# **MPC1000 JJ OS2XL**

 **This manual is written only about the function added by JJ OS. Please refer to the manual of AKAI for the basic function of MPC.**

**When you change OS, please switch on a power supply, pressing the ERASE button first. Please press the ERASE button until a main screen is displayed. If this operation is not performed, MPC may freeze or it may crash.**

**When the reaction of a DATA wheel is slow or cannot change the value of one step, please change the set of the "Data Wheel Type" field of OTHER.**

**Usually, MPC in which Ver2.12 or less AKAI OS was installed selects 1. MPC in which Ver2.13 was installed selects 2. If OS is changed, this set will return to default setting"2".** JJ 082XL Uer.:1.20 Date:16-NOU-2009 Master level: -12 Voice monitor: The Voice monitor: The Voice monitor: The Voice Management of the Voice Management of the Voice Management of the Voice Management of the Voice Management of the Voice Management of the Voice Management of t  $\mathbf 0$ .<br>Ta **CHOBAL | MISC.** | FOOTSW | PAD | Num.Key

**Refer to video of user offer.**

**Note**

**Please be sure to carry out contrast adjustment of LCD, and sensitivity adjustment of PAD first.**

**Note**

**The contrast of LCD should turn a DATA wheel, pressing the [STOP] button. Moreover, if a DATA wheel is turned pressing [SHIFT] or the [TAP TEMPO] button, change of a value will increase 10 times.**

**Note**

**When [FULL LEVEL] button is ON (the LED is lit), the velocity of MIDI IN NOTE is also set to FULL LEVEL.**

**Note**

**NOTE REPEAT does not work to MIDI keyboard.**

**Note**

**The data of 16 LEVELS of AKAI OS, OS1, and OS2 is not reflected. Moreover, 16 levels made with OS2XL do not work in AKAI OS, OS1, and OS2**

**Note**

**An audio track is skipped when a track is changed during the recording of a sequence. The type of a track cannot be changed during playback or recording. (Also in a grid, it is the same)**

**□** Important

 $\Box$  Adjustment of pads sensitivity

■ Name edit

**□** Splash screens

■ Main screen

Basic operation in a main screen

Relation between a pad number and a note number

Grid

Simult sequence

Output Midi Program Change

Setting of pads to midi out NOTE/ CC

Q-link of a main screen

Real Time Pitch Shift

Audio track

**Chord** 

Arpeggiator

Loop setting of a sequence

Wait for key

Sequence List

Track List

Program List

Sample List

Rearranging the sequences

Movement of a pad event

Customize of [MAIN] and [NUMERIC] button

Selecting a tempo source(master tempo)

Behavior selection of next sequence

Customizable Click/Metronome Sounds (Adjustment of level and selection of OUT are also possible)

# GRID EDIT [MODE]+PAD15

DRUM

PATTERN

MIDI

**CHORD** 

ARPEGGIATOR

AUDIO

SONG [MODE]+PAD16

Mix down (A sequence is converted to WAVE)

Global Program Edit [MODE]+PAD7 or PAD11

[DRUM Program]

Basic operation

A program and samples are packed and it is made one file.

Copy pad

SAMPLE Sample Layer Crossfade Auto-Chromattc Assignment PURGE (Delete all the unused samples at the same time)

AMP

FILTER

# **PITCH**

LFO

MUTE / Simult Pad

OUT FX

[INST Program]

**SAMPLE** 

AMP

**FILTER** 

PITCH / Portamento

LFO

OUT FX

The value of the parameter of an effect is controllable by a MIDI controller

**NEXT SEQ** 

Program is switched by hitting the pads

**□ TRACK MUTE** 

Pad mute

□ TRIM [MODE]+PAD6

Non-Destructive Chop

RECORD [MODE]+PAD5

SLIDER [MODE]+PAD1

MIXER [MODE]+PAD8

TRACK MIXER [MODE]+PAD4

□ Pan and level of a mixer are controlled by a MIDI controller

**□** Input thru

MIDI/SYNC [MODE]+PAD9

Multi timbre

Pitch Bend Sensitivity (Variable range of Pitch Bend)

MIDI IN monitor

A function is assigned to MIDI NOTE/CC (MPC is operated by a MIDI controller)

MMC - MTC - CLOCK

Save / Load / Auto Load / Format

OTHER [MODE]+PAD10

Voice monitor

Deleter [MODE]+PAD11

**□**Other functions

The value of FULL LEVEL can be adjusted.

Hold (Step Edit)

Strength (Timing Correct)

Function of tap tempo is assigned to a pad

□ How to update

# **1. About the relation between a PAD number and a sequence note number.**

At AKAI OS, JJ-OS-Ver3.12, JJ-OS1, and JJ-OS2, the note number of a PAD number pair sequence is as follows by the default. PAD NOTE

 $A01< - >> 37$  $A02 \leftarrow 36$  $A03< -->42$  $D16 < - > 98$ 

The program has this conversion table. This conversion table can be rewritten by the user.

This is development of software with the big burden. The PAD pair sequence note number of OS2XL is fixation.

PAD NOTE 

A03 <-- > 38 T

 $D16 \leftarrow -\frac{99}{9}$ 

It was produced by old OS. When a sequence is loaded to OS2XL, the note number of a sequence is changed as follows. In this case, MIDI OUT The note number carried out will also change.

In the case of TRACK TYPE = DRUM

[OLD OS ] -- > [OS2XL ] IF AND THE PAD THE NOTE<br>
NOTE: PAD PAD:NOTE<br>
36:A02-------> A01:36<br>
36:A02-------> A02:37<br>
42:A03-------> A03:38<br>
82:A04--------> A04:39<br>
If a PAD number is changed without changing a note number, PAD will come apart.

It becomes impossible to use a program. When the type of a track is MIDI, the note number of a sequence remains as it is. Therefore, a note pair PAD number is as follows.

Although MIDI OUT is normal, the pronunciation of an internal sound source comes apart.

In the case of TRACK TYPE = MIDI. [OLD OS ] -- > [OS2XL ]

PAD NOTE NOTE PAD<br>A01:37-------> 37:A02<br>A02:36-------> 36:A01 A03:42-------> 42:A07 A04:82-------> 82:C15

If a note number is changed without changing a PAD number, a note will come apart. It becomes impossible to use a sequence.

# **2. It is possible to load the sequence produced by OS2XL and a program by AKAI OS, JJ-OS-Ver3.12, JJ-OS1, and JJ-OS2.**

But there is an incompatible portion.

Example. Main screen. TYPE (DRUM, MIDI, AUDIO) is not displayed normally.

PROGRAM.

The value of AMP Velocty->Attack will change. (AKAI OS, Ver3.12 and OS1) .

SEQUENCE.

There is not compatibility of a note variation and Q-LINK real-time data.

# **3. Q-Link slider will not work, if the AFTER key is not ON (the LED is lit).**

Moreover, please turn OFF (the LED is turned off) the AFTER key,

When the AFTER key is ON (the LED is lit), the note variation data currently recorded is not played back.

## **In addition, behavior of CUTOFF was changed.**

OLD OS is a value of value  $+$  Q-Link of a program. OS2XL does not use the value of a program. Only the value of Q-Llink is used.

## **4. The function which is in AKAI OS and is not in JJ OS2XL**

[SAVE/LOAD] Cannot do the save/load to an internal memory

[PROGRAM ] There is not [MODE]+PAD7.

Sample layer 4 AMP Velocity  $\Rightarrow$ Attack AMP Velocity =>START PITCH Velocity =>Pitch Filter Time Filter Amount Filter Velocity =>Time Filter Velocity =>Amount Filter Velocity =>Frequncy

## **Adjustment of Pads Sensitivity**

#### **If F4 (PAD) button is pressed on the screen of [MODE]+PAD10 (OTHER), it will become the mode which adjusts the sensitivity of a pads.**

Please adjust velocity sensitivity so that the same value is displayed, when a pad is hit by the same strength.<br>If the value of sensitivity is enlarged, even if it will hit a pad weakly, the value of a large velocity is ac

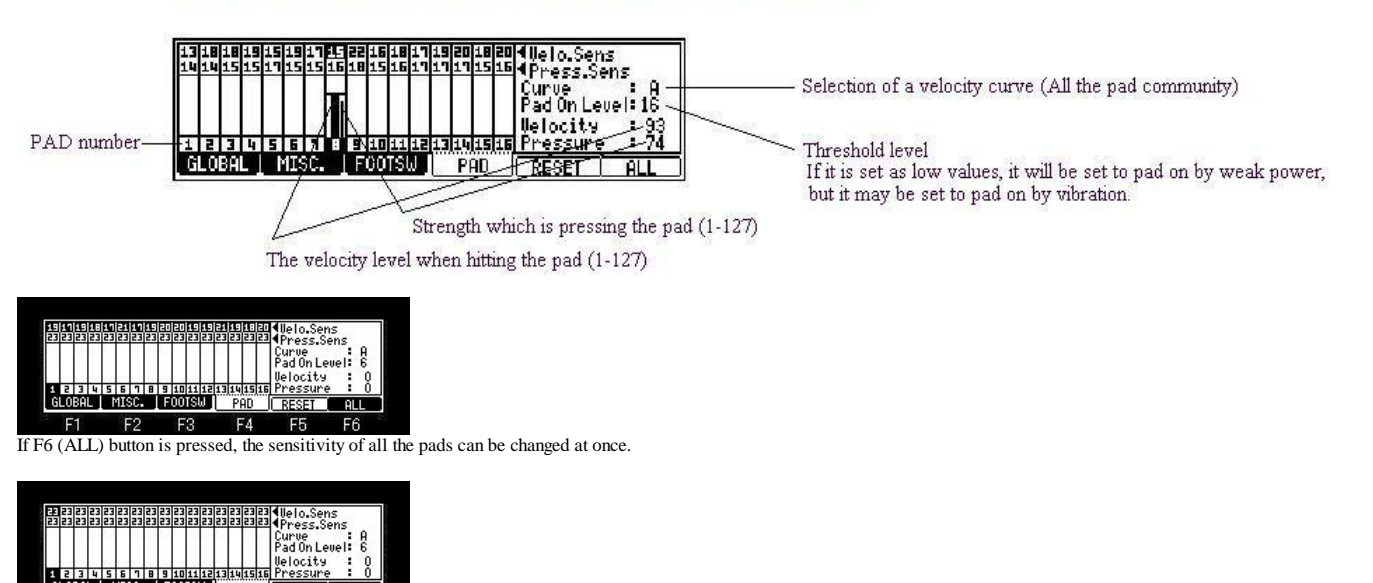

**AL MISC. FOOTSW** PAD  $F<sub>2</sub>$ F3 F4 **F5** F<sub>6</sub> If F5 (RESET) button is pressed, the sensitivity of all the pads will become a default value (23). (The default value of MPC2500 is 20.)

## **Name Edit**

■ If a DATA wheel is turned in the name field or F3 (RENAME) button is pressed in the window of a sample list, it is the edit mode of a name.

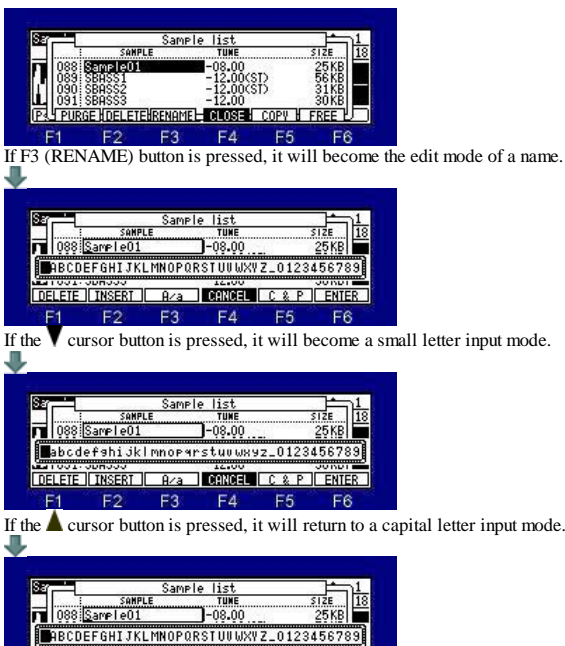

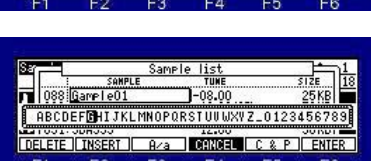

DELETE TIMSERT | R/a | DRIVISH C & P | ENTER

Please choose the character to set by a DATA wheel. (A character can also be set by hitting a pad.) Movement of blink cursor can be performed by  $\bullet$  or  $\bullet$  cursor button.

## **DELETE, INSERT, A/a**

## **DELETE**

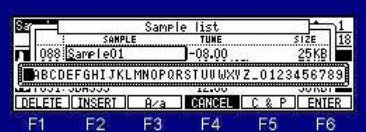

The character on the cursor which will blink if F1 (DELETE) button is pressed is deleted. (A figure is a state which leftmost "S" is blinking.)

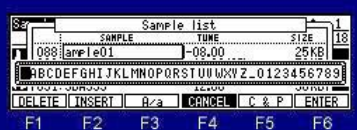

#### **INSERT**

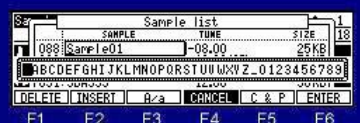

A space (underline) enters before the cursor which will blink if F2 (INSERT) button is pressed. (A figure is a state which leftmost "S" is blinking.)

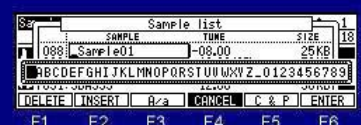

**A/a**

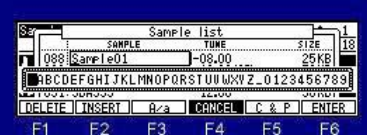

The character on the cursor which will blink if F3  $(A/a)$  button is pressed is changed into a capital letter or a small letter.

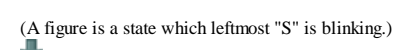

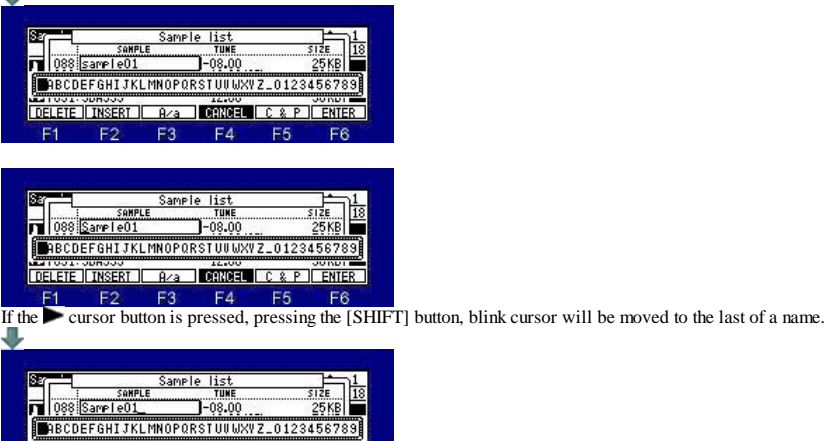

DELETE THSERT | Aza | DENTOLE | C & P | ENTER

 $F3$  $F<sub>1</sub>$ F<sub>2</sub> **F4** F<sub>5</sub>  $FE$ If the cursor button is pressed, pressing the [SHIFT] button, blink cursor will be moved to the first of a name.

#### **COPY&PASTE**

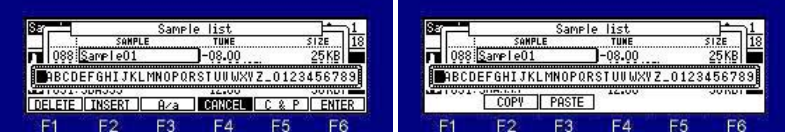

It will become COPY&PASTE mode if F5 (C&P) button is pressed.

If F2 (COPY) button is pressed holding F5 (C&P) button, the name currently displayed will be copied to a clipboard. In the case of the above figure, "Sample01" is copied to a clipboard.

Paste presses F3 (PASTE) button, holding F5 (C&P) button.

**The following example is a procedure which pastes "Sample01" of a sample name on a new folder name.**

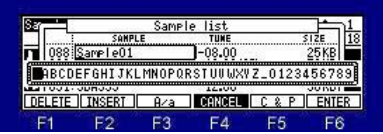

Please press F2 (COPY) button, holding F5 (C&P) button. "Sample01" is copied to a clipboard.

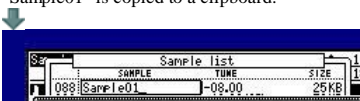

RECOEFGHIJKLMNOPORSTUUWXVZ\_0123456789 COPY | PASTE  $F3$ F<sub>1</sub>  $F<sub>2</sub>$  $F4$ F<sub>5</sub>  $F6$ 

Completion of a copy will move blink cursor to the last of a name.

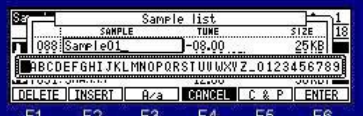

F6 (ENTER) button is pressed and name edit mode is terminated.

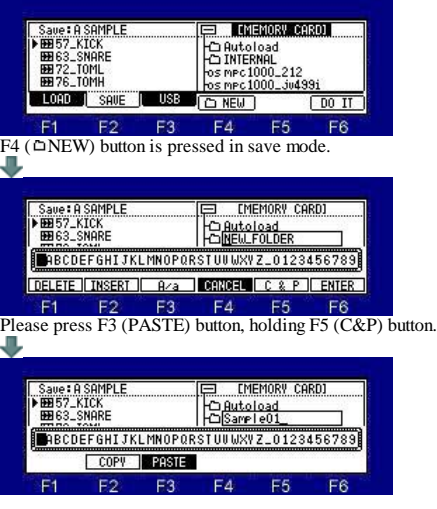

## **SPLASH SCREENS**

If the BMP file of the following conditions is in the ROOT of CF card or HDD, the bmp picture will be displayed at the time of MPC starting. Please use for the display of a user name, a band name, etc.

Refer to video which the user created.

# The conditions of a BMP file

File Name: mpc1 000.bmp Size: 240W X 64H (pixels) Color: Monochrome (Bitmap, 1 bit) Sample file: mpc1000.bmp(3KB)

Please copy the made BMP file to the ROOT of CF card or HDD.

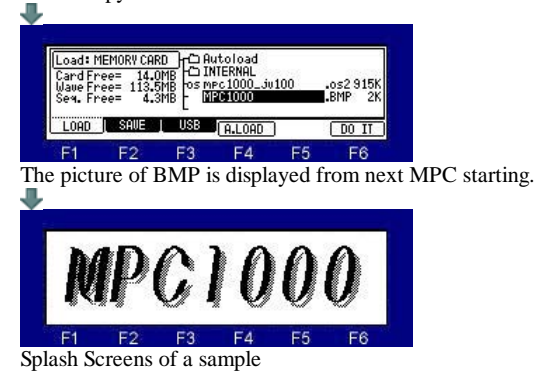

## **Main Screen**

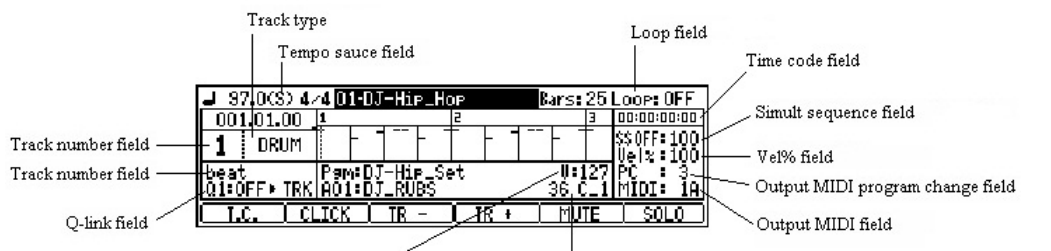

Velocity field Output NOTE/CC field

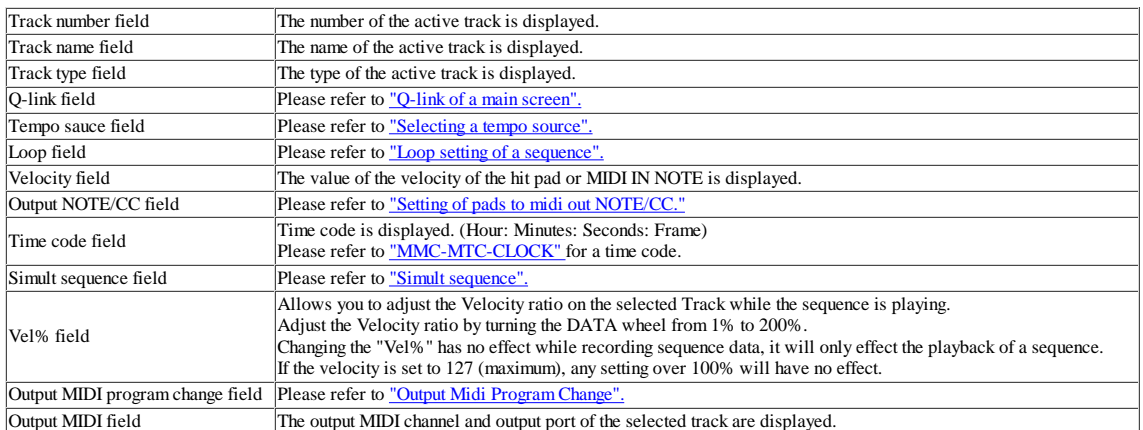

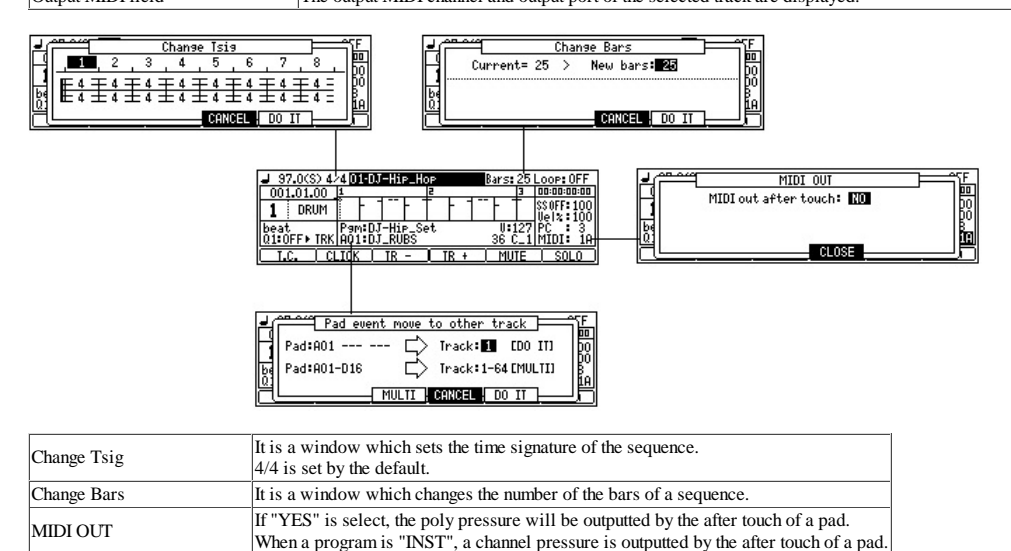

Pad event move to other track Please refer to "Movement of pad events"

**Next page**

**Indicator**

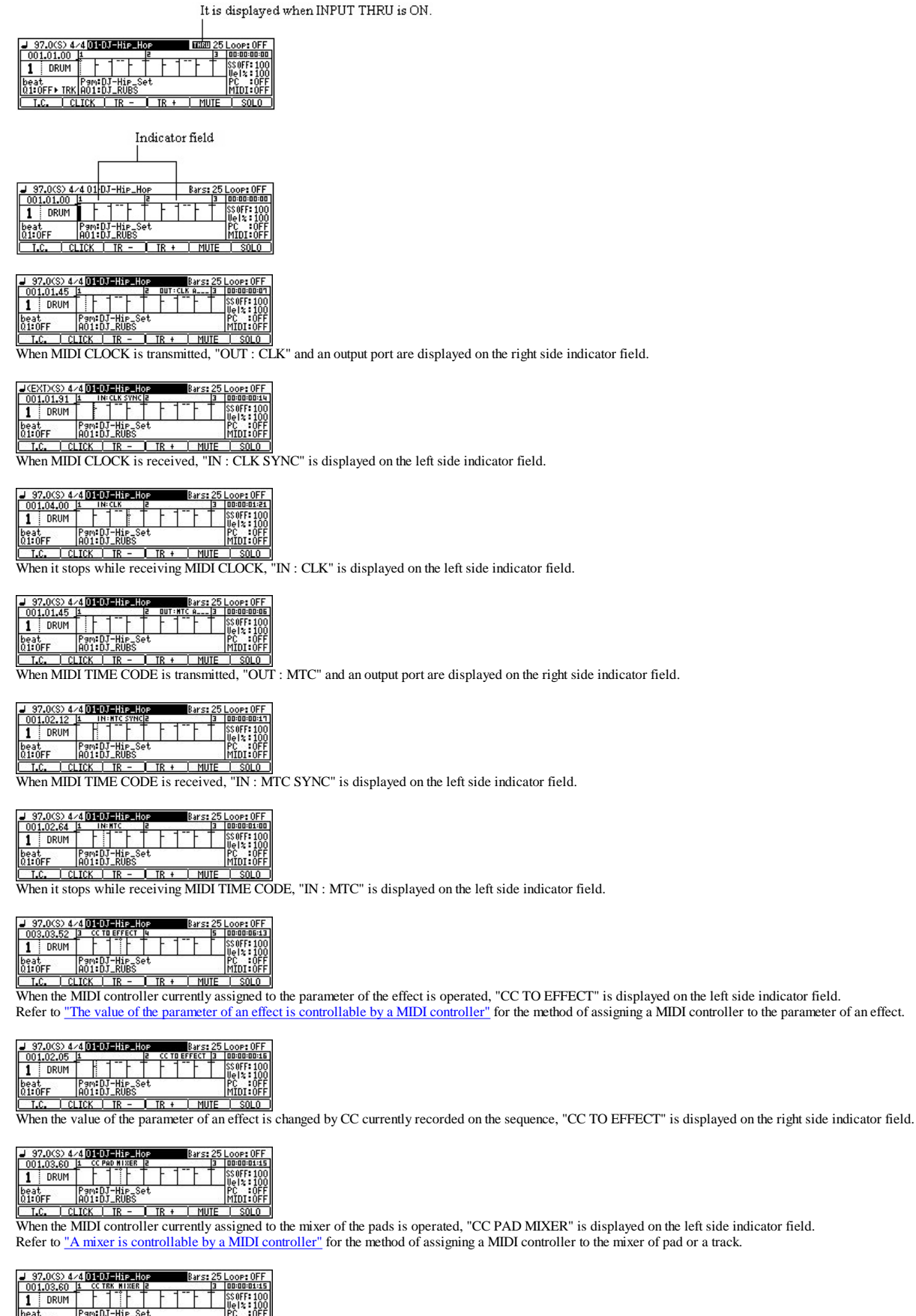

When the MIDI controller currently assigned to the mixer of the track is operated, "CC TRK MIXER" is displayed on the left side indicator field.

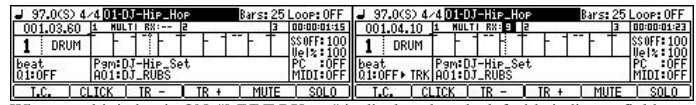

When a multi timbre is ON, "MULT RX : --" is displayed on the left side indicator field.

A right side number is the channel received.

Please refer to a "Multi timbre" for a multi timbre.

#### **Basic operation in a main screen**

The contrast of a screen can turn and adjust a DATA wheel, pressing the [STOP] button.

Please close the window without "CLOSE" by the [WINDOW] button. (Common to all the modes)

Regardless of the position of cursor, change of a track can be performed by a DATA wheel, holding MODE button.

Regardless of the position of cursor, change of a sequence can be performed by a DATA wheel, holding the [NEXT SEQ] button. (It cannot do during recording and playback)

If a pad is hit holding the SHIFT button, the pad carries out a note repeat and, moreover, will be held. A note repeat is continued until a pad is hit once again. This function works only with the main screen. **Not** Two or more pads cannot be held.

Selection of a track can be performed if PAD is hit holding Q2 AFTER button. For example, a track 12 will be select if PAD12 is hit holding Q2 AFTER button (in the case of BANK A)

When LOOP is set up, if the [PLAY START] key is pressed, it will play from the first bar of a loop. When the [PLAY START] key is pressed, pressing the [STOP] key, it play from a bar 1. Refer for detailed explanation here.

Q-Link slider will not work, if the AFTER key is not ON (the LED is lit). Moreover, please turn OFF (the LED is turned off) the AFTER key, when the sequence on which note variation data is recorded is playback. When the type of a track is an audio track, the AFTER key does not work. Moreover, a slider does not work during recording by an audio track.

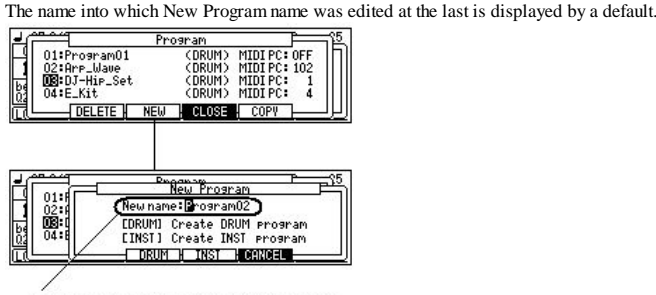

The name edited at the last is memorized

Pitch bend and the modulation wheel of a MIDI controller are effective against the sample of MPC. Refer to video. When a multi timbre is OFF, it works only on an active track.

## MIDI IN CC#2 or #74 work to Filter Cutoff.

MIDI IN CC#71 works to Filter Resonance It is added to the value of a program as 0-127=0-100, and is pronounced. (The value of a program is not changed) For example, when it is the value 50 of a program, and the value 31 of CC, a value is pronounced as 75. When it is the value 20 of a program, and the value 31 of CC, a value is pronounced as 45. When it is the value 30 of a program, and the value 127 of CC, a value is pronounced as 100. When it is the value 0 of a program, and the value 64 of CC, a value is pronounced as 50. When it is the value 0 of a program, and the value 127 of CC, a value is pronounced as 100. When a multi timbre is OFF, it works only on an active track.

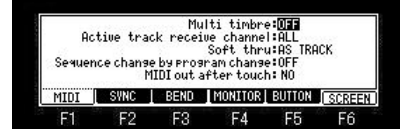

Setups of the present system can be saved by the file name of "MPC1 K\_SETUPS.SYS". (MPC2500 is "MPC25 K\_SETUPS.SYS") If OS is changed, setups of a system will return to a default value.

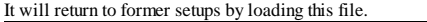

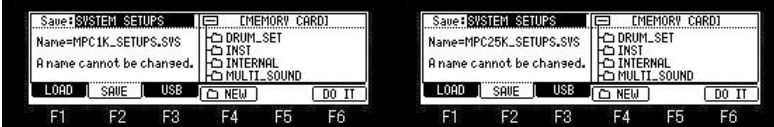

A file name cannot be changed.

It will not be able to read, if changed

#### **Relation between a PAD number and a note number**

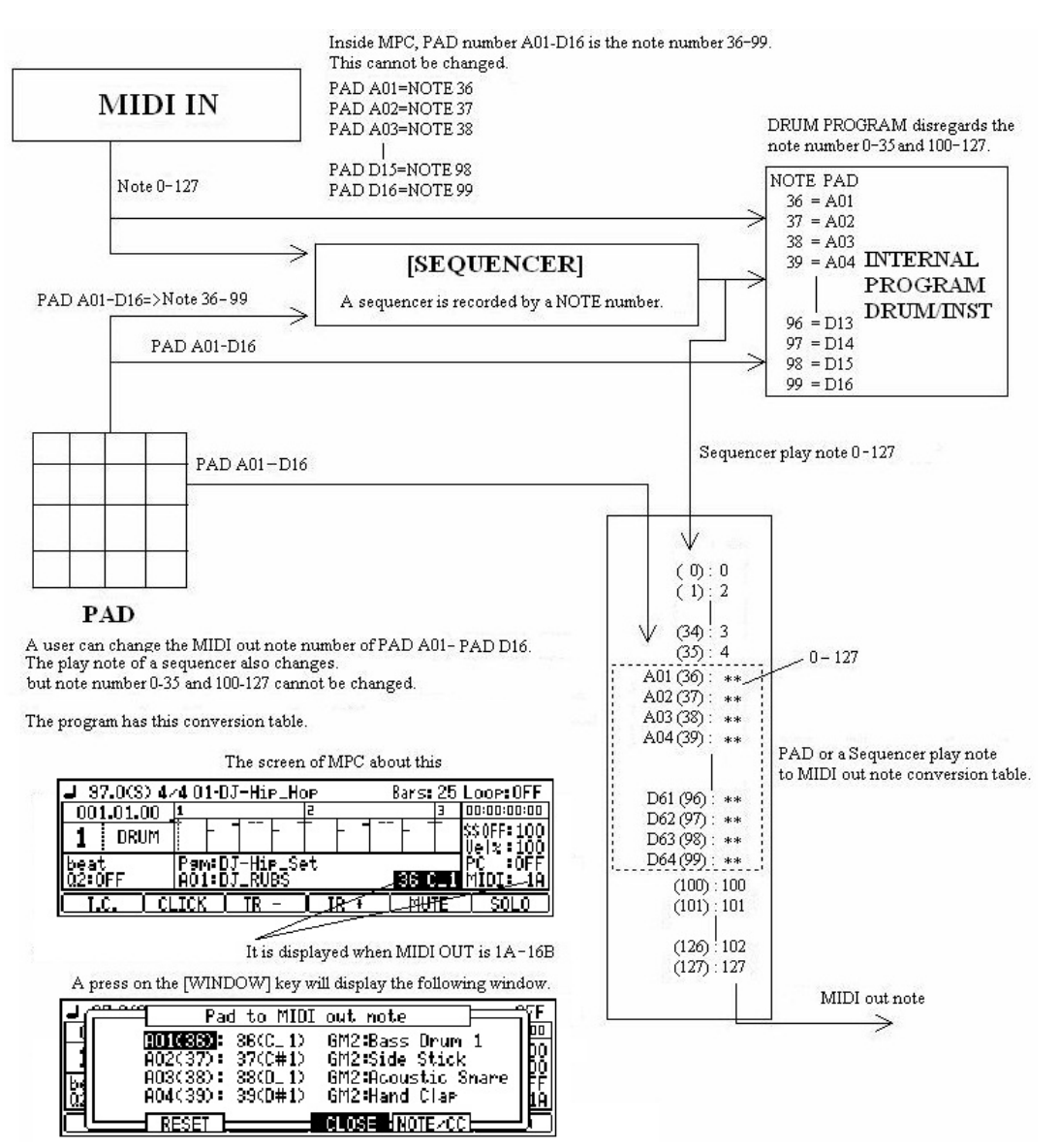

## **Main Grid**

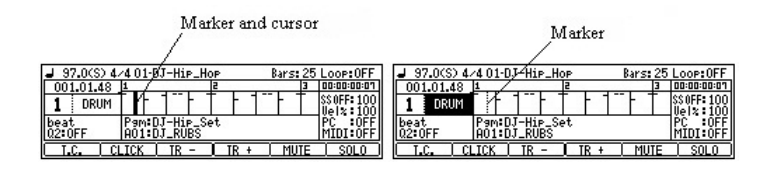

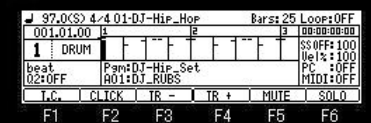

If the [OVER DUB] button is ON (the LED is lit) when cursor is in a grid, it will become the edit mode of a grid.

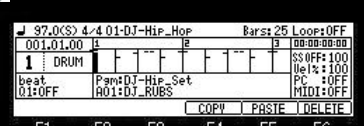

All the pads (A01-D16) of the cursor position are the targets of edit.

#### **Copy of event**

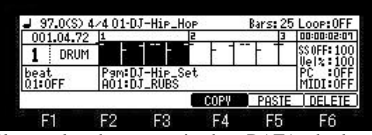

Please select the copy region by a DATA wheel, pressing F4 (COPY) button. When F4 (COPY) button is released, it is the completion of a copy.

#### **Paste of event**

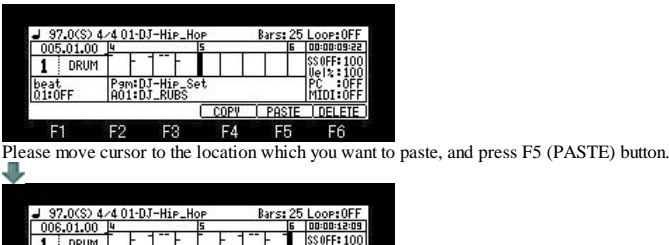

#### **Deletion of event**

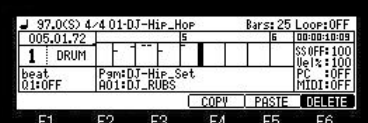

If a DATA wheel is turned pressing F6 (DELETE) button, the event which the marker passed will be deleted.

Events is deleted on real time. (When recording by OVER DUB+PLAY START)

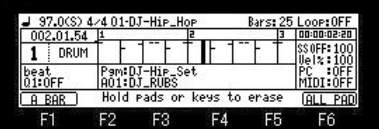

When you delete a specific pad event, please press a pad, pressing the ERASE button. For example, if PAD A01 is pressed pressing the ERASE button, the event of PAD A01 while pressing will be deleted.

If F1 (A BAR) button is pressed, all the events of the bar on marker will be deleted.

If F6 (ALL PAD) button is pressed, the pad event of all (A01-D16) on marker will be deleted.

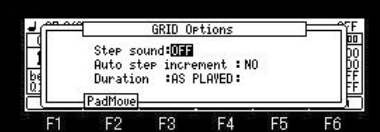

If the [WINDOW] button is pressed when cursor is in a grid, the window of "GRID Options" will open.

Please refer to "movement of a pad event" for F2 (PadMove).

Step sound: If you select ON, the event of a marker position will be sounded when a marker passes.

Auto step increment: If you select YES, after inputting an event by the pad, a vertical marker moves to the right automatically.

Duration: AS PLAYED: The length which is pushing the pad is inputted into the value of duration.<br>Duration: TC VALUE: Regardless of the length which is pushing the pad, a fixed value is inputted according to the value of ti

## **Simult Sequence**

Two sequences can be played simultaneously.<br>Please move cursor to the "SS" field and choose a sequence (sequence number) to make it play simultaneously.

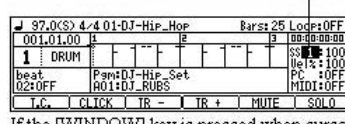

Level(0-200) of a Simult Sequence Please adjust level if needed.

If the [WINDOW] key is pressed when cursor is in the "SS" field, the window of "Sequence list" will open.

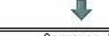

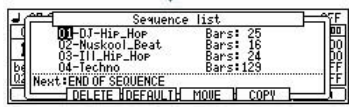

Notes

The sequence chosen by "SS" continues sounding, even if F6 (SOLO) button is pressed.

It is played back even if an audio track is during recording.

A loop works as LOOP ALL altogether regardless of a setup.

It does not work in song mode.

A tempo change and mute events are disregarded.

## **Output Midi Program Change**

#### **There are the two methods of outputting a program change.**

1. It records in STEP EDIT mode as a sequence event. In this case, it will be outputted if a sequence is played.

2. It sets on a main screen as a parameter of a track. In this case, it is outputted when the [PLAY START] button is pressed.

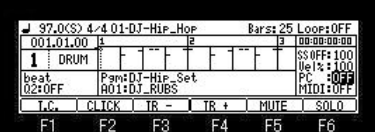

## A program change is not outputted when PC field is "OFF."

Even if it plays a sequence, the program change currently recorded as a sequence event is not outputted, either.

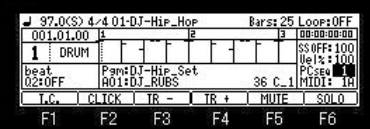

If a DATA wheel is turned to the right when PC field is OFF, "SEQ" will be displayed on the right of PC. If a sequence is played in this state, the program change recorded as a sequence event will be outputted. The number on the right side of PC field is Program Change number currently recorded on the sequence. The program change number will be displayed if the program change is recorded within 384Tick (1 bar) of the beginning of a sequence. When it is not found within 384Tick (1 Bar), "---" displayed.

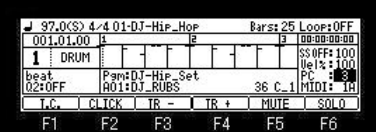

When a DATA wheel is turned in PC field and only the program change number is displayed, the program change currently displayed is outputted. The program change currently displayed if the [PLAY START] button is pressed is outputted. Moreover, it is outputted also when a program change number is changed.

Even if it plays a sequence in this state, the program change currently recorded as a sequence event is not outputted.

If the [WINDOW] button is pressed when cursor is in PC field, the window of "MIDI Program Change" will open.

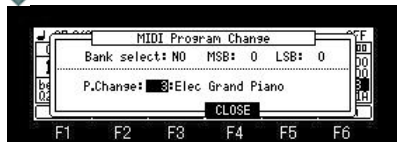

When the Bank select field is "YES", the value of MSB and LSB of BANK SELECT is outputted. If the [PLAY START] button is pressed, it will be outputted together with a program change. Moreover, it is outputted, when a value is changed, or when a program change number is changed. **Pad to midi out NOTE/CC**

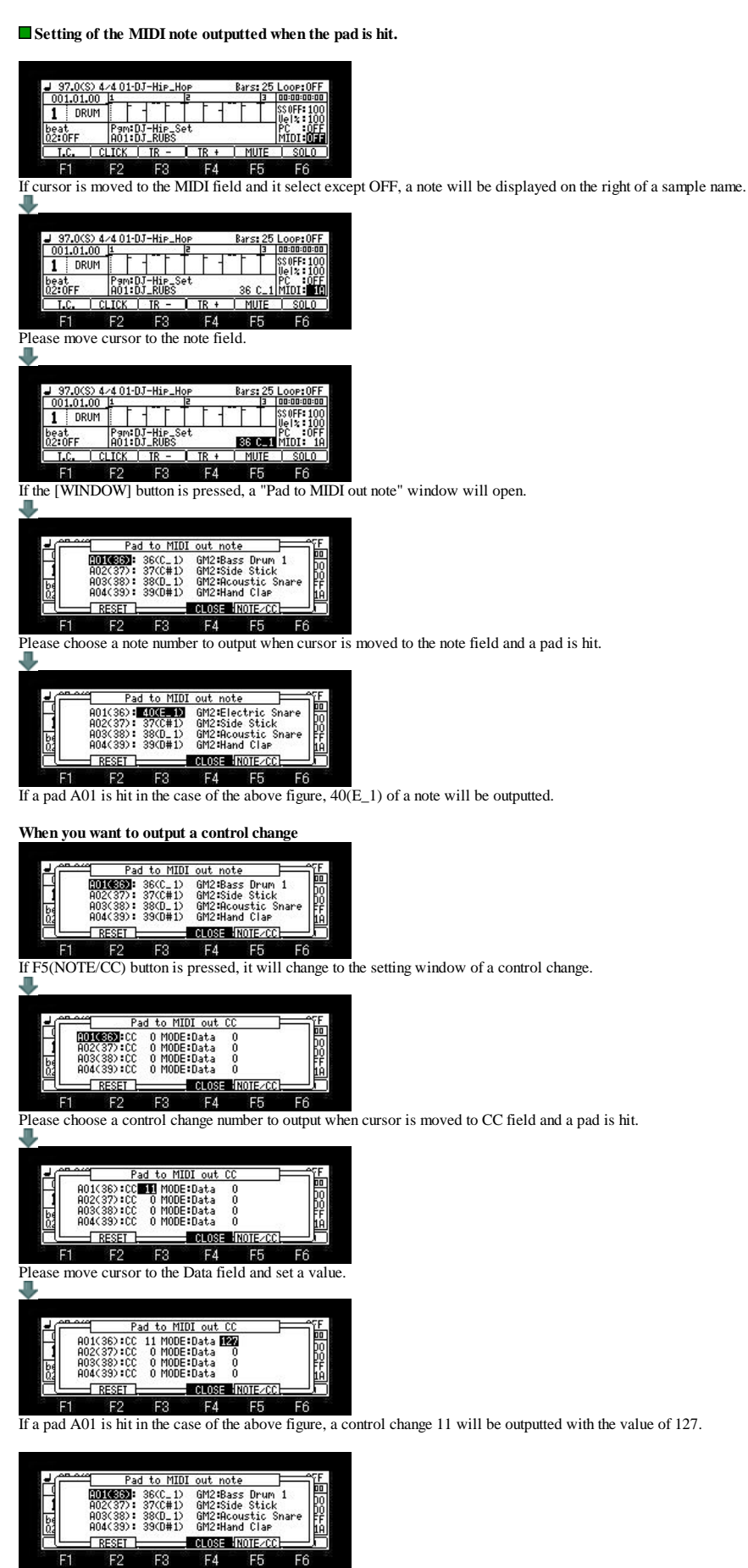

When the "Pad to MIDI out note" window is open, if F4(CLOSE) button is pressed, it will become note output mode.

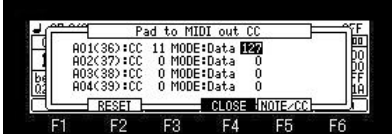

When the "Pad to MIDI out CC" window is open, if F4(CLOSE) button is pressed, it will become control change output mode.

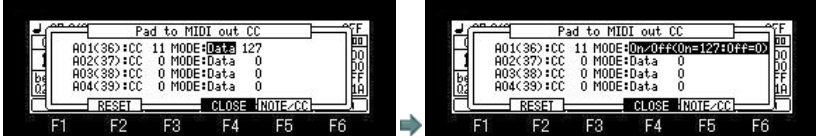

When On/Off (On=127:Off=0) is select in the MODE field, if a pad is pressed, CC will be outputted with a value 127, and if a pad is released, CC will be outputted with a value 0. In the case of the above figure, if a pad A01 is pressed, a control change 11 will be outputted with the value of 127, and if a pad is released, a control change 11 will be outputted with the value of  $127$ , and if a pad value of 0.

## Notes

It does not work to the target pad of Simult.

When it is in "Pad to MIDI out CC" mode, it is not sounded even if it hit pads. Moreover, even if the recording in the case of being this mode hit pads, a pad event is not recorded but only MIDI CC is recorded.

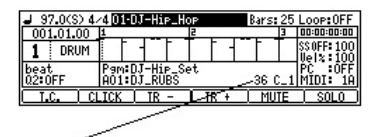

4/4 01-03-Hip-Ho Bars: 2 Loop:OFF<br>|aa:aa:aa:aa  $\frac{97,0(5)}{001,01,00}$  $1$  DRUM |SSOFF:100<br>|Uelz:100<br>|PC :0FF beat<br>02:OFF <u>.cc: 11 127 MIDI:</u> AÖ1:I

It displays, when the note is outputted.

It displays, when the control change is outputted.

The program has memorized a setting in this window.

Therefore, when you want to save this setting, please save a program.

# **Q-Link (Main)**

men.

## **A setup of Q-Link can be performed on a main screen.**  $\overline{r}$

 $\frac{1}{1}$ 

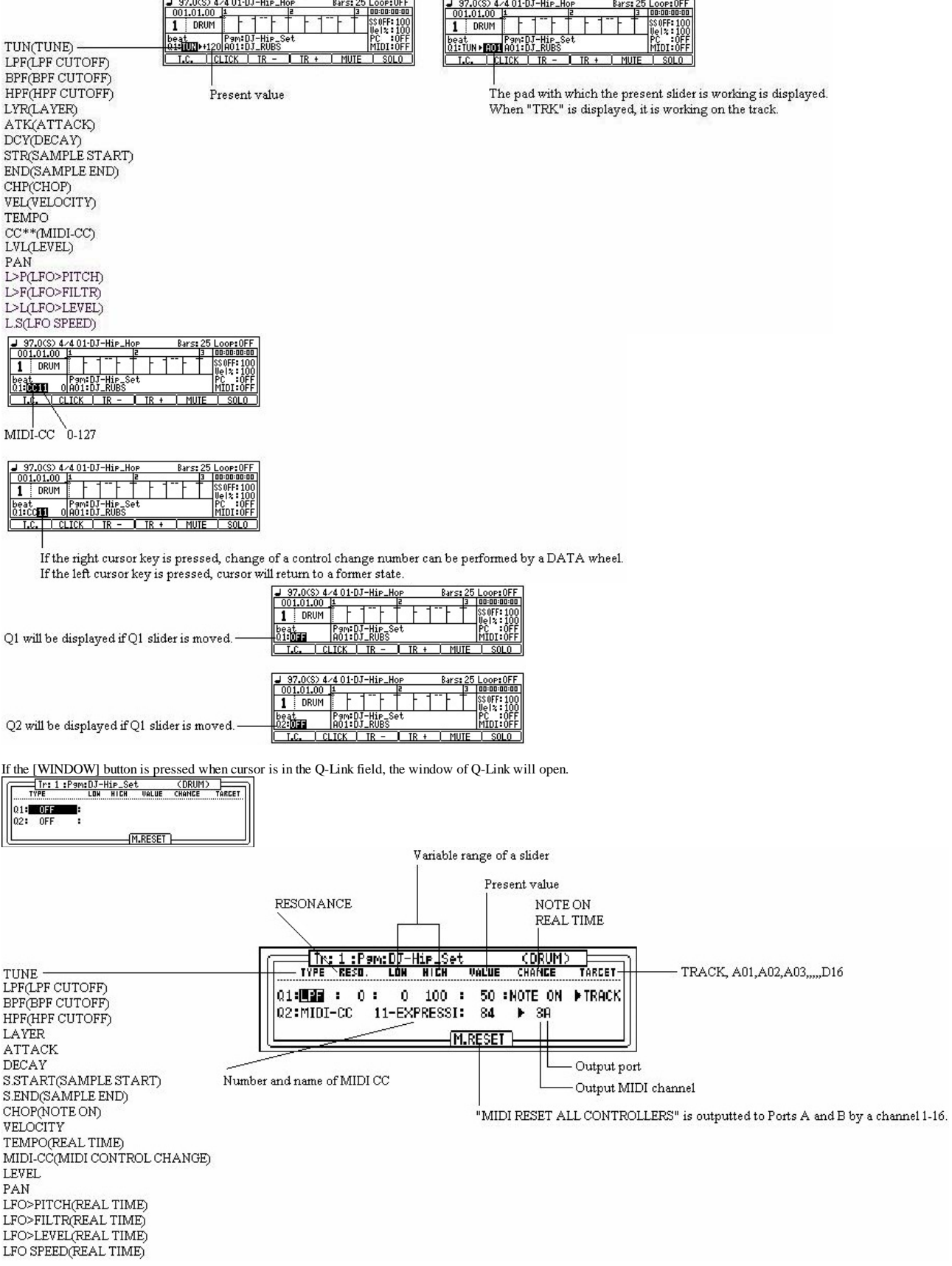

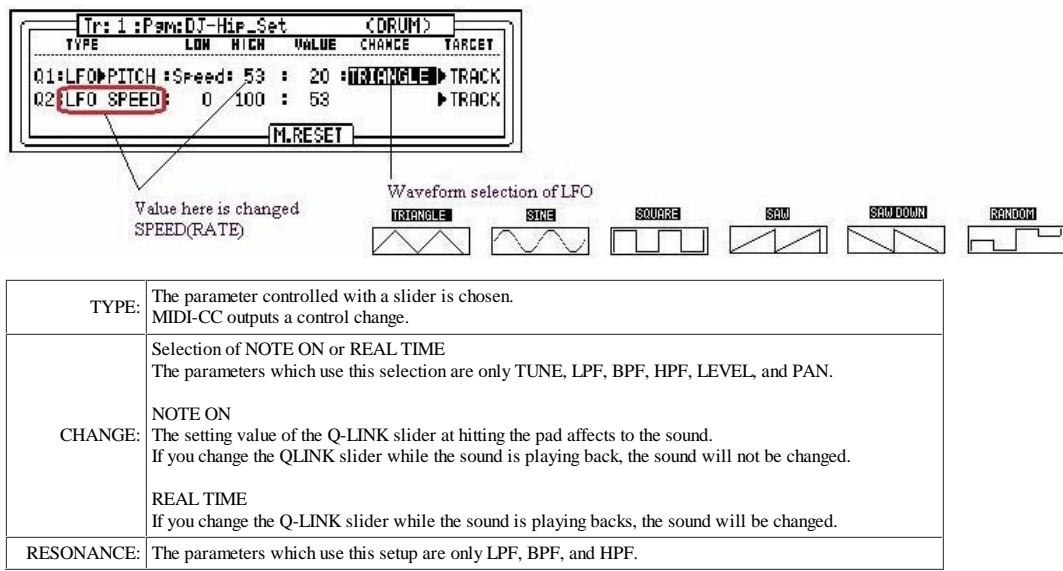

#### Notes

In LFO>FILTR, when FILITER of a program is OFF, it works as Frequency 50 Resonance 80 of LPF. A setup of a program is used when FILITER of the program is set up.

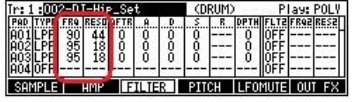

Two or more parameters of LFO do not work at the same time. Only one always works.

For example, LFO>FILTR and LFO>PITCH do not work at the same time.

It cannot coexist with 16LEVELS.

Q-Link slider will not work, if the AFTER key is not ON (the LED is lit). Moreover, please turn OFF (the LED is turned off) the AFTER key, when the sequence on which note variation data is recorded is playback. When the AFTER key is ON (the LED is lit), the note variation data currently recorded is not played back. Two NOTE ON cannot be set as the same TARGET. Priority is given to set of Q2 when the same TARGET is chosen. As for PAN and LEVEL, the value of a program is changed. Therefore, the changed value is reflected in the screen of MIXER. Refer to video.

#### **Behavior of CUTOFF**

OLD OS is a value of value  $+$  Q-Link of a program. OS2XL does not use the value of a program. Only the value of Q-Llink is used.

**Explanation of the variable range of parameter S.START (SAMPLE START) and S.END(SAMPLE END).** 

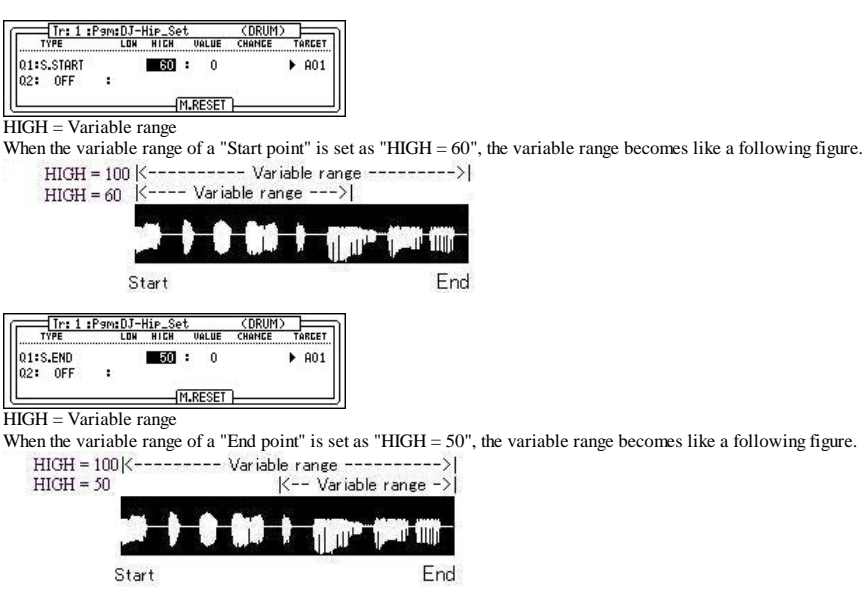

#### **CHOP**

01:002

no. OF ٠.

Chops is changed by slider. (0-32)

 $\overline{\phantom{a}}$  $32 :$  $\overline{\phantom{a}}$ 

**M.RESET** 

It is the Chop here 

 $\blacktriangleright$  801

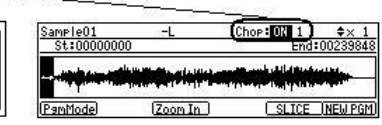

Please refer to "Non-Destructive Chop" for this Chop.

#### **Real Time Pitch Shift**

A pitch shift can be performed on real time.  $(+/- 1$  octave)

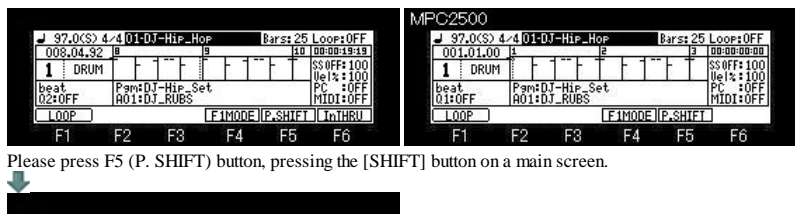

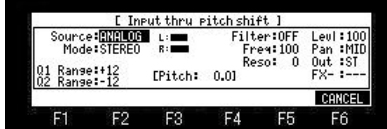

A pitch shift is possible on real time to the signal from a RECORD IN terminal and a DIGITAL IN terminal. (+ /- 1 octave ) If a [REC] button is pressed, the sound by which the pitch shift was carried out can be recorded.

[STOP] or if the [REC] button is pressed once again, recording stops.

When recording is stopped, the contents of recording are kept in the memory of MPC by the file name of "Sample01" (default name).

It can carry out 0 to  $+1$  octave variable by Q1 slider.  $(+1 \text{ to } +12 \text{ }1)$  = half tone ) It can carry out 0 to -1 octave variable by  $Q2$  slider. (-1 to -12 1= half tone)

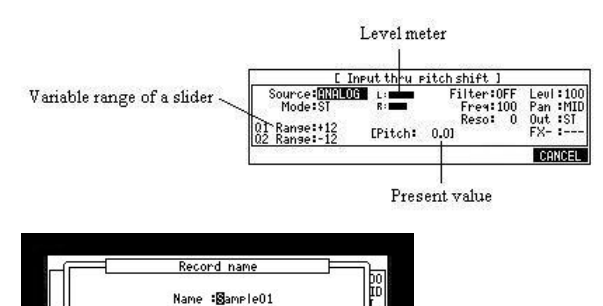

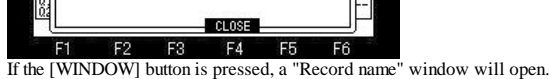

When needed, the sample name which it has automatically can be changed.

Notes

It is only for a voice and is not suitable for musical instrument sound. An output is slightly overdue.

It can be used only on this screen. It does not work on other screens.

It cannot use playing a sequence, since the burden of CPU is heavy.

## **Audio track**

**If a type is chosen as "AUDIO" in the track type field, the track can be used as an audio track**. **(A maximum of 32 tracks, MONO)**

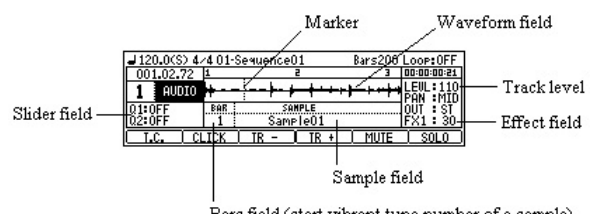

Bars field (start vibrant tune number of a sample)

## **Playing back a Sample**

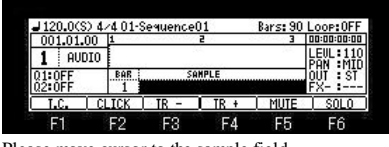

Please move cursor to the sample field.

Please select a sample to play back by a data wheel. Selection of a sample can also be select from the window of "Sample list". Playback of a sample will be begun if [PLAY] or the [PLAY START] button is pressed. When the [PLAY] button is pressed, playback can be begun from the present position. Press the [STOP] button. Will stop playing back.

When cursor is in the sample field, if the [WINDOW] button is pressed, the window of "Sample list" will open.

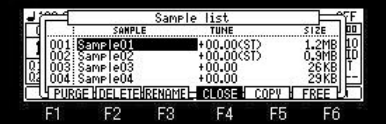

Playback is started by the [PLAY START] button.

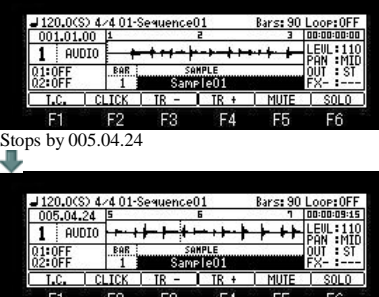

<u>I CLICK</u> IR

F1 F2 F3 F4 F5 F6<br>If the [PLAY] button is pressed, playback will be begun from 005.04.24.

An effect, TUNE, a filter, etc. are applicable to the playback sound of a sample. Please setup in FX field to apply an effect.

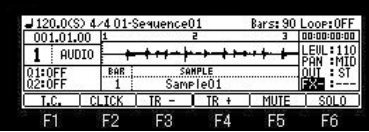

If the [WINDOW] button is pressed when cursor is in FX field, the window of "EFFECT" will open.

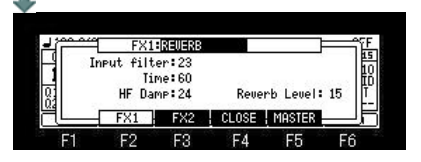

Please setup to Q1 or Q2 in the slider field to apply TUNE and a filter.

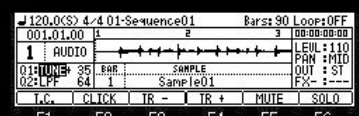

F1 F2 F3 F4 F5 F6<br>In the case of the above figure, the value of TUNE is controllable with Q1 slider.

The value of LPF is controllable with Q2 slider.

The parameter controllable with a slider is as follows. TUNE

LPF(Low Pass Filter): This filter cuts out the high frequencies and passes the low frequencies. BPF(Band Pass Filter): The filter passes the specific frequencies and cuts out the other frequencies. HPF(High Pass Filter): This filter cuts out the low frequencies and passes the high frequencies. EQL(Equalizer Low): Low sound is boost and cut. (This parameter is not in MPC2500) EQH(Equalizer High): High sound is boost and cut. (This parameter is not in MPC2500)

**Notes** 

Q-Link does not work in an audio track.

Q1 of an audio track and Q2 are not Q-link, and they only mean a slider. Moreover, a slider does not work during recording. In the case of a stereo sample, only the waveform of L is displayed.

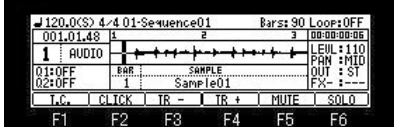

If the [WINDOW] button is pressed when cursor is in a grid, the window of "GRID Options" will open.

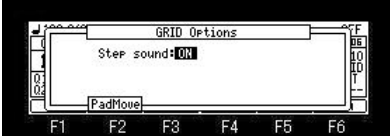

When the selection here is ON, it moves sounding the sound on cursor, while moving the cursor of the waveform field.

**Samples is assignable to two or more bar positions.**

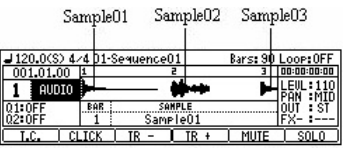

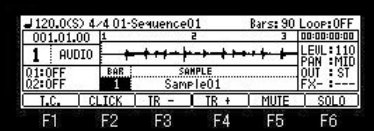

Please select the bar which moves cursor to the BAR field and assigns a sample.

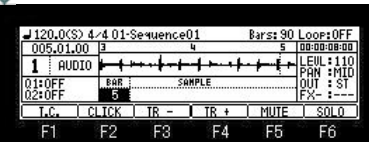

Next, please move cursor to the sample field and choose the sample assigned to a bar.

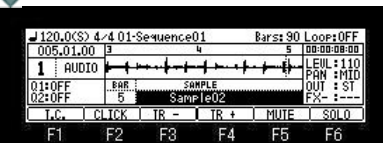

In a setup of the above figure, "Sample01" is played back to the end of a bar 1 to the bar 4, and "Sample02" is played back from a bar 5.

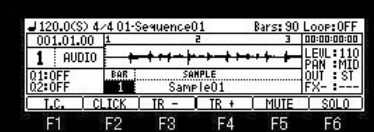

If the [WINDOW] button is pressed when cursor is in the BAR field, the window of "Audio play list" will open.

 $F6$ 

F<sub>5</sub>

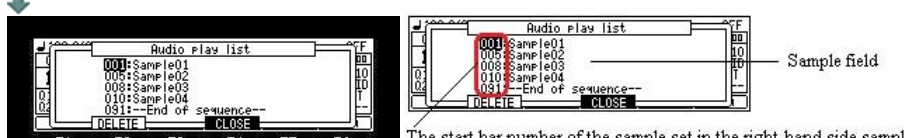

The start bar number of the sample set in the right-hand side sample field

 $FA$ A setup chosen if F2 (DELETE) button is pressed is deleted.

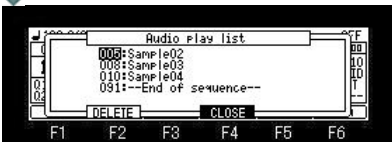

F<sub>3</sub>

F.

F<sub>2</sub>

**Next page**

## **PAD LOCATE**

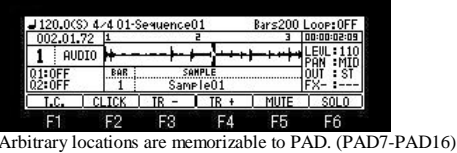

Please move a marker to the location to memorize, and press [SHIFT] + PAD.

If [SHIFT]+PAD is pressed during playback, the marker location at that time will be memorized by the pad.

If [SHIFT]+PAD7 is pressed in the state of the above figure, the present marker location will be memorized by PAD7.

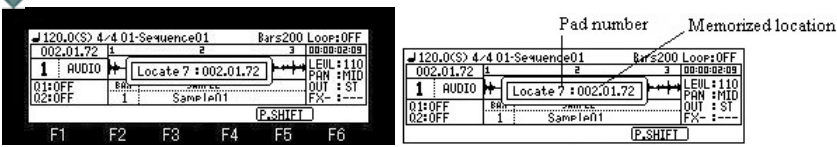

If PAD7 is hit during playback, a marker will move to the location memorized by the pad and playback will be continued from the location. If PAD7 is hit by the state where it has stopped, playback will be started from the location memorized by PAD7.

A memorizable pad is to PAD7-PAD16.

#### Note

Since it does not work during recording, performance using PAD LOCATE cannot be recorded. Moreover, as shown in the following figure, the function is assigned to PAD1-PAD6. (Does not work during recording)

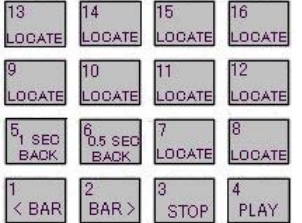

#### **Recording a sample**

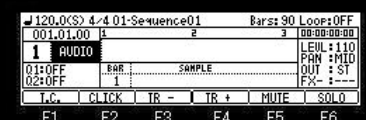

If cursor is moved to the track type field and the [WINDOW] button is pressed, the window of "Record setups" will open. Please set if needed.

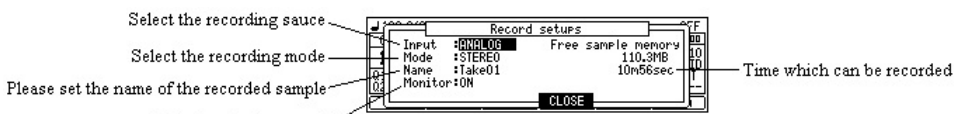

Monitor during record

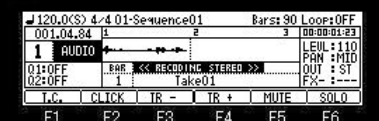

When the [REC]+[PLAY START] button is pressed, recording is started from 001.01.00.

A press on the [STOP] button will stop recording.

The state which has a marker in a bar 4

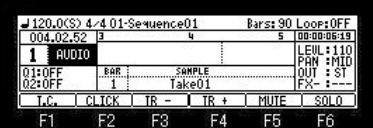

When the [REC]+[PLAY] button is pressed in the state of the above figure, recording is started from the bar of a current position and the bar of a current position is automatically inputted into the BAR field.

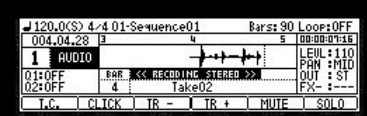

Sample "Take02" recorded when recording was stopped is assigned to a bar 4.

#### **Note**

When the loop of a sequence is ON, recording is automatically stopped at the end of a loop. When the loop of a sequence is OFF, the recording will continue until you press the [STOP] button. And the number of the bar when you actually pressed the [STOP] button will be set as the new length for the sequence.

Note

[OVER DUB] button does not work. Moreover, it cannot go to other mode during recording. Change of a track cannot be performed, either.

## **Chord**

 $\blacksquare$  If CHORD is chosen in the type field, it will become an input mode of a chord. The code currently assigned to the pad hit when the pad was hit is inputted.

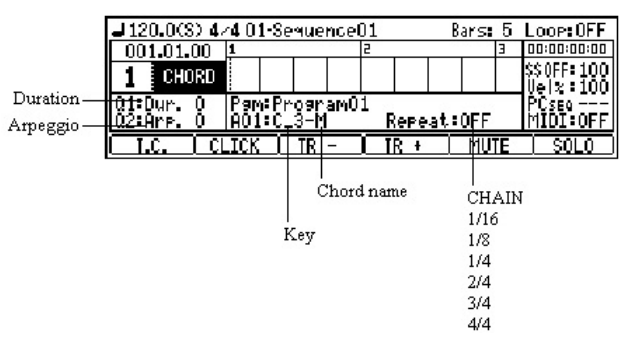

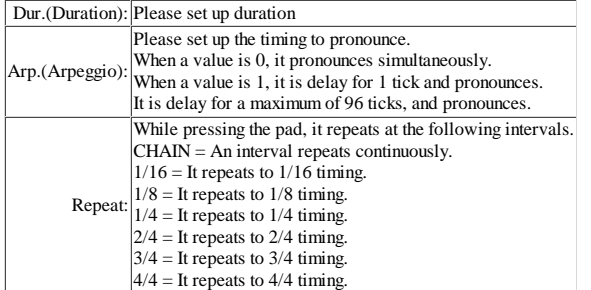

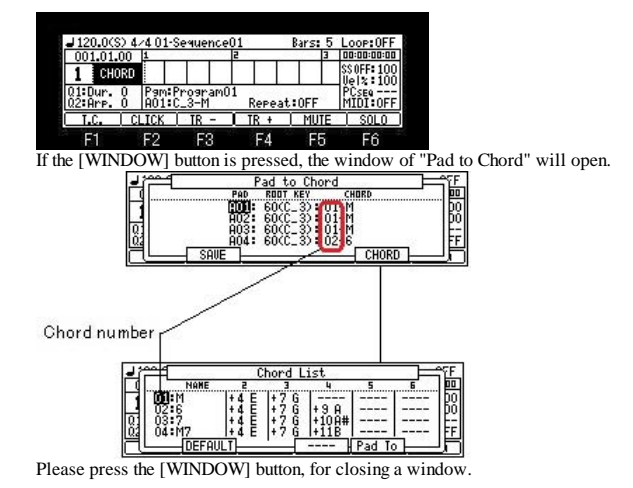

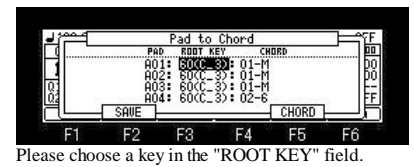

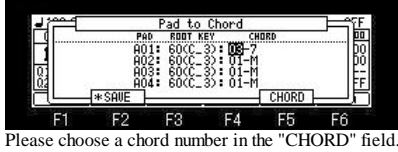

Change of a setup will display an asterisk on F2 (SAVE).

A setup changed when F2 (SAVE) button was pressed is saved at the flash memory of MPC, and an asterisk disappears.

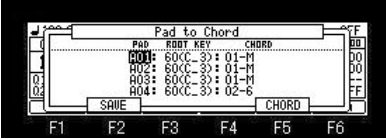

If a pad A01 is hit during record by set of the above figure, the chord set as the chord number 01 by the key of root C3 will be inputted.

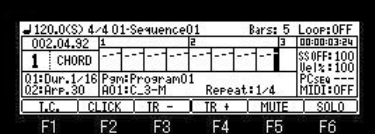

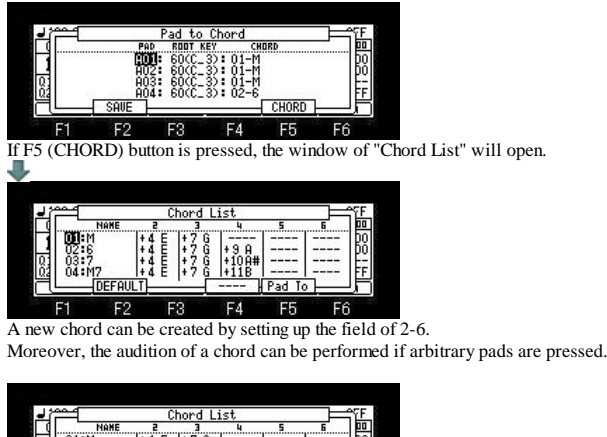

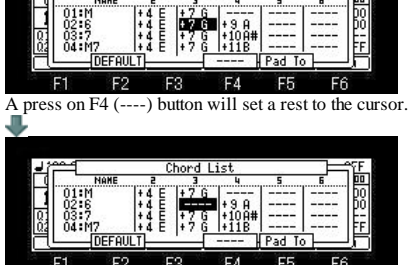

If F2 (DEFAULT) button is pressed, it will return to a default setup altogether.

The contents of a setting of a "Pad to Chord" window and a "Chord List" window are saved to the flash memory of MPC, if a window is closed.

Notes An aftertouch is outputted as a channel pressure. It does not work in midi note.

## **Arpeggiator**

#### **It will become the mode of arpeggiator if ARPGITR is chosen in the type field. The pressed pad or keyboard is repeatedly performed, while being held.**

When two or more pads or keyboards are held, it is pronounced towards a highest note from the lowest note. A grid screen is displayed as type MIDI.

An event will be inputted, if [OVER DUB] is turned ON and a pad or a keyboard is pressed. The recording in this mode is recorded on an active track.

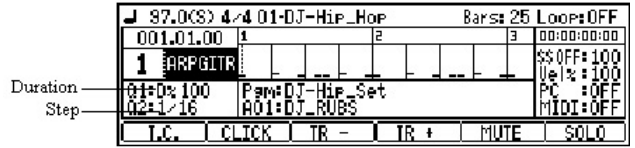

D%(Duration): The length of the sound to the note set up in the Step field is set. Step:  $1/8 - 3 = 1/8$  note triplets The timing to pronounce is set.  $1/4 = 1/4$ note  $1/4-3 = 1/4$  note triplets  $1/8 = 1/8$ note  $1/16 = 1/16$  note  $1/16-3 = 1/16$  note triplets  $1/32 = 1/32$  note  $1/32-3 = 1/32$  note triplets

**Notes** 

An aftertouch is outputted as a channel pressure.

Arpeggiator works only at an active track. Even if a multi timbre is ON, it works only at an active track.

## **Loop setting of a sequence**

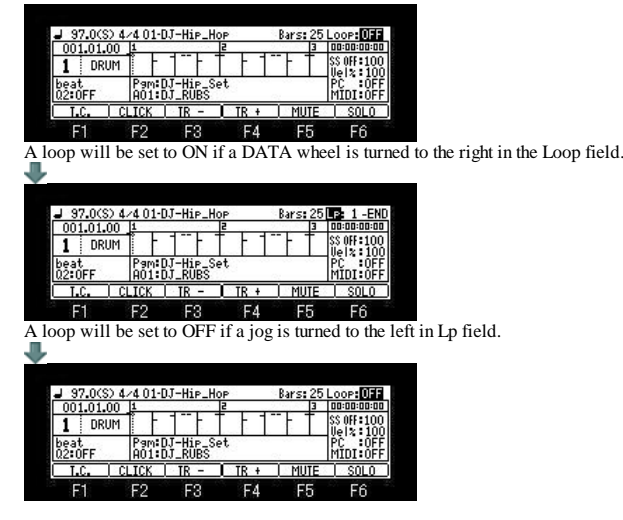

**The loop of the arbitrary bars can be carried out during record or playback.**

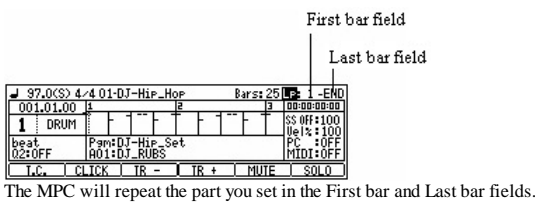

If you set END in the Last bar field, the last bar of the sequence is always the end of the loop.

Even if you edit a sequence and change its length, the last bar of the sequence is still the end of the loop.

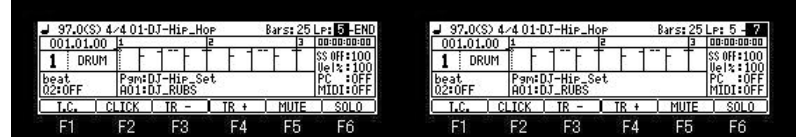

Please move cursor to the first bar field and set the bar of the first of a loop. Next, please move cursor to the last bar field and set the bar of the last of a loop.

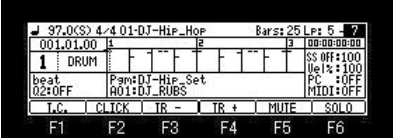

In set of the above figure, if the [PLAY START] button is pressed, it will play in order of the following bars.

 $5 \rightarrow 6 \rightarrow 7 \rightarrow 5 \rightarrow 6 \rightarrow 7 \rightarrow 5 \rightarrow 6 \rightarrow 7 \rightarrow 5 \rightarrow 6 \rightarrow 7 \rightarrow 5 \rightarrow 6 \rightarrow 7$ 

In addition, if the [PLAY START] button is pressed, holding the [STOP] button, it will play in order of the following bars.<br> $1\rightarrow 2\rightarrow 3\rightarrow 4\rightarrow 5\rightarrow 6\rightarrow 7\rightarrow 5\rightarrow 6\rightarrow 7\rightarrow 5\rightarrow 6\rightarrow 7\rightarrow 5\rightarrow 6\rightarrow 7$ 

#### **Bars Loop**

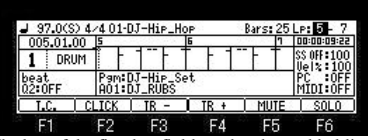

The bar of the first bar field can be changed holding the length of a loop by using the <BAR> button, when cursor is in the first bar or last bar fields. If a BAR> button is pressed in the state of the above figure, it will become as it is shown in the following figure.

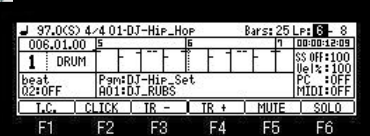

If a loop is turned on from OFF during a play of a sequence, the bar of the current marker position will be automatically set to a first bar and last bar fields. For example, when set of a loop is the following figure

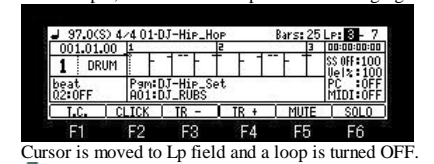

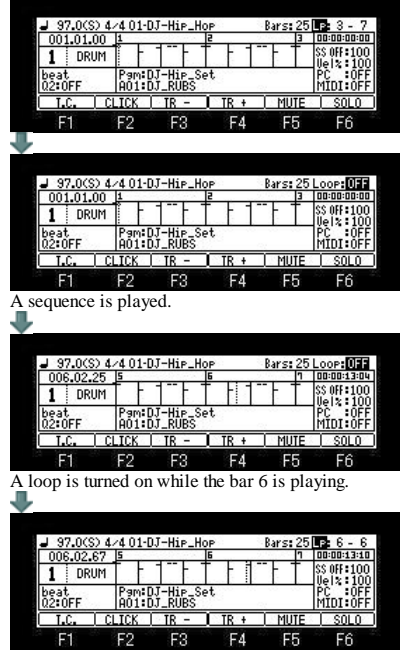

The current bar (bar 6) is automatically set to a first bar and last bar fields.

# **Setting with LOOP button**

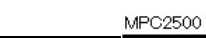

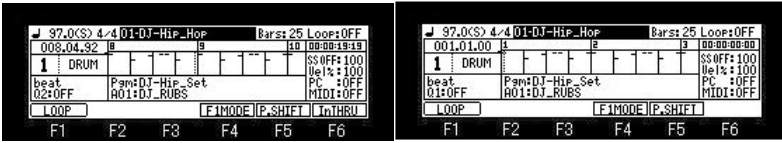

If [SHIFT]+F4 (F1MODE) button is pushed, F1 will change to LOOP.

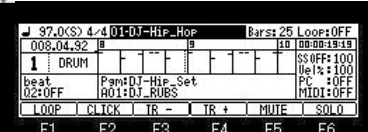

ON/OFF of a loop can be performed with F1 (LOOP) button.

Moreover, if F1 (LOOP) button is pressed from the state of Loop OFF during a play of a sequence, a start/end points of a loop can be set.

Example

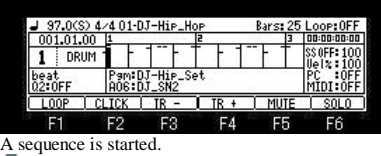

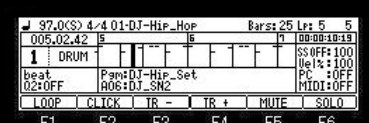

F1 (LOOP) button is pressed during a play of a bar 5. The bars during play (bar 5) is set to the start field of a loop.

F1 (LOOP) button is released during a play of a bar 7.

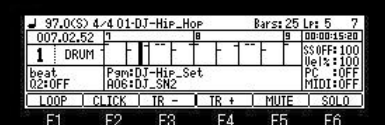

The bar during play is set to the last field.

# **Wait for key**

Recording can be started by hit pad or the receive of MIDI note.

If [REC] or the [OVER DUB]+[STOP] button is pressed, it will be in the standby state of recording. At this time, "Wait any pad or MIDI note" is displayed on the lower part of a screen.

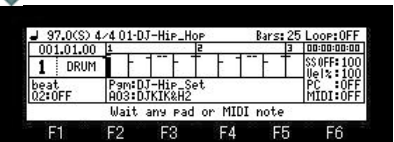

If a pad is hit in this state or MIDI note is received, recording will start. At this time, the pad event or MIDI note hit in order to start recording is also recorded.

The grid mode of [MODE]+PAD15 can also use this function.

## **Sequence List**

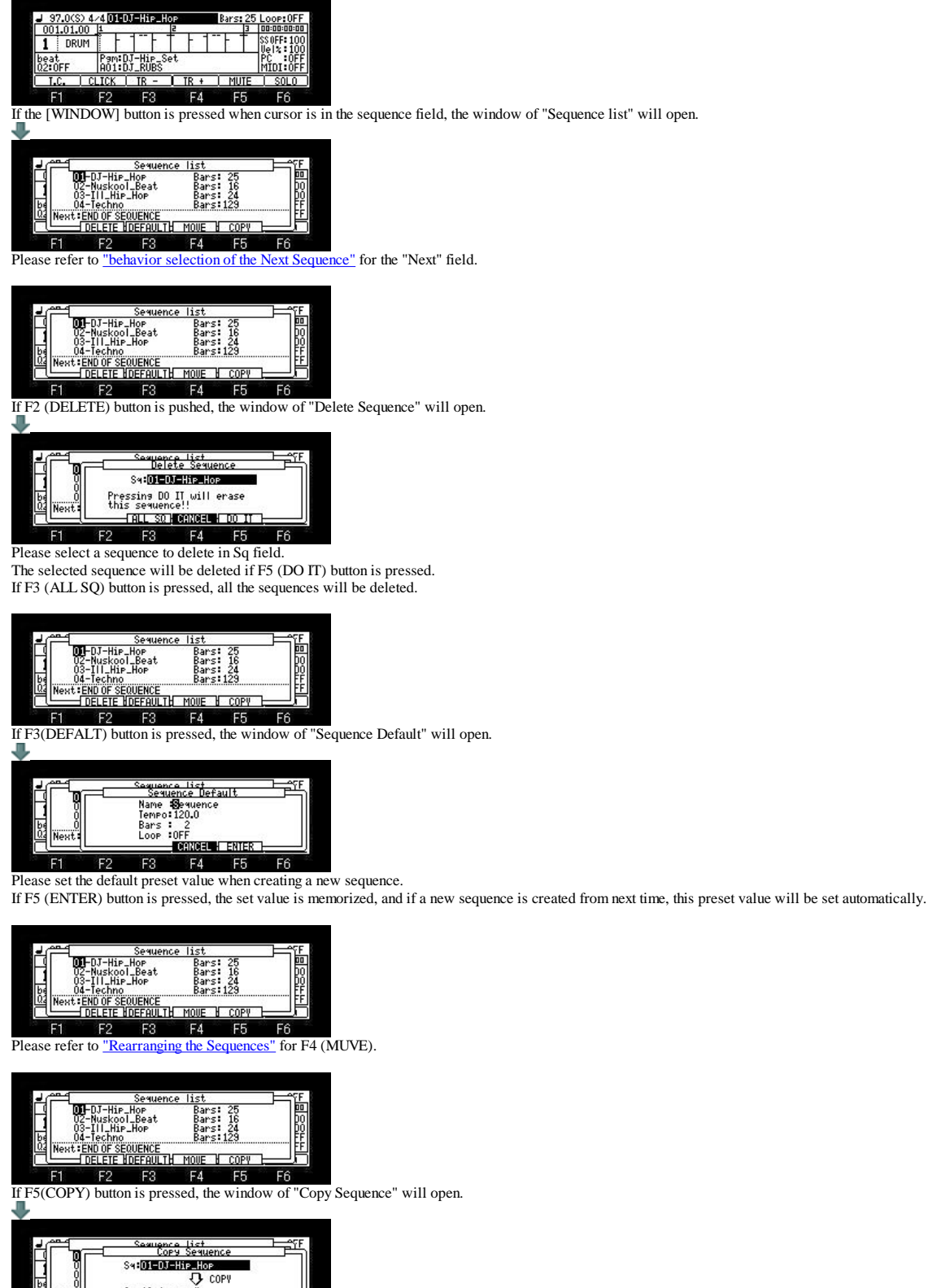

Sw:DEDLEHREIGE Sa: 10-(unused) <mark>-Terransi</mark> Cancel <mark>: 100 m</mark>  $F6$  $F1$  $F<sub>2</sub>$  $F3$  $F4$ **F5** Please select a sequence to copy in upper Sq field.

Please select the sequence number in the copy destination in the Sq field (below). A copy will be performed if F5 (DO IT) button is pressed.

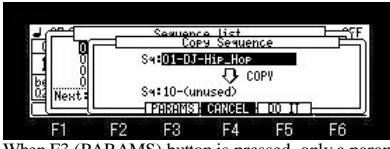

When F3 (PARAMS) button is pressed, only a parameter is copyed and an event is not copied.
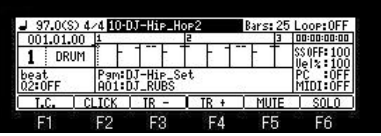

# **Track List**

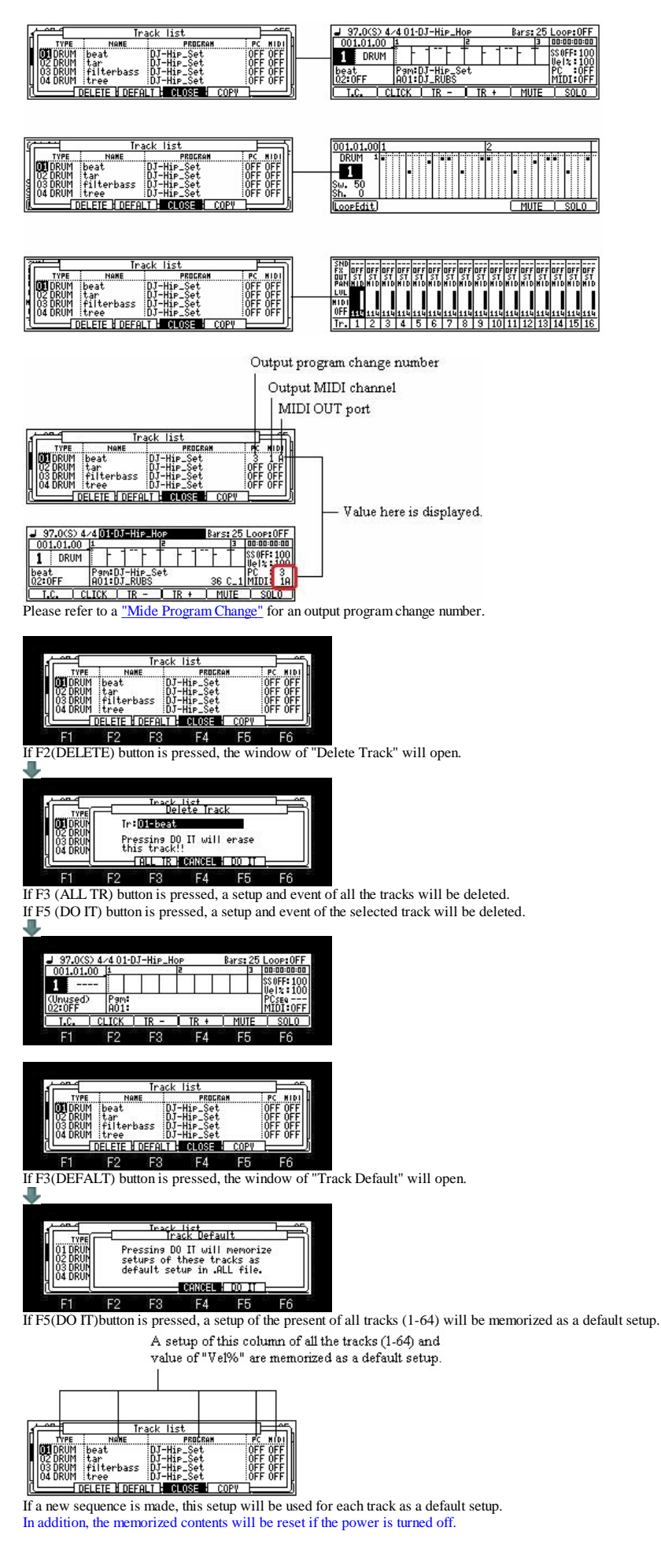

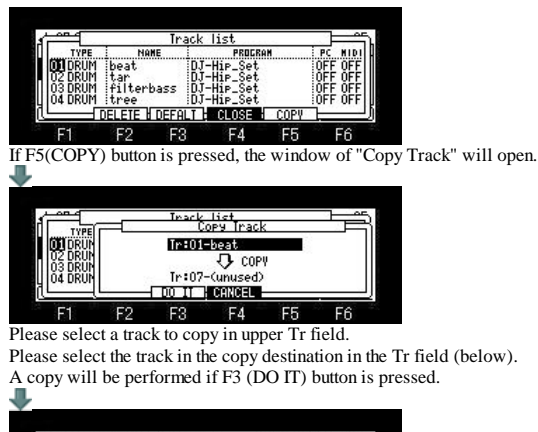

<u>Bars: 25 Loop: OFF</u><br>-- 13 | 00:00:00:00 |SS OFF= 100<br>|Uellx = 100<br>|PC = OFF<br>|MIDI = OFF NOT<br>Pam:DJ-Hip<br>A01:DJ\_RUBS<br>CLICK | IR  $\underbrace{\underbrace{\texttt{beat}}_{02:0FF}}$  $\frac{1}{\sqrt{1R+1}}$ 

An event and the contents of a setting are copyed to the track of a copy destination.

## **Program List**

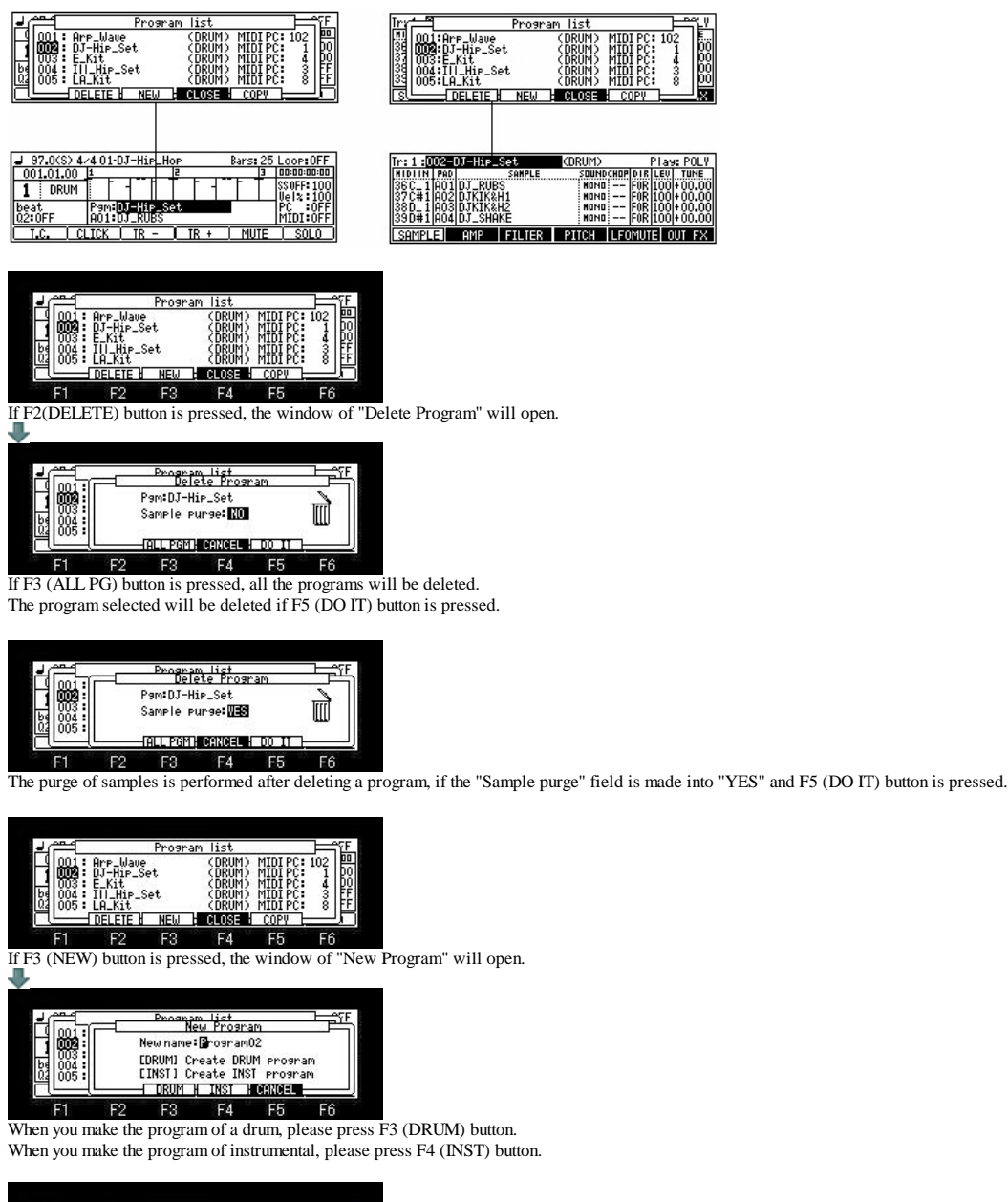

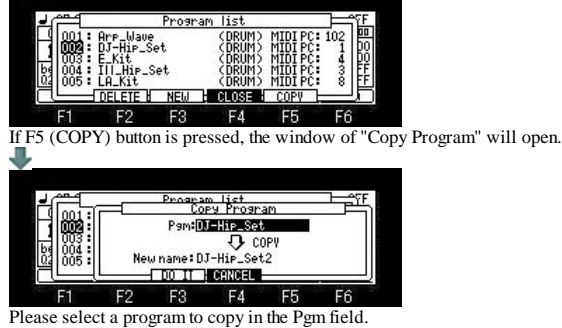

And the copy of a program will be performed if F3 (DO IT) button is pressed.

### Note

# The packed program cannot be copied.

# **About the MIDI PC field**

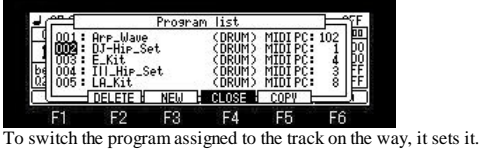

Please set a program change number in the MIDI PC field.

And, the program can be switched by recording the program change number in the sequence data of the track. The program change number can set arbitrary 1-128.

For example, in the case of the above figure, a play of the sequence by which 3 of the program change number is recorded on the sequence data of the track 1 will assign the program of

"Ill\_Hip\_Set" to a track 1 automatically.

"LA\_Kit" will be assigned if the program change number 8 is recorded on the way.

Insertion of a program change number can be performed by step edit.

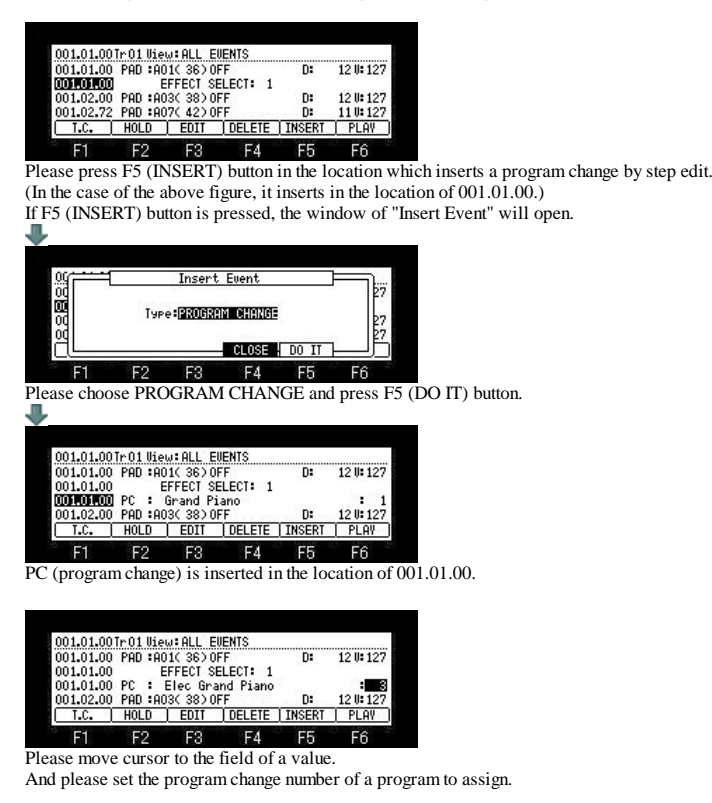

## **Sample List**

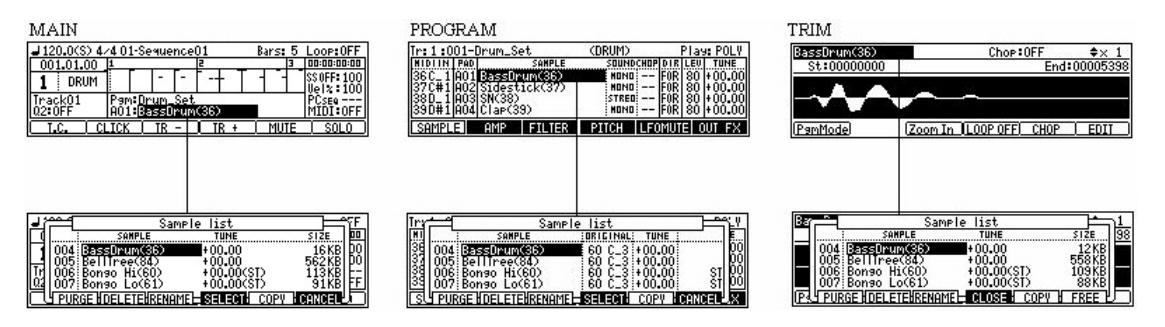

### **It is always rearranged and displayed in alphabetic order.**

Value of TUNE set. (It is not a value of the TUNE column of a program.)

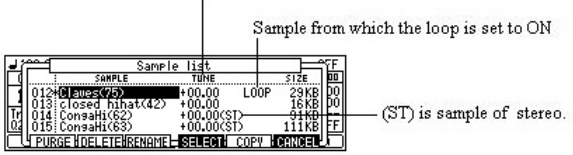

Set note (When not set, C\_3 is set by a default.)

Value of TUNE set. (It is not a value of the TUNE column of a program) Homma -serent

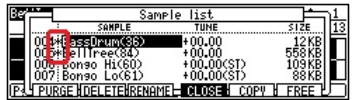

An asterisk is displayed on the sample to which edit or change was added.

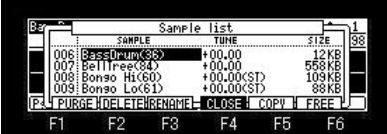

If F4 (CLOSE) button is pressed, the sample currently Highlighted will be chosen and a window will be closed.

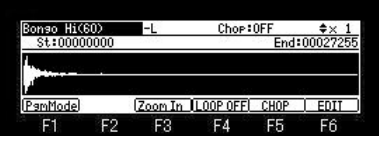

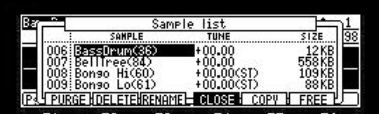

 $F$  $F<sub>2</sub>$  $F3$  $F$ F5 F6 If F6 (FREE) button is pressed, the window of "Free sample memory" will open.

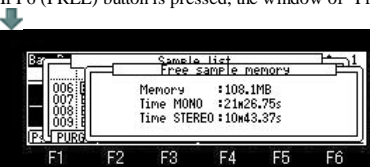

The time which can be recorded in the capacity, monophonic recording, and stereo of a memory in MPC is displayed.

The window is displayed while F6 (FREE) button is held. A window will be closed if F6 (FREE) button is released.

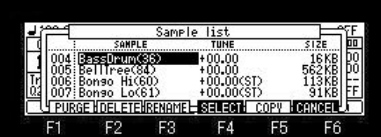

If F1 (PURGE) button is pressed, the window of "Purge Samples" will open.

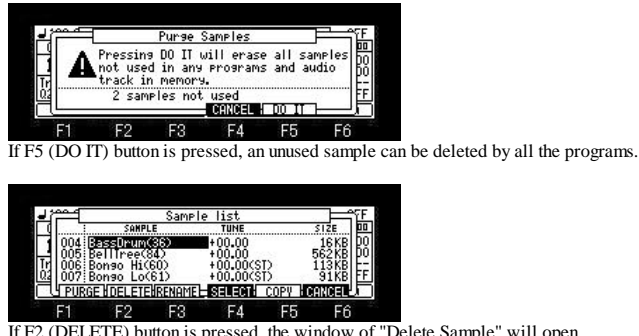

If F2 (DELETE) button is pressed, the window of "Delete Sample" will open.

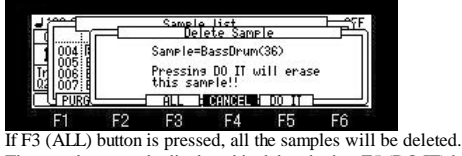

The sample currently displayed is deleted when F5 (DO IT) button is pressed.

**When you want to choose and delete two or more samples**.

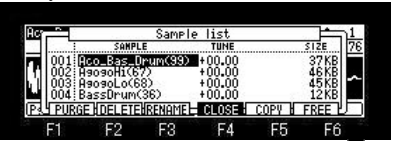

Please choose samples with a DATA wheel or  $\blacktriangledown$  cursor button, holding F2 (DELETE) button.

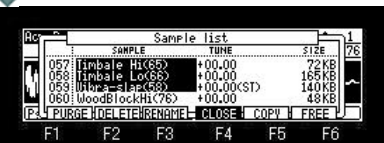

If it finishes choosing, please release F2 (DELETE) button. The window of "Delete Sample" opens.

J

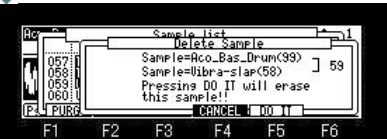

Deletion will be performed if F5(DO IT) button is pressed.

The number currently displayed on the screen right is the number of the samples to delete.

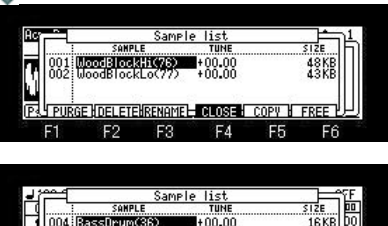

+00.00 562KB|DO<br>+00.00CST> 113KB|FF<br>+00.00CST> 31KB|FF<br>ME<del>l</del>SELECT+ COPY LOGINABL

F1 F2 F3 F4 F5 F6<br>If F3 (RENAME) button is pressed, it will become the edit mode of a sample name.

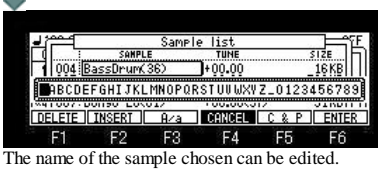

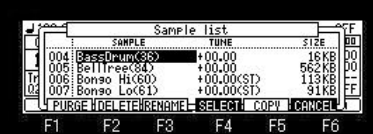

If F5 (COPY) button is pressed, the window of "Copy Sample" will open.

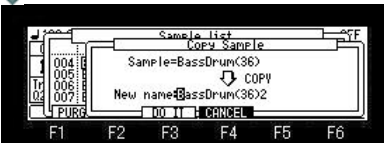

The sample currently displayed will be copied if F3 (DO IT) button is pressed. Please turn a DATA wheel to edit the sample name of a copy.

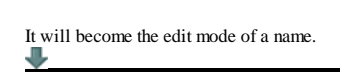

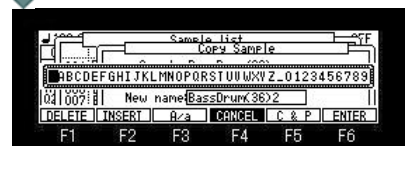

# **Rearranging the Sequences**

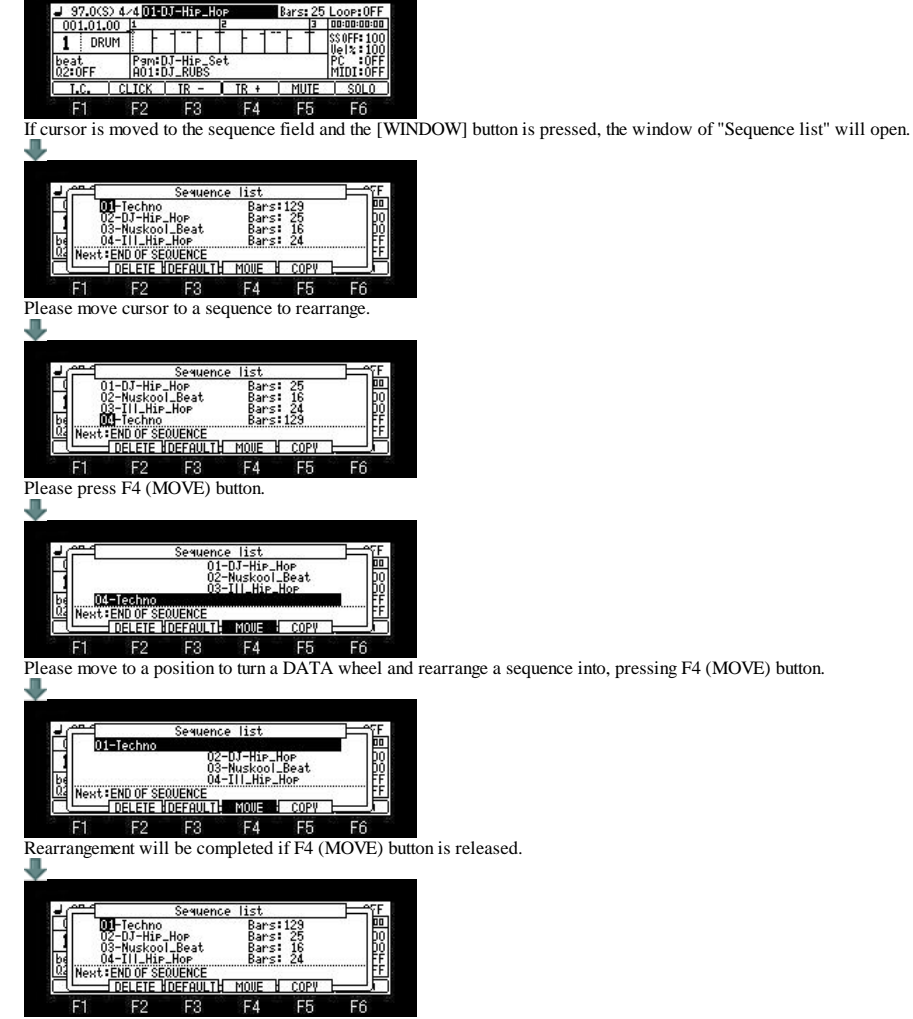

# **Pad event move to other track**

The arbitrary pad events of an active track are movable to other tracks.

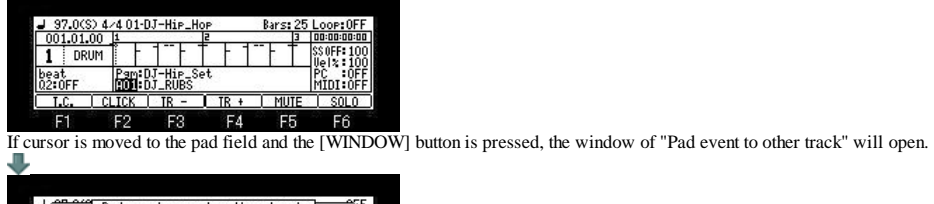

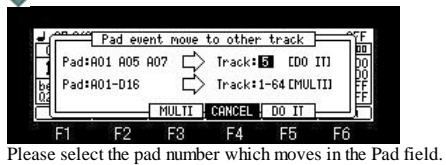

Please select the track number of a movement place in the Track field. In the case of the above figure, all the pad events of A01, A05 and A07 of track 1 are moved to a track 2.

If F3 (MULTI) button is pushed, the pad event of A01-D16 will be moved to tracks 1-64. Moreover, the same program is automatically assigned to all the tracks.  $\mathbb{A}01\text{=}>\text{Track1}$ A02=>Track2<br>A03=>Track2

 $D16 = \frac{1}{2}$ Track64

### **Customize of MAIN and NUMERIC button**

### **The mode can be assigned to the [MAIN] button and the [NUMERIC] button.**

### **In the case of the [MAIN] button**

It changes to the mode assigned when the main screen was displayed and the [MAIN] button was pressed.

#### **How to assign the mode**

Please press the pad equivalent to the mode to assign, pressing the [MAIN] button.

For example, if PAD7 (PROGRAM) is pushed pressing the [MAIN] button, PROGRAM mode will be assigned to the [MAIN] button. In this case, if the [MAIN] button is pressed when the main screen is displayed, it will change to a program mode. It is changed by performing the same operation to change the mode to assign.

When PROGRAM mode is assigned to the [MAIN] button

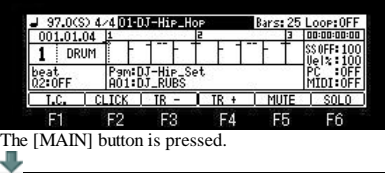

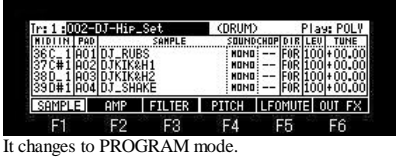

In this case, MAIN is changed to PROGRAM mode by turns by the [MAIN] button.

#### **In the case of the [NUMERIC] button**

If the [NUMERIC] button is pressed, the two modes currently assigned will change by turns.

Please press F5 (Num.Key) button in OTHER mode.

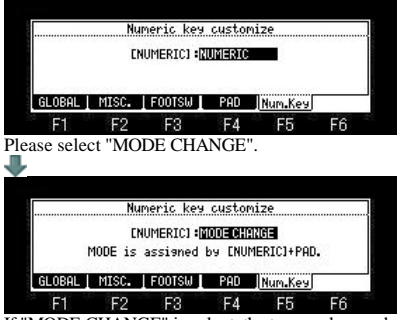

If "MODE CHANGE" is select, the two modes can be assigned to the [NUMERIC] button. PROGRAM and TRIM are assigned by a default.

#### **How to assign the mode**

Please press the pad equivalent to the mode to assign, pressing the [UMERIC] button.

For example, if PAD5 (RECORD) is pushed pressing the [NUMERIC] button, RECORD mode will be assigned to the [NUMERIC] button. Next, if PAD8 (MIXER) is pushed pressing the [NUMERIC] button, MIXER mode will be assigned to the [NUMERIC] button. If the [NUMERIC] button is pressed in this state, RECORD mode and MIXER mode will change by turns.

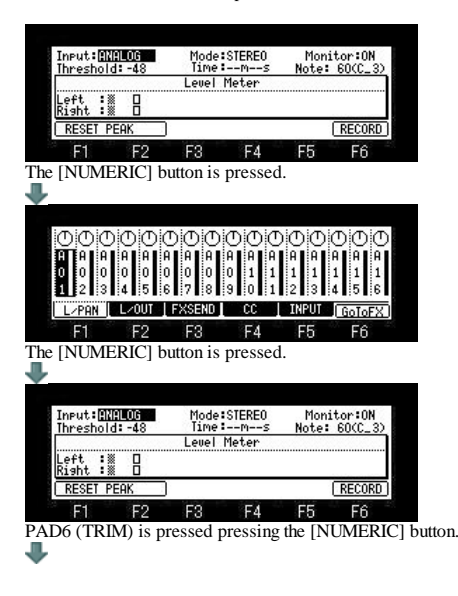

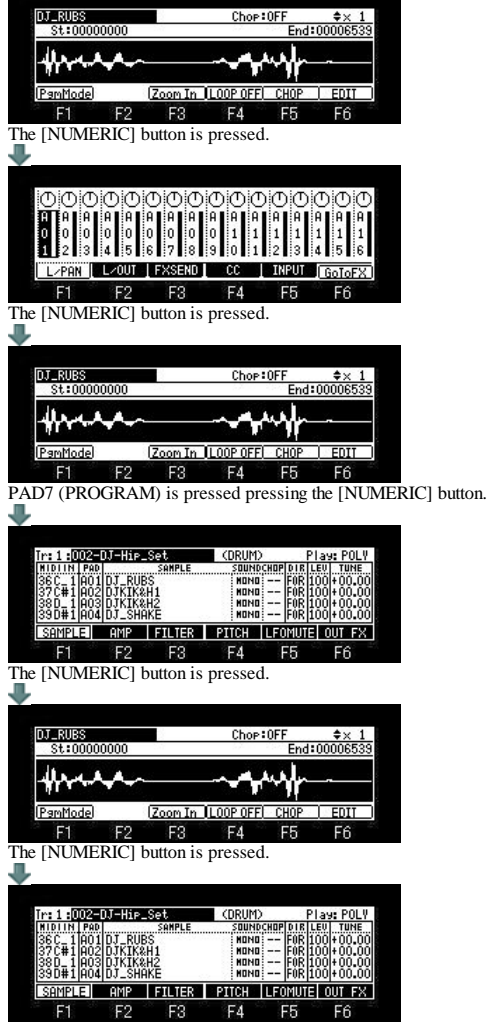

 $\overline{\phantom{0}}$ 

### **Selecting a Tempo Source**

**This allows the performance of each sequence to a set tempo or the master tempo set by MPC.**

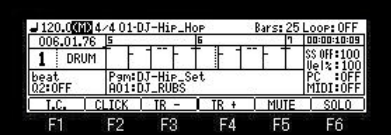

(MAS) = The master tempo is a single tempo setting that applies to all sequences and songs. When playing sequences this is useful if you always want each selected sequence to play at the same tempo. This can be especially useful in the "Next sequence" mode, where following sequences may have different tempos and you want them to all play at the same tempo.

Note: This tempo setting is not saved in the sequence file.

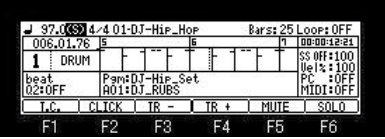

 $(SEQ) =$  It play back at the tempo preset for each sequence.

# **Behavior selection of the Next sequence**

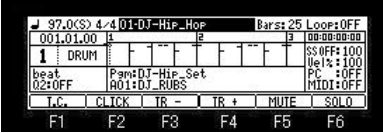

If cursor is moved to the sequence field and the [WINDOW] button is pressed, the window of "Sequence List" will open.

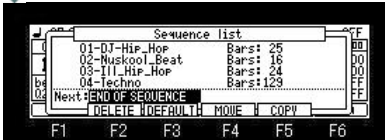

Please select behavior of Next Sequence after moving cursor to the "Next" field. When "END OF SEQUENCE" is selected, Next sequence is played back after playing back a sequence to END.

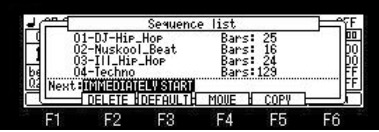

When "IMMEDIATELY START" is selected,

If it changes to Next sequence, it will start playing back from the beginning of the sequence changed immediately.

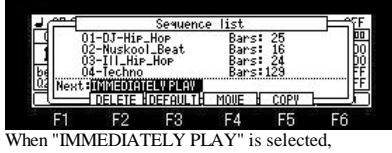

Shortly after changing to Next sequence, playback of Next sequence is begun from the present position.

#### Note

Selection of behavior can be performed during playback of a sequence.

Moreover, it can select on the screen of NEXT SEQ and TRACK MUTE.

#### NEXT SEQ

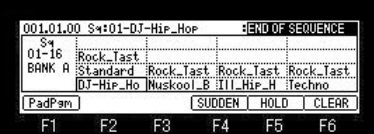

### TRACK MUTE

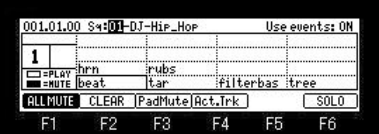

If the [WINDOW] button is pressed, the window of "Track Mute" will open.

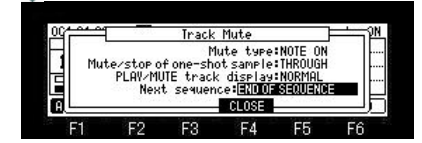

## **Customizable Click/Metronome Sounds**

## **The change method of a Click/Metronome sound**

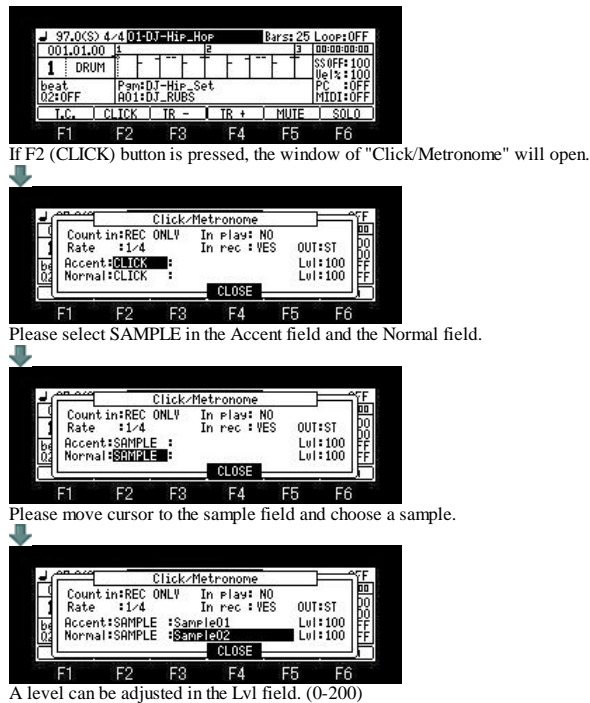

The output destination of the metronome sound can be set in the OUT field.

ST is outputted to STEREO OUT.

1-4 is outputted to ASSIGNABLE MIX OUT. (in the case of MPC1000)

1-8 is outputted to ASSIGNABLE MIX OUT. (in the case of MPC2500) L is outputted to L of STEREO OUT and R is outputted to R of STEREO OUT. (Selection only in MPC1000)

**TNST PGM** 

DJKIK&H2<br>DJKIK&H2

Display in case a program is INST

İtarhacı FTE V DEEQL

Arr\_Wave<br>DJ-Hir\_Set it<br>\_Hip\_Set<br>\_Kit

004<br>NOS

 $\overline{1}$ 

H MI DOG H

# **GRID EDIT (DRUM)**

### ■ It is the mode which performs the input and edit of an event using a graphic editor. ([MODE]+PAD15)

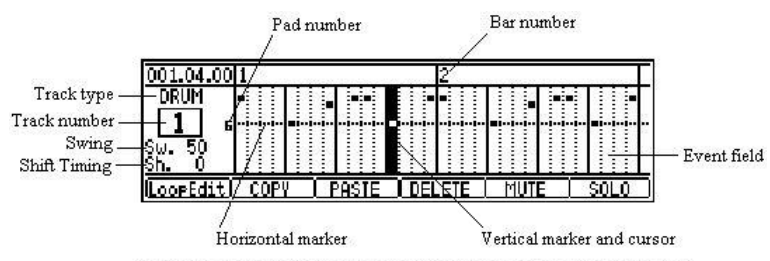

The symbol of """ will be displayed when a pad event is in the event field.

If the cursor button is pressed, cursor will be moved to the track type field.

It returns to the event field by cursor button.

Swing can be set up with Q1 slider.

Shift Timing can be set up with Q2 slider. (It is not effective against the recorded event.)

Movement of a bar can be performed by the <BAR> button.

It can move quickly by a  $\angle$ BAR> + DATA wheel.

A vertical marker is moved to the event of the next or back by a [SHIFT] + <BAR> button. Regardless of the value of timing correct, a vertical marker 1 tick moves by a [SHIFT] + DATA wheel.

Change of a track can be performed in a [MODE] + DATA wheel.

#### **The move interval of the vertical marker in a standard display (2 bar displays)**

Usually, if a DATA wheel is turned, regardless of the value of timing correct, it will move at intervals of 24 ticks. If a DATA wheel is turned pressing the [NOTE REPEAT] button, it will move at the following intervals with the value of timing correct.

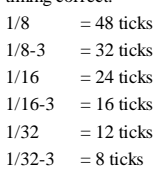

 $OEF = 1$  tick

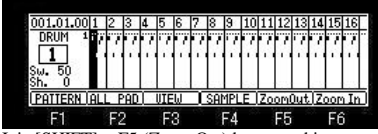

It is  $[SHIFT] + F5$  (Zoom Out) button and is zoom out.

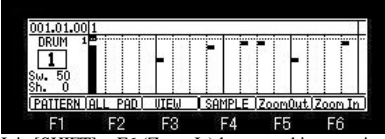

It is  $[SHIFT] + F6$  (Zoom In) button and is zoom-in.

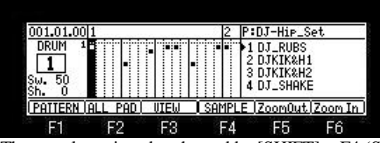

The sample assigned to the pad by [SHIFT] + F4 (SAMPLE) button is displayed.

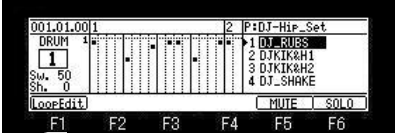

If the cursor button is pressed, cursor will move to the sample field.

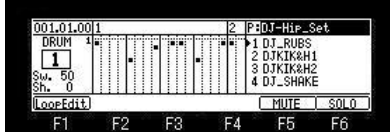

If the  $[SHIFT] + \triangle$  cursor button is pressed, cursor will move to the program field.

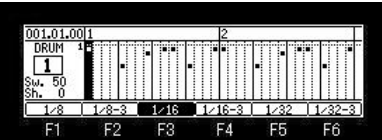

If the [NOTE REPEAT] button is pressed, pressing the [SHIFT] button, it will become NOTE REPEAT mode.

If a pad is pressed in this mode, the sound of the pad pressed according to the value of timing correct will be repeatedly hit until a pad is released.

If the [NOTE REPEAT] button is pressed, it will return to a former screen.

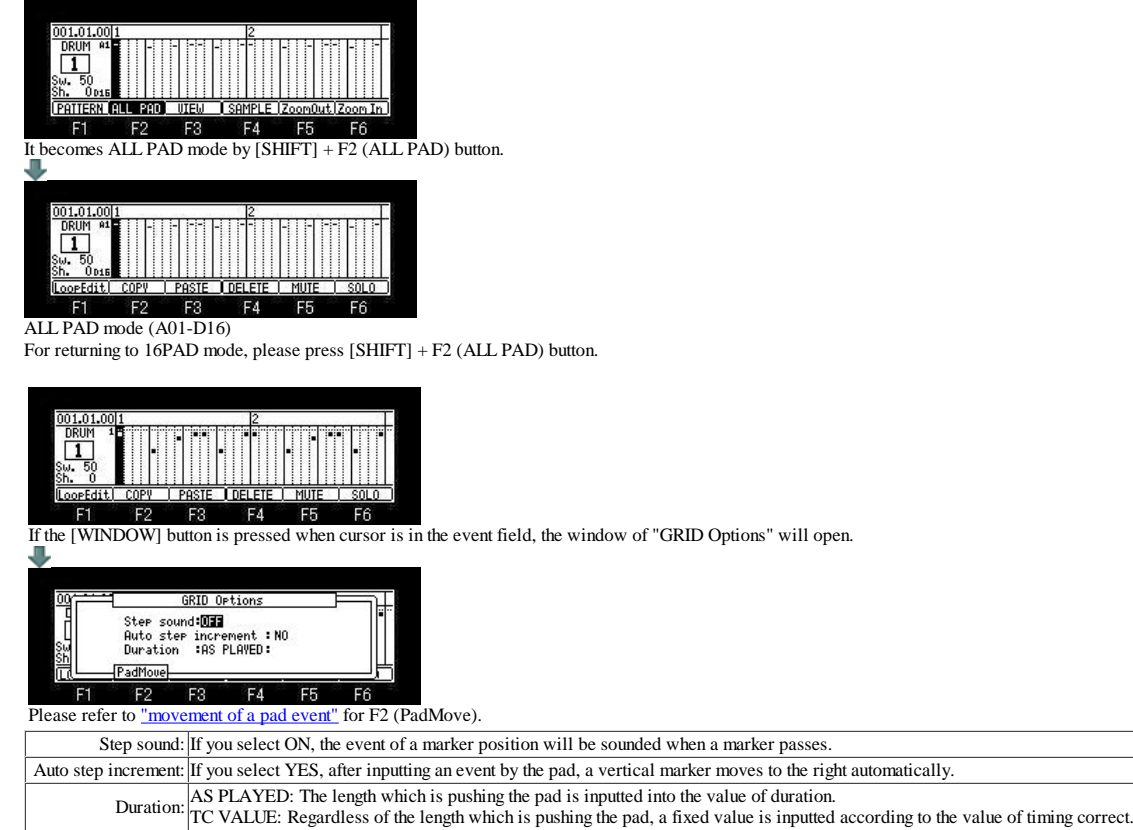

Note: The type of a track cannot be changed during playback or recording.

#### **■** Record of event

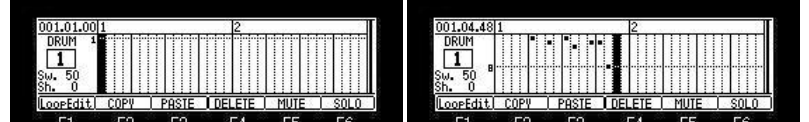

[REC] or [OVER DUB] + [PLAY START] or [PLAY] button is start recording, please hit a pad and record an event.

When you record events one by one, please move cursor to a location to record an event into, and hit a pad, after turning on [OVER DUB].

#### **Record of pattern**

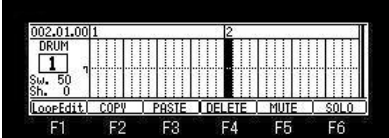

F1 F2 F3 F4 F5 F6 F6<br>A pattern will be recorded into the horizontal marker location of a bar with a vertical marker if a pad is hit pressing the [SHIFT] button. (Only PATTERN 01-16)

[SHIFT]+PAD1-------- PATTERN 01 SHIFT]+PAD2--------PATTERN 02 [SHIFT]+PAD3--------PATTERN 03

[SHIFT]+PAD16--------PATTERN 16

If [SHIFT] + PAD10 is hit in the state of the above figure, the result of the following figure will be obtained.

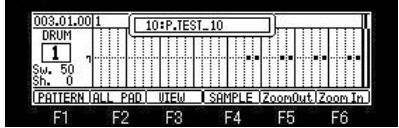

PATTERN 10 was recorded into the location of PAD7 of a bar 2.

#### **■** Edit of event

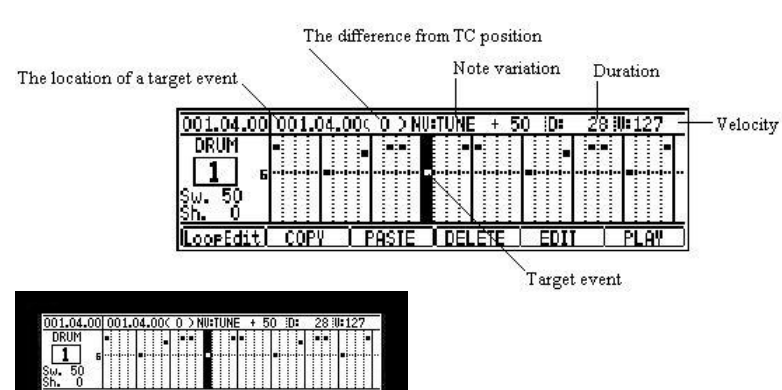

 $F<sub>2</sub>$  $F3$  $FA$ Please choose the event to edit after turning on [OVER DUB].

The event in the location which a horizontal marker and a vertical marker cross becomes a target of edit.

The information on the event of the target of edit is displayed on the upper field.

 $F5$ 

F<sub>6</sub>

If F5 (EDIT) button is pressed, cursor will move to the upper field.

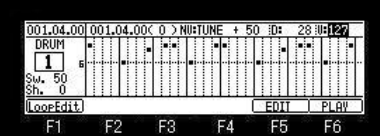

Please change the value of a parameter.

If F6 (PLAY) button is pressed, the audition of the edited event is possible.

If  $\blacktriangledown$  cursor button or F5 (EDIT) button is pressed, cursor will return to the event field.

In addition, if the value of a parameter is changed holding F5 (EDIT) button, cursor will return to the event field at the same time it releases F5 (EDIT) button.

#### **COPY, PASTE, DELETE**

#### **Copy of event**

 $F1$ 

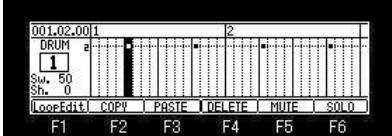

Please press F2 (COPY) button after choosing the event for a copy.

The event in the location which the horizontal marker and the vertical marker cross is copied.

**Same time copy of some events**

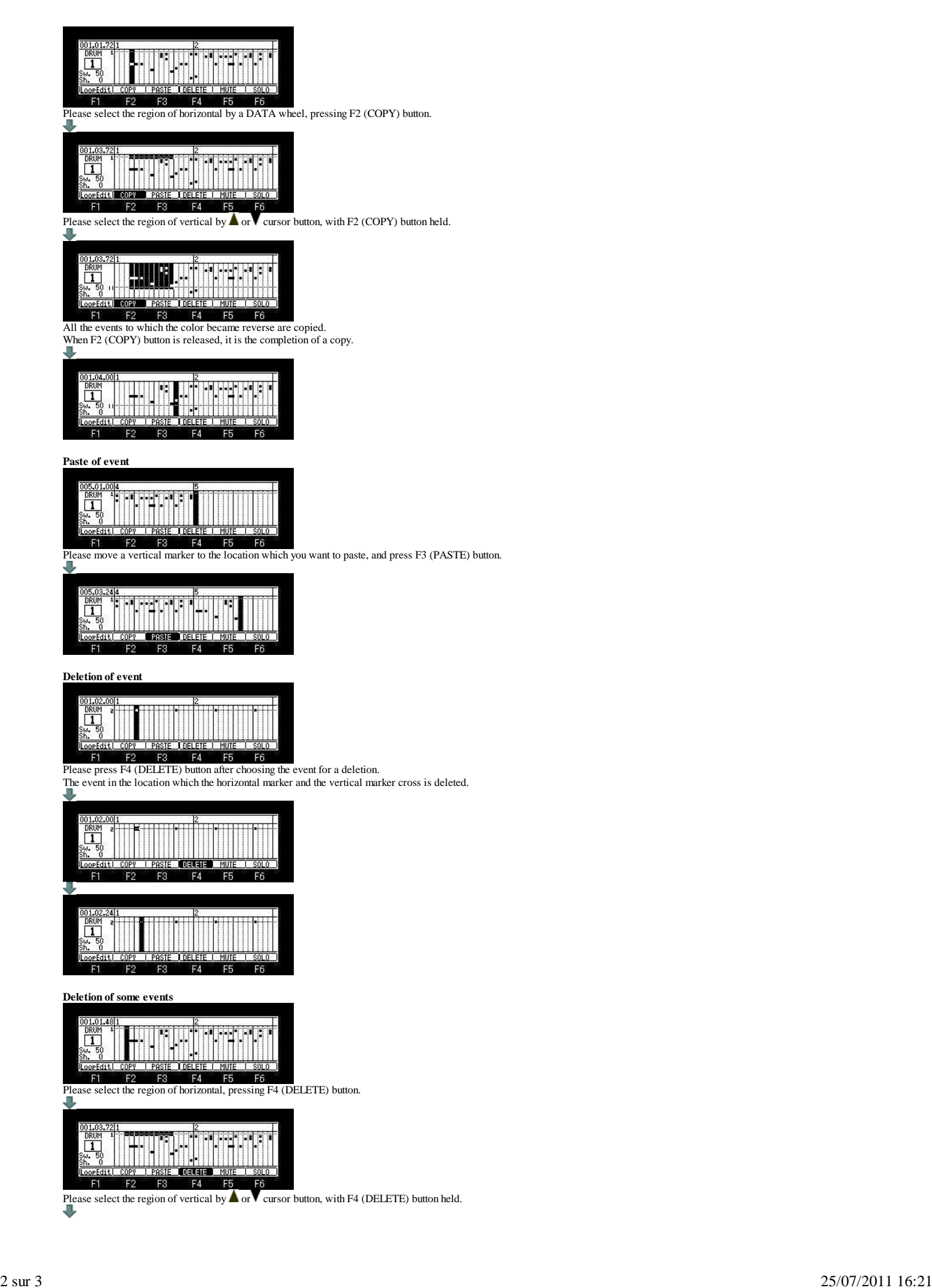

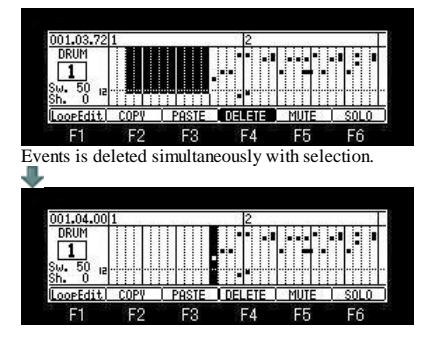

Events is deleted on real time. (When recording by OVER DUB+PLAY START)

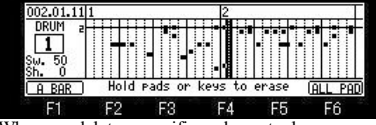

When you delete a specific pad event, please press a pad, pressing the [ERASE] button. For example, if PAD A01 is pressed pressing the ERASE key, the event of PAD A01 while pressing will be deleted. If F1 (A BAR) button is pressed, all the events of the bar on marker will be deleted. If F6 (ALL PAD) button is pressed, the pad event of all (A01-D16) on marker will be deleted.

#### **Loop Edit Mode (16PAD 1 bar edit mode)**

# **Loop Edit Mode (Only Time signature 4/4 can be used)**

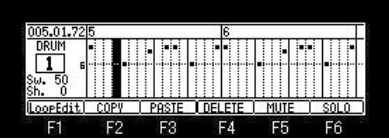

If F1 (LoopEdit) key is pressed, it will become 1 bar edit mode of the bar on a vertical marker. (It is possible even if it presses F1 (LoopEdit) key during a play.) Moreover, OVER DUB is set to ON (the LED is lit).

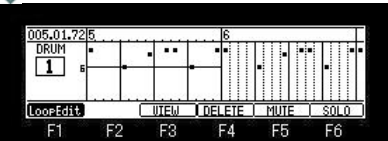

Record of an event can be performed carrying out loop playback, if the [PLAY] button is pressed. Loop Edit mode will be canceled if F 1(LoopEdit) button is pressed.

# **Record of a pattern and an event**

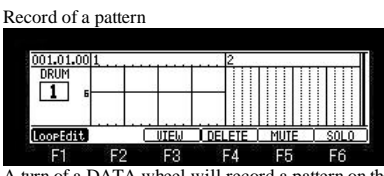

F1 F2 F3 F4 F5 F6<br>A turn of a DATA wheel will record a pattern on the position of a horizontal marker.

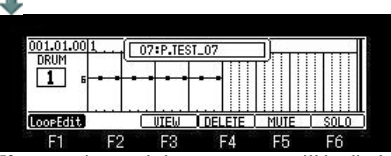

If a pattern is recorded, a pattern name will be displayed on the upper part.

Moreover, a pattern is recordable even if it hit a pad, holding the [SHIFT] button. (Only patterns 1-16)

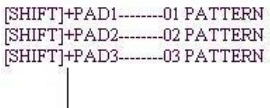

#### [SHIFT]+PAD16--------16 PATTERN

#### Record of events

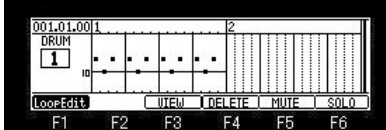

If a pad is hit, the event of the location currently assigned to the pad will be recorded on the position of a horizontal marker.

The location currently assigned to the pad is as follows.

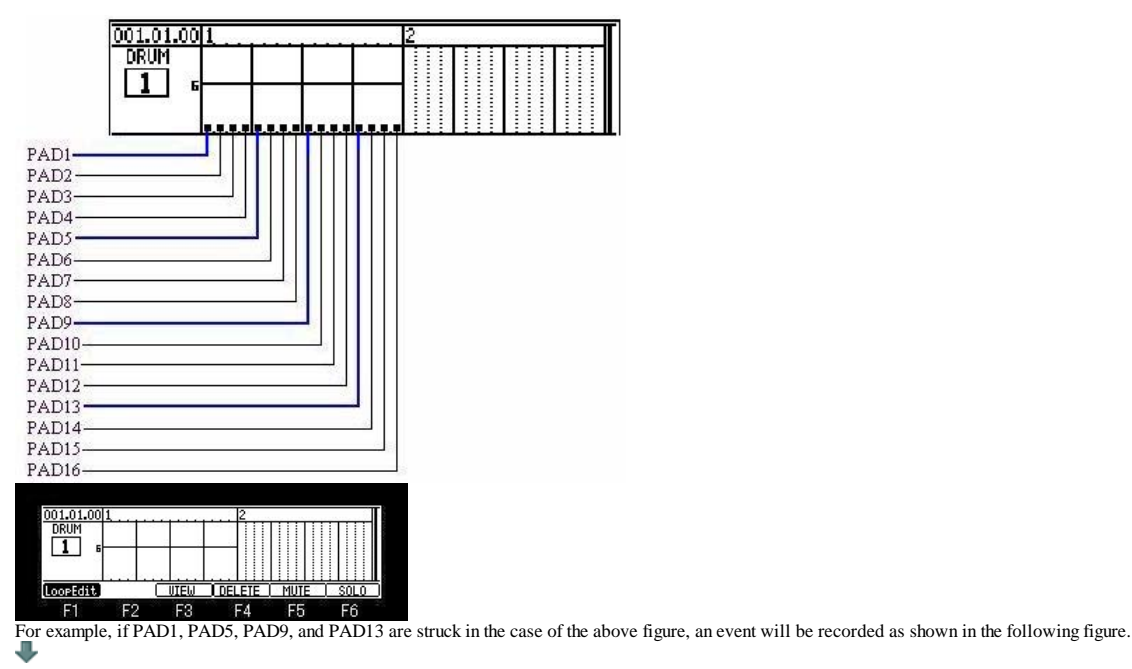

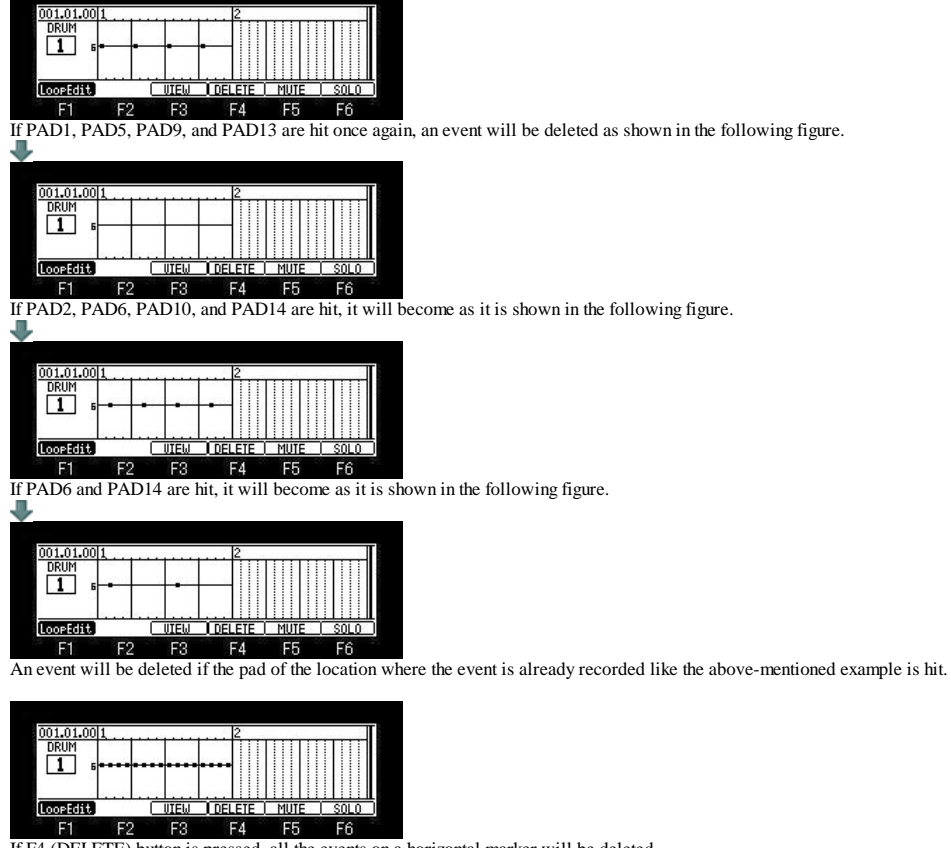

If F4 (DELETE) button is pressed, all the events on a horizontal marker will be deleted.

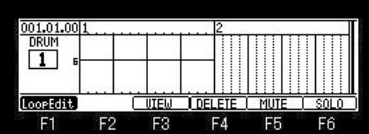

**One arbitrary bar can be edited during loop playback execution.** Note: It cannot be used except 4/4.

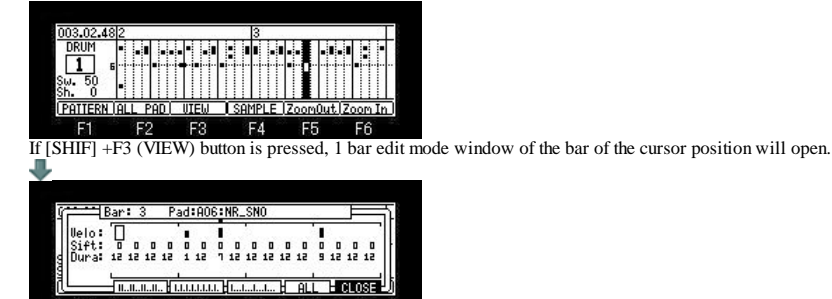

 $FA$  $F$  $F3$ F5 F<sub>6</sub> F<sub>2</sub> If the [PLAY] or [PLAY START] button is pressed, loop playback of the present bar will be carried out.

The input and edit of an event can be performed, carrying out loop playback.

What can be edited is one bar of the pad chosen now.

Change of a pad to edit should hit a pad to edit, or should move cursor to the Pad field, and should turn a DATA wheel.

If F6 (CLOSE) button is pressed, a window will be closed and it will play automatically from the present position. (When it closes during loop playback)

This window can be opened and edited during playback or recording of a sequence.

However, when it opened and closes during recording, it will be in a playback state. (A recording state is not continued.)

#### Note: The change of PAD BANK cannot be performed.

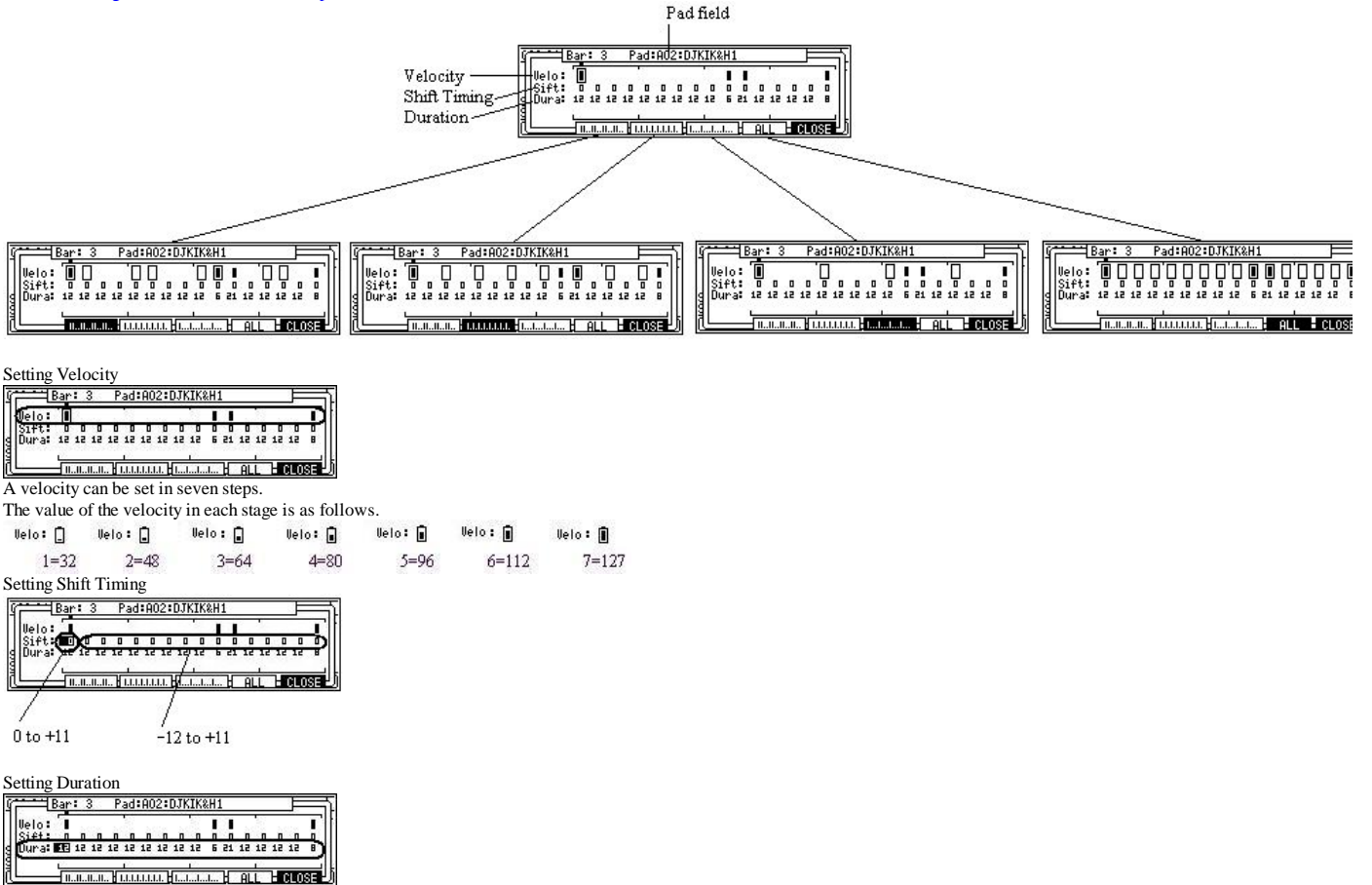

A display is displayed only to 0 to 99.

**Pattern**

# **Input of patterns**

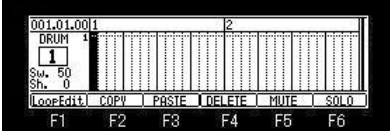

If [SHIFT] + F1 (PATTERN) button is pressed, it will become an input mode of a pattern. (It is possible even if it presses [SHIFT] + F1 (PATTERN) button during a play.) Moreover, OVER DUB is set to ON(the LED is lit).

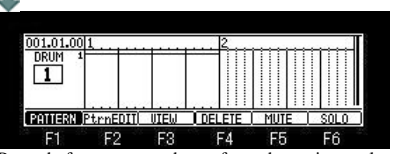

Record of a pattern can be performed carrying out loop playback, if the [PLAY] button is pressed. Pattern mode will be canceled if F1 (PATTERN) button is pressed.

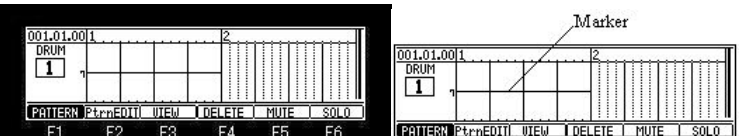

Please move a marker to a position to input a pattern into. Movement of a marker hits a pad or can be performed by  $\blacktriangle$  or  $\blacktriangledown$  cursor button.

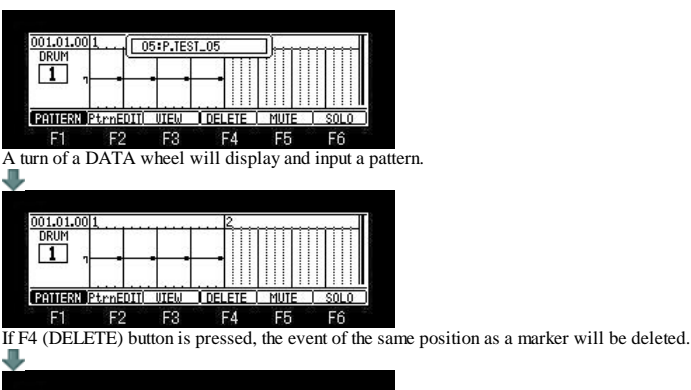

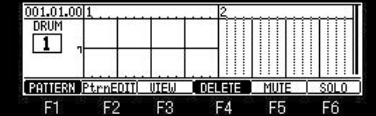

**Edit of a pattern**

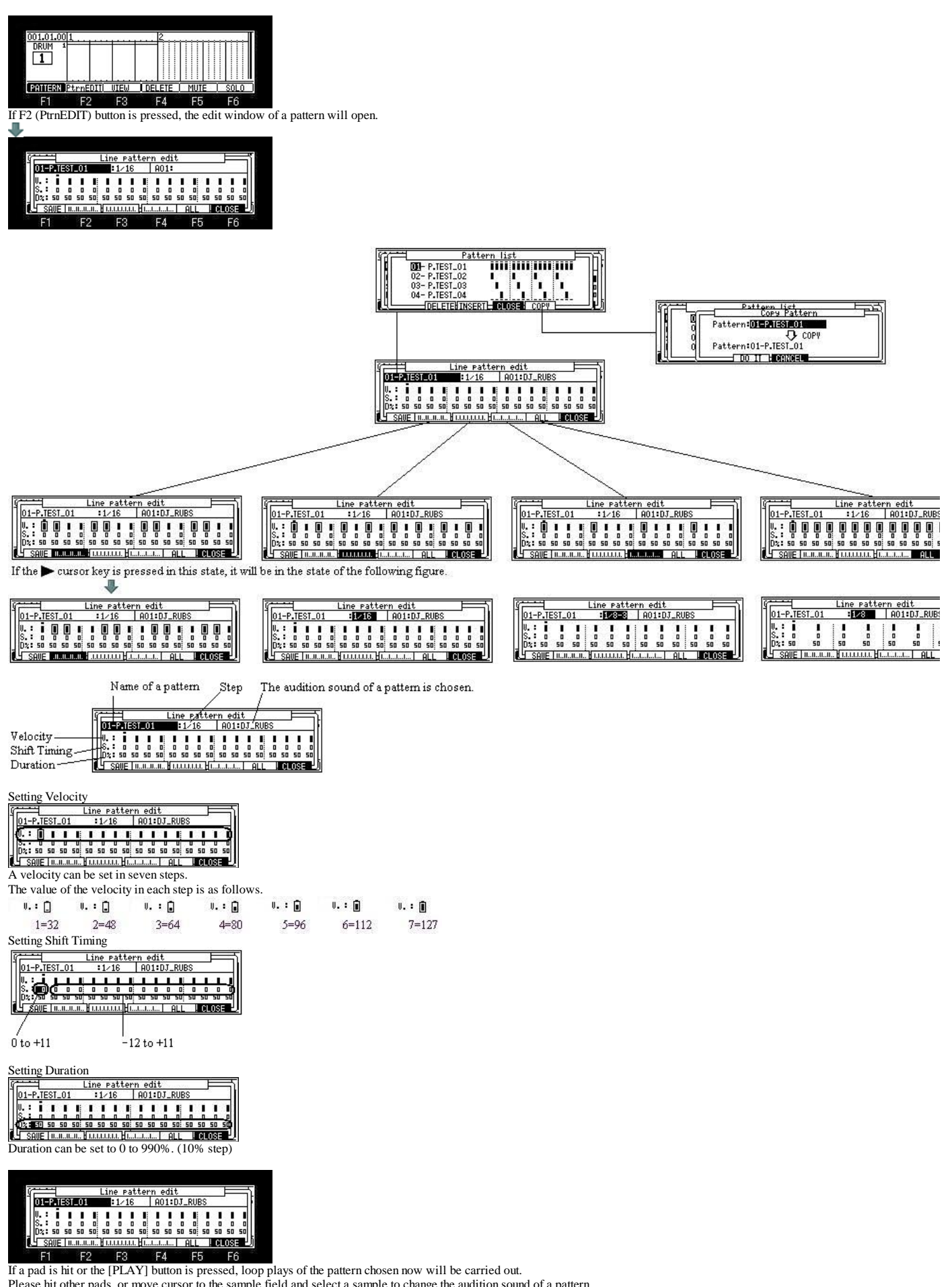

Please hit other pads, or move cursor to the sample field and select a sample to change the audition sound of a pattern. Please set up a parameter an edit of a pattern or make a new pattern.

**Edit of a pattern name**

The name of a pattern can be edited in the window of "Pattern list".

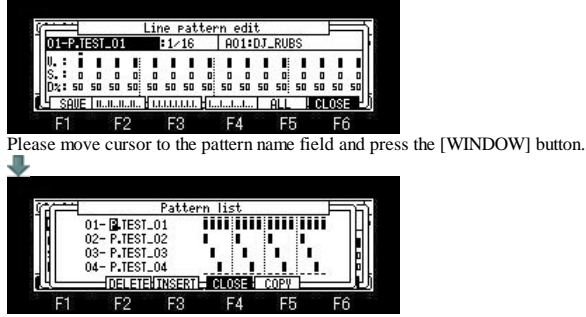

If cursor is moved to a pattern name and a DATA wheel is turned, it will become the edit mode of a name.

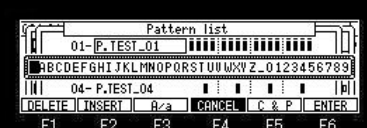

**Saving a pattern**

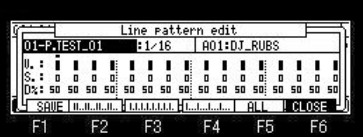

If F1 (SAVE) button is pressed, edit or the made pattern is saved at the flash memory of MPC.

01-P.1EST\_01

 $\begin{bmatrix} \psi_s : 1 & 1 & 1 & 1 \\ \psi_s : 0 & 0 & 0 & 0 \\ \psi_s : 0 & 0 & 0 & 0 \\ \hline \psi_s : 0 & 0 & 0 & 0 \\ \hline \psi_s : 0 & 0 & 0 & 0 \\ \hline \psi_s : 0 & 0 & 0 & 0 \\ \hline \psi_s : 0 & 0 & 0 & 0 \\ \hline \psi_s : 0 & 0 & 0 & 0 \\ \hline \psi_s : 0 & 0 & 0 & 0 \\ \hline \psi_s : 0 & 0 & 0 & 0 \\ \hline \psi_s : 0 & 0 & 0 & 0 \\ \hline \psi_s : 0 & 0 &$ If F1 (SAVE) button is pressed, an asterisk will disappear.

Note: Since the set of sound is only used for an audition, the set of sound is not saved.

When you save a pattern to CF card or HDD, please carry out from save mode.

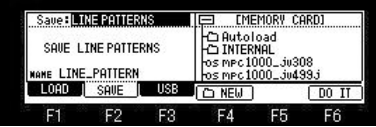

Please select "LINE PATTERNS" in save mode and push F6 (DO IT) button.

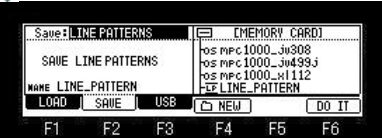

Extension "LPT" is a pattern file.

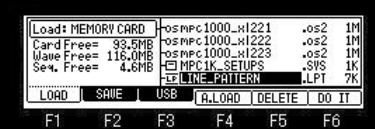

# **GRID EDIT (MIDI)**

### **If MIDI is chosen in the type field, it will become the grid mode of MIDI.**

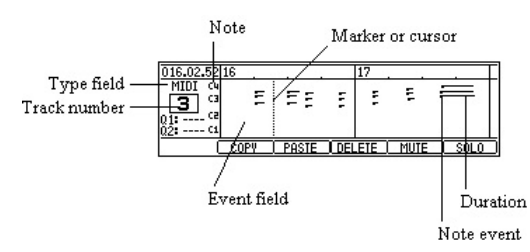

When you move cursor to the type field, please press the cursor button.

Cursor returns to the event field by cursor button.

Movement of a bar can be performed by the < BAR > button.

It can move quickly by  $a < BAR$  > + DATA wheel.

A marker is moved to the event of the next or back by a [SHIFT] + < BAR > button.

Regardless of the value of timing correct, a marker 1 tick moves by a [SHIFT] + DATA wheel.

Change of a track can be performed in a [MODE] + DATA wheel.

### **The move interval of the vertical marker in a standard display (2 bar displays)**

Usually, if a DATA wheel is turned, regardless of the value of timing correct, it will move at intervals of 4 ticks. If a DATA wheel is turned pressing the [NOTE REPEAT] button, it will move at the following intervals with the value of timing correct.

- $1/8 = 48$ ticks
- $1/8 3 = 32$ ticks
- $1/16 = 24$ ticks
- $1/16 3 = 16$ ticks
- $1/32 = 12$ ticks
- $1/32 3 = 8$ ticks
- $OFF = 1$ tick

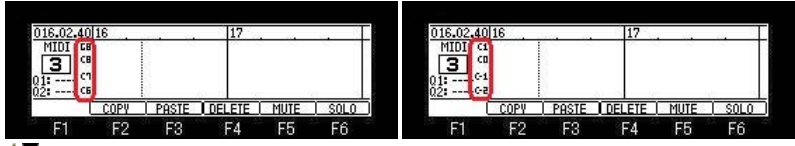

 $\blacksquare$  Cursor button can go up and down the display range of NOTE.

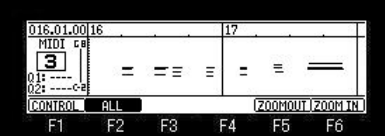

F1 F2 F3 F4 F5 F6<br>If [SHIFT]+F2 (ALL) button is pressed, all the notes will be displayed.

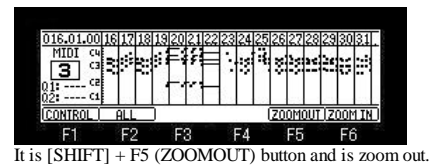

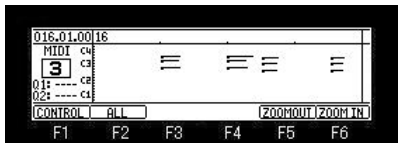

It is [SHIFT] + F6 (ZOOM IN) button and is zoom-in.

#### **COPY, PASTE, DELETE**

#### **Copy of event**

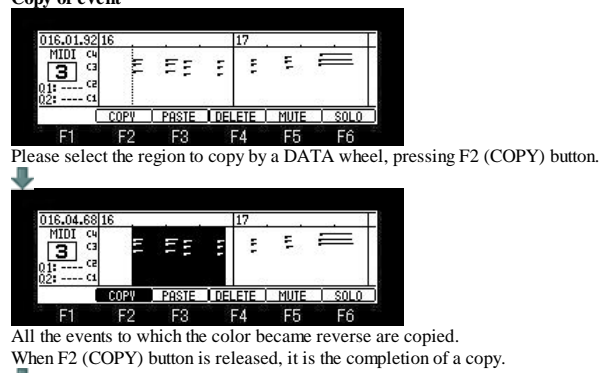

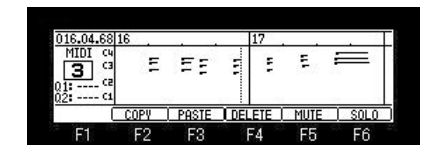

**Paste of event**

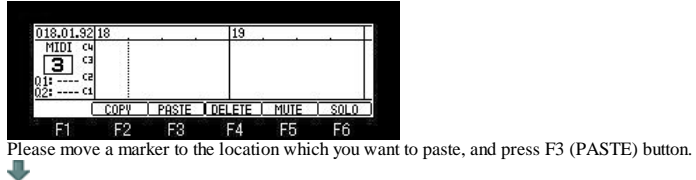

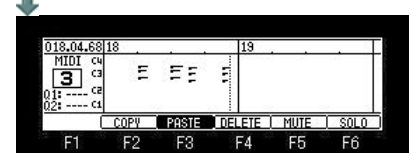

#### **Deletion of event**

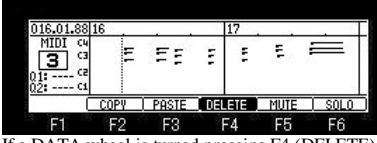

If a DATA wheel is turned pressing F4 (DELETE) button, the event which the marker passed will be deleted.

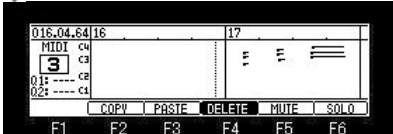

### **Input of event**

When you perform the input and edit of an event, please turn on LED of [OVER DUB].

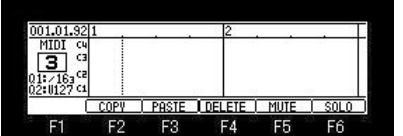

F1 F2 F3 F4 F5 F6<br>If Q1 [AFTER] button is ON (the LED is lit), Duration can be set with a Q1 slider.

If Q2 [AFTER] button is ON (the LED is lit), Velocity can be set with a Q2 slider.

If a pad is hit or the keyboard is played, the note event of the value set by Q1 and Q2 will be inputted into the position of a marker.

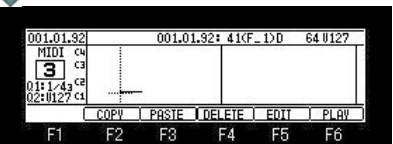

When [AFTER] of Q1 and Q2 is turned OFF(the LED is turned off), and a pad is hit or the keyboard is played, a note event is inputted as AS PLAYED.

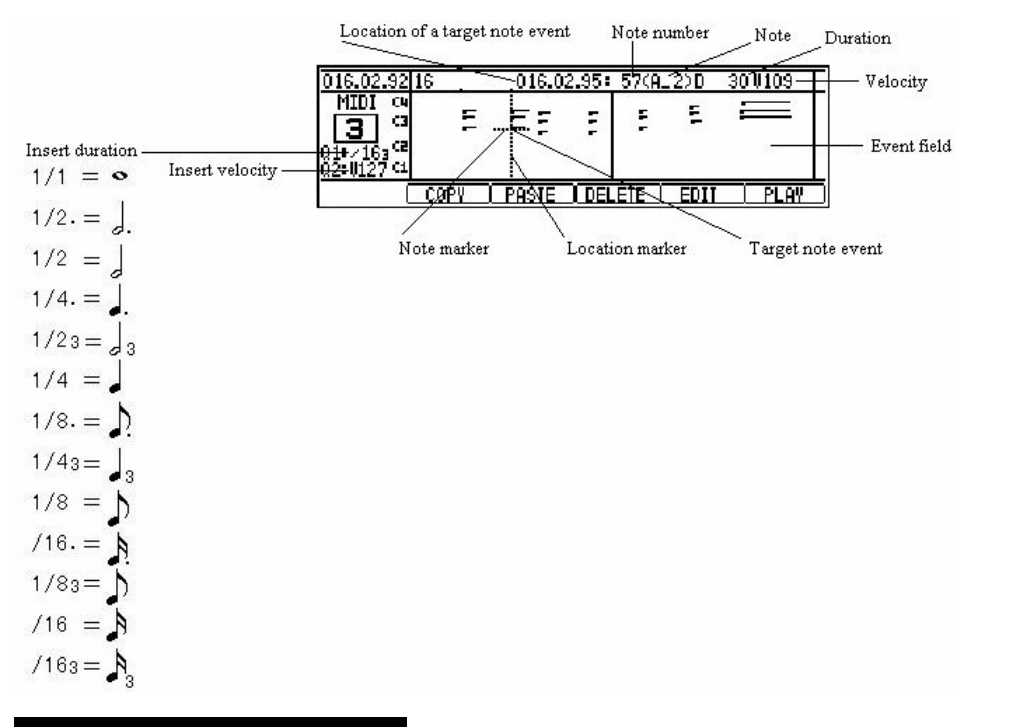

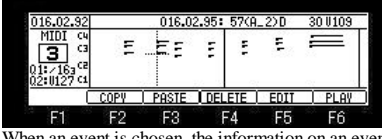

When an event is chosen, the information on an event is displayed on the bar field. (The event information on a crossing marker is displayed.) When two or more events are in the same position, a note marker can be moved by  $\blacktriangle$  or  $\blacktriangledown$  cursor button. The value of a parameter can be edited by pressing F5 (EDIT) button.

If F5 (EDIT) button is pressed, cursor will move to a parameter.

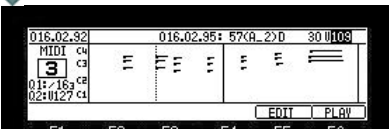

The audition of the event edited by pressing F6 (PLAY) button is possible. When you return cursor to the event field, please press F5 (EDIT) button or the  $\blacktriangledown$  cursor button.

Note: If the value of a parameter is changed pressing F5 (EDIT) button, cursor will also return to the event field at the same time it released F5 (EDIT) button.

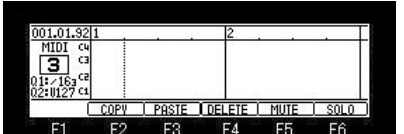

If the [WINDOW] button is pressed when cursor is in the event field, the window of "GRID Options" will open.

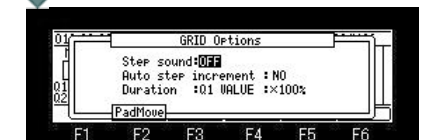

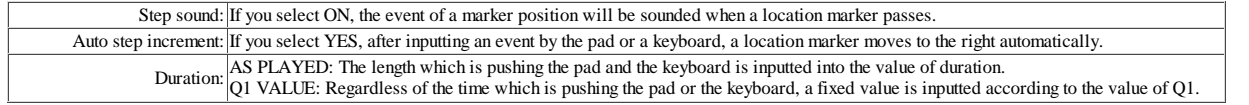

# **PITCH BEND, CONTROL CHANGE, CHANNEL PRESS, POLY PRESS, Edit Mode.**

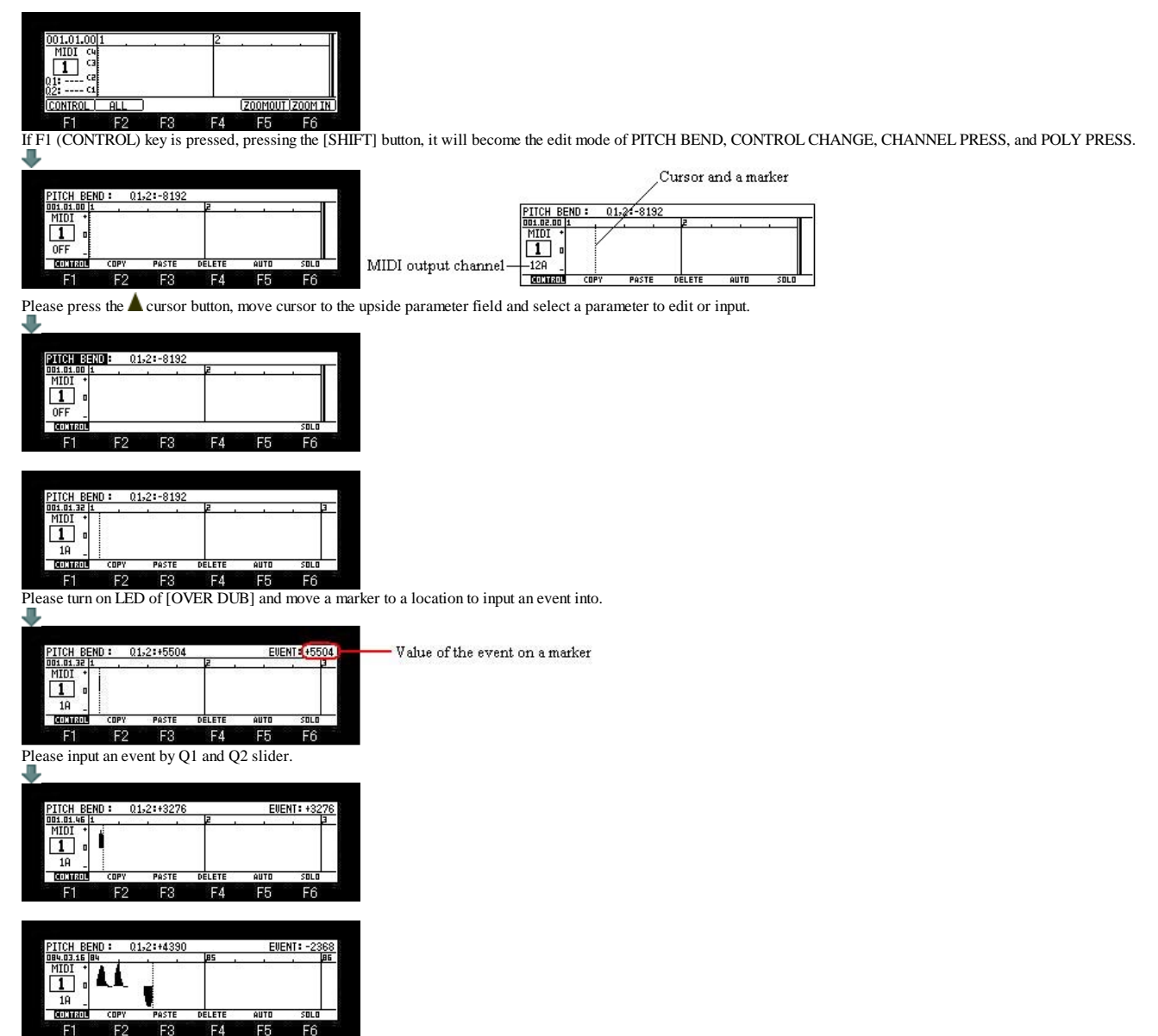

F1 F2 F3 F4 F5 F6<br>When you edit the inputted event, please move onto an event to edit a marker into and edit a value by a slider. It is also possible to input an event, pressing the [PLAY] button and playing back a sequence.

Even if it records by  $[REC] + [PLAN]$ , only the parameter event of the track number displayed now is erased,

and other parameter events are not erased. In the case of the above figure, the event of new PITCH BEND is recorded, erasing only the event of PITCH BEND of a truck 1.

If AUTO is used, two or more events can be inputted at the same time.

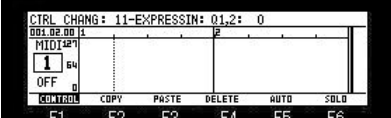

Please turn a DATA wheel, pressing F5 (AUTO) button and select the region which inputs an event.

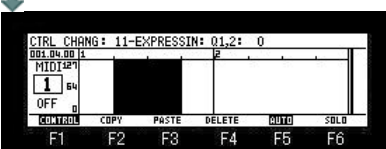

It is inputted into the range of a black screen.

A default value will be inputted if F5 (AUTO) button is released.

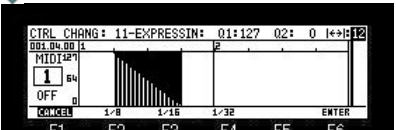

Please set the value of a start with Q1 slider.

Please set up the value of an end with Q2 slider.

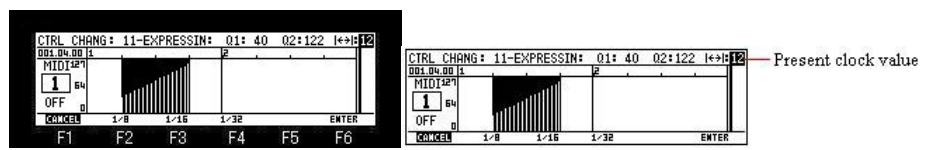

The event from the value of a start to the value of an end is inputted.

The clock interval of an event can be changed by F2-F4 key,  $F2(1/8) = 48c$ locks,  $F3(1/16) = 24c$ locks,  $F4(1/32) = 12c$ locks. Arbitrary clocks (1-48) can be set by a DATA wheel.

An input will be completed if F6 (ENTER) button is pressed.

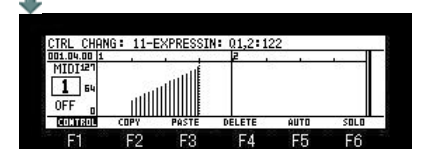

### **COPY, PASTE, DELETE**

#### **Copy of event**

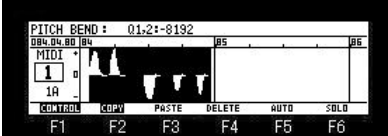

Please select the region to copy by a DATA wheel, pressing F2 (COPY) button. All the events to which the color became reverse are copied. When F2 (COPY) button is released, it is the completion of a copy.

#### **Paste of event**

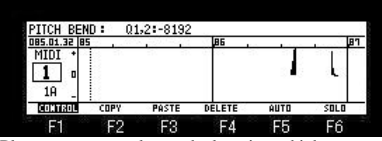

Please move a marker to the location which you want to paste, and press F3 (PASTE) button.

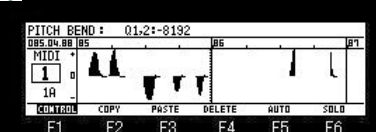

#### **Deletion of event**

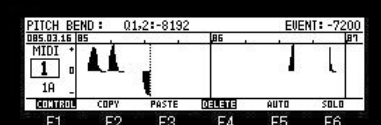

If a DATA wheel is turned pressing F4 (DELETE) button, the event which the marker passed will be deleted.

# **CHORD (GRID)**

If CHORD is select in the type field, it will become an input mode of a chord. The chord currently assigned to the pad hit when the pad was hit is inputted.

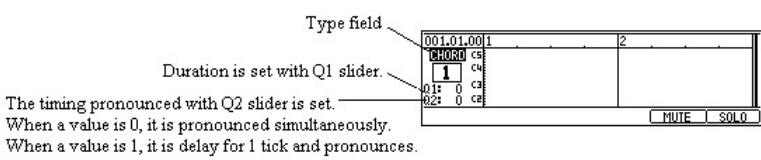

It is delay for a maximum of 96 ticks, and pronounces.

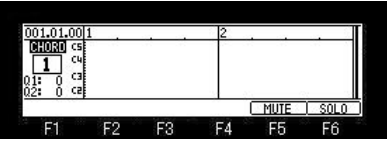

If the [WINDOW] button is pressed when cursor is in the type field, the window of "Pad to Chord" will open.

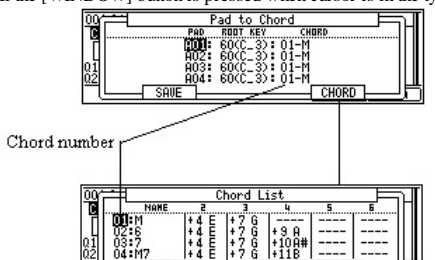

Please press the [WINDOW] button, for closing a window.

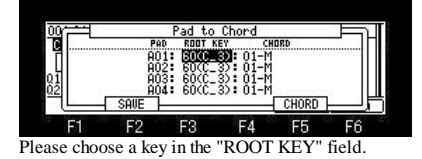

**JDEFAULT** 

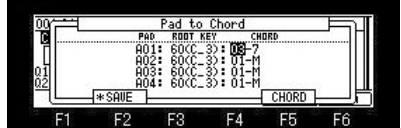

Please choose a chord number in the "CHORD" field.

Change of a setup will display an asterisk on F2 (SAVE).

A setup changed when F2 (SAVE) button was pressed is saved at the flash memory of MPC, and an asterisk disappears.

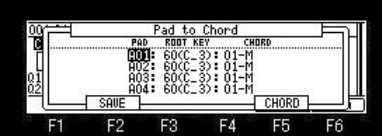

If [OVER DUB] is turned ON by the set of the above figure and a pad A01 is hit, the chord set to the chord number 01 by the key of the root C3 will be inputted.

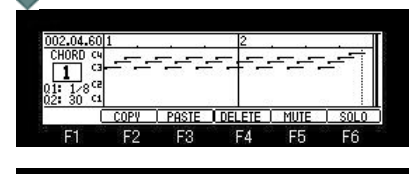

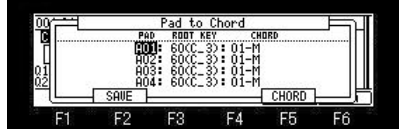

If F5(CHORD) button is pressed, the window of "Chord List" will open.

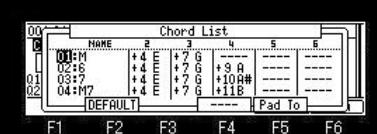

# A new chord can be created by setting the field of 2-6.

Moreover, the audition of a chord can be performed if arbitrary pads are pressed.

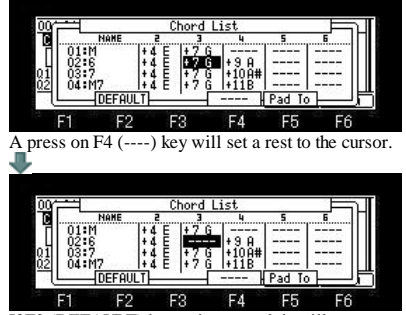

IF F2 F3 F4 F5 F6<br>If F2 (DEFAULT) button is pressed, it will return to a default setup altogether.

The contents of a setting of a "Pad to Chord" window and a "Chord List" window are saved to the flash memory of MPC, if a window is closed.

Note: An aftertouch is outputted as a channel pressure.

# **ARPEGGIATOR (GRID)**

#### **It will become the mode of arpeggiator if ARPGITR is chosen in the type field. The pressed pad or keyboard is repeatedly performed, while being held.**

When two or more pads or keyboards are held, it is pronounced towards a highest note from the lowest note. Screen is displayed as type MIDI.

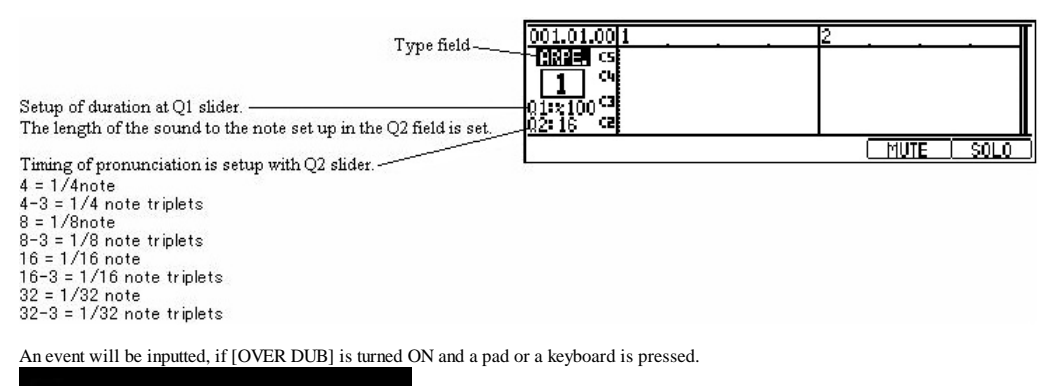

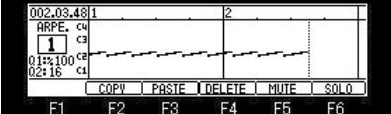

Note: An aftertouch is outputted as a channel pressure.

# **Grid Edit (AUDIO)**

#### **If the type of a track is select as "AUDIO" in the mode of [MODE]+PAD15, it will become the grid mode of an audio track.**

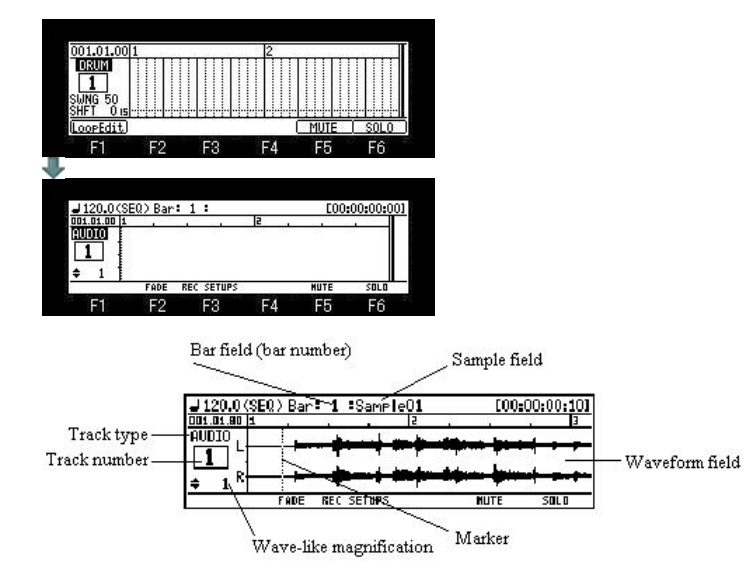

#### **Playing back a Sample**

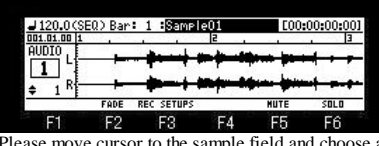

Please move cursor to the sample field and choose a sample by a DATA wheel. Selection of a sample can also be chosen from the window of "Sample list" which will be opened if the [WINDOW] button is pressed. If [PLAY] or the [PLAY START] button is pressed, playback of the selected sample will start. If the [PLAY START] button is pressed, it will be played back from the start of a sample. If the [PLAY] button is pressed, playback will be started from the present position.

If the  $\triangle$  cursor button is pressed, pressing the [SHIFT] button, cursor will be displayed on the sample field.

If the  $\blacktriangledown$  cursor button is pressed, it will return to a former state.

If the cursor button is pressed, cursor will be displayed on the track type field.

If the cursor button is pressed, it will return to a former state.

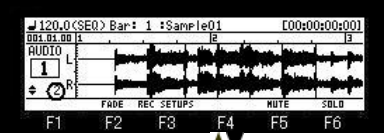

A waveform is expanded by  $\blacktriangle\blacktriangledown$  cursor button. (x1,x2,x4,x8...x128) The present magnification is displayed under the track number.

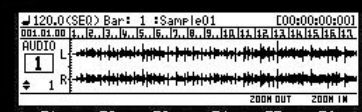

F1 F2 F3 F4 F5 F6<br>It is [SHIFT]+F5(ZOOM OUT) and is zoom out.

It is [SHIFT]+F6(ZOOM IN) and is zoom in.

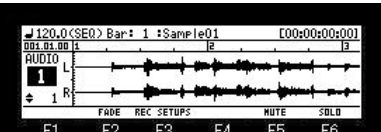

If the [WINDOW] button is pressed when cursor is in the track field, the window of "Track list" will open.

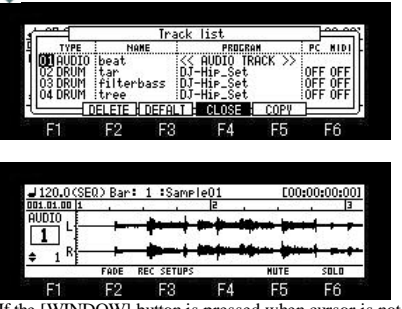

WINDOW] button is pressed when cursor is not displayed, the window of "GRID Options" will open.
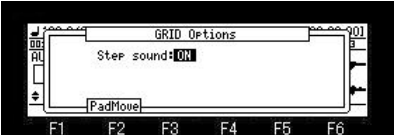

When the selection here is ON, it moves sounding the sound on cursor, while moving the cursor of the waveform field.

**Samples is assignable to two or more bar positions.**

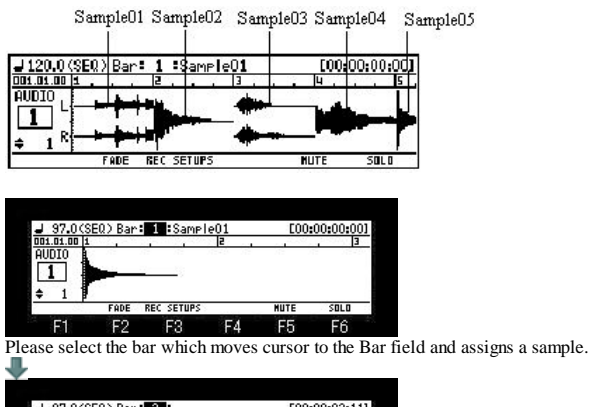

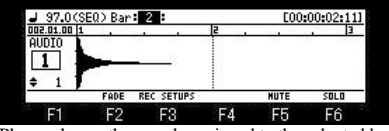

Please choose the sample assigned to the selected bar in the sample field.

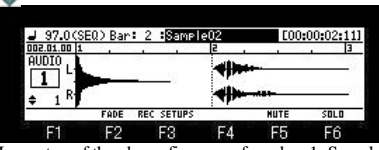

In a setup of the above figure, as for a bar 1, Sample01 is played back and, as for a bar 2, Sample02 is played back.

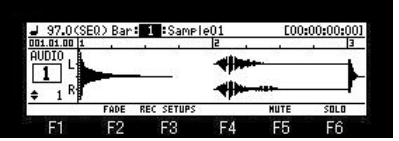

If the [WINDOW] button is pressed when cursor is in the Bar field, the window of "Audio play list" will open.

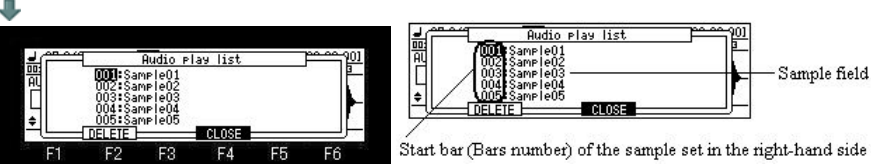

Start bar (Bars number) of the sample set in the right-hand side sample field

A setup chosen if F2 (DELETE) button is pressed is deleted.

**Next page**

### **PAD LOCATE**

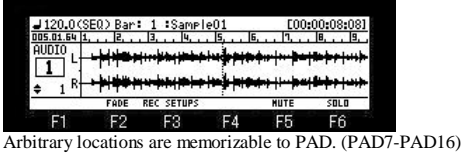

Please move a marker to the location to memorize, and press [SHIFT] + PAD.

If [SHIFT]+PAD is pressed during playback, the marker location at that time will be memorized by the pad.

If [SHIFT]+PAD7 is pressed in the state of the above figure, the present marker location will be memorized by PAD7.

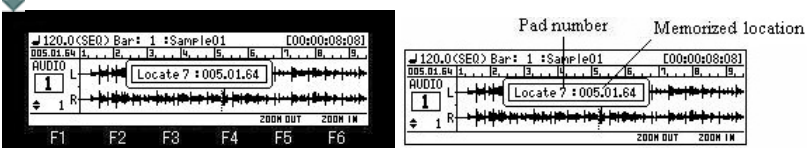

If PAD7 is hit during playback, a marker will move to the location memorized by the pad and playback will be continued from the location. If PAD7 is hit by the state where it has stopped, playback will be started from the location memorized by PAD7.

A memorizable pad is to PAD7-PAD16.

### Note

Since it does not work during recording, performance using PAD LOCATE cannot be recorded. Moreover, as shown in the following figure, the function is assigned to PAD1-PAD6. (Does not work during recording)

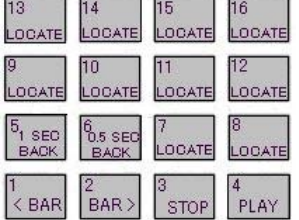

#### **Fade in-out**

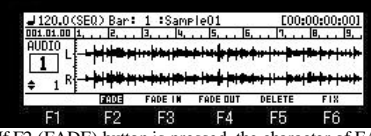

If F2 (FADE) button is pressed, the character of FADE will be highlighted and it will become the editing mode of Fade in-out. The mode will be canceled if F2 (FADE) key is pressed once again.

#### FADE IN

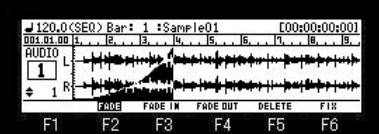

If a DATA wheel is turned to the right, pressing F3 (FADE IN) button, fade-in data will overlap with a sample waveform, and will be displayed. Playback of a sample will change volume according to fade-in data.

#### FADE OUT

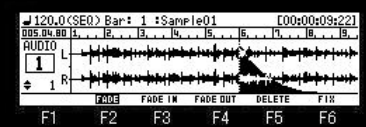

If a DATA wheel is turned to the right, pressing F4 (FADE OUT) button, fade-out data will overlap with a sample waveform, and will be displayed. Playback of a sample will change volume according to fade-out data.

#### Note Any number of Fade in-out can be set.

However, that the effect of FIX is acquired is only the sample assigned to the bar 1.

Deletion of Fade in-out data

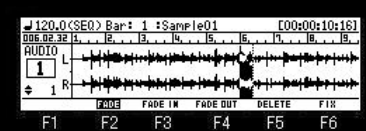

If a DATA wheel is turned pressing F5 (DELETE) button, the data of Fade in-out can be deleted.

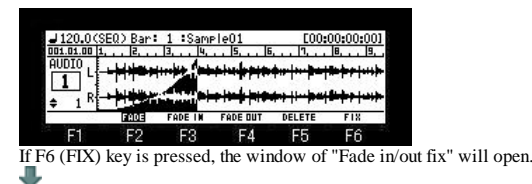

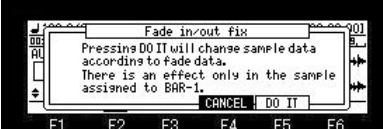

If F5 (DO IT) button is pressed, the volume of a sample will be changed according to Fade data. The changed sample cannot be restored.

After-execution Fade data is deleted.

In addition, that the effect of FIX is acquired is only the sample assigned to the bar 1.<br>Sample 01 Sample assigned to the bar 1.

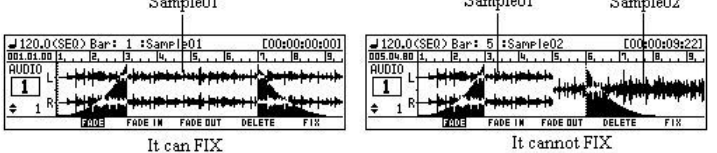

Fade data is recorded on the track of a sequence as MIDI EXPRESSION. INSERT DELETE is possible on a STEP EDIT screen.

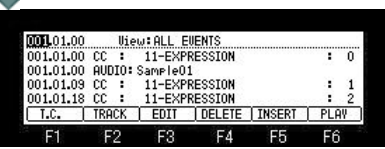

**Next page**

**Recording a sample**

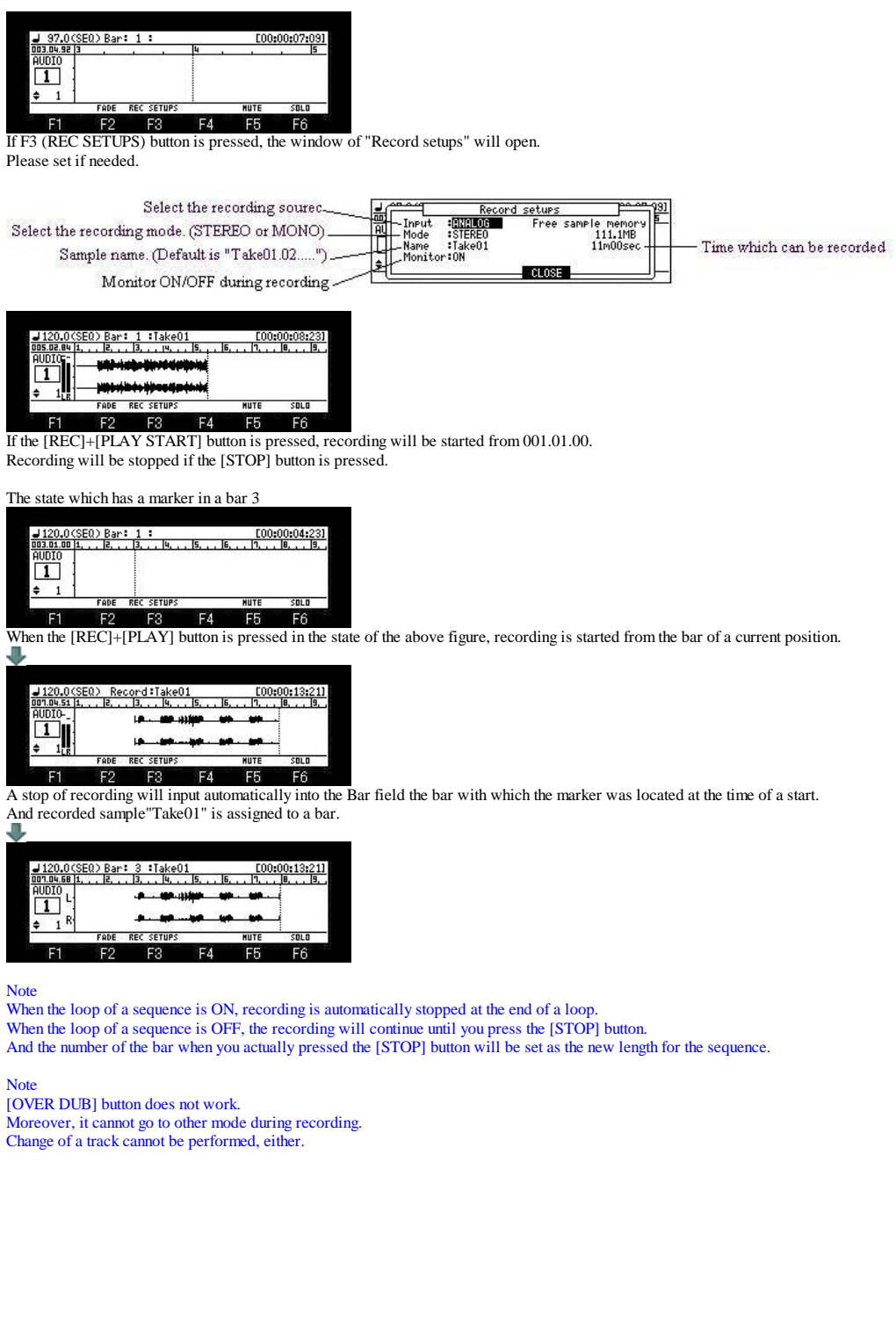

**Song**

### **[MODE]+PAD16(Song mode)**

You can set the order of multiple sequences and play them in a series. Moreover, multiple sequences are convertible to one sequence.

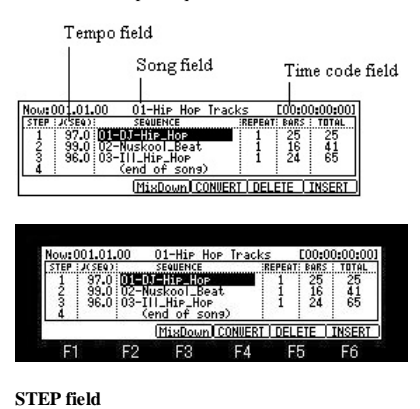

#### ENCE<br>DI\_Beat<br>DI\_Hop skoo<br>LHii F. Taste **Mi LCONIERT LOFLE**  $F<sub>2</sub>$ **F3 F4** F5 Ff

The step number is displayed.

You can scroll through the list by turning the DATA wheel.

### **Tempo field**

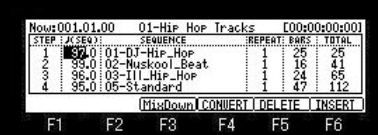

### Displays the tempo of the selected sequence.

You can change the tempo of the sequence, but if you are using the same sequence in another step, the tempo of that sequence will be changed as well. If the [WINDOW] button is pressed, a "Tempo Change" window will open.

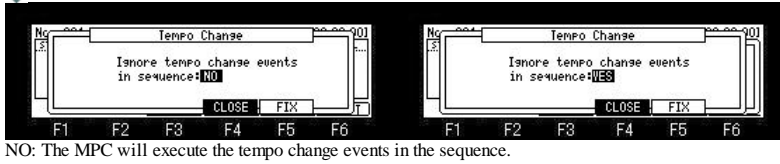

YES: The MPC will ignore the tempo change events in the sequence.

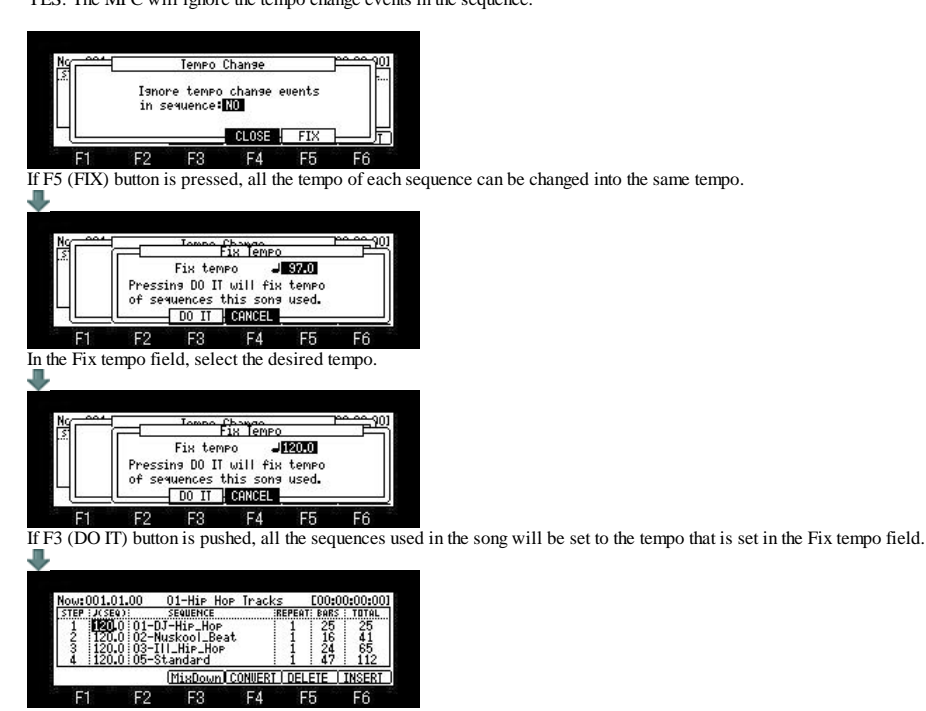

**SEQUENCE field**

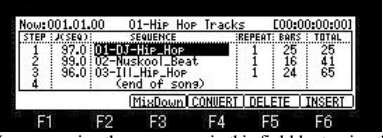

You can assign the sequences in this field by turning the DATA wheel.

### **REPEAT field**

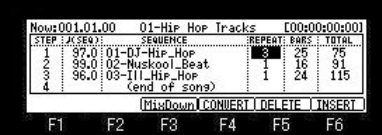

## You can set the number of times to repeat the sequence.

If you set 0, the MPC will finish the play back after the previous step. It will not play the next step.

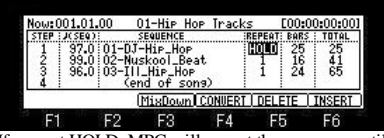

If you set HOLD, MPC will repeat the sequence until F4 (SUDDEN) or the F6 (NEXT) button is pressed.

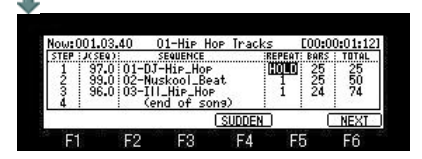

#### **BARS field**

Displays the number of bars of the selected sequence. This field only displays the number of bars, you cannot make any changes in this field.

### **TOTAL field**

The number of total bars is displayed.

### **Song field**

You can set the song number in this field. The song name will be displayed to the right of the number. If there is an unused song, it is displayed as (unused).

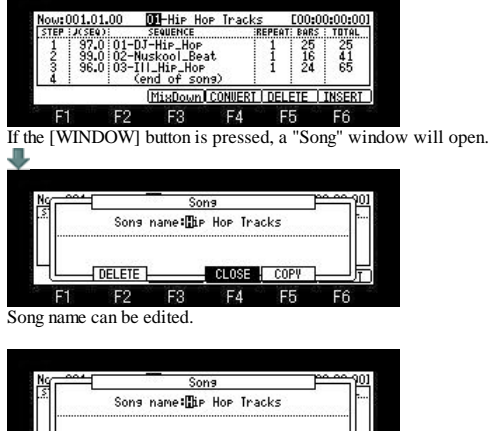

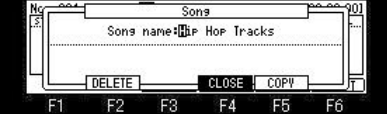

If F2 (DELETE) button is pressed, a "Delete Song" window will open.

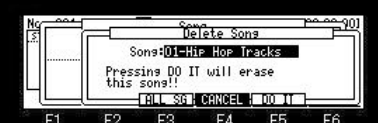

 $F<sub>2</sub>$  $F3$  $F5$  $F6$  $F1$  $F4$ 

Please select Song who wants to delete in the Song field.

Deletion will be performed if F5 (DO IT) button is pressed. If you want to delete all the Song, please press F3 (ALL SG) button. A "Delete ALL Songs" window will open.

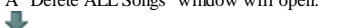

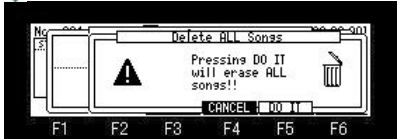

If F5 (DO IT) button is pressed, all the Song will be deleted.

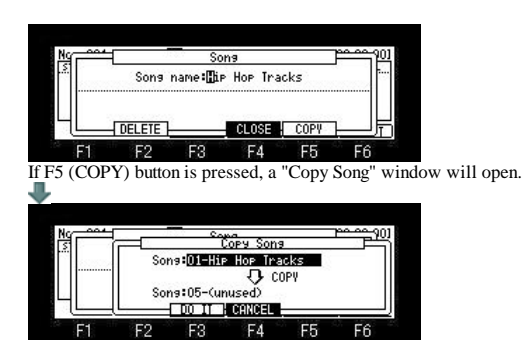

Please select Song that you wish to copy in the upper Song field. Next, please select the Song number of a copy destination in the lower Song field. A copy will be performed if F3 (DO IT) button is pressed.

#### **Time code field**

The time code is displayed. (Hour: Minutes: Seconds: Frame)

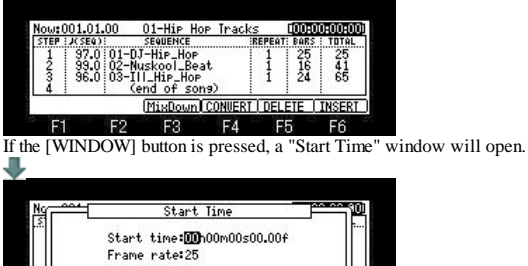

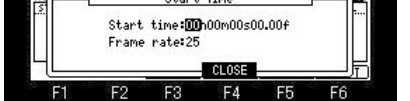

F1 F2 F3 F4 F5 F6<br>Please refer to "Midi/Sync(MMC-MTC-CLOCK)" for a time code.

#### **Playing a song**

You can play the song by pressing the [PLAY START] button.

To play from the middle of the song, select the position that you wish to start the playback, using the cursor, and press the [PLAY] button. During the playback, the function key will change as follows.

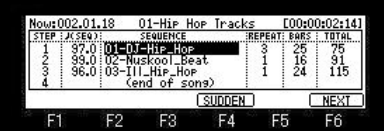

If you press F4 (SUDDEN) button during the playback, will skip to the next step before it finishes the current sequence.

If you press F6 (NEXT) button during the play back, will skip to the next step after it finishes playing back the current sequence regardless of the number of repeats in the REPEAT field.

#### **Explanation of a function key**

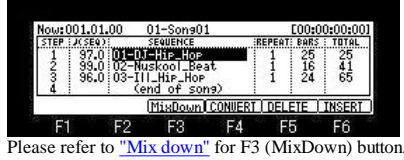

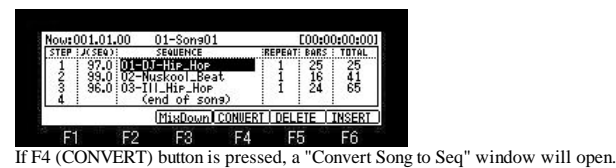

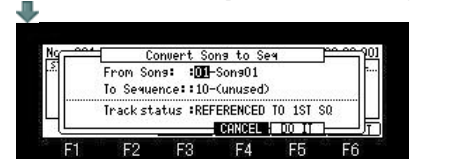

You can convert a song to one long sequence.

1. In the From song field, select the song that you wish to convert.

2. In the To seq field, select the destination sequence number.

3. In the Track status field, select the track status after conversion to a sequence.

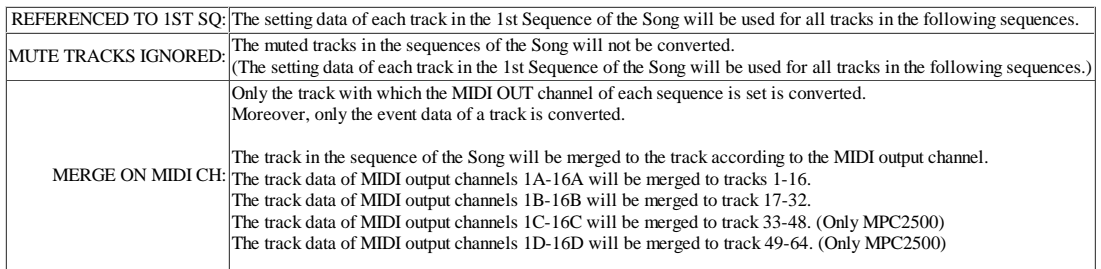

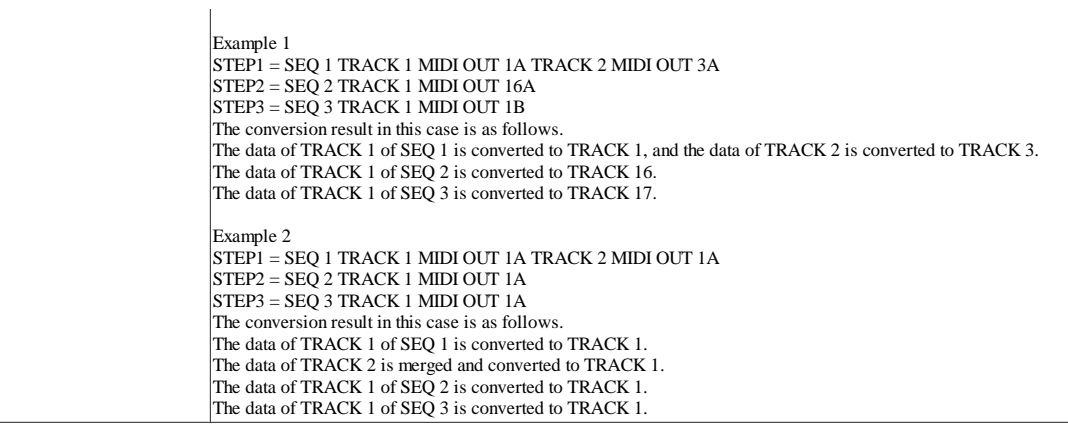

4. A conversion will be performed if F5 (DO IT) button is pressed.

#### **Deleting a step**

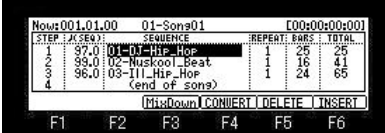

If F5 (DELETE) button is pressed, the selected step is deleted and the following steps will be moved forward.

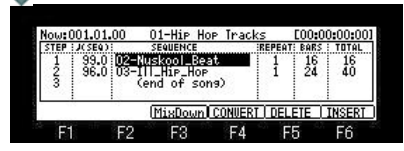

#### **Inserting a step**

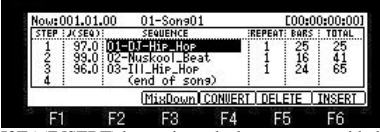

If F6 (INSERT) button is pushed, a new step with the same contents as the select step will be inserted right before the selected step.

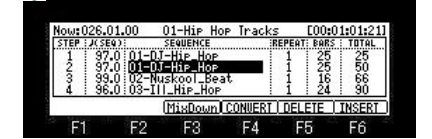

**Mix Down**

A sequence is converted to WAVE.

### [MODE]+PAD16

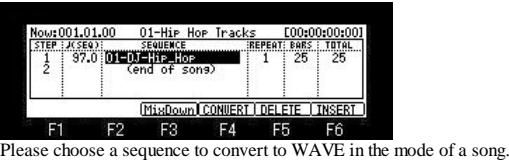

If F3(MixDown) button is pressed, a "Song to sample" window will open.

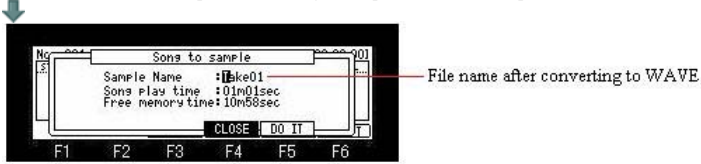

When you change the file name after being converted to WAVE, please turn and edit a DATA wheel. If F5 (DO IT) button is pressed, playback of a sequence and the recording of MAIN OUT will be started. (A sequence is converted to WAVE) ч

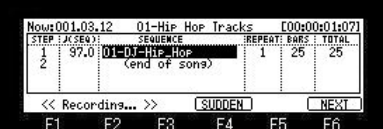

When a sequence is played to the end, recording is also stopped, and the WAVE file by which the sequence was recorded (MAIN OUT was recorded) is made. In the case of the above figure, the WAVE file of the name of Take01 is made.

### **Global Program Edit**

### **In the mode of [MODE]+PAD7 or PAD11, a setup of PROGRAM, MXER, and EFFECT can be performed globally.**

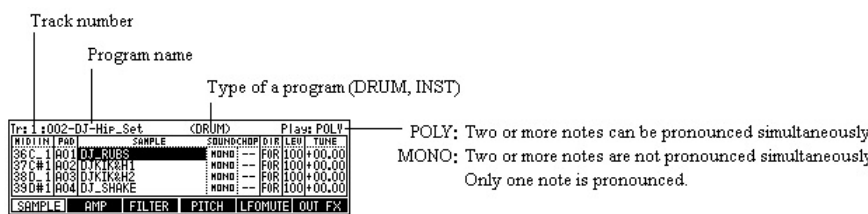

### **Creating a program**

The creation method of a new program  $-0FF$  $|CDR|$  $001$ - $($ Unused $)$  $\frac{100}{100}$ <br> $\frac{100}{100}$ ¦R≖ EI EN FIL ER PIT LFOMUTE OUT FX **LEC**  $\overline{FX}$  $F<sub>2</sub>$  $F3$ F4 F<sub>5</sub> F<sub>6</sub>  $F1$  $F<sub>2</sub>$  $F1$  $F3$ F4 FE

If the [WINDOW] button is pressed when cursor is in the Program field, the window of "Program list" will open.

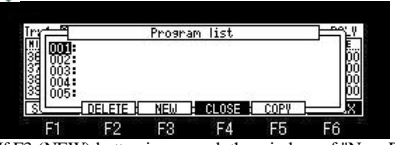

If F3 (NEW) button is pressed, the window of "New Program" will open.

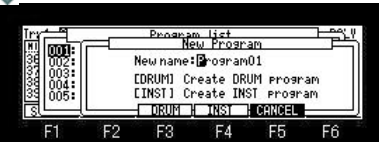

If F3 (DRUM) button is pressed, if the program of DRUM presses F4 (INST) button, it will create the program of INST (Instruments).

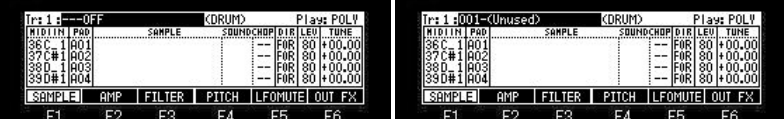

When the program field is "OFF" or "Unused", if  $\blacktriangledown$  cursor button is pressed, a new program will be made automatically.

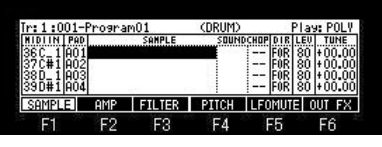

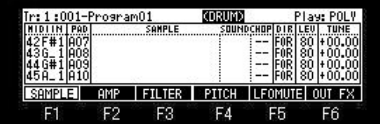

The type of a program can be changed if a DATA wheel is turned in the type field.

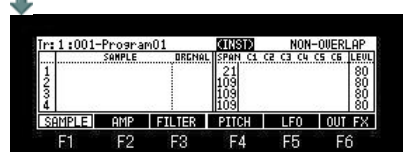

**Basic operation in case the type of a program is DRUM**

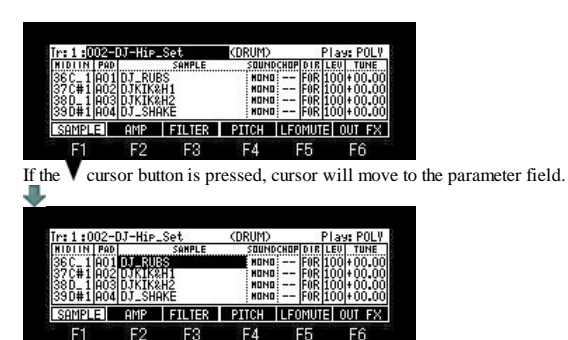

If the  $[SHIFT]+$  cursor button is pressed, cursor will move to the Program field.

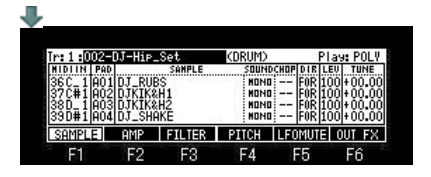

The value of a parameter will be copied if the  $\blacktriangle$  or  $\blacktriangledown$  cursor button is pressed pressing a pad. (It can do also in TAP TEMPO+ $\blacktriangle$  or  $\blacktriangledown$ )

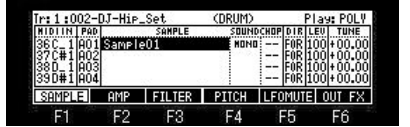

For example, when you want to copy "Sample01" of A01 to A04 from A02 in the state of the above figure If cursor is moved to A04 by  $\nabla$  cursor button, pressing PAD1, the sample of A01 will be copied from A02 to A04.

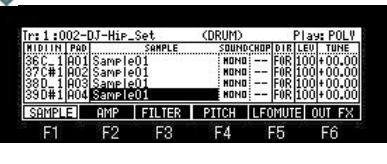

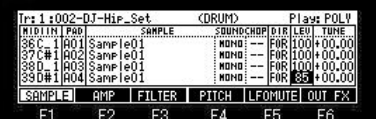

Moreover, if cursor is moved to A01 by  $\triangle$  cursor button, pressing PAD4 in the state of the above figure, the result of the following figure will be obtained.

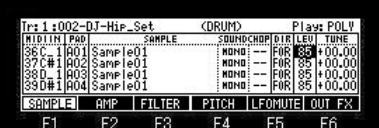

The value of LEVEL of A04 is copied to A03-A01.

**If a pad is hit pressing the [UNDO SEQ] button, the value on cursor will be copied to the hit pad.**

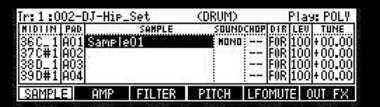

**F1**  $F<sub>2</sub>$  $F3$ F4 F5 F6

If PAD2 and PAD4 are hit pressing the [UNDO SEQ] button in the state of the above figure, the result of the following figure will be obtained.

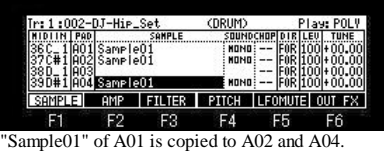

**If a pad is hit pressing the [UNDO SEQ] button when cursor is in the PAD field, it will copy to the pad which hit the pad data of the cursor position.**

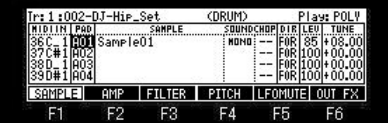

If PAD3 is hit pressing the [UNDO SEQ] button in the state of the above figure, the result of the following figure will be obtained.

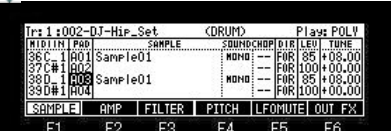

All the values of the parameter of A01 are copied to A03. (Copy of a pad)

If the  $\blacktriangledown$  cursor button is pressed, pressing the [SHIFT] button, two or more pads can be chosen.

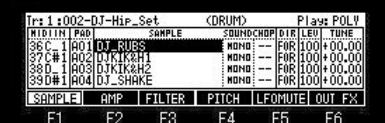

For example, if cursor is moved to A03 by cursor button, pressing the [SHIFT] button in the state of the above figure, the result of the following figure will be obtained.

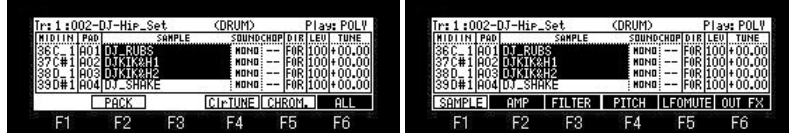

When you cancel two or more selections of a pad, please press F6 (ALL) button, pressing the [SHIFT] button.

**If F6 (ALL) button is pressed, pressing the [SHIFT] button, the value of the parameter of all the pads can be changed at the same time.**

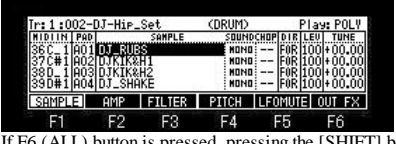

If F6 (ALL) button is pressed, pressing the [SHIFT] button in the state of the above figure, it will become ALL mode as shown in the following figure.

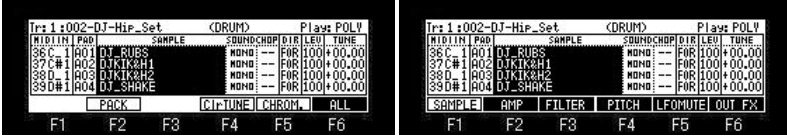

F1 F2 F3 F4 F5 F6 F6 CALL) button, pressing the [SHIFT] button.

Note: The value of a parameter can be set also with Q1 slider.

**Next page**

 **A program and samples are packed and it is made one file.**

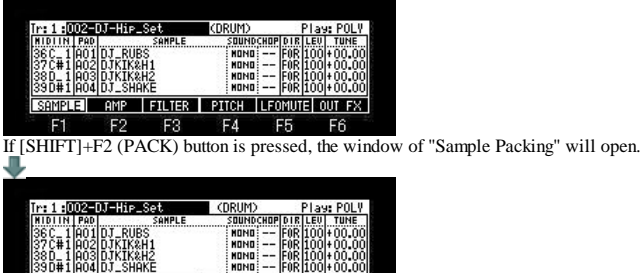

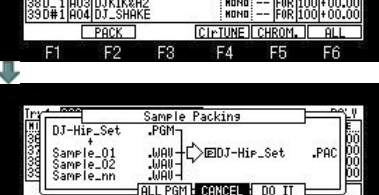

 $F<sub>2</sub>$  $F1$  $F3$ F4 F<sub>5</sub> F6

If F5 (DO IT) button is pressed, a program and samples will be packed and it will be made one file. Moreover, an original sample is deleted. (The sample for which other programs are used is not deleted.)

As for the packed program, the mark of P is displayed.

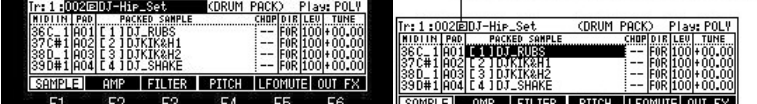

Notes

The program for which 64 or more samples are used cannot be packed.

The packed sample is not displayed in the trim and the sample list.

The sample packed when the packed program was deleted is also deleted together.

Even if it packs, the capacity of a memory does not increase.

If a sample is packed, 999 or more samples can be treated.

Moreover, load time will become early somewhat, when it is the program for which many samples are used.

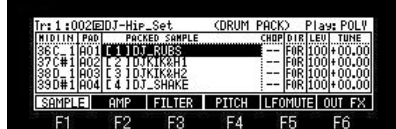

The sample which has not been packed cannot be assigned to the packed program. However, packed samples can be exchanged. (It cannot do, when a program is INST.)

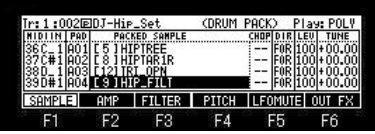

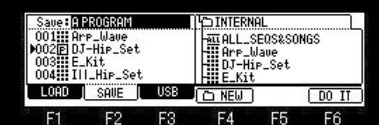

In save mode, it is displayed as a program.

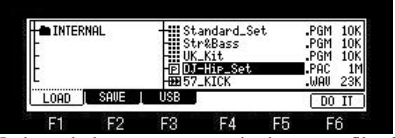

In the packed program, an extension becomes a file of "PAC".

**All the programs are packed.**

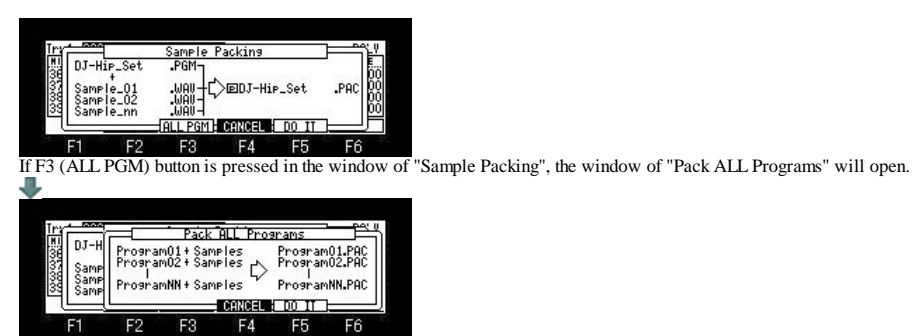

F1 F2 F3 F4 F5 F6<br>If the F5(DO IT) button is pressed, all programs will be packed.

# **The packed program is restored.**

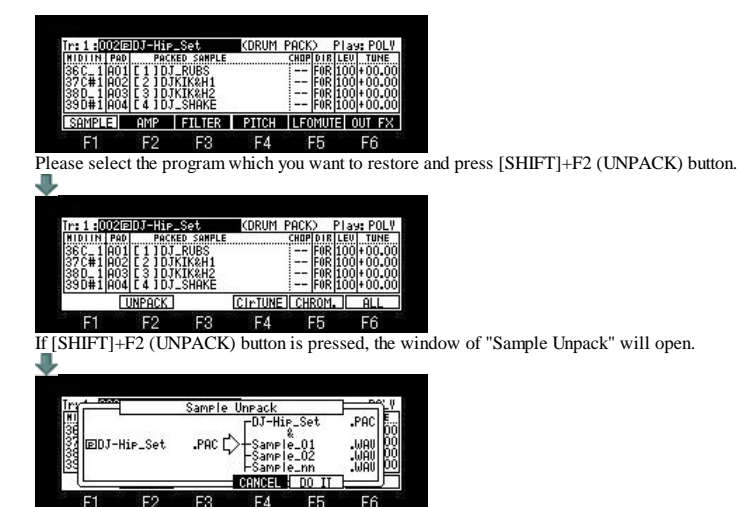

 $F<sub>2</sub>$  $F6$  $F3$ F1  $F4$  $F5$ The packed program will be restored if F5 (DO IT) button is pressed.

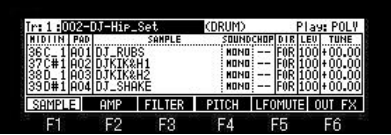

**Copy Pad**

**The data of a pad is copied to other pads.**

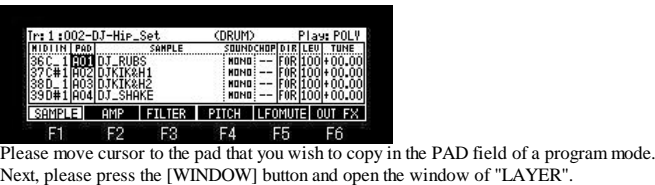

. **0000000** s<br>| -- |100<br>|ch▶Xfade1-2:OFF a4:<br>|Pad  $0+1$ If F2 CopyPad) button is pressed, the window of "Copy Pad" will open. | <u>Ouer<br>| Copy Pad</u><br>| Pam:DJ-Hip\_Set<br>| Pam:DJ-Hip\_Set<br>| Pad:<u>RDS</u><br>| CHNCEL | DO IT |<br>| CHNCEL | DO IT | i M  $\overline{5}$ 

A copy will be performed, if the pad of a copy destination is chosen and F5 (DO IT) button is pressed.

### **SAMPLE**

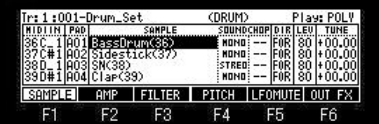

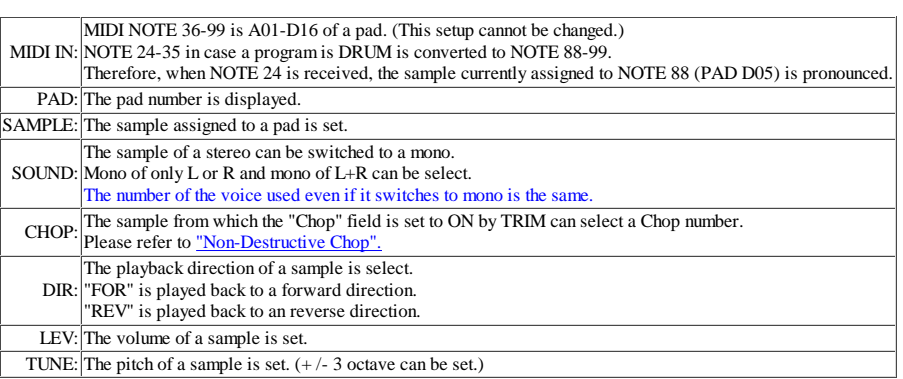

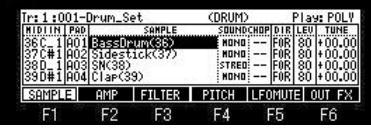

F1 F2 F3 F4 F5 F6<br>If the [WINDOW] button is pressed, the window of "Sample list" will open.

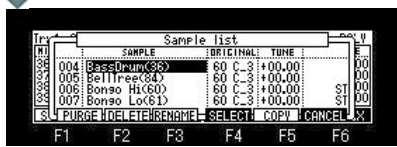

Please refer to a "sample list" for the window of "Sample List".

Sample Layer Crossfade (Cross fade of the sample of layers 1 and 2 can be carried out by aftertouch.)

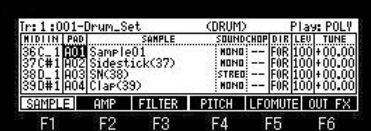

If Cursor is moved to the PAD field and the [WINDOW] button is pressed, the window of "LAYER" will open.

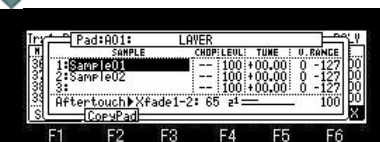

Please choose the sample which carries out cross fade by aftertouch with layers 1 and 2, and set up the value of Depth.

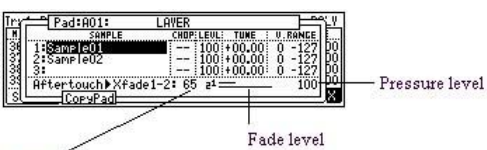

 ${\rm Depth}$ 

The depth of cross fade is adjusted. A larger number carries out cross fade quickly

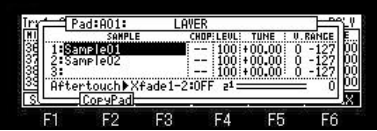

Please refer to "Ccopy pad" for F2 (CopyPad).

Auto chromatic assignment. (PAD of the cursor position is set to TUNE 00.00, and the value of TUNE is fluctuated 01.00 (half tone) every.)

For example, when you want to use one sound, making it into a chromatic scale

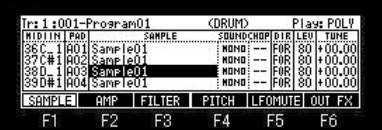

Please choose the sample which makes a chromatic scale in the SAMPLE column.

If [SHIFT]+F5 (CHROM.) button is pressed, PAD of the cursor position will be set to TUNE 00.00, and the value of TUNE will be fluctuated 01.00 (half tone) every. (A maximum of  $+/-$ 3 octave)

If [SHIFT]+F5 (CHROM.) button is pressed in the case of the above figure, the result of the following figure will be obtained.

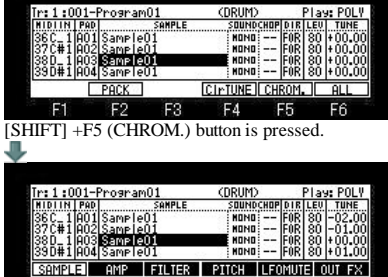

PAD of A03 is set to TUNE 00.00, and the value of TUNE is fluctuated 01.00 (half tone) every. A02-A01 is minus 01.00 (half tone) every, and A04-C07 is plus 01.00 (half tone) every. In addition, if F4 (ClrTUNE) button is pressed, the value of TUNE of all the PAD will be set to 00.00.

PURGE(Delete all the unused samples at the same time)

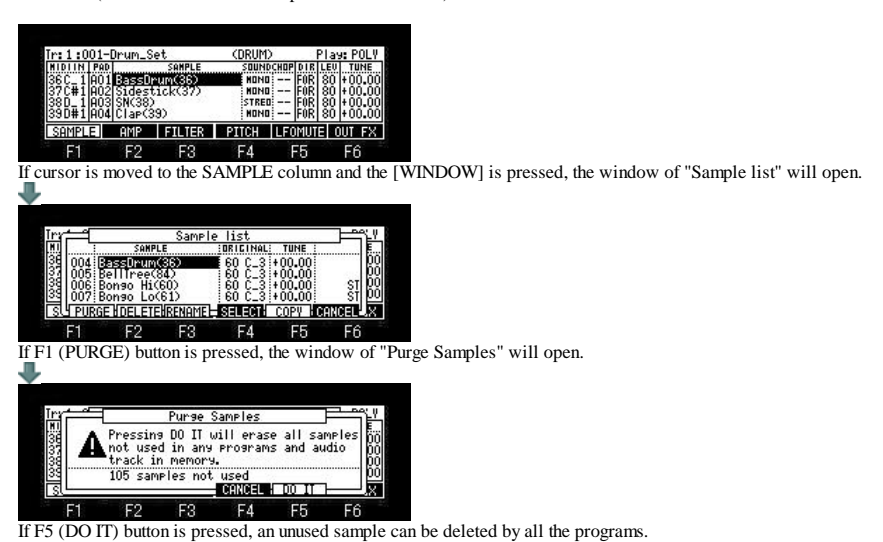

**AMP**

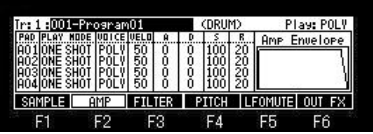

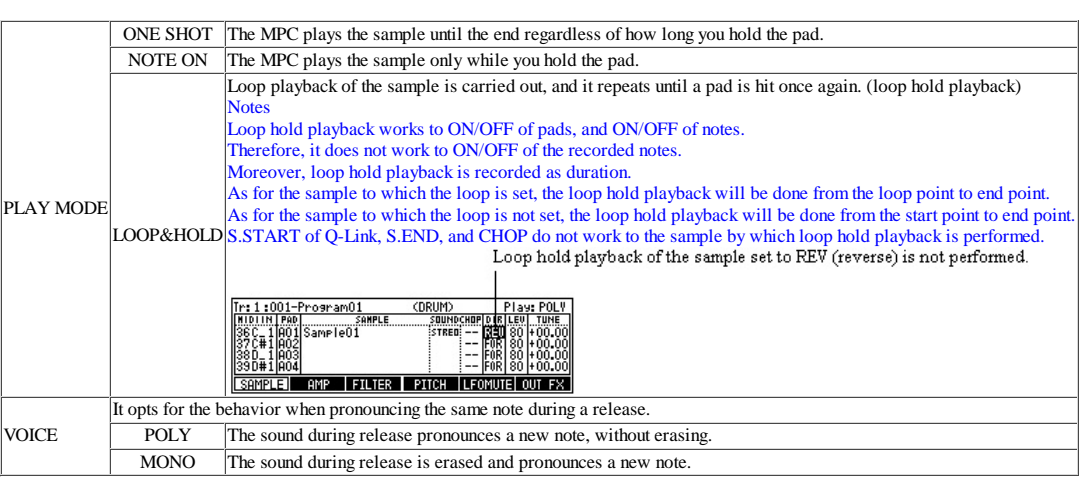

### **VELO** (The curve of volume against velocity is determined.)

When this value is low, by a velocity, volume is wide range changes. When this value is high, by a velocity, volume is narrow range changes.

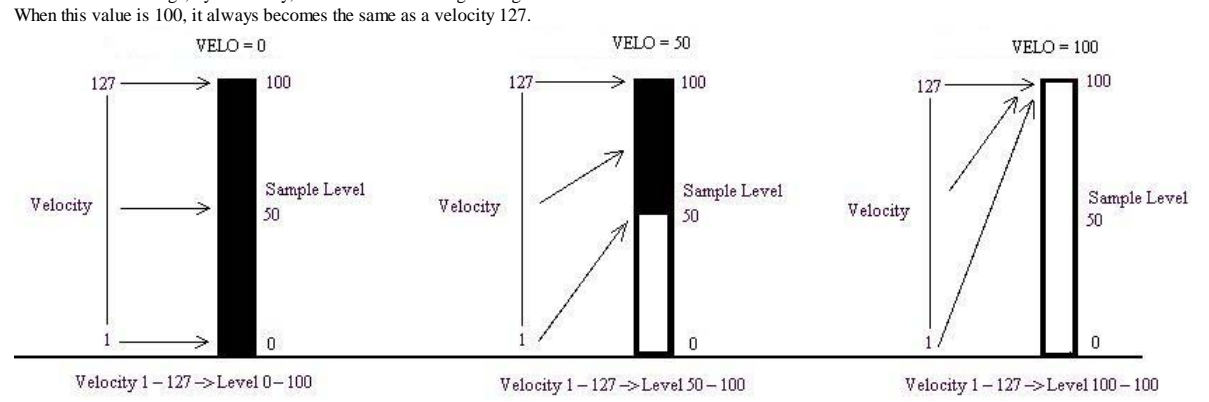

A---(Attack) Time until it reaches the maximum volume of the sound from NOTE ON is set.

D---(Decay) Time until it shifts to a Sustain level from the maximum volume which reached with the Attack is set.

S---(Sustain) After Decay finishes, the volume pronounced as long as sound is sounding is set.

R---(Release) Time until sound finishes sounding from NOTE OFF is set.

### As shown in the following figure, when a sample is ONE SHOT, "Release" works.

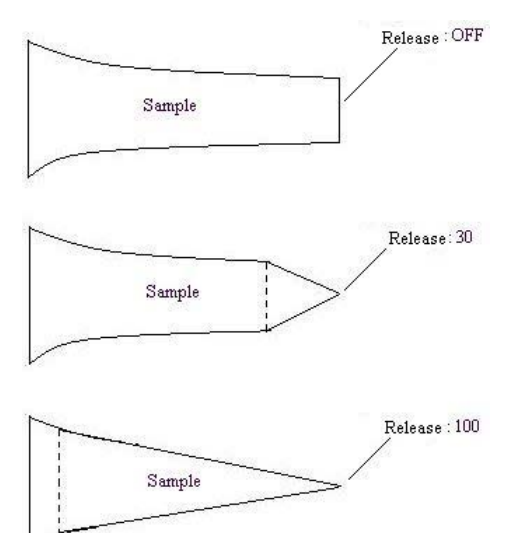

# **FILTER**

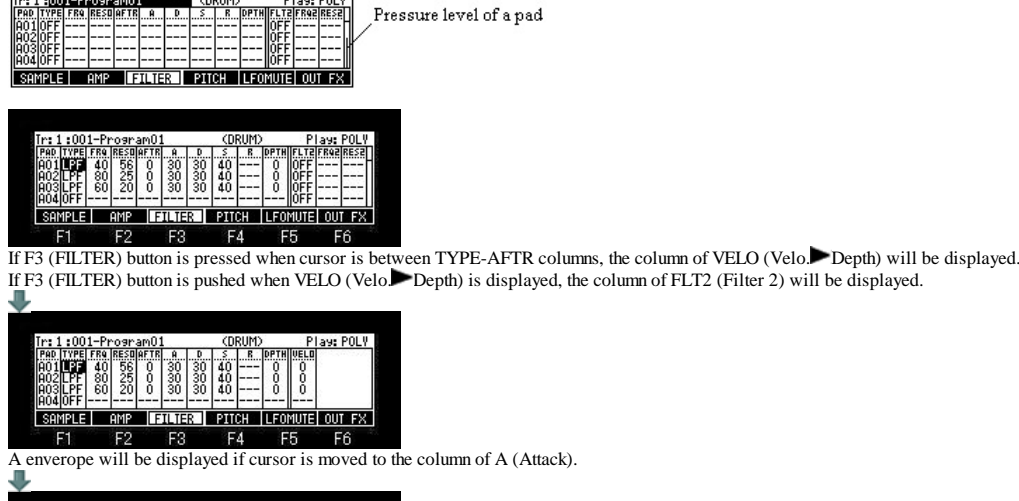

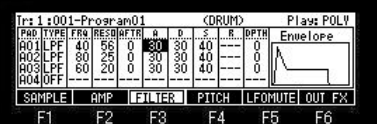

Note:

The parameters of Filter2 are only Frequency and Resonance. Moreover, ADSR does not work to Filter2.

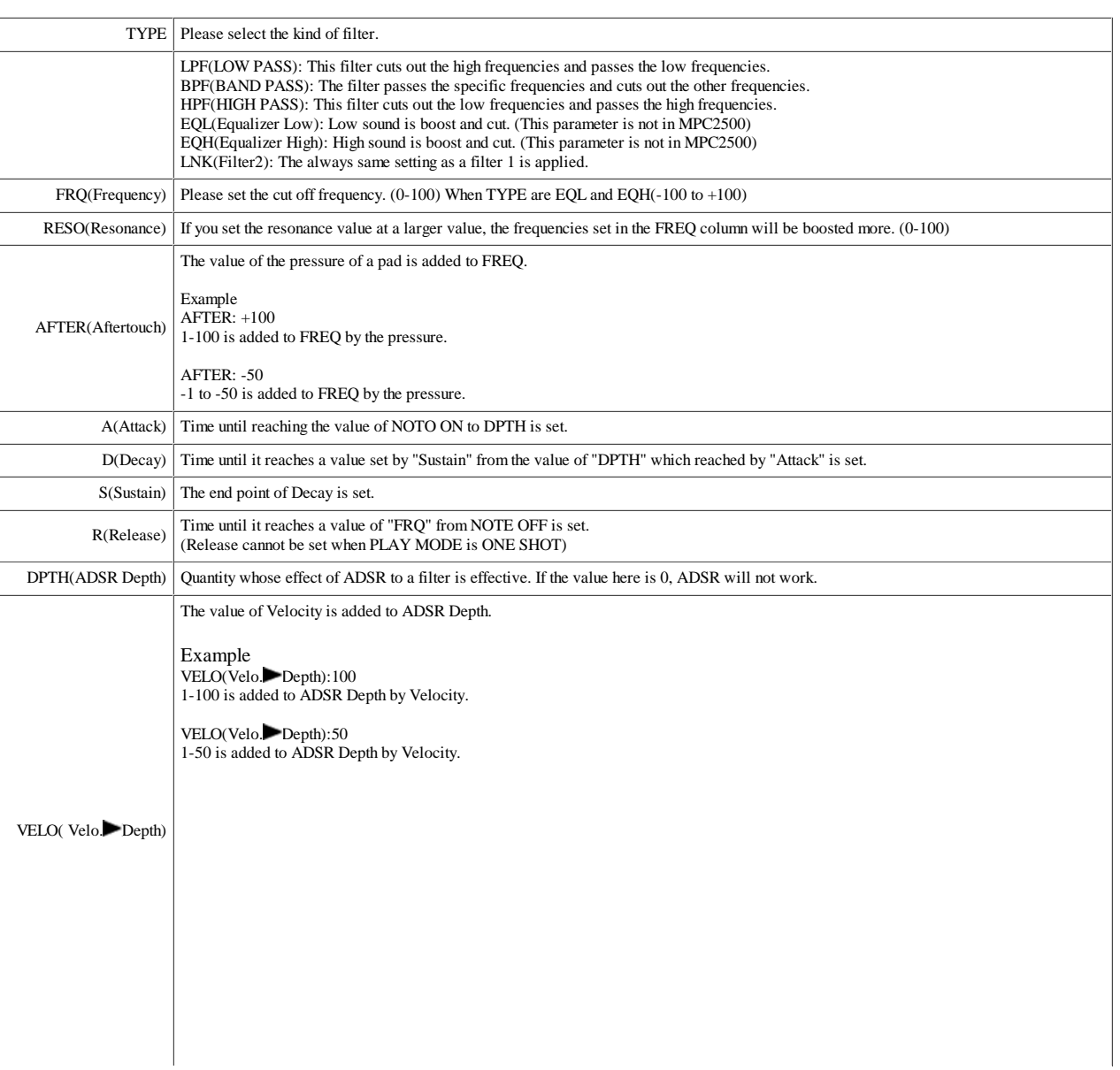

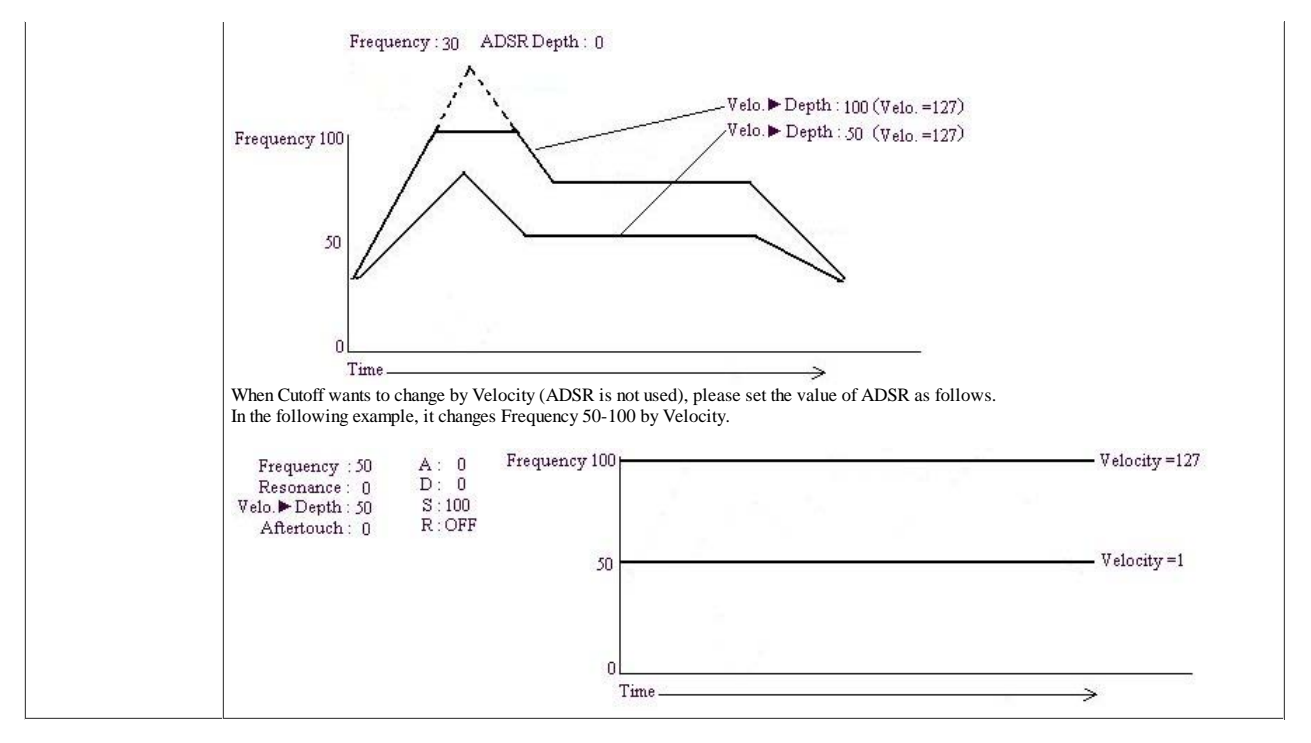

**Cutoff frequency of Filter changes, as shown in the following figure.**

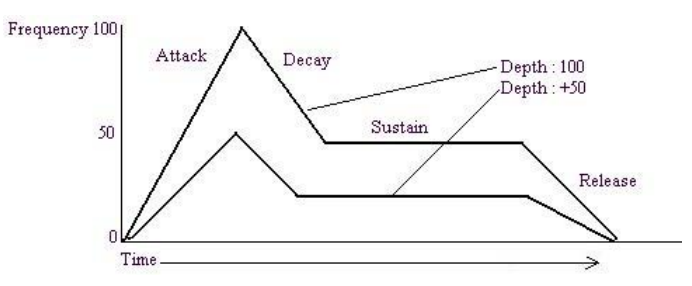

### **The value of ADSR is added to the value of Frequency of a Filter parameter.**

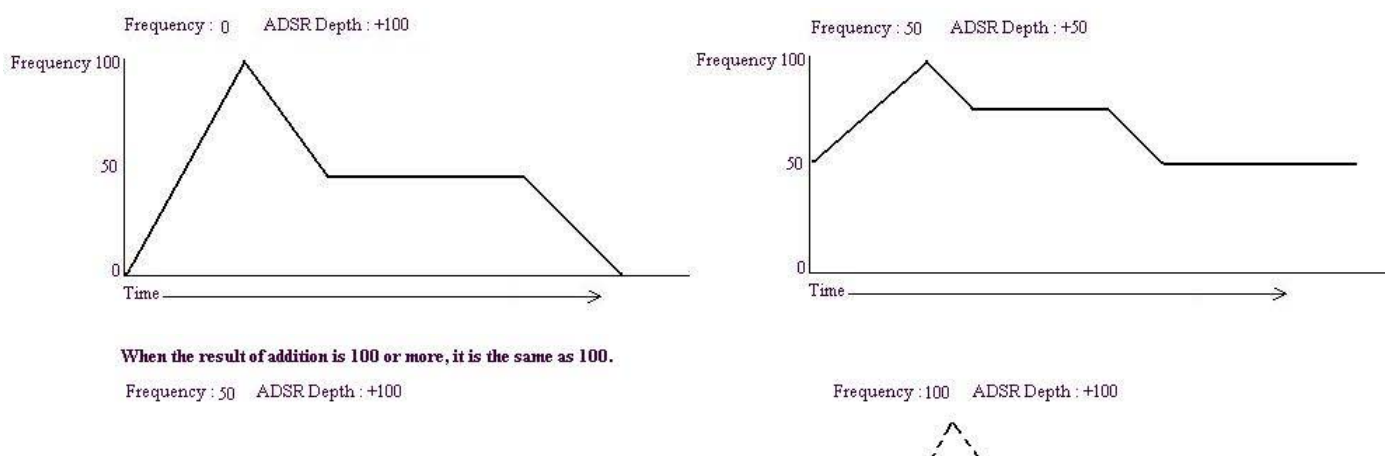

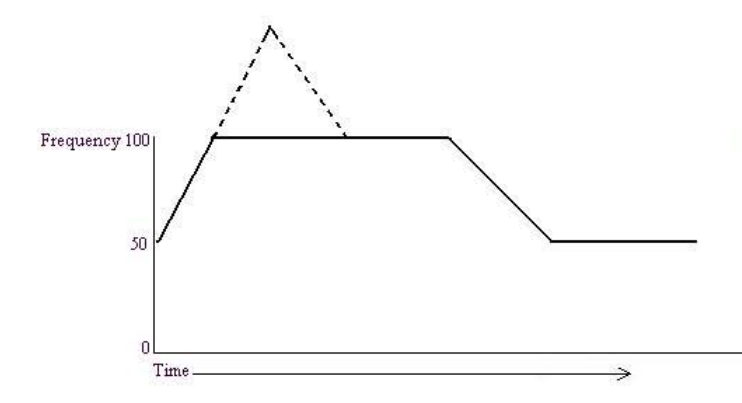

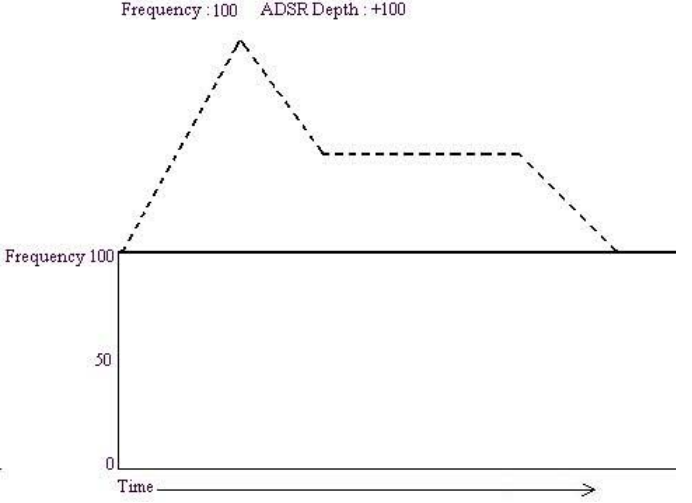

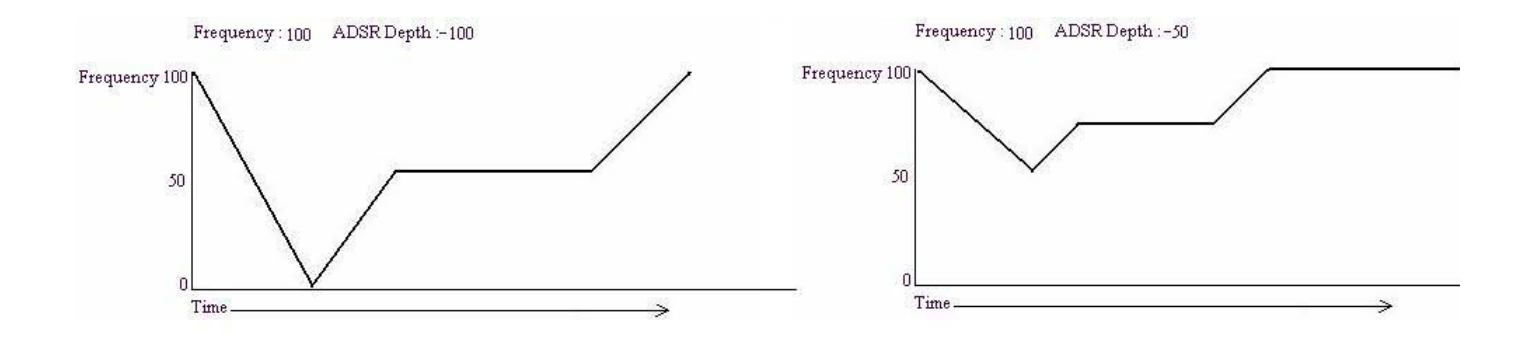

**PITCH**

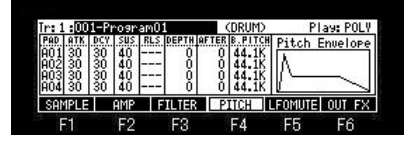

ATK---(Attack) Time until reaching the value of NOTO ON to DPTH is set.

DCY---(Decay) Time until it reaches a value set by "Sustain" from the value of "DPTH" which reached by "Attack" is set.

SUS---(Sustain) The end point of Decay is set.

RLS---(Release) Time until it reaches of Base Pitch from NOTE OFF is set. (Release cannot be set when PLAY MODE is ONE SHOT)

### **Base Pitch 44.1K**

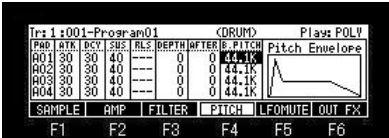

It is in the usual play state.

When note-on is carried out, playback speed starts from 44.1K. DEPTH :  $+/- 120 = +/- 1200$  cent (1 octave) TUNE changes.

AFTER(Aftertouch) :  $\pm$ /- 120 = TUNE of  $\pm$ /- 1200 cent changes with the pressures of a pad.

The value of Aftertouch is added to the value of ADSR Depth.

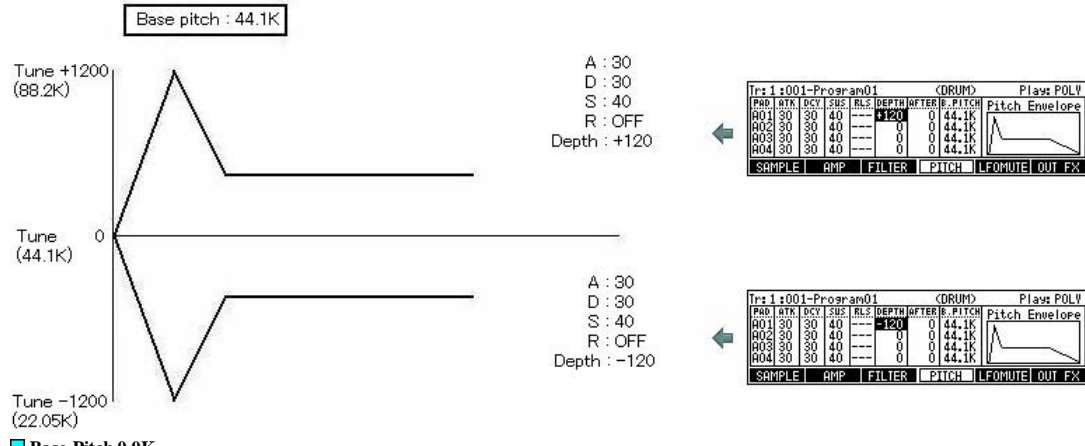

**Base Pitch 0.0K**

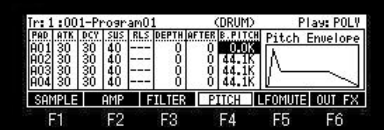

When note-on is carried out, playback speed starts from 0. Depth : +120 = Playback speed increases from 0 to 2X. Depth : -120 = Reverse playback speed increases from 0 to 2X. As for Aftertouch, Depth of ADSR changes with the pressures of a pad. The value of Aftertouch is added to the value of ADSR Depth.

In this mode, an effect which turned and stopped the record player by hand is acquired. Depth :  $+ xx =$  Forward plays Depth : -xx = Revers plays

Note: When the value of DEPTH and AFTER is 0, there is no sound.

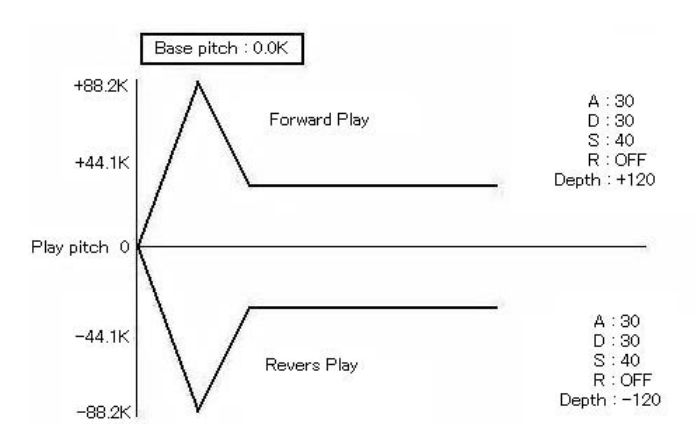

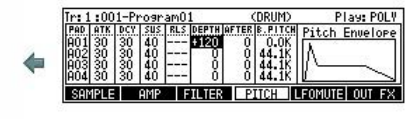

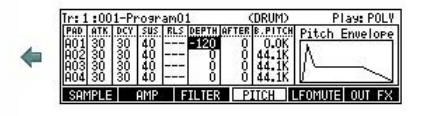

# **LFO(Low Frequency Oscilator)**

**The effect of a vibrato or a tremolo is given to the sound of a sample.**

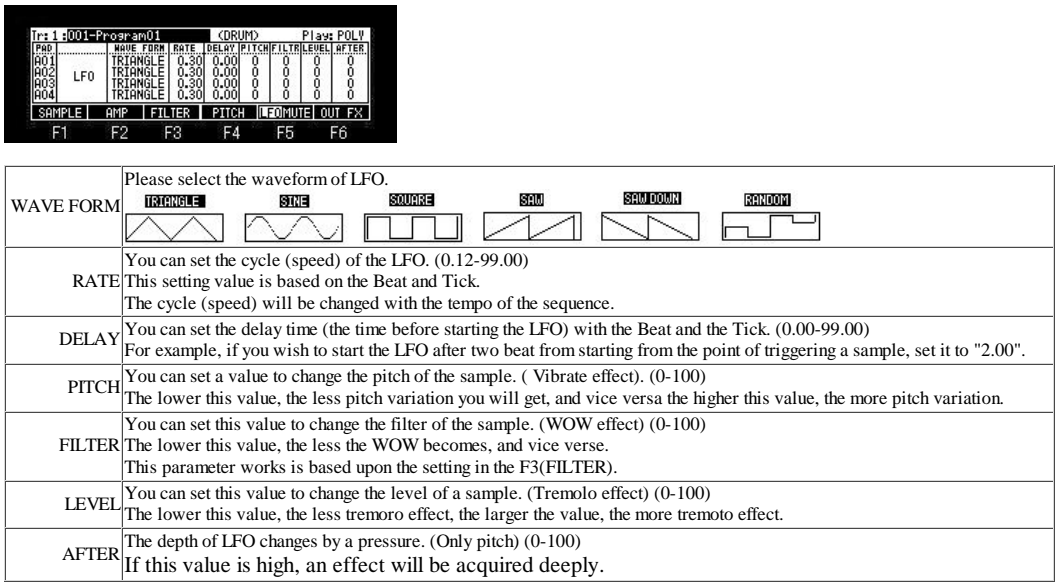

### **MUTE/Simult Pad**

**MUTE(When the sample of a certain pad is during playback, it is a function which stops playback of the sample which hit another pad and was sounding before.)** 

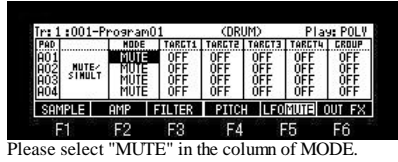

Next, when the pad of the "PAD" column is hit, please choose the pad which wants to stop playback in the column of "TARGT".

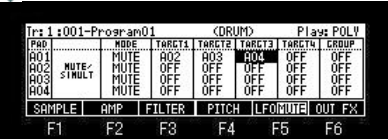

In a setup of the above figure, if a pad A01 is hit during playback of samples, playback of the sample of a pad A02, A03, and A04 will be stopped In a setup of the above figure, if a pad A01 is hit during playback of sampl

 $\Box$  The pads set to the same number in the column of "GROUP" will not be played at the same time.

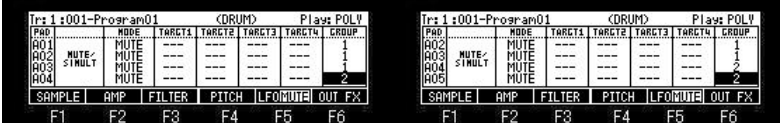

### In the case of a setup of the above figure

As for the sample assigned to A01, playback will be carried out, if a pad A01 is hit during playback of samples. However, the playback of the sample of A02 and A03 assigned to the pad of the same group number is stopped. If a pad A02 is hit, the sample assigned to A02 will be played, and playback of the sample assigned to A01 and A03 is stopped. If a pad A03 is hit, the sample assigned to A03 will be played, and playback of the sample assigned to A01 and A02 is stopped. If a pad A04 is hit, the sample assigned to A04 will be played, and playback of the sample assigned to A05 is stopped. If a pad A05 is hit, the sample assigned to A05 will be played, and playback of the sample assigned to A04 is stopped.

Notes: When you use the function of a mute group, please set the Play field to POLY.

**Simult Pad (It is a function used to pronounce two or more pads simultaneously.)**

**SIMULT1**

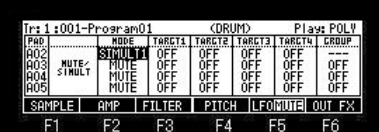

When you select SIMULT1 in a "MODE" column and the pad of the "PAD" column is hit, please choose a pad to make it pronounce simultaneously in a "TARGT" column.

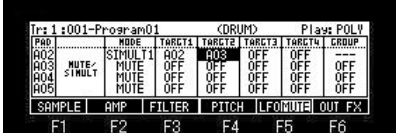

In a setup of the above figure, if a pad A01 is hit, the sound of a pad A02 and a pad A03 will also be pronounced simultaneously.

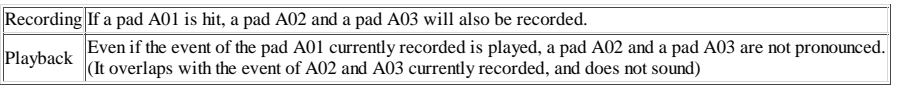

**SIMULT2**

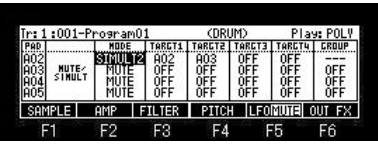

Recording Even if it hit a pad A01, a pad A02 and a pad A03 are not recorded. Playback If the event of the pad A01 currently recorded is played, a pad A02 and a pad A03 will also be pronounced.

Notes

It does not work to the MIDI NOTE.

In the case of SIMULT2, Q-Link works only to the pad of a master.

**OUT FX**

The output destination of a sample, the effect to be used, etc. are set up.

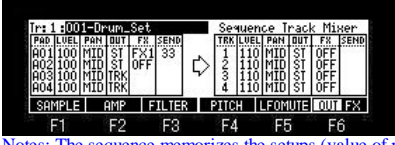

Notes: The sequence memorizes the setups (value of parameters) of the track mixer.

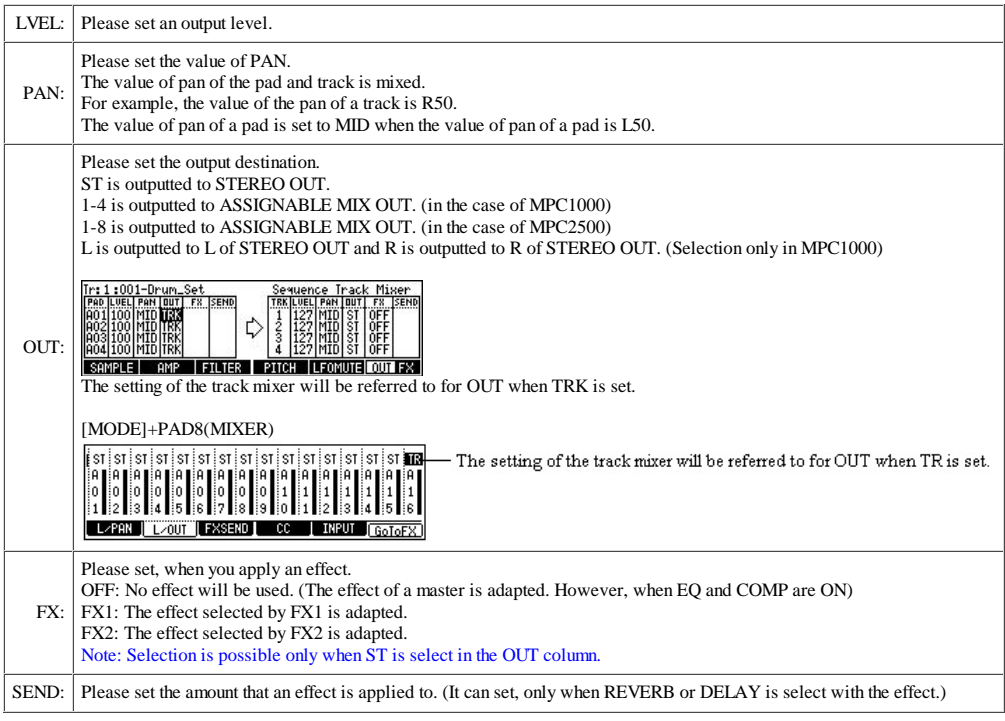

Notes

A sequence memorizes a setup of a truck mixer.

Therefore, if a setup of a truck mixer is changed, please save a sequence.

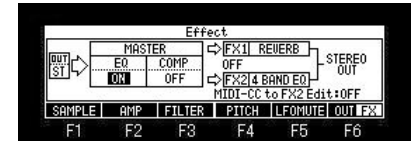

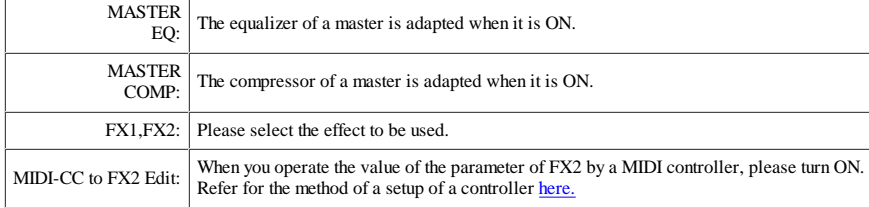

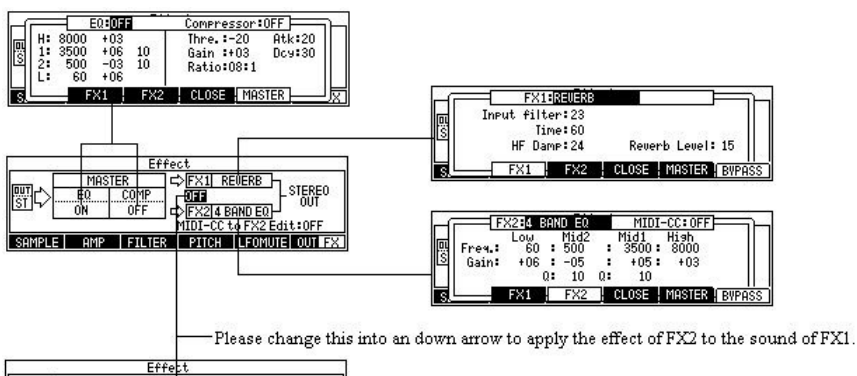

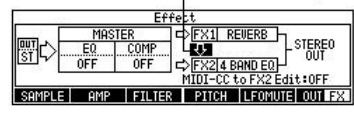

### **SAMPLE (INST)**

It is a program mode of the type that shares one sample by two or more consecutive note numbers, applies the musical scale, and performs.

The value of a column can be adjusted also with Q1 slider.

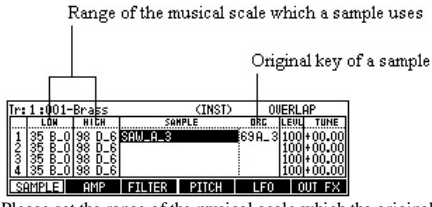

Please set the range of the musical scale which the original key(note) of a sample and a sample and a sample use. In the case of the above figure, sample"SAW\_A\_3" is set as a sound of TUNE 00.00 of a note A\_3. And musical scale to B\_0-D\_6 is assigned automatically.

#### **About the original key of a sample**

As for the sample to which the note is not set, C\_3 is set by a default. The sample has memorized the note of a sample. Therefore, when the note of a sample is changed, please save a sample.

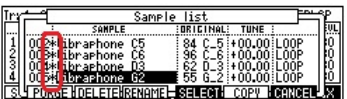

An asterisk is displayed on the sample to which edit or change was added.

#### NON-OVERLAP mode

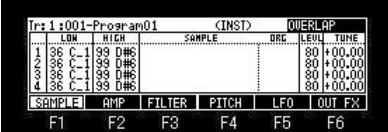

It will become NON-OVERLAP if a DATA wheel is turned to the right in the OVERLAP field.

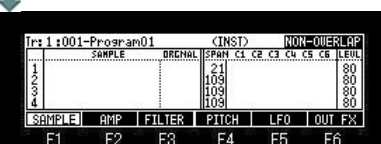

### Original key of a sample

Range of the musical scale which a sample uses

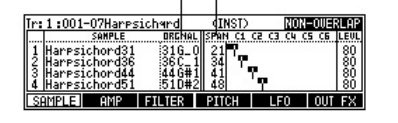

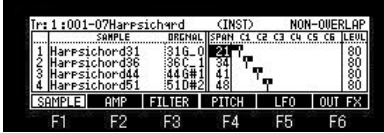

Please set the range of the musical scale which the original key (note) of a sample and a sample and a sample use. (Value of LOW is set) In the case of the above figure, sample"Harpsichord31" is used for the musical scale to 21-33 of notes. Sample"Harpsichord36" is used for the musical scale to 34-40 of notes. Sample"Harpsichord44" is used for the musical scale to 41-47 of notes.

**Auto set**

The sample which finishes with the note number or note name of the sample can perform the above-mentioned setup automatically.

The following is an example in case a note is a sample of D0. As for all the following samples, a note is recognized as a sample of D0.

Piano<sub>26</sub> way Piano 26.wav Piano\_26.wav PianoD0.wav Pianod0.wav Piano D0.wav Piano d0.wav Piano\_D0.wav Piano\_d0.wav

For example, it is assumed that the sample of the following note names was loaded to MPC.

Piano D0 Piano F0 Piano G0

Piano B0

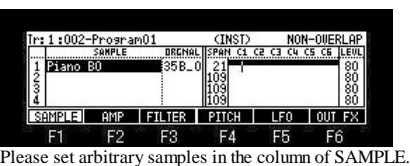

If [SHIFT]+F1(AutoSet) button is pressed in this state, it will become as it is shown in the following figure.

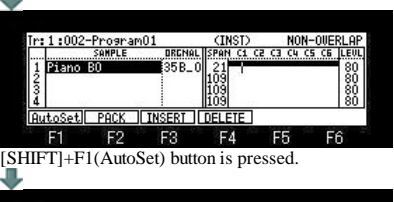

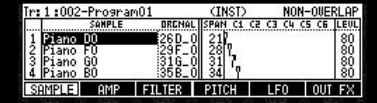

The sample of the same sample name is searched.

A sample is arranged in order of a note and the range is set automatically.

**INSERT**

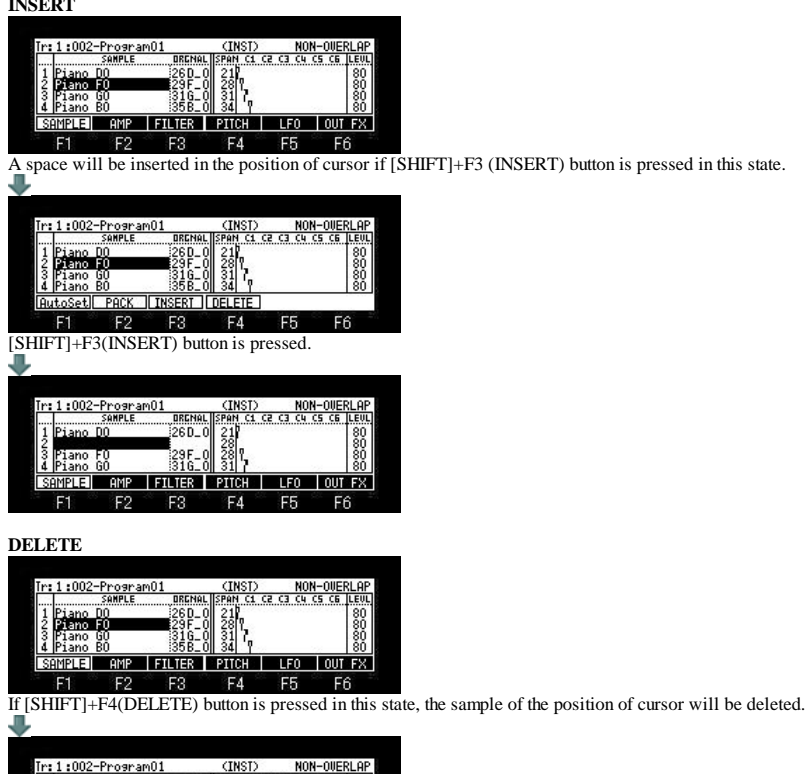

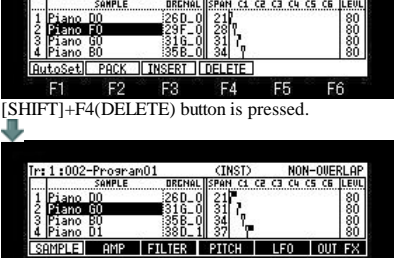

The sample of the cursor position is deleted, and the following samples will be automatically moved forward.

A program and samples are packed and it is made one file.

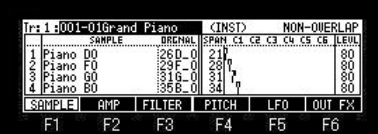

If [SHIFT]+F2 (PACK) button is pressed, the window of "Sample Packing" will open.

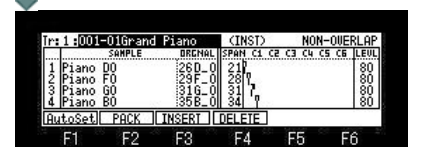

 $\mathbf{H}$ 

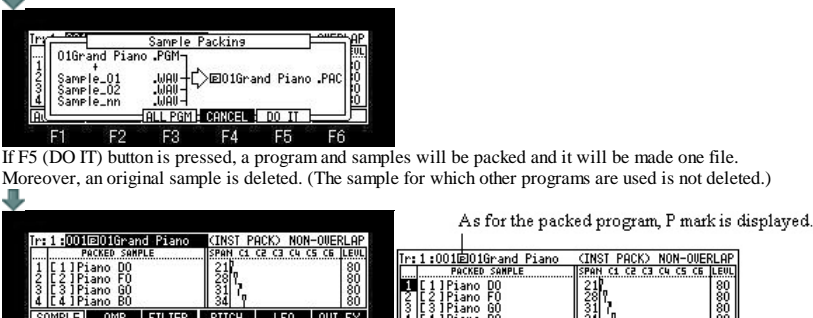

4 IC4 JPiano BO 34 Y<br>SAMPLE AMP FILTER PITCH LFO OUT FX  $F1$  $F<sub>2</sub>$  $F3$  $F4$ F5  $F6$ Since the sample of the packed program cannot be changed, cursor movement to the sample field cannot be performed. (in the case of INST)

The packed sample is not displayed in the trim and the sample list.

Even if it packs, the capacity of a memory does not increase.

If a sample is packed, 999 or more samples can be treated.

Moreover, load time will become early somewhat, when it is the program for which many samples are used.

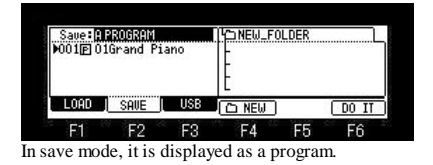

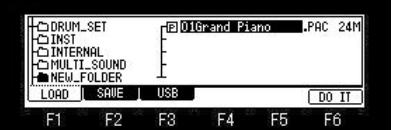

In the packed program, an extension becomes a file of "PAC".

All the programs are packed.

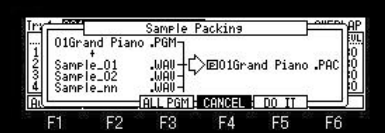

If F3 (ALL PGM) button is pressed in the window of "Sample Packing", the window of "Pack ALL Programs" will open.

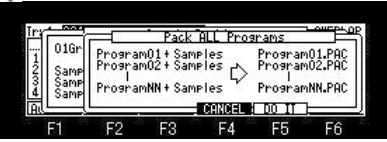

If the F5(DO IT) button is pressed, all programs will be packed.

The packed program is restored.

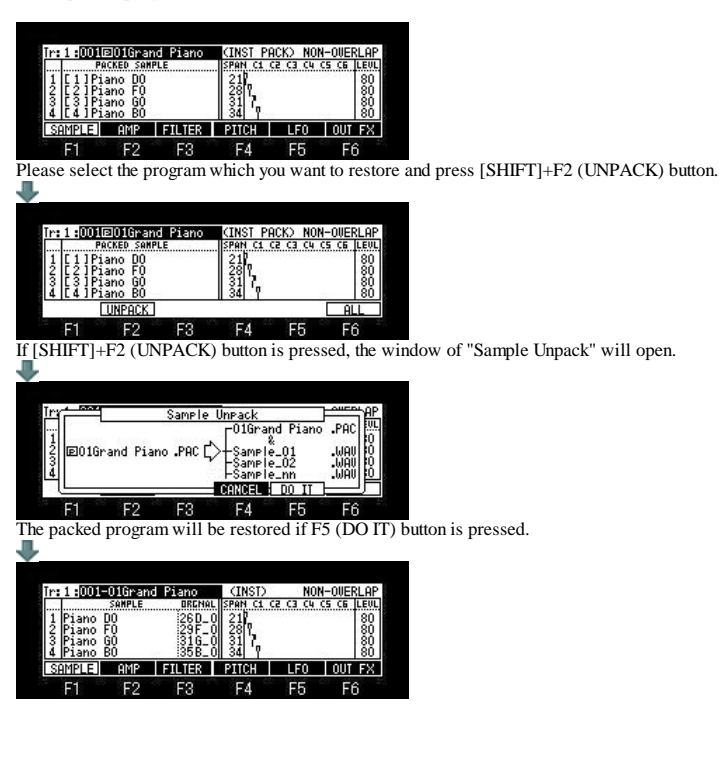

Velocity  $1-127 \rightarrow$  Level  $100-100$ 

### **AMP (INST)**

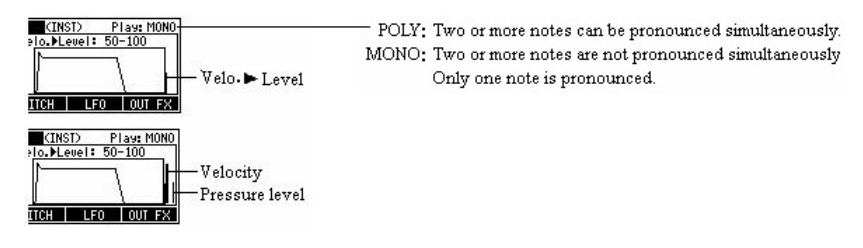

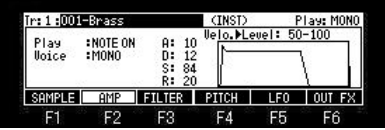

Note: The value of a parameter can be set also with Q1 slider.

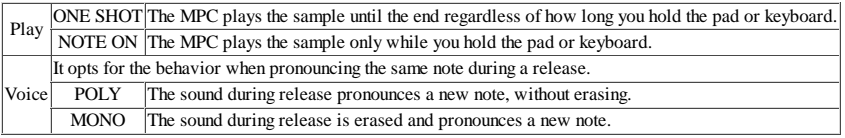

#### **Velo. Level**

The curve of volume against velocity is determined.

When this value is low, by a velocity, volume is wide range changes.

When this value is high, by a velocity, volume is narrow range changes.

When this value is 100, it always becomes the same as a velocity 127. Velo.  $\blacktriangleright$  Level :  $1-100$ Velo.  $\blacktriangleright$  Level: 50 - 100 Velo.  $\blacktriangleright$  Level: 100 - 100  $100$ 100 127 127  $100$ ⇒ 127 Sample Level Sample Level Sample Level Velocity Velocity Velocity 50 50 50

Velocity  $1-127 \Rightarrow$  Level  $50-100$ 

Velocity  $1 - 127 \rightarrow$  Level  $1 - 100$ 

A---(Attack) Time until it reaches the maximum volume of the sound from NOTE ON is set.

D---(Decay) Time until it shifts to a Sustain level from the maximum volume which reached with the Attack is set.

S---(Sustain) After Decay finishes, the volume pronounced as long as sound is sounding is set.

R---(Release) Time until sound finishes sounding from NOTE OFF is set.

### As shown in the following figure, when a Play is ONE SHOT, "Release" works.

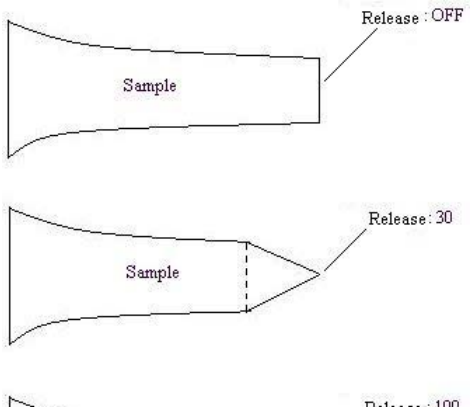

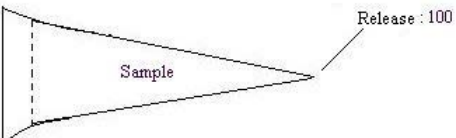

# **FILTER (INST)**

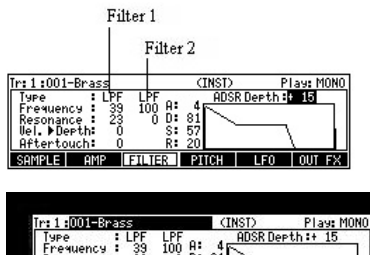

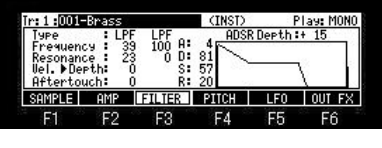

Note

The parameters of Filter2 are only Frequency and Resonance. Moreover, ADSR does not work to Filter2.

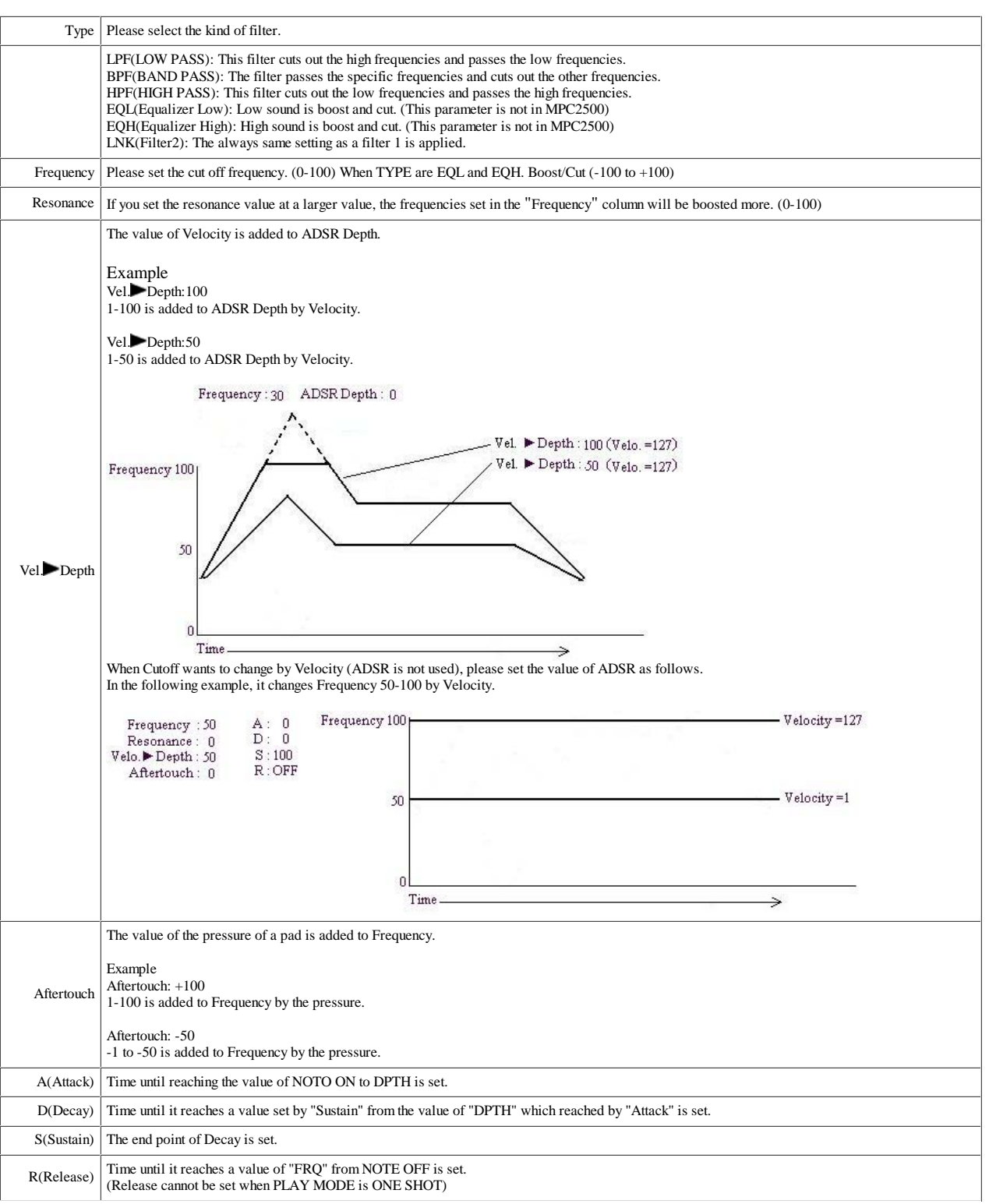

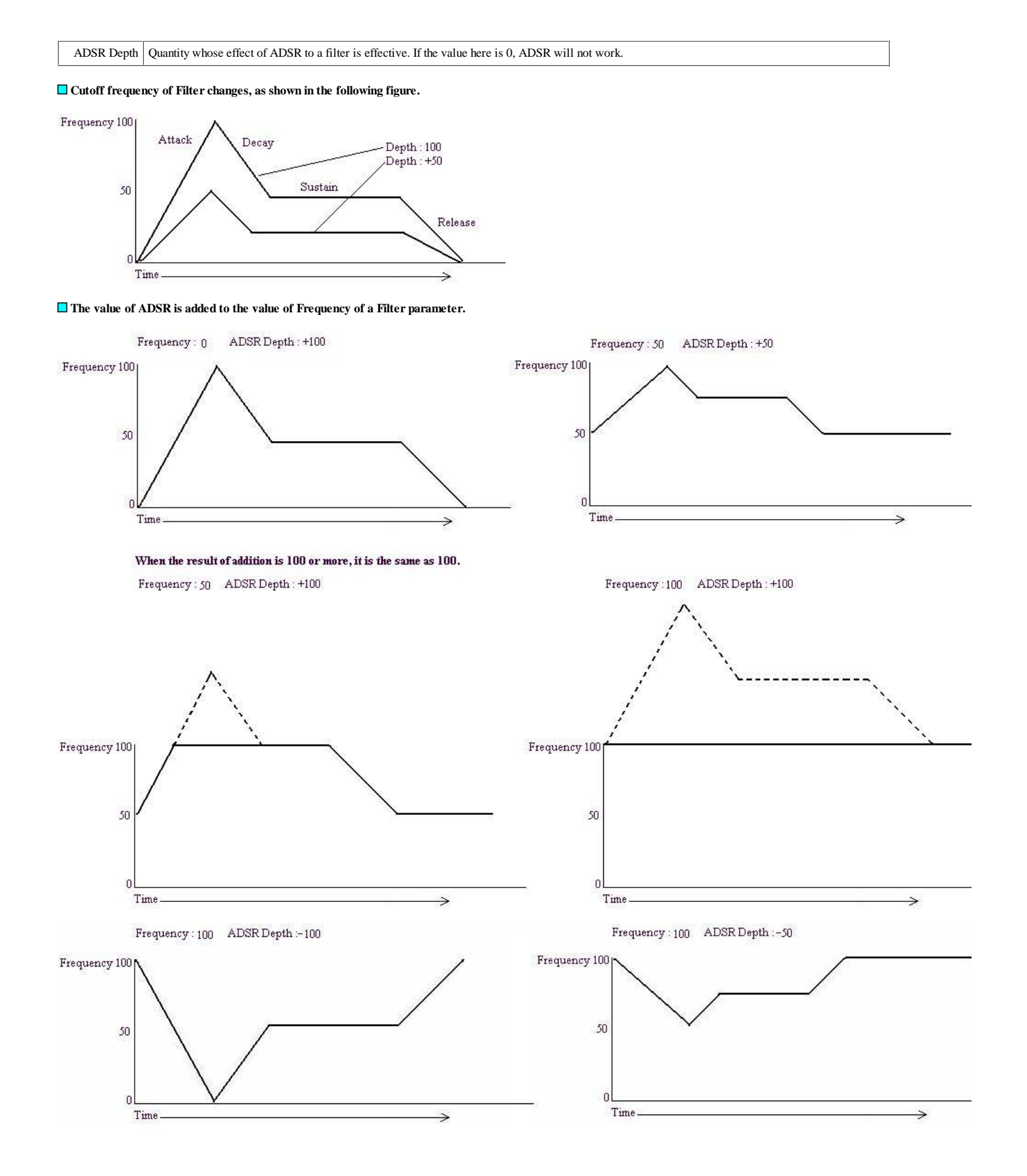

## **PITCH (INST)**

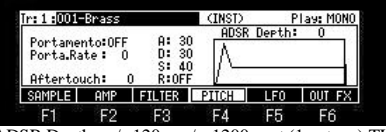

ADSR Depth :  $\frac{+}{-120}$  =  $\frac{+}{-1200}$  cent (1 octave) TUNE changes. Aftertouch :  $+/- 120 = \text{TUNE of } +/- 1200$  cent changes with the pressures of a pad. The value of Aftertouch is added to the value of ADSR Depth.

A---(Attack) Time until reaching the value of NOTO ON to ADSR Depth is set.

D---(Decay) Time until it reaches a value set by "Sustain" from the value of ADSR Depth which reached by "Attack" is set.

S---(Sustain) The end point of Decay is set.

R---(Release) Time until it reaches a value (ADSR Depth: 0) of a start from NOTE OFF is set. (Release cannot be set when PLAY MODE is ONE SHOT)

### ■ Portamento (When moving from a certain sound to another sound, it moves changing sound smoothly.)

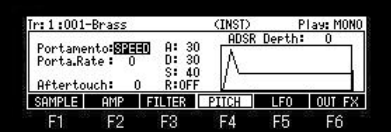

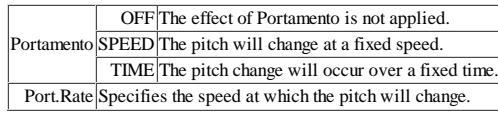

Notes Work only within the same key group. Does not occur across key group change.

# **LFO (INST)**

**The effect of a vibrato or a tremolo is given to the sound of a sample.**

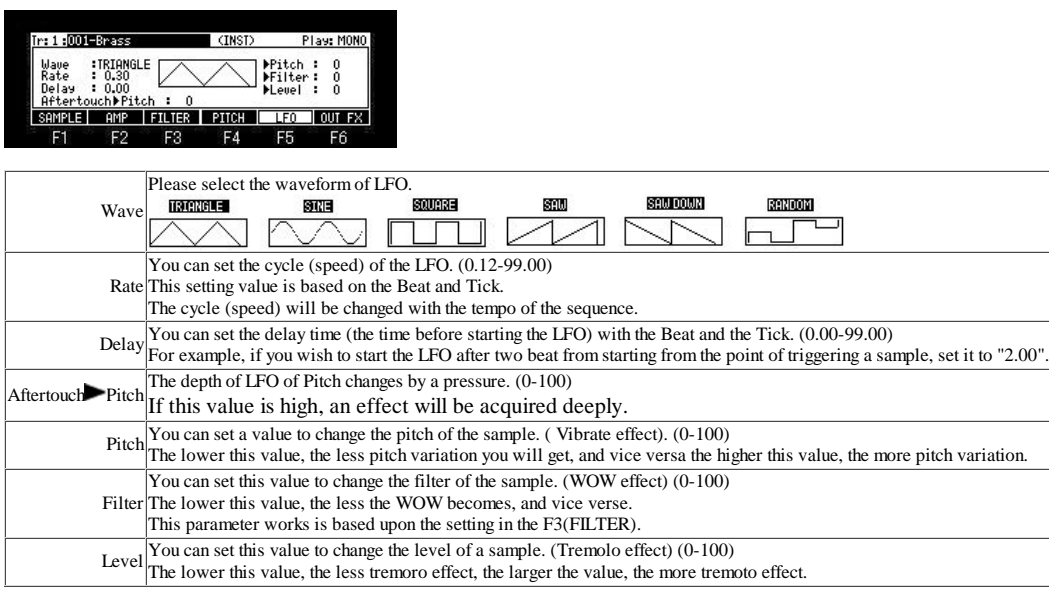

### **OUT FX(INST)**

The output destination of a sample, the effect to be used, etc. are set up.

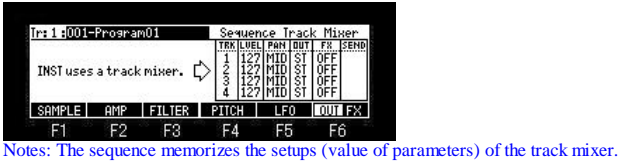

LVEL: Please set an output level. PAN: Please set the value of PAN. OUT: Please set the output destination. ST is outputted to STEREO OUT. 1-4 is outputted to ASSIGNABLE MIX OUT. (in the case of MPC1000) 1-8 is outputted to ASSIGNABLE MIX OUT. (in the case of MPC2500) L is outputted to L of STEREO OUT and R is outputted to R of STEREO OUT. (Selection only in MPC1000) FX: Please set, when you apply an effect. OFF: Don't use an effect. (However, the effect of a master is adapted. When EQ and COMP are ON) FX1: The effect selected by FX1 is adapted. FX2: The effect selected by FX2 is adapted. Note: Selection is possible only when ST is select in the OUT column. SEND: Please set the amount that an effect is applied to. (It can set, only when REVERB or DELAY is select with the effect.)

**Notes** 

A sequence memorizes a setup of a truck mixer.

Therefore, if a setup of a truck mixer is changed, please save a sequence.

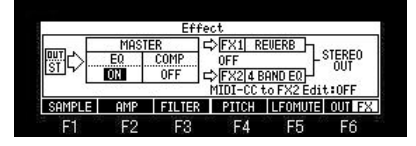

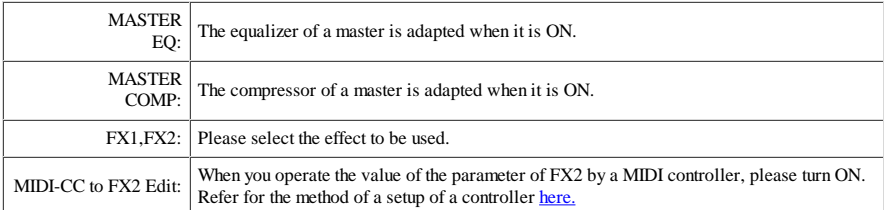

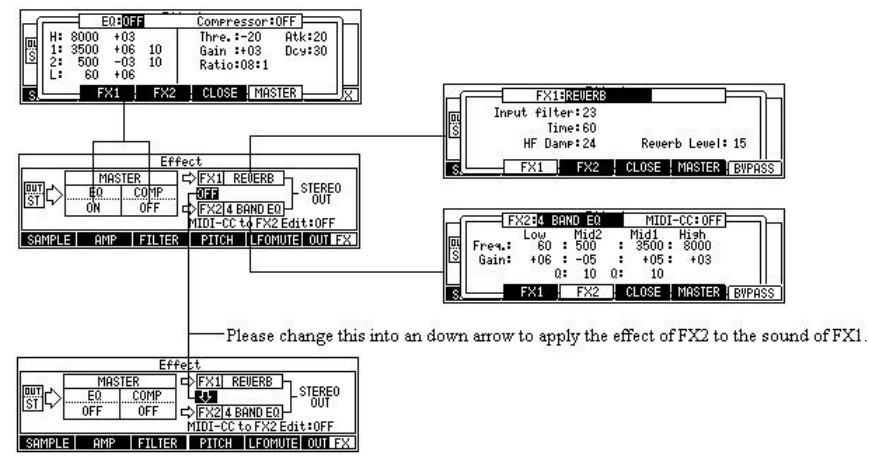

### **The value of the parameter of an effect is controllable by a MIDI controller**

■ The parameter of FX2 is controllable by a MIDI controller. (Parameter of FX1 is not controllable)

Note If the value of Time of DELAY is changed during a play, a noise will occur. This is a limit of CPU which is not a bug.

The method of a setup.

#### [MODE]+PAD7  $F1$  $F<sub>2</sub>$  $F3$  $F4$   $F5$  $F6$ Please press the [WINDOW] button in the FX2 field of a program screen.  $=$  FX2:033 r<br>B L FX1 FX2 CLOSE | MASTER | BV  $F2$   $F3$  $F1$  $F4$  $F5$  $F6$ Selection of the type of an effect will display the MIDI-CC field.  $=$   $Fx2:CHORUS$ MIDI-CC: OFF т Slow sweep rate: 15 Uibrato rate: 15 L/R sweep sync:OFF Feedback:05 FX1 FX2 CLOSE MASTER BYPE  $F2 \nF3$  $F1$  $F4$  $F5$  $F6$

If the MIDI-CC field is turned ON, "CC" will be displayed on F6.

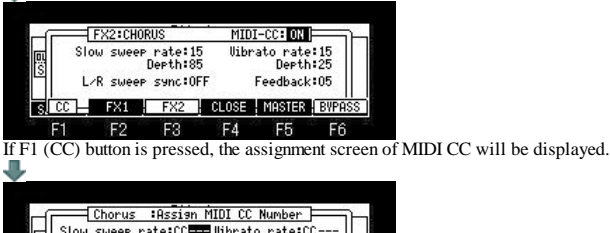

L/R sweep sync:CC---Feedback:CC  $\overline{+}$  CLEAR  $\overline{+}$  CLOSE  $\overline{+}$  $F2$   $F3$  $F5$  $F6$  $F1$  $F4$ 

If the knob and slider of a MIDI controller to assign are moved, the received control change number will be automatically set to the parameter of the cursor position.

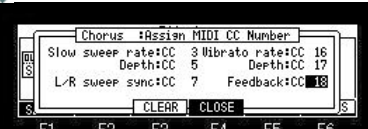

A setup of assigned MIDI CC is memorized by the system by pressing the MAIN button**.**

The set of MIDI CC can be performed even from the mode of [MODE]+PAD12 (EFFECT).

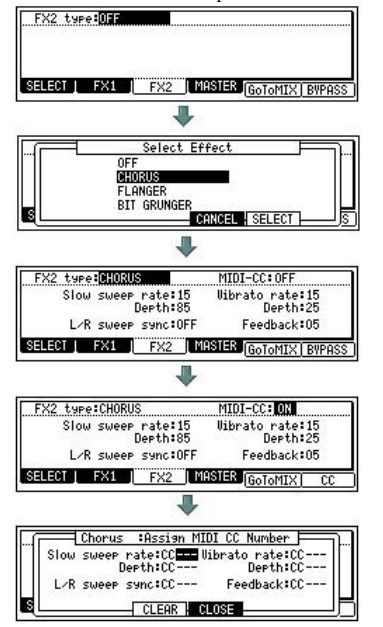

Please set FX column of pads or tracks to FX2.

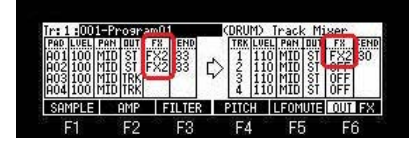

Priority is given to left-hand side and the upper parameter when the same control change number is set as two or more parameters.

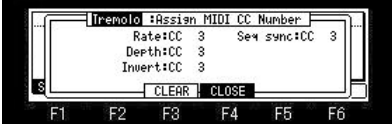

For example, as shown in the above figure, when it is set, it is effective only against Rate.

Operation of the MIDI controller currently assigned to the effect will display "CC TO EFFECT" on a main screen.

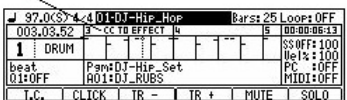

When the value of the parameter of the effect has been changed by CC recorded in the sequence, it is displayed.

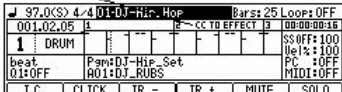
**NEXT SEQ**

## **You can select a sequence that you wish to play next, by hitting the pads.**

[NEXT SEQ] Screen

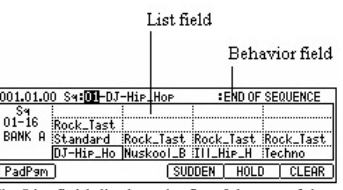

The List field displays the first 8 letters of the sequence name You can display 16 pads at one time, allowing you to display 1 to 64 sequences by switching pad banks. The sequences are displayed according to the position of the pads;

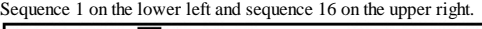

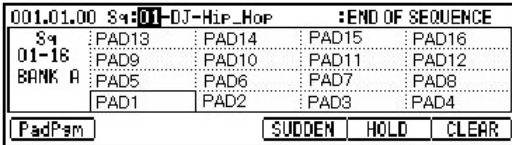

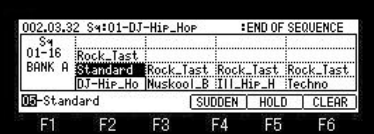

Please play back a sequence.

And please choose with a pad the sequence which you want to play back next.

The number and name of the selected sequence will be displayed below the screen. (When the behavior field is "END OF SEQUENCE")

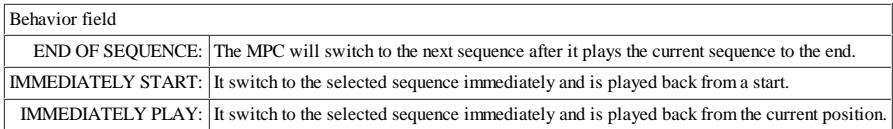

### **F4(SUDDEN)**

If F4 (SUDDEN) button is pressed while playing back a sequence, it will switch to the next sequence immediately. (Effective, only when the behavior field is "END OF SEQUENCE")

### **F5(HOLD)**

If you press the F5 (HOLD) button, the MPC will keep playing back the current sequence until you press the F5 (HOLD) again. (Effective, only when the behavior field is "END OF SEQUENCE")

### **F6(CLEAR)**

If F6 (CLEAR) button is pressed, a sequence to play back next will be canceled.

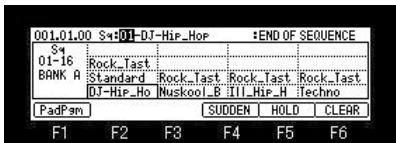

Please refer to "Program is switched by hitting the pads" for F1 (PadPgm).

### **Program is switched by hitting the pads.**

The program can be switched by hitting the pads.

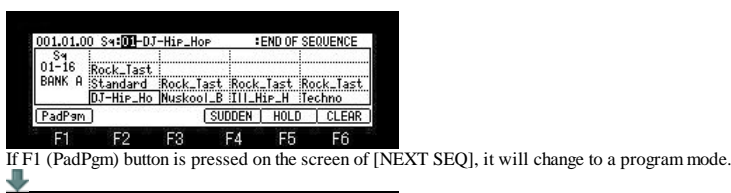

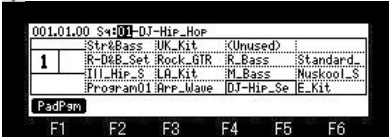

A program name is displayed in a program mode.

Displays the first 8 letters of the program name.

If a pad is hit and a program is chosen, the program of an active track is switched. (Change of an active track can be made by a MODE + DATA wheel)

The pads are displayed according to the position of the pads.

Refer to the following figure.<br>001.01.00 Sq:01-DJ-HiP\_HoP

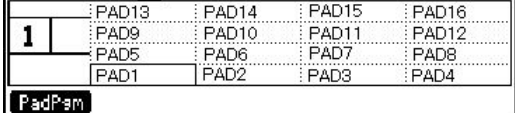

Notes

The programs which can be switched with a pad are only 16 programs currently displayed. Therefore, other programs are not displayed even if it switches pad bank. Moreover, information that switches the program by hitting a pad cannot be recorded.

### **TRACK MUTE**

## **You can mute/unmute tracks in real time during playback by hitting the pads.**

When you want to record track mute events on a sequence, Please press [PLAY] or the [PLAY START] button, pressing [REC] or the [OVER DUB] button.

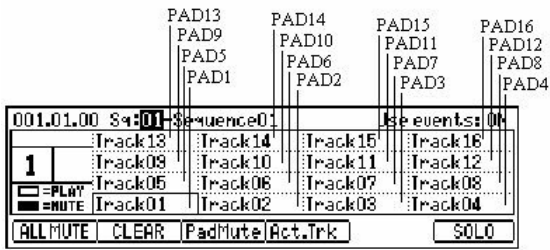

You can display 1 to 64 tracks by switching pad banks.<br>When LED of PAD BANK A is on (the LED is lit)

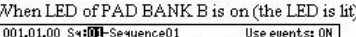

When LED of PAD BANK D is on (the LED is lit)

:Track63<br>:Track63<br>:Track55  $ack 51$ 

<u>Use events: ON<br>3 Mack64 – Mack60 –</u><br>5 Mack60 –<br>5 Mack56 –

WHEN SO THE BITTLE<br>
001.01.00 S+5DL-Sequence01<br>
Track61 Track62<br>
Track67 Track68<br>
Track63 Track64<br>
Track63 Track64<br>
Track64<br>
Track63<br>
Track64<br>
Track64<br>
Track64<br>
Track64<br>
Track64<br>
Track64<br>
Track64<br>
Track64<br>
Track64

[ALL MUTE ] CLEAR

 $\overline{1}$ **ELERGY**<br> **FILL MUTE** 

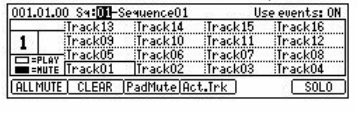

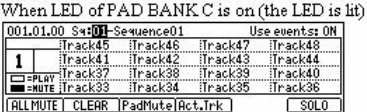

The track list displays the first 8 letters of the track name.

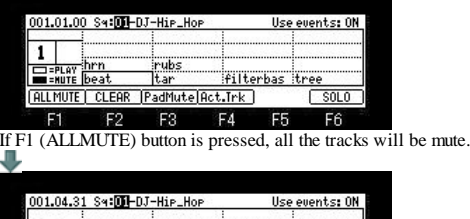

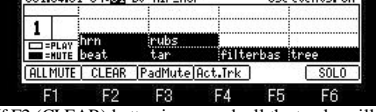

If F2 (CLEAR) button is pressed, all the tracks will be unmute.

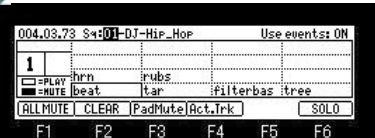

Hit the pad that corresponds to the track that you wish to play, while pressing the F6 (SOLO) button.

F6 (SOLO) will be highlighted and F5 (UNSOLO) will be displayed and MPC will play only the selected track while it mutes the other tracks. You can switch the tracks to play, by hitting a pad.

### SCREEN 1

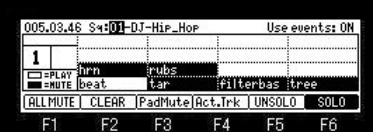

Solo mode will be canceled if F5 (UNSOLO) button is pressed.

### SCREEN 2 $\blacksquare$

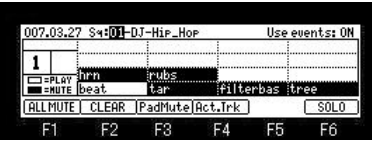

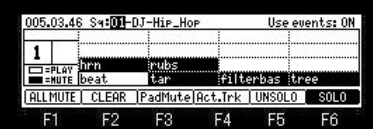

If F6 (SOLO) button is pressed in the state of Screen 1, it will return to the state before a solo mode is set to ON.

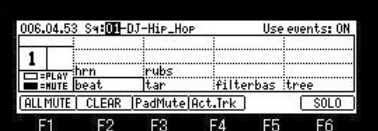

#### **Change of an active track**

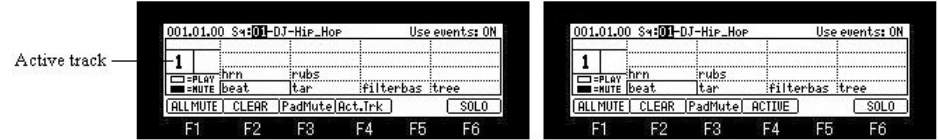

If F4 (Act.Trk) button is pressed, the display of "ACTIVE" will blink and it will become the change mode of an active track. An active track will be changed if a pad is hit. (If F4 (Act.Trk) button is pressed once again, it will return to the mode of track mute.) Since PAD1-64 correspond to TRACK 1-64, for example, if PAD6 is hit an active track will change to TRACK 6. Moreover, if PAD6 of BANK-B is hit, it will change to TRACK 21.

In addition, when a solo function is ON, the track of a solo always turns into an active track.

#### Note: An active track can be changed even if it turns a DATA wheel, pressing the [MODE] button.

**If you want to stop a sound immediately when the sample of a one shot is muted, please make a setup of a "Track Mute" window into IMMEDIATE.**

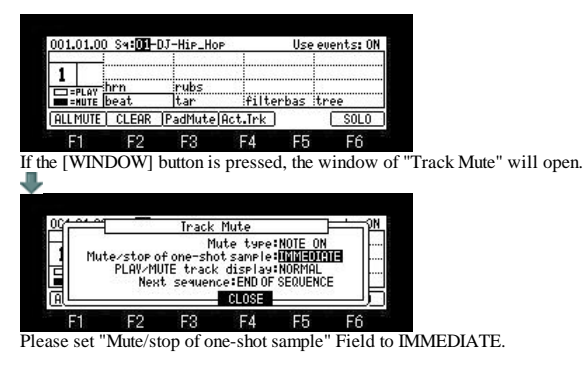

THROUGH: One shot samples are always played until sample end.

IMMEDIATE: One shot samples are stopped immediately when pressing stop or muting the pad.

#### **The display method selection of a mute track**

The display method of a mute track can be chosen in the "PLAY/MUTE track display" field of a "Track Mute" window.

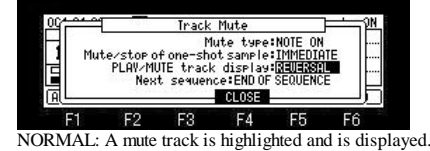

REVERSAL: A not mute track is highlighted and is displayed.

#### **Mute type selection**

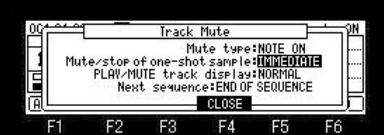

## Mute/stop of one-shot sample=IMMEDIATE

At the time of this condition, the behavior when carrying out mute ON/OFF of the long sample can be changed by selection of MUTE TYPE.

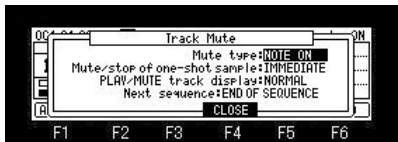

Please select the type of mute in the "MUTE TYPE" field.

#### NOTE ON

The note event of tracks is turned OFF and muted. In this case, it is not pronounced until it receives note-on, even if it cancels mute. Mute on

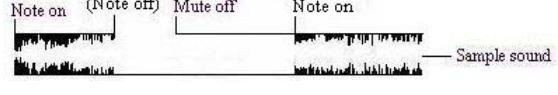

#### LEVEL

The level of a track is set to 0 (OFF) and muted.

In this case, even if it cancels mute immediately after mute, pronunciation is resumed to that timing.

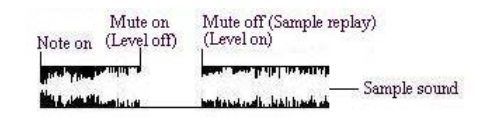

Notes

Level mute does not work to external MIDI.

**Please set the "Use events" field to OFF to repeal the recorded track mute event.**

In the case of OFF, Even if it play back the sequence on which the mute event is recorded, a track mute event is not played back.

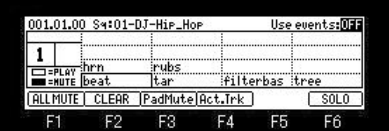

Notes

The Next sequence cannot be performed during recording of a track mute event. The "UNDO" key does not work in track mute mode.

**Next page**

## **PAD MUTE**

## **Mute/unmute of pads can be performed by hitting pads.**

If F3 (PadMute) button is pressed, it will change to pad mute mode. If F3 (PadMute) button is pressed once again, it will return to track mute mode.

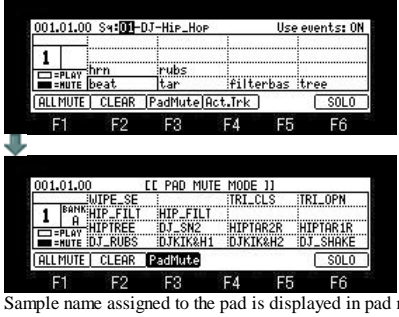

mute mode. Displays the first 8 letters of the sample name.

The pads are displayed according to the position of the pads<br>Refer to the following frame  $to$  the following to the field

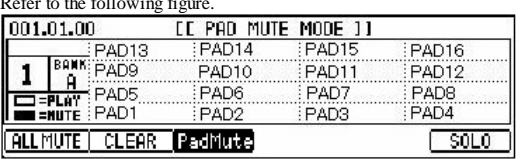

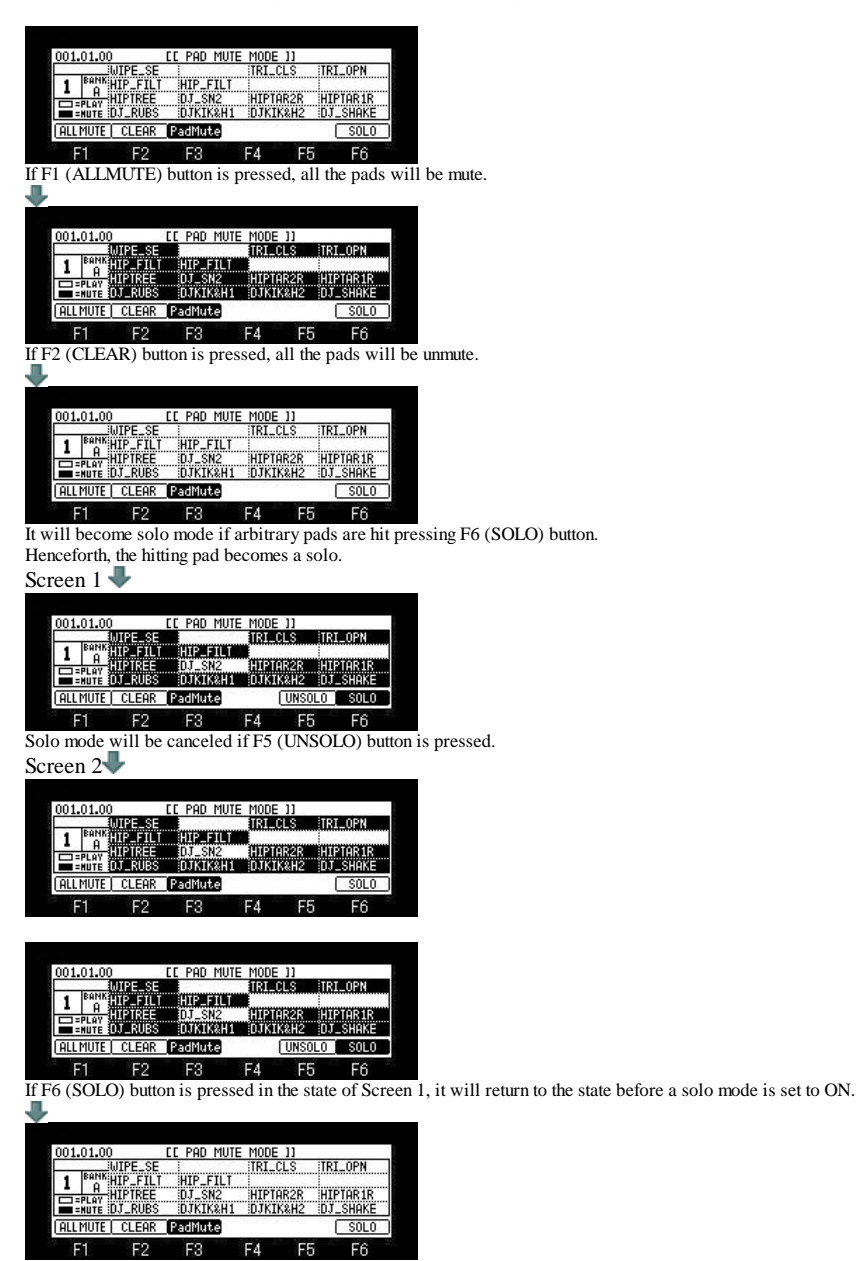

**Notes** 

Pad mute events cannot be recorded.

Mute type is only NOTE ON. Even if Mute type is set as LEVEL, it works as NOTE ON.

Mute of a pad will be unmute if it returns to the mode of track mute.

When a track is changed, pad mute of the track before change is unmute. Moreover, the present state is continued by pad mute of the changed track. Refer to the following figure.

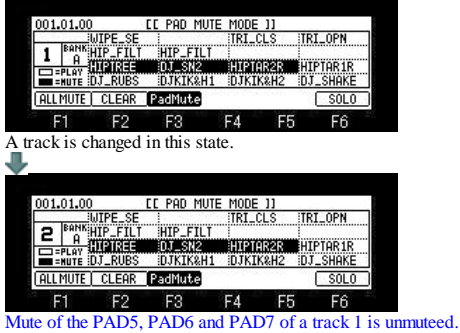

Moreover, the mute state of PAD5, PAD6, and PAD7 is continued by pad mute of a track 2.

**TRIM**

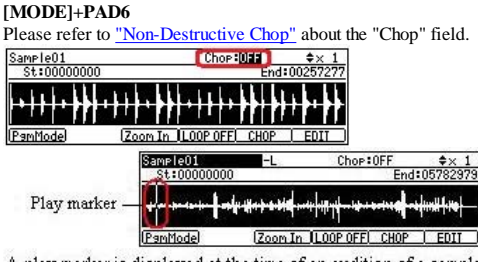

A play marker is displayed at the time of an audition of a sample. [MODE]+PAD6

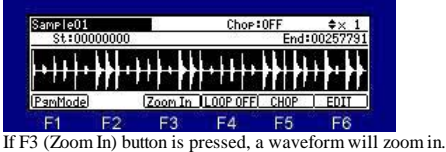

 $BAR > or [SHIFT] + \bullet$  cursor button can perform Zoom in. Level is expanded and displayed by  $\blacktriangle\blacktriangledown$  cursor button.

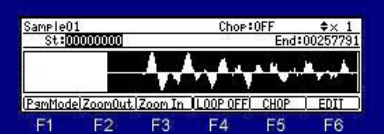

If F2 (Zoom Out) button is pressed, a waveform will zoom out. < BAR or [SHIFT] + cursor button can perform Zoom out.

For moving cursor to the upper field, please press the  $[SHIFT] + \triangle$  cursor button.

#### Adjustment of a start point

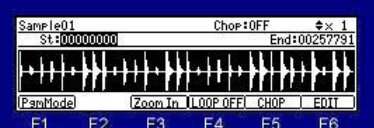

Please move cursor to the St field and turn a DATA wheel.

If a DATA wheel is turned holding [TAP TEMPO] or the [SHIFT] button, the quantity of change will increase 10 times. If Q1 [AFTER] button is ON (the LED is lit), start point can be adjusted with a Q1 slider. For moving cursor to the upper field, please press the  $[SHIFT] + \triangle$  cursor button.

#### Adjustment of a end point

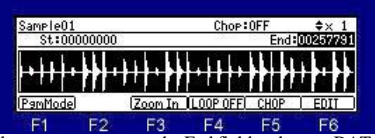

Please move cursor to the End field and turn a DATA wheel.

If a DATA wheel is turned holding [TAP TEMPO] or the [SHIFT] button, the quantity of change will increase 10 times. If Q2 [AFTER] button is ON (the LED is lit), end point can be adjusted with a Q2 slider.

#### Notes

PAD9-PAD12 work, as shown in the following figure.  $Q_{total}$  maint

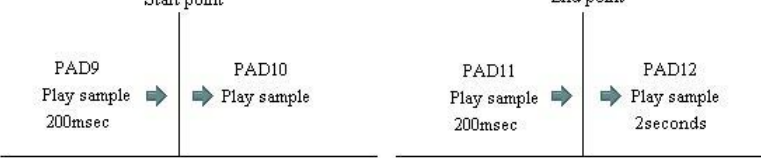

If PAD1-PAD4 is pressed, a sample will be playback by NOTE ON.

If PAD5-PAD8 is pressed, a sample will be playback by ONE SHOT.

A sample will be reverse-played back if PAD3 and PAD7 are pressed.

Moreover, a start or an end point can be adjusted, carrying out audition, if a DATA wheel is turned pressing a pad (PAD1-PAD4 and PAD9-PAD12).

End noint

If PAD1, PAD2, PAD5, PAD6, PAD9, and PAD10 are pressed, cursor will move to St field.

If PAD3, PAD4, PAD7, PAD8, PAD11, and PAD12 are pressed, cursor will move to End field. If PAD9-PAD12 and PAD14-PAD16 are pressed, the waveform of a play portion will blink.

**It works similarly on the screen of F5 (CHOP).**

**However, there is no reverse playback of PAD3 and PAD7.**

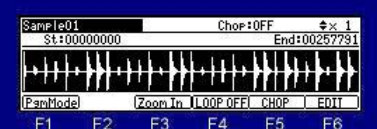

If the [WINDOW] button is pressed when cursor is in the sample field, the window of "Sample list" will open.

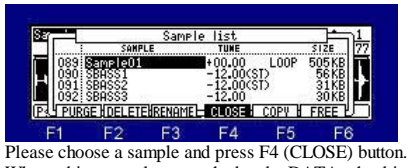

When arbitrary pads are pushed and a DATA wheel is turned, choice of a sample can be performed hearing sound.

EDIT

SameleO1 Chop: OFF  $I$  00P OFF $I$  CHOP E5 , **DISCARD EXTRACT**  $\rm{DELETE}$ SILENCE<br>INSERT SILENCE NORMLIZE REVERSE TIME STRETCH  $\mathop{\rm PITCH}\nolimits$  SHIFT BIT CONVERT RING MODULATION COMBINE **FADEIN FADE OUT**  $\begin{array}{ll} {\rm STEREO} & L = > MONO \\ {\rm STEREO} & R = > MONO \end{array}$ STEREO L+R=>MONO STEREO L-R=>MONO

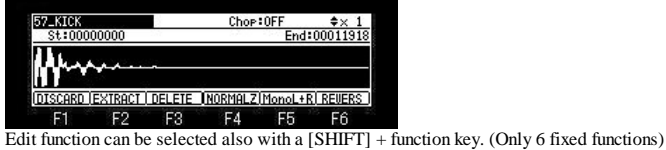

## $\Box$  **INSERT SILENCE**

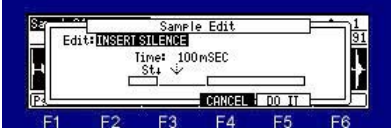

F1 F2 F3 F4 F5 F6<br>The silence of the set time is inserted from a start point.

In the case of the above figure, the silence of 100mSEC is inserted from the start point set in TRIM mode.

### **BIT CONVERT**

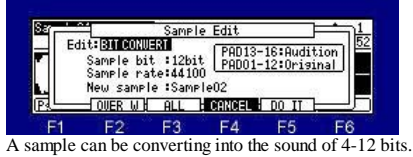

 $F2(overER W) = An overwrite convert is carried out with the set value.$ F3(ALL) = The overwrite convert of all the samples is carried out with the set value. If PAD13-PAD16 is pressed, the audition of the present set point can be performed. If PAD01-PAD12 is pressed, it can try listening an original sound.

Note: File size does not change after convert.

### **RING MODULATION**

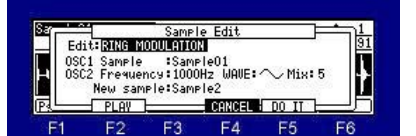

The output of 2 oscillators is mixed and a metallic sound is made.

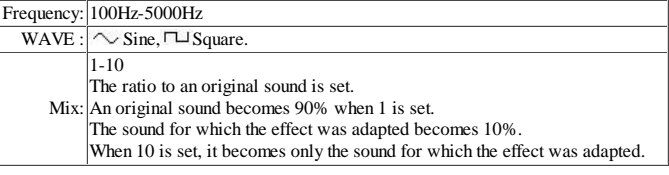

Note: An audition is possible even if it press PAD13-PAD16.

### **COMBINE**

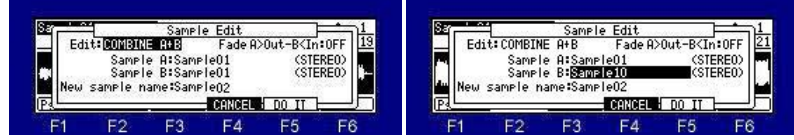

Two samples are combined.

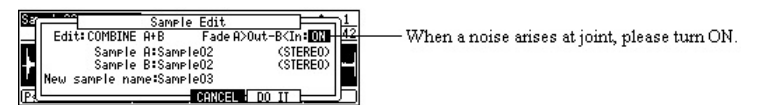

Note: When TUNE is set to the sample, it is set up with the value of Sample A.

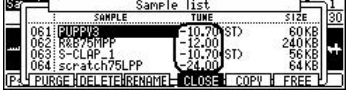

**MIX** 

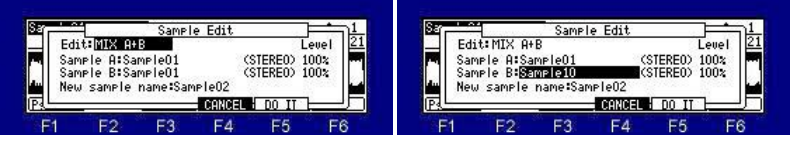

Two samples are mixed.

If PAD13-PAD16 is pressed, the audition of the sample chosen in the "Sample A" field can be performed. If PAD09-PAD12 is pressed, the audition of the sample chosen in the "Sample B" field can be performed. The audition of the sample mixed when PAD01-PAD08 was pressed can be performed.

The sample to which TUNE is set sounds by TUNE 00:00. The sample of ON of a loop sounds by Loop OFF.

Please adjust LEVEL if needed.

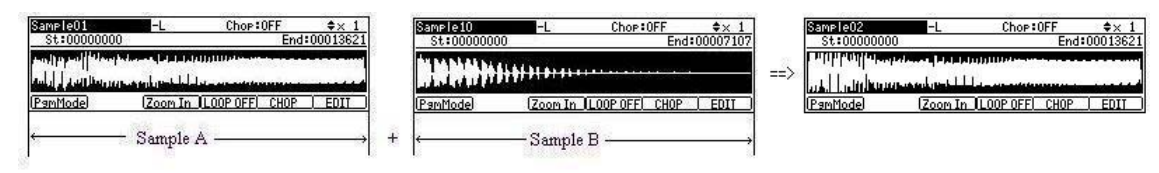

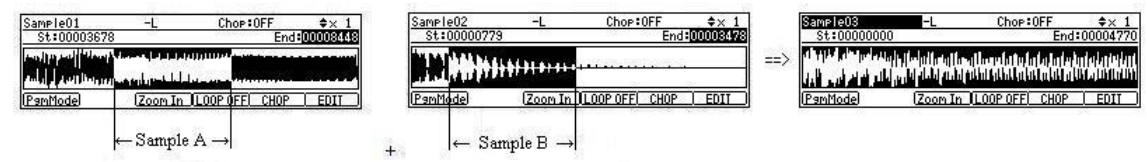

**Notes** 

The sample to which TUNE is set is mixed as TUNE 00:00. The sample of ON of a loop is mixed as OFF. A Patched Phrase sample is unmixable.

### **FADE** IN

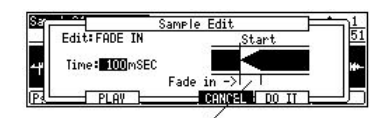

Please set up the time here in the "Time" field.

#### **FADE OUT**

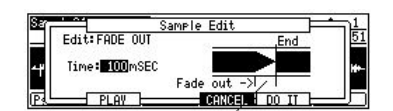

Please set up the time here in the "Time" field.

**Next page**

### **CHOP**

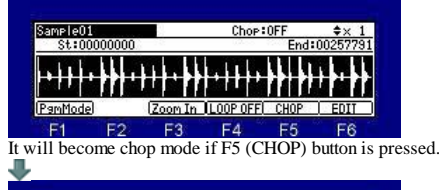

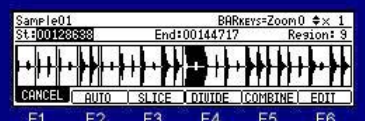

#### When cursor is in St field, the start point of a region can be adjusted.

When cursor is in St field, if the cursor button is pressed, the cursor in the region field will move to a left region.

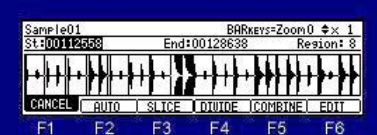

Please move cursor to the End field to adjust the end point of a region.

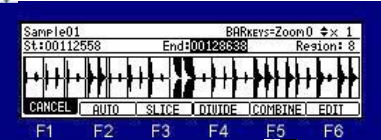

Level is expanded and displayed by  $\blacktriangle$  cursor button.  $<$  BAR or [SHIFT] + cursor button can perform Zoom out.  $BAR > or$  [SHIFT] + cursor button can perform Zoom in. Selection of a region can be performed, if cursor is moved to the region field and a DATA wheel is turned.

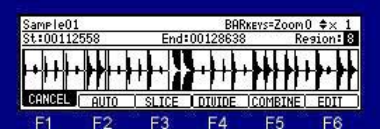

Selection of a region can be performed, if cursor is moved to the region field and a DATA wheel is turned.

### **AUTO**

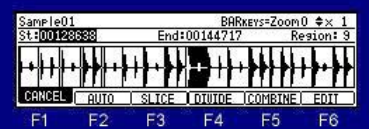

If F2 (AUTO) button is pressed, the window of "Auto Slice" will open. Note: The long sample for 20 seconds or more cannot AUTO.

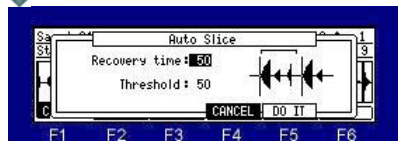

If AUTO is used, search of an attack will be performed automatically and it will be divided on the basis of the attack portion. (It divides into 64 at the maximum.) Recovery time(10 - 100): This sets the minimum time between the attack and the next attack. (The attack within a time is ignore.) Threshold(0 - 100): This sets the detectable level of an attack.

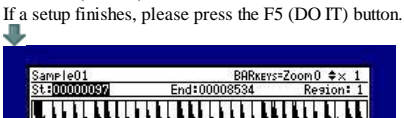

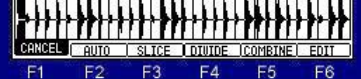

**SLICE**

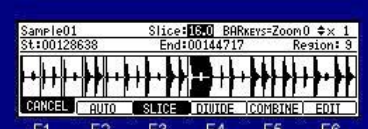

If F3 (SLICE) button is pressed, it becomes slice mode and the number of regions can be changed. (2-64) If a DATA wheel is turned holding [TAP TEMPO] or the [SHIFT] button, the quantity of change will increase 10 times. Slice mode will be canceled, if F3 (SLICE) button is pressed once again or the  $\blacktriangledown$  cursor button is pressed.

### **DIVIDE**

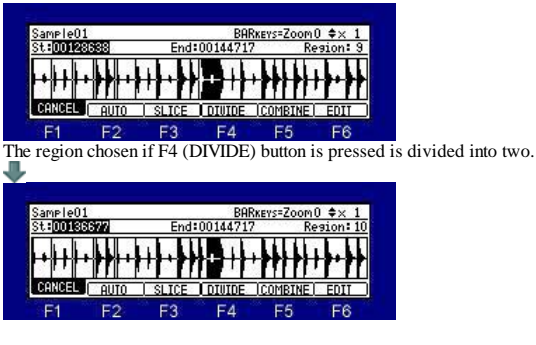

### **COMBINE**

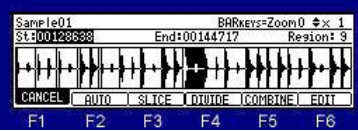

The region chosen if F5 (COMBINE) button is pressed, and an adjoining region are combined. When cursor is in St field, it combines with the region by the side of a start (left), and when it is in the End field, it combines with the region by the side of End (right).

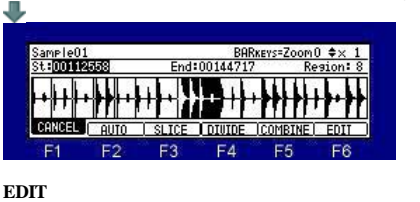

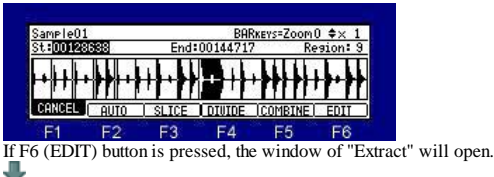

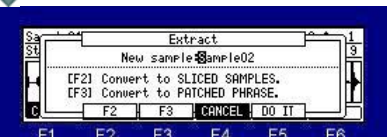

F5(DOIT): The selected region is made into another sample

F2: Each which was divided on a slice point is made into another sample.

For example, in the case of Sample01 divided into 32, the samples from Sample01-1 to Sample01-32 are made. F3: It is converted into Patched Phrase.

Note: It becomes a mono sample when the sample of a stereo is converted into Patched Phrase.

### **B** Setting the loop

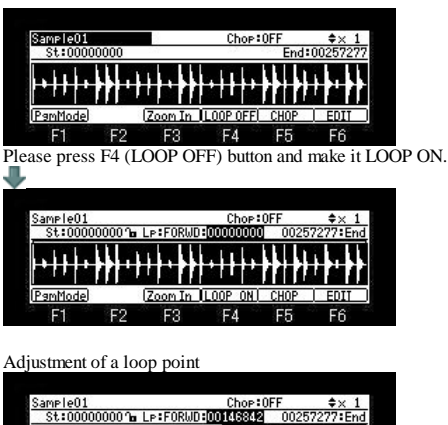

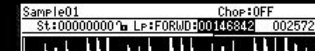

<mark>╺╶╎╏╎╺╞╞┨╺╎╎╏╺╞╞╏╺┆╂┞╸┣╊┦╊┋┝</mark>╺ In ILOOP ONT PamMode  $700$ F<sub>2</sub>  $F3$  $FA$  $F1$ F<sub>5</sub> F<sub>6</sub>

Please move cursor to the Loop field and turn a DATA wheel.

If a DATA wheel is turned holding [TAP TEMPO] or the [SHIFT] button, the quantity of change will increase 10 times. If Q1 [AFTER] button is ON (the LED is lit), loop point can be adjusted with a Q1 slider.

Adjustment of an end point

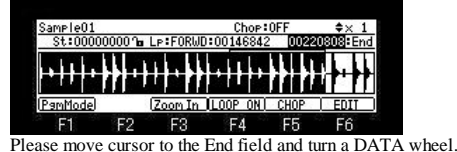

If a DATA wheel is turned holding [TAP TEMPO] or the [SHIFT] button, the quantity of change will increase 10 times. If Q2 [AFTER] button is ON (the LED is lit), end point can be adjusted with a Q2 slider.

If the [WINDOW] button is pressed when a loop is ON, the window of "Joint" will open.

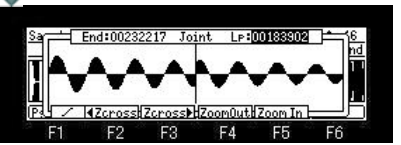

The left of screen is an end point and the right is a loop point. Please turn and adjust a DATA wheel.

Level is expanded and displayed by  $\blacktriangle$   $\blacktriangledown$  cursor button.

### **Zero crossing point**

If F2 ( $\blacksquare$  Zcross) button or F3 (Zcross  $\blacksquare$ ) button is pressed, it will be automatically set to a zero crossing point (wave-like amplitude is a point of 0). If F2 ( Zcross) button is pressed, in search of the zero crossing point of the direction of the left, it will set automatically. If F3 (Zcross ) button is pressed, in search of the zero crossing point of the direction of the right, it will set automatically.

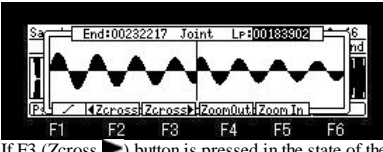

If F3 (Zcross ) button is pressed in the state of the above figure, a result of the following figure will be brought.

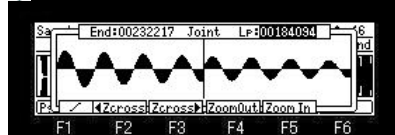

If cursor is moved to the End field and F2 ( Zcross) button is pressed, a result of the following figure will be brought.

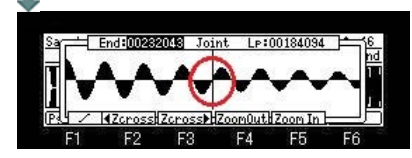

A result of the following figure will be brought, when F1 is changed into  $\Box$  and the above-mentioned operation is performed.

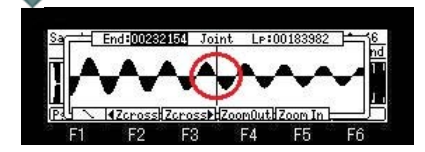

### **selecting Loop mode**

Please move cursor to the loop mode field and select by a DATA wheel.

Forward loop

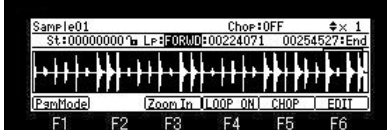

From a loop point to between end point, playback is repeated to forward direction.

Alternate loop.

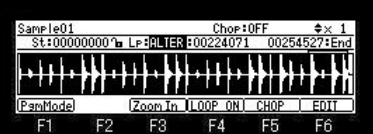

From a loop point to between end points, playback is repeated for a forward direction/reverse direction alternately.

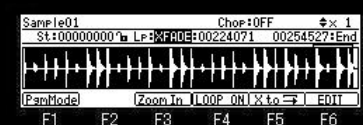

Crossfade loop. (Crossfade of a start and end of a loop is carried out.) Note: The short loop of 100mSEC or less cannot carry out cross fade. If F5 (X to) button is pushed, the window of "Convert X-fade to Normal loop" will open.

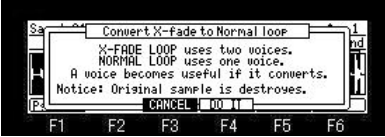

If F4 (DO IT) button is pressed, a cross fade loop will be converted to a normal loop (forward loop).

As for the sample of a cross fade loop, two voices are used. (As for a stereo sample, four voices are used) A voice can be reduced to one by converting to a normal loop. (The stereo sample can reduce a voice to two)

Linking the loop point to the start point

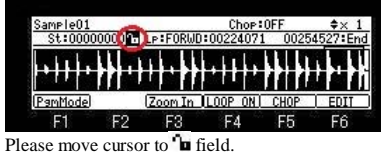

Turn the DATA wheel and set the field to  $\blacksquare$  (locked by the key).

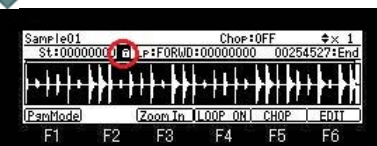

A loop point becomes the same value as a start point, and a start point will also be changed into the same value if a loop point is changed. A loop point will also be changed into the same value if a start point is changed similarly.

Please reset  $\hat{u}$  to ' $u$ (unlocked by the key) to set a loop point and a start point separately.

A loop point can be adjusted with the length of a loop held.

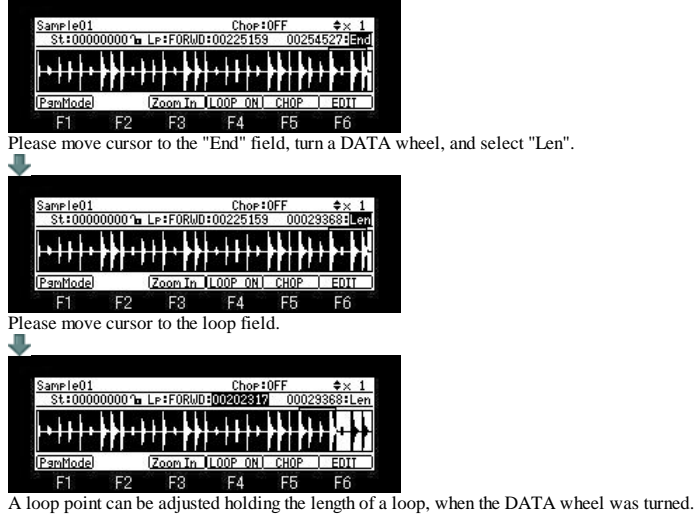

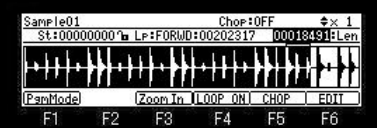

The length of a loop can be adjusted if a DATA wheel is turned in the length field.

---How to reduce the loop noise of a sample---

**Next page**

### **Pgm Mode**

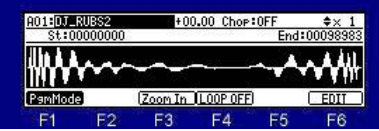

If F1 (PgmMode) button is pressed, it will change to Pgm Mode, and the sound reflecting the value of the program is pronounced. If each pad is hit, the sample currently assigned to the pad by the program will be displayed. The value changed when a sample and TUNE were changed on this screen is reflected in a program.

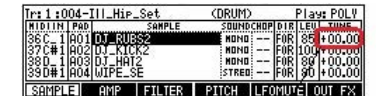

The TUNE here is displayed.

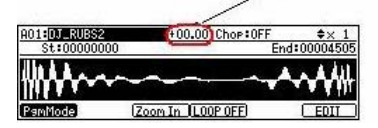

The same sample can be easily assigned to two or more pads using a [UNDO] button. When cursor is in the sample field, please hit a pad, holding the [UNDO] button. The sample currently displayed will be assigned to the hit pad.

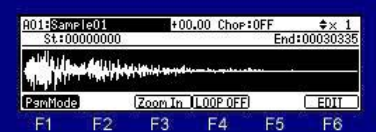

For example, "Sample01" will be assigned to PAD2, PAD3, and PAD if PAD2, PAD3, and PAD4 are hit holding the [UNDO] button in the state of the above figure.

**Notes** 

The sample of a layer 1 is displayed. The sample of layers 2 and 3 is not displayed.

When the sample of ONE SHOT is made into Loop ON, and the value of R (Release) of AMP of GPE is small, a loop will stop immediately.<br> **FRAMP OF ONE ARRAY CONDITABLE AND STAND FRAME OF ALL** 

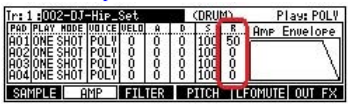

When the program of INST or the packed program is chosen, a Pgm mode does not work.. (PgmMode is not displayed on F1)<br>
St.00000000 End:00202281

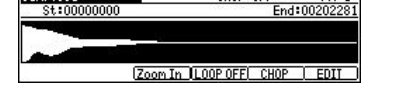

# **Non-Destructive Chop**

# **A start/end point of 32(Chop1-Chop32) can be set to one sample.**

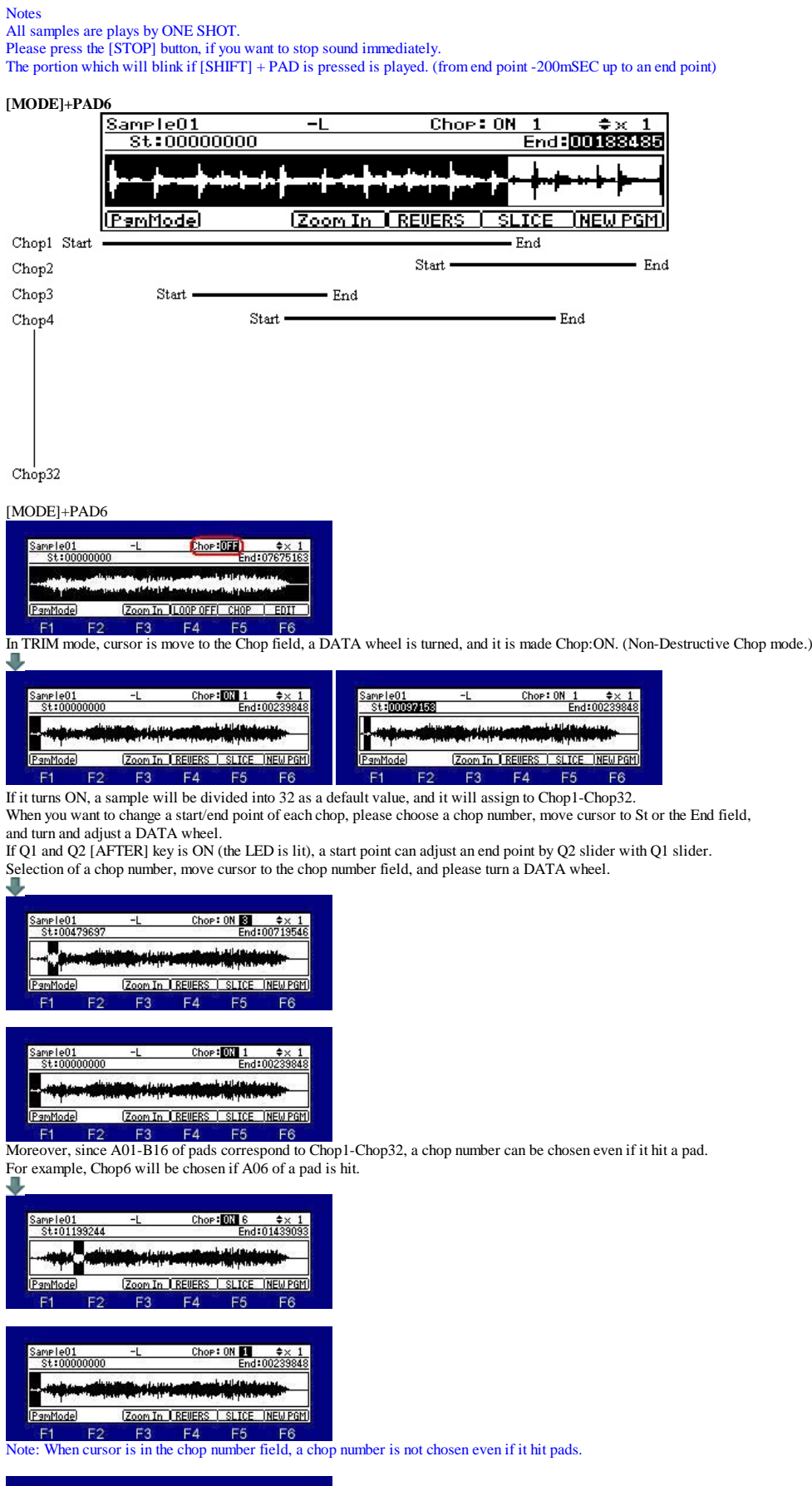

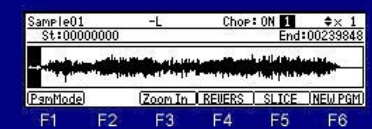

It will become reverse playback if F4(REVERS) button is pressed.

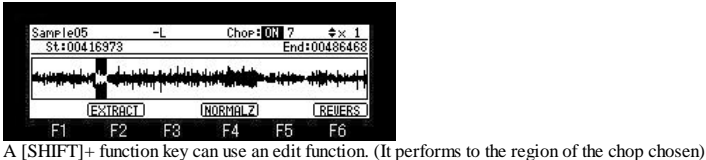

Notes

When it performs by selecting the edit function which is not in a button, it does not work normally.

For example, only the region of a chop is not set to MONO even if it chooses and performs the function of "STEREO=>MONO".

### **SLICE**

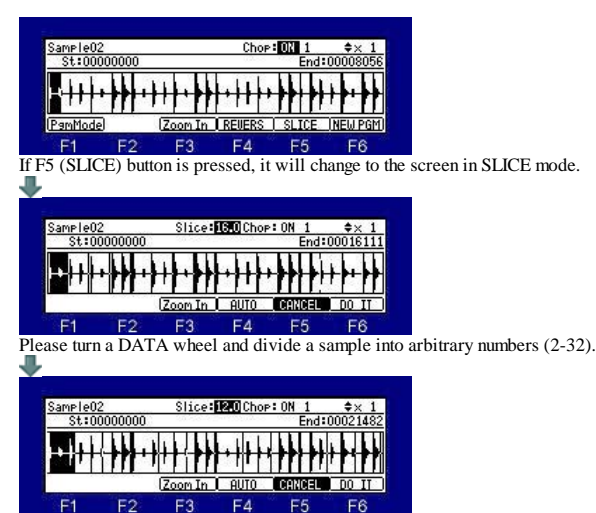

The sample sliced when F6 (DO IT) button was pressed is assigned to Chop.

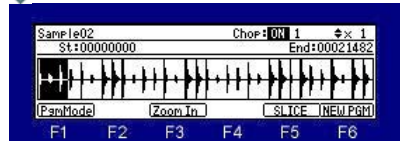

**AUTO**

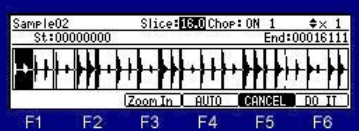

If F4 (AUTO) button is pressed, the window of "Auto Slice" will open. Note: The long sample for 20 seconds or more cannot AUTO.

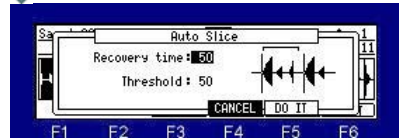

If AUTO is used, search of an attack will be performed automatically and it will be divided on the basis of the attack portion. Recovery time(10 - 100): This sets the minimum time between the attack and the next attack. (The attack within a time is ignore.) Threshold(0 - 100): This sets the detectable level of an attack.

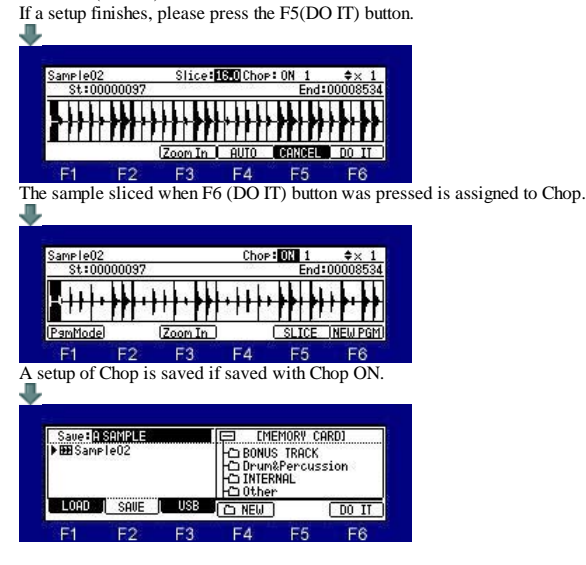

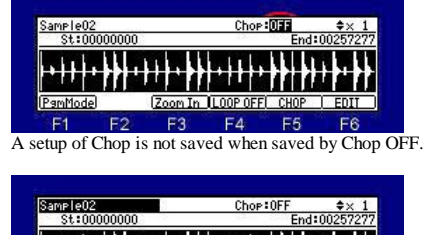

 $F<sub>1</sub>$  $F$ F3 Please refer to **TRIM** for F6 (EDIT).

### **NEW PGM**

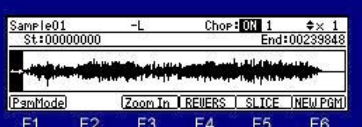

If F6 (NEW PGM) button is pressed, the window of "Create new program" will open.

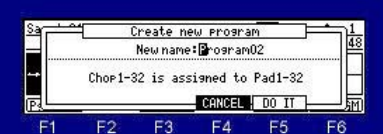

F<sub>1</sub> F<sub>2</sub> F<sub>3</sub> F5 If F5 (DO IT) button is pressed, a new program will be created and Chop1-32 will be assigned to pad A01-B16.

### **Assigning Chops to the pads.**

Program mode

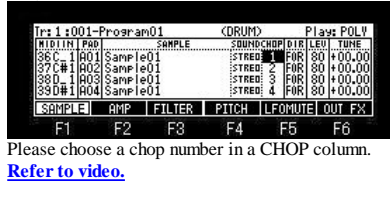

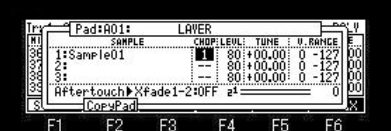

The CHOP column of a "LAYER" window can also be chosen.

### **RECORD**

### **[MODE]+PAD5(Record mode)**

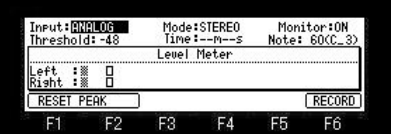

#### **Input field (Select the recording source)**

ANALOG: The incoming signal from a RECORD IN terminal will be recorded. DIGITAL: The incoming signal from a DIGITAL IN terminal will be recorded. MAIN OUT: The same signal as the signal from STEREO OUT will be recorded.

#### **Mode field**

MONO L: Only the incoming signal of a left channel will be recorded. MONO R: Only the incoming signal of a right channel will be recorded. STEREO: The incoming signal of the channel of the left and right will be recorded as a sample of a stereo. MONO L+R: The incoming signal of the channel of the left and right will be recorded as a sample of a mono.

#### **Monitor field**

ON: You can monitor the input signal. OFF: You cannot monitor the input signal.

#### **Threshold field**

After pressing F6 (RECORD) button, if the threshold level which the level of sauce set is exceeded, recording will be started automatically.

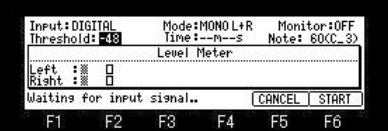

When F6 (START) button is pressed in this state, recording is started immediately.

### **Time field**

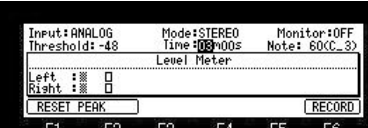

#### Please set the recorded time.

The recording ends automatically at the set time.

When time is not set, if recording is started, the time which can be recorded will be set automatically.

#### **Note field**

Please set the note number of the recorded sample. 60(C\_3) is set by default.

#### **Reset of a peak hold**

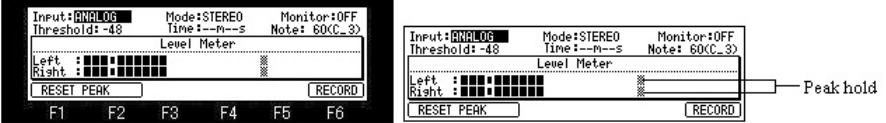

A peak hold will be reset if F1 or F2 button is pressed.

#### **Notes**

When the Input field is MAIN OUT, a level meter does not work.

#### **Starting the recording**

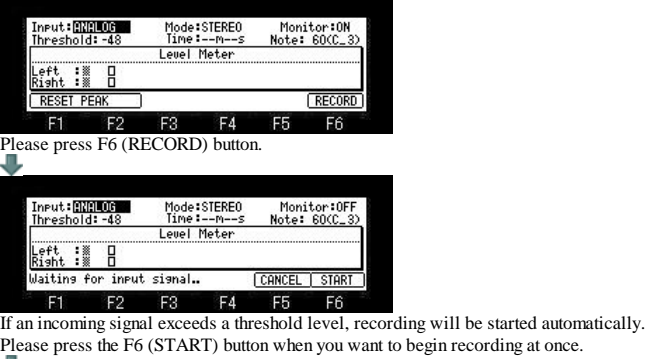

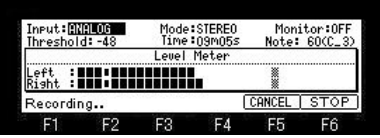

If F5 (CANCEL) button is pressed in this state, it will return to the state before starting recording. Recording is stopped at the time set in the time field. And a "Keep or Retry" window will open.

Even if F6 (STOP) button is pressed, recording stops.

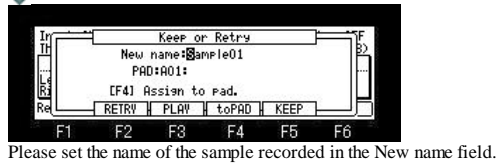

Please select the pad which assigns the recorded sample in the PAD field. If F2 (RETRY) button is pressed, it will return to the state before removeing the recorded sample and starting recording.

The audition of the sample recorded by pressing F3 (PLAY) button can be performed.

If F4 (toPAD) button is pressed, the sample recorded to the pad selected in the PAD field will be assigned, and a window will be closed. (It returns to the state before starting recording.)

If F5 (KEEP) button is pressed, the recorded sample will not be assigned to a pad.

### **Sample Memory window**

And it keep in the memory in MPC.

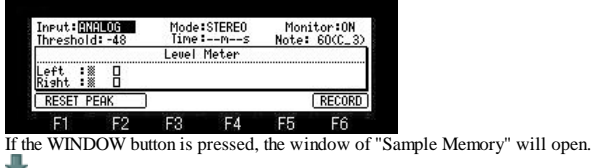

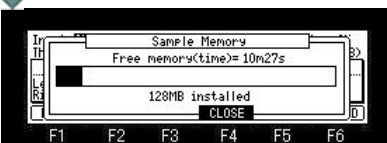

The Free memory field displays the time you can record with the current memory. Below it, the status of the memory is indicated as bar graph. Below the bar graph, the total amount of the RAM in the MPC is displayed.

### **SLIDER**

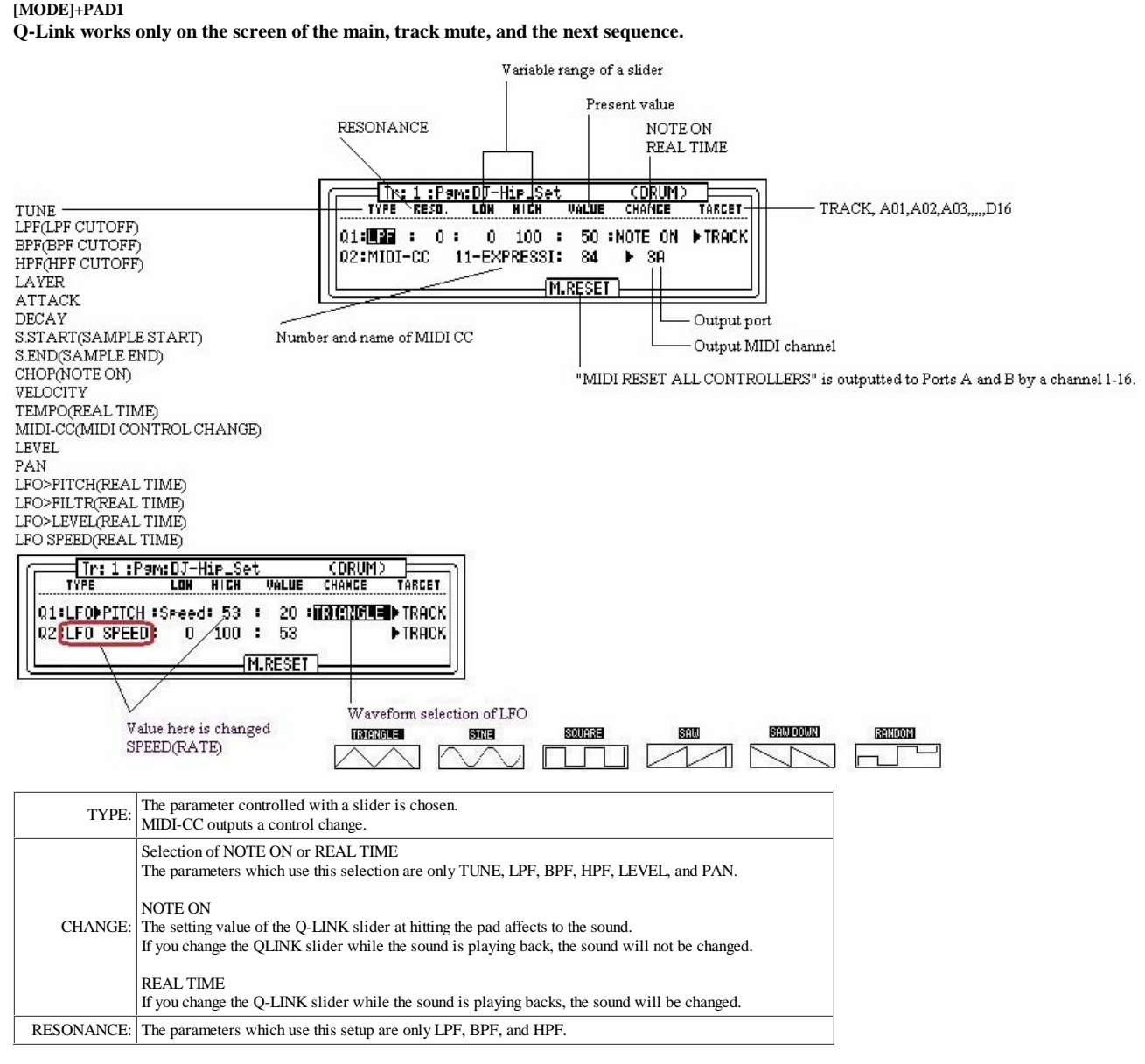

#### Notes

In LFO>FILTR, when FILITER of a program is OFF, it works as Frequency 50 Resonance 80 of LPF. A setup of a program is used when FILITER of the program is set up.

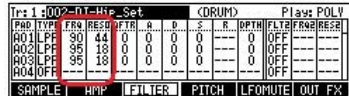

Two or more parameters of LFO do not work at the same time. Only one always works.

For example, LFO>FILTR and LFO>PITCH do not work at the same time.

It cannot coexist with 16LEVELS.

Q-Link slider will not work, if the AFTER key is not ON (the LED is lit). Moreover, please turn OFF (the LED is turned off) the AFTER key, when the sequence on which note variation data is recorded is playback. When the AFTER key is ON (the LED is lit), the note variation data currently recorded is not played back. Two NOTE ON cannot be set as the same TARGET. Priority is given to set of Q2 when the same TARGET is chosen. As for PAN and LEVEL, the value of a program is changed. Therefore, the changed value is reflected in the screen of MIXER. Refer to video.

**Behavior of CUTOFF** OLD OS is a value of value  $+$  Q-Link of a program. OS2XL does not use the value of a program. Only the value of Q-Llink is used.

**Explanation of the variable range of parameter S.START (SAMPLE START) and S.END(SAMPLE END).**

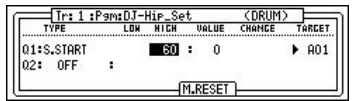

HIGH = Variable range

When the variable range of a "Start point" is set as "HIGH = 60", the variable range becomes like a following figure.

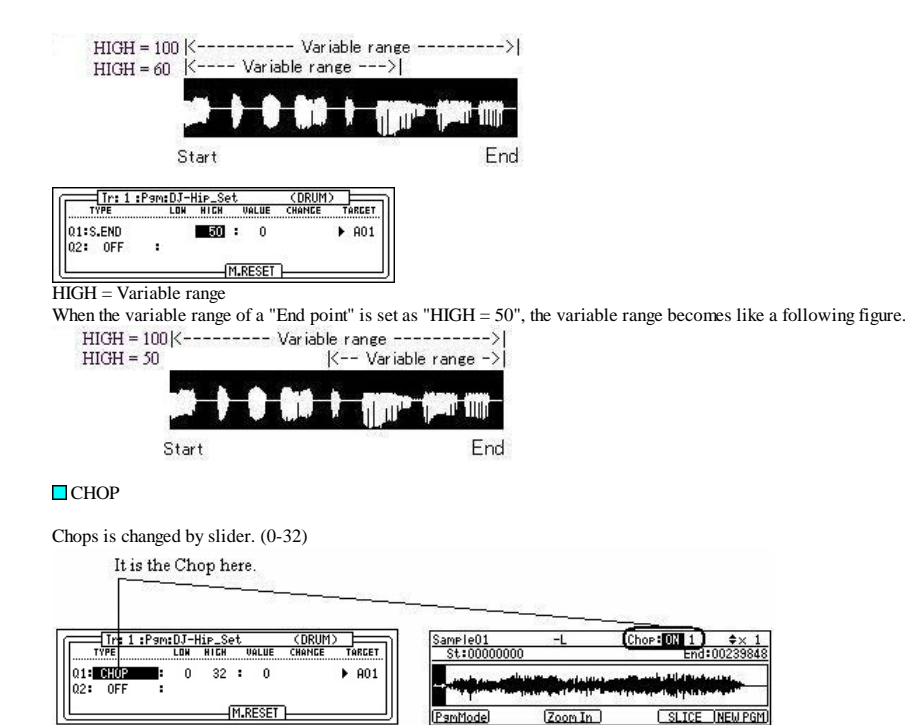

Please refer to "Non-Destructive Chop" for this Chop.

**Pad mixer**

### **[MODE]+PAD8( Pad mixer mode)**

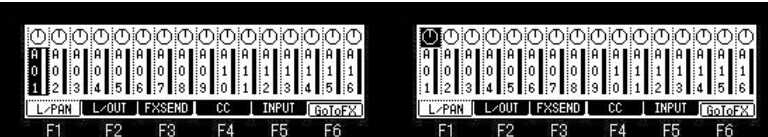

The pad 1-16 is indicates from the left of the screen.

Currently selected pad is highlighted.

The bar display on the bottom indicates the current level.

Longer bars indicate higher levels.

The circle in the top of the column indicates the pan setting.

The location of the line within the circle indicates the current pan setting. When cursor is in the position of a bar display, level can be adjusted by a DATA wheel.

When cursor is in the position of a circle display, pan can be setting by a DATA wheel.

Please hit a pad or with the right and left cursor button select the pad.

In addition, a setting of pan can be performed with Q1 slider. (MPC2500 can perform a setting of pan by Q3 knob) Adjustment of level can be performed with Q2 slider. (MPC2500 can perform adjustment of level by Q1 slider)

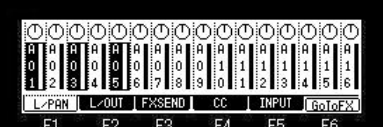

F1 F2 F3 F4 F5 F6<br>If a pad is hit holding the [SHIFT] button, two or more pads can be selected. Moreover, if a [SHIFT]+[PAD BANK] button is pressed, all the pads (16 pads) can be selected.

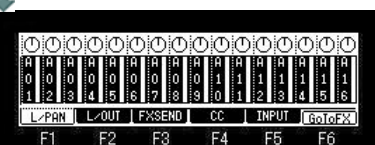

 $[SHIFT]+BANK A = PADA01-A16$  $[SHIFT]+BANK B = PADB01-B16$ 

 $[SHIFT]+BANK C = PADC01-C16$  $[SHIFT]+BANK D = PAD01-D16$ 

### **F2 (L/OUT)**

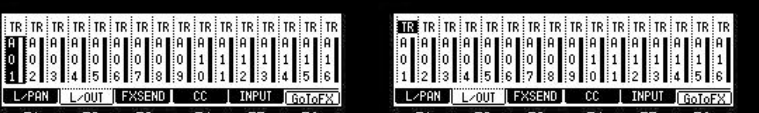

 $F3$  $FA$  $F5$  $F$ If F2 (L/OUT) button is pressed, the field of a pan will change to the OUT field.

Please turn DATA wheel and set the output destination.

ST is outputted to STEREO OUT.

1-4 is outputted to ASSIGNABLE MIX OUT. (in the case of MPC1000)

1-8 is outputted to ASSIGNABLE MIX OUT. (in the case of MPC2500)

TR is set by the default. (TR means that the setting of the truck mixer is referred to.)

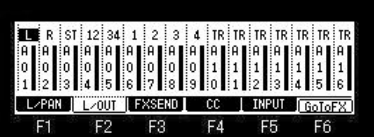

F1 F2 F3 F4 F5 F6<br>
L is outputted to L of STEREO OUT and R is outputted to R of STEREO OUT. (Selection only in MPC1000)

### **F3 (FXSEND)**

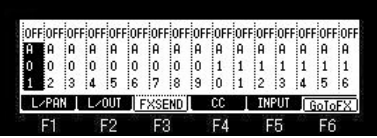

F1 F2 F3 F4 F5 F6<br>If F3 (FXSEND) button is pressed, it will become a setting screen of FX SEND. Please move cursor to the upper field.

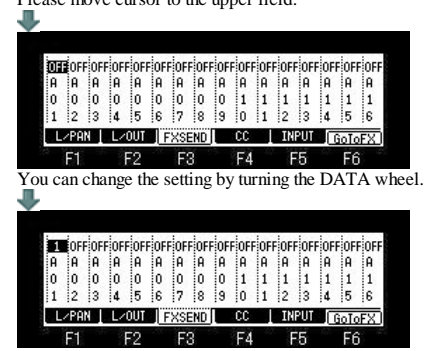

OFF: No effect will be used.

1: The Pad sound will be sent to the FX1 of the effect section.

2: The effect 2 will be used. The Pad sound will be sent to the FX2 of the effect section.

Note: A setting is possible only when the output destination is select as ST.

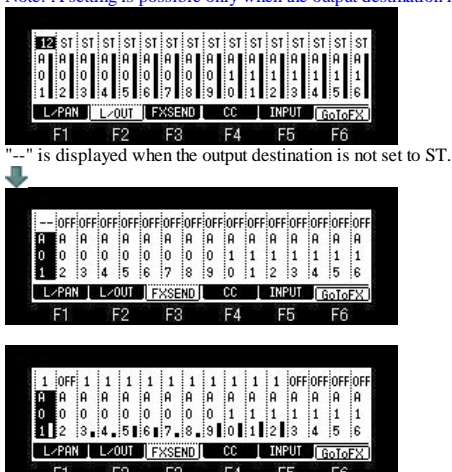

When REVERB or DELAY is select with the effect, the amount of application can be adjusted with Q1 slider. The bar display on the bottom indicates the current amount.

### **F4 (CC)**

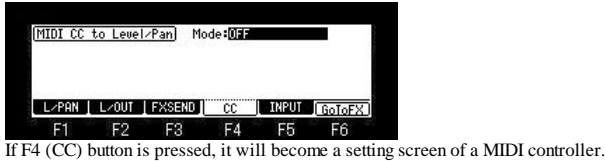

Please refer to "Pan and level of a mixer are controlled by a MIDI controller".

### **F5 (INPUT)**

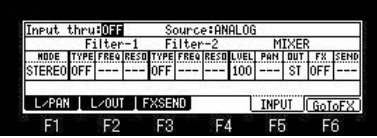

If F5 (INPUT) button is pressed, it will go to Input thru mode.

### **F6 (GoToFX)**

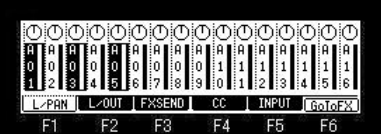

If F6 (GoToFX) button is pressed, it will go to the mode of an effect.

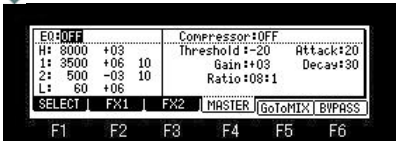

**Truck mixer**

#### **[MODE]+PAD4(Track Mixer mode)**

Notes: The sequence memorizes the setups (value of parameters) of the track mixer.

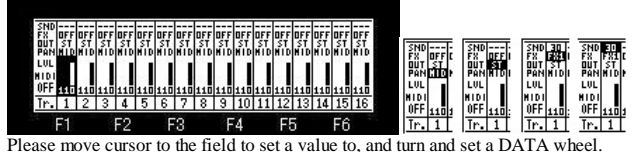

Q1 slider can adjust the value of pan. (MPC2500 is Q3 knob)

Q2 slider can adjust the value of level. (MPC2500 is Q1 slider)

In addition, the value of pan of the pad in the same track and pan of a track is mixed.

For example, the value of pan of a pad is set to L50.

When the value of pan of a track is set to R50, the value of pan of a pad is set to MID.

Notes: When Level is operated with a slider, It cannot be operated if the position of a slider does not exceed the present set point.

**PAN field** Please set the value of PAN.

### **OUT field**

Please turn DATA wheel and set the output destination. ST is outputted to STEREO OUT. 1-4 is outputted to ASSIGNABLE MIX OUT. (in the case of MPC1000) 1-8 is outputted to ASSIGNABLE MIX OUT. (in the case of MPC2500) L is outputted to L of STEREO OUT and R is outputted to R of STEREO OUT. (Selection only in MPC1000) Notes: As for the pad with which OUT of the pad is not set as TRK, OUT of a pad will be referred to. Refer to "OUT FX".

#### **FX field**

Please set, when you apply an effect. OFF: No effect will be used. (The effect of a master is adapted. However, when EQ and COMP are ON) FX1: The effect selected by FX1 is adapted. FX2: The effect selected by FX2 is adapted. Notes: Selection is possible only when ST is select in the OUT field.

#### **SND field**

Please set the amount that an effect is applied to. (It can set, only when REVERB or DELAY is select with the effect.)

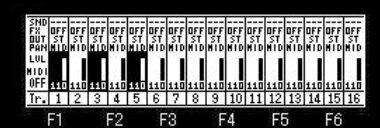

If a pad is struck holding the [SHIFT] button, two or more tracks can be chosen. (PAD1-PAD16 correspond to Track1-Track16.) Moreover, 16 tracks can be chosen if a [SHIFT]+[PAD BANK] button is pressed.

#### $F<sub>2</sub>$  $F3$  $FA$  $F5$  $F6$ F1

[SHIFT]+BANK A = TRACK1-16  $[SHIFT]+BANK B = TRACK17-32$  $[SHIFT]+BANK C = TRACK33-48$  $[SHIFT]+BANK D = TRACK49-64$ 

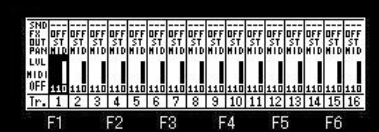

If the [WINDOW] button is pushed when cursor is in level, PAN, and the OUT field, the window of "Track list" will open.

MIDI OUT Program change number **RASSER** Track list **ASK ISS**<br>DJ-Hip\_Set<br>DJ-Hip\_Set<br>DJ-Hip\_Set<br>DJ-Hip\_Set **E** - Output channel and Output port ilterhass filterbass<br>|tree 3 DRUM<br>4 DRUM FTE H DEE DELETE & DEFALT & CLOSE & Ff EF If the [WINDOW] button is pushed when cursor is in FX field, the window of "FX" will open.

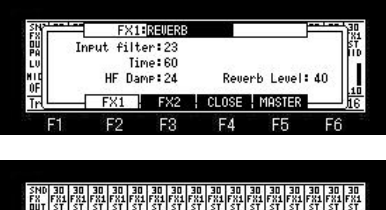

▥ F1 F2 F3 F4 F5 F6<br>If the MIDI field is turned ON, a MIDI controller can adjust level and pan.

A track is controllable only to track1-16

H

Moreover, when this is ON, the level of a MIDI sequence and the value of a pan are also reflected. A channel and the control change number are as follows.

Notes: Change of a channel or a control change number cannot be performed.<br>  $\frac{f^2 r^2}{r^2}$ <br>
Track 1 1  $\frac{C}{d^2}$ 

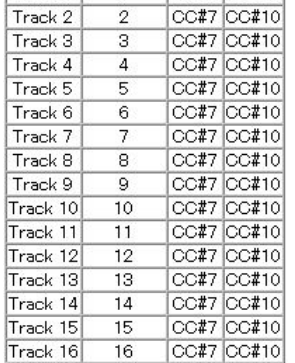

Notes: Priority is given to the mixer of an effect or a pad when the same CC as the mixer of an effect or pad is set.

### **Pan and level of a mixer are controlled by a MIDI controller**

The level and pan of a mixer are controllable by a MIDI controller.

 In the case of the mixer of a pad A pad is controllable only to A01-A16.

[MODE]+PAD8

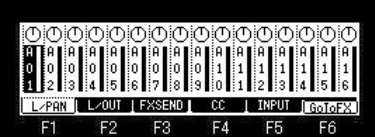

If F4 (CC) button is pushed in the mode of MIXER, it will become CC assignment screen of a MIDI controller.

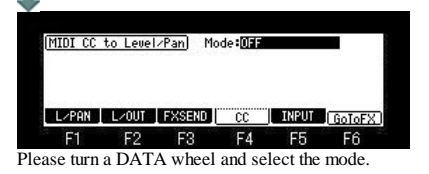

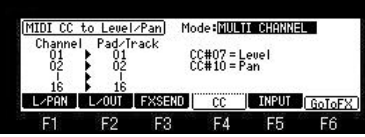

When MULTI CHANNEL mode is select, it is set as follows by fixation.

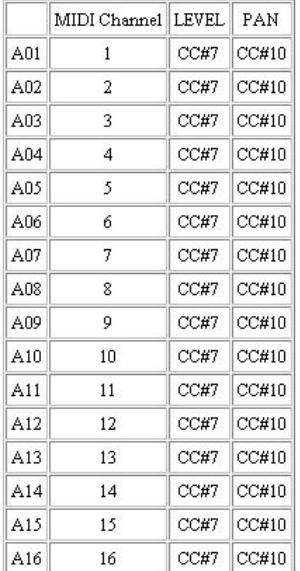

When CC#7 or CC#10 are set with the effect(FX2), a MIDI controller works to an effect(FX2). Priority is given to effect(FX2) when the same CC as effect(FX2) is set.

n this case, if the MIDI-CC field of an effect(FX2) is turned OFF, a MIDI controller will work in a mixer. (Refer to the following figure) Please turn this OFF.

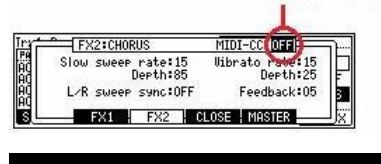

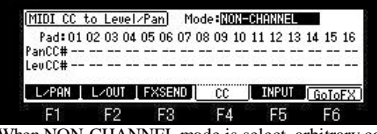

hen NON-CHANNEL mode is select, arbitrary control change numbers can be assigned to a pan and level. Please set a control change number to each pad in the PanCC# field and the LevCC# field.

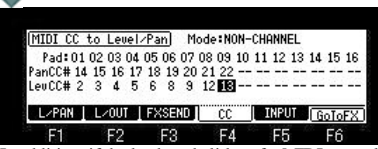

In addition, if the knob and slider of a MIDI controller are moved when cursor is in the PanCC# field or the LevCC# field, the received control change number will be automatically set to the cursor position.

When the same CC as the parameter of FX2 is assigned, this message is displayed on the bottom of a screen.

MIDI-CO IOFF p<br>Depth:25

Feedback:05

**Lional**ix

A message will not be displayed, if this is turned OFF or other CC is set.

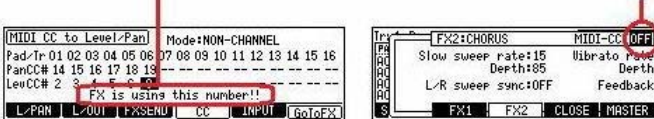

It is displayed when the same CC as the parameter of FX2 is assigned.

sweep rate:15<br>Depth:85

sweep sync:OFF

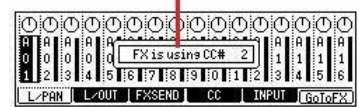

1

If other CC is assigned or the MIDI CC field of FX2 is turned OFF, a message will not be displayed. Priority is given to effect(FX2) when the same CC as effect(FX2) is set.

Note: A setup of assigned MIDI CC is memorized by the system by pressing the MAIN button.

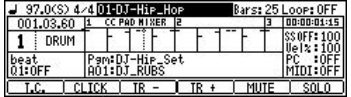

Operation of the MIDI controller currently assigned to the mixer of the pad will display "CC PAD MIXER" on the indicator field of a main screen.

#### **Notes**

 $L/R$ 

**CC currently recorded on the sequence does not work in pad mixer. Priority is given to pan when the same CC as pan and level is set. Priority is given to effect(FX2) when the same CC as effect(FX2) is set.**

In the case of the mixer of a track

A track is controllable only to track1-16

## [MODE]+PAD4

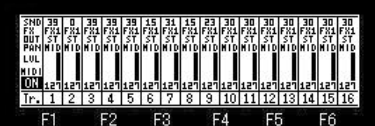

It is controllable if the MIDI field is turned ON.

Moreover, when this is ON, the level of a MIDI sequence and the value of a pan are also reflected. A channel and the control change number are as follows.

Notes: Change of a channel or a control change number cannot be performed.

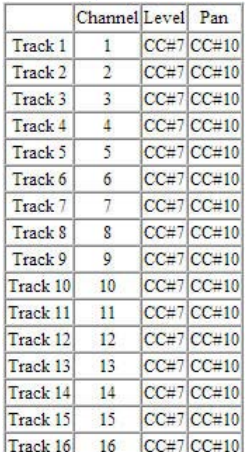

Notes: Priority is given to the mixer of an effect or a pad when the same CC as the mixer of an effect or pad is set.

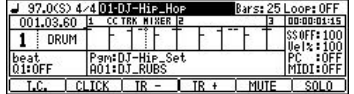

Operation of the MIDI controller currently assigned to the mixer of the track will display "CC TRK MIXER" on the indicator field of a main screen.

## **Input Thru**

**INPUT IGOT** 

**The MPC1000 can mix the incoming signal from RECORD IN or DIGITAL IN with the play back sound from the MPC1000. You can also route the Input Thru signal to the internal Effects and Filters.**

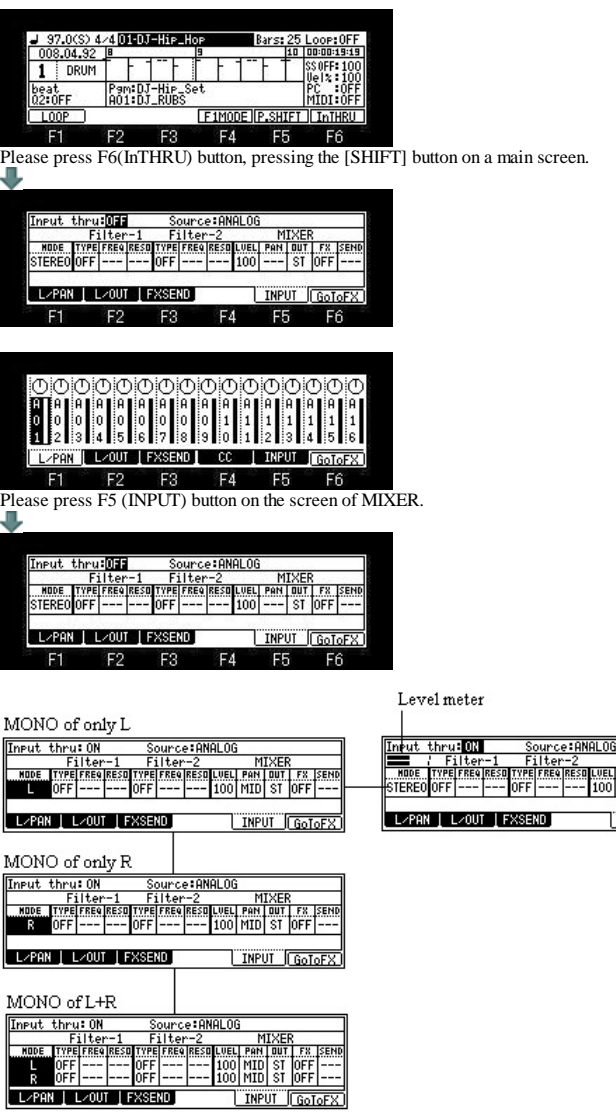

**The value of a parameter can be set with a DATA wheel or Q1 slider. Note: When cursor is in the TYPE column, the value of FREQ will be changed if Q1 slider is operated.**

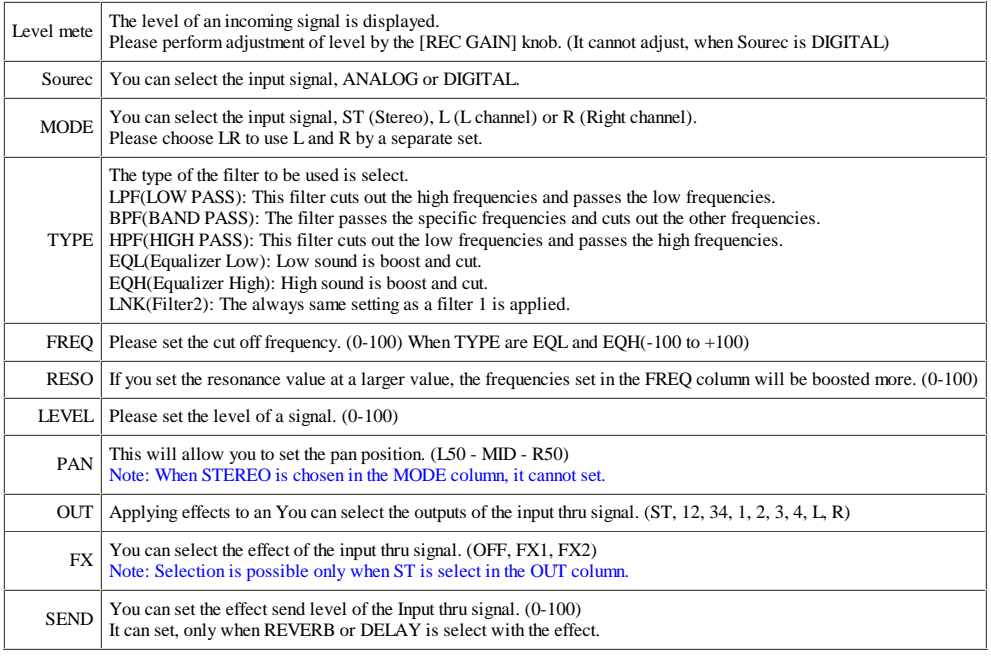

### **■**Recording

If the [REC] button is pressed, the sound of MAIN OUT will be recorded.

If [STOP] or the [REC] button is pressed once again, recording will stop. (Even if it changes a screen, recording stops.) If recording is stopped, the recorded contents will be kept to the memory of MPC by the file name of "Sample\*\*".

**MIDI/SYNC**

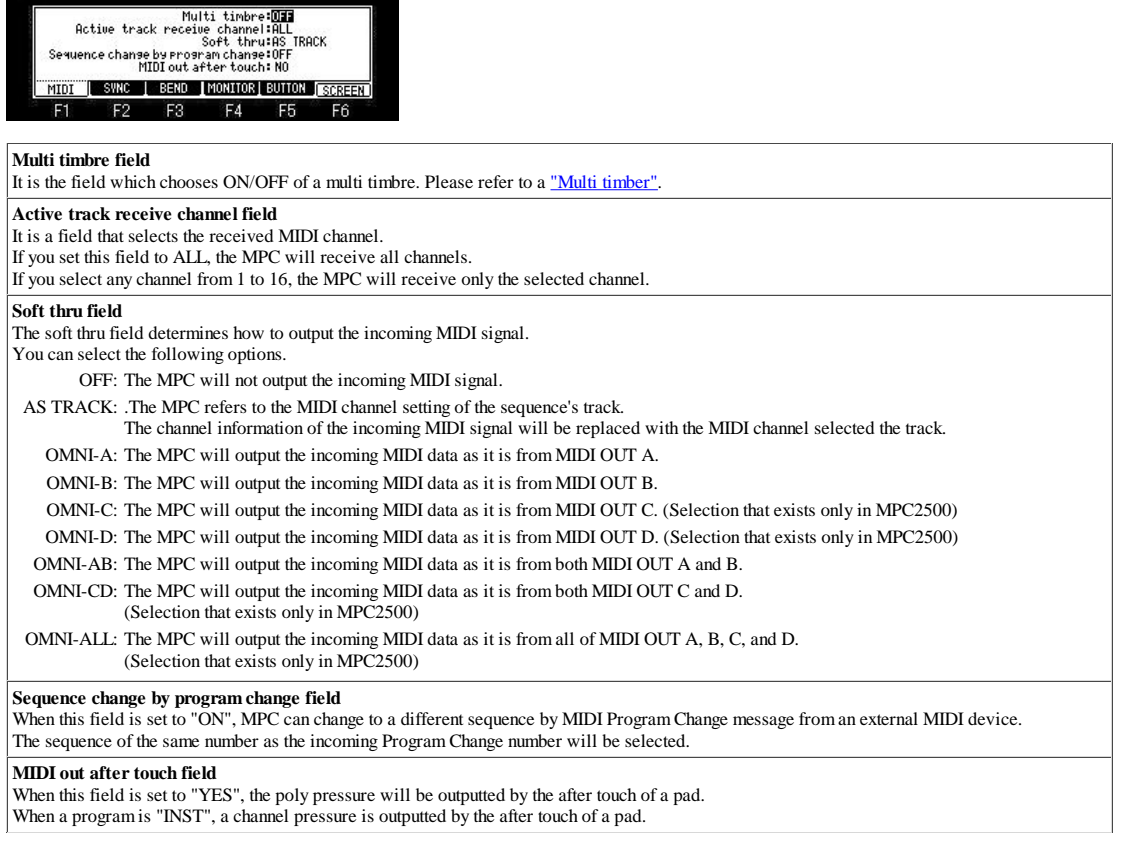

### **About a button**

Please refer to "MMC-MTC-CLOCK" for F2 (SYNC).

Please refer to "Pitch Bend Sensitivity (Variable range of Pitch Bend)" for F3 (BEND).

Please refer to "MIDI IN monitor" for F4 (MONITOR).

Please refer to "A function is assigned to MIDI NOTE (MPC is operated by a MIDI controller)" for F5 (BUTTON).

If F6 (SCREEN) button is pressed, it will become a screen of the following figure.

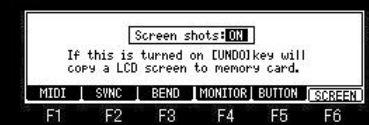

If the Screen shots field is set to "ON", and the [UNDO] button is pushed, the BMP file of a screen will be made and it will be saved to CF card. This is a function for on-line manual creation.

Therefore, it is not related to the function of MPC.

### **Multi timbre**

It is displayed when a multi timbre is ON.

Bars: 2

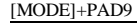

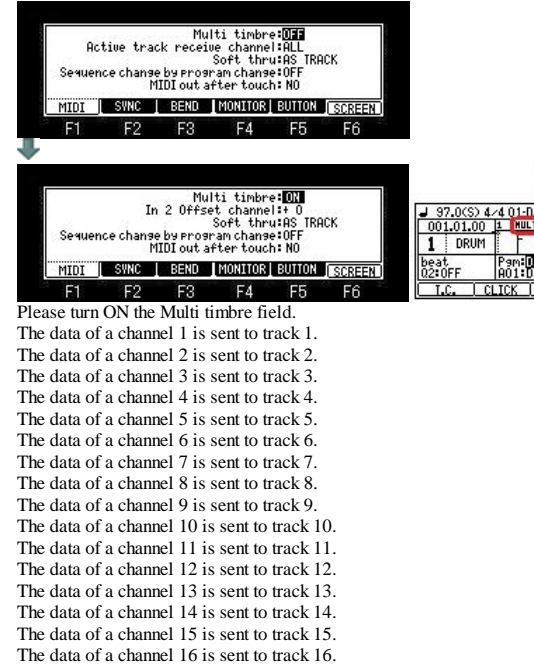

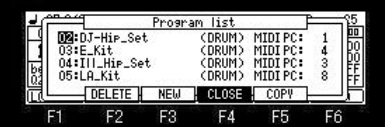

If a program change number is set to a program, the program used to track can be changed by program change.

The program change number can set arbitrary 1-129.

However, when 129 is set, the program is automatically assigned also to track 10. Please open the window of a program list and set a program change number in the MIDI PC field. In the case of the above figure.

For example, if the program change 1 of a channel 1 is received, "DJ-Hip\_Set" will be assigned to track 1. If the program change 3 of a channel 1 is received, "Ill\_Hip\_Set" will be assigned to track 1. If the program change 8 of a channel 3 is received, "LA\_Kit" will be assigned to track 3.

In addition, even when the sequence on which the program change is recorded is played back, the program to which the program change number is set is assigned. For example, if the sequence by which the program change 4 is recorded on the sequence data of the track 1 is played back in the case of the above figure, the program of "E\_Kit" will be assigned to a track 1.

If the program change 1 is recorded on the way, it will switch to "DJ-Hip\_Set".

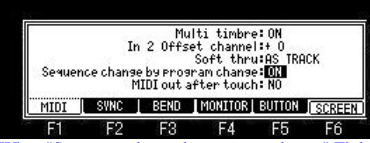

F1 F2 F3 F4 F5 F6<br>When "Sequence change by program change" Field is ON, a program change works as change of a sequence.

#### **Explanation of the "In 2 Offset channel" field**

The channel of the MIDI controller connected to MIDI IN2 can be changed by the MPC side. Please set a value to the "In 2 Offset channel" field. It becomes the channel to which the set value was added.

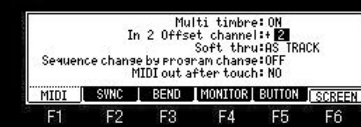

For example, it will be received as a channel 3, even if a MIDI controller transmits a channel 1, when "+2" is set. Notes

It does not become a channel 20 even if it sets "+10", when the MIDI controller has transmitted the channel 10. In this case, it will be received as a channel 4. (Next of a channel 16 returns to 1)

#### **If the MIDI field of a truck mixer is not ON, the level and pan of MIDI data will not be reflected.**

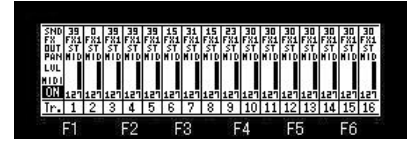

#### **About a track 10**

If the program change currently recorded on the track 10 of the sequence is played back or a track 10 receives a program change, the program to which the program change 129 is set will be given priority to and assigned.

(When there is a program to which the program change 129 is set)

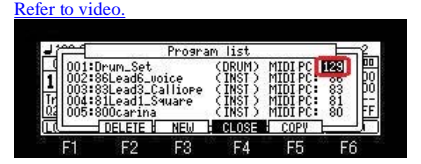

### **NOTE 24-35 in case a program is DRUM is converted to NOTE 88-99.**

Therefore, when NOTE 24 is received, the sample currently assigned to NOTE 88 (PAD D05) is pronounced. Also when the event of NOTE 24 currently recorded on the sequence is played back, the sample currently assigned to NOTE 88 (PAD D05) is pronounced. In the case of NOTE 35, the sample currently assigned to NOTE 99 (PAD D16) is pronounced. Refer to vide

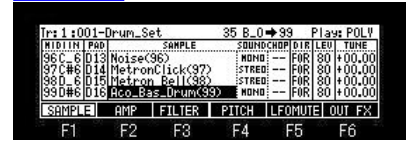

### ■ The value of REVERB DEPTH of a MIDI sequence is reflected in the SEND level of an effect as 127=100.

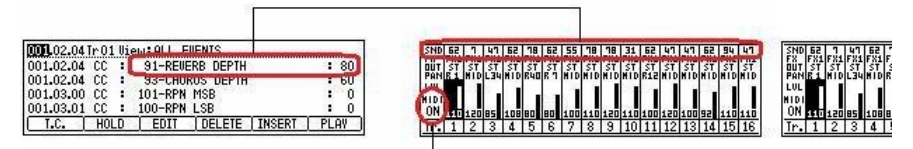

It is not reflected when the MIDI field of a truck mixer is OFF.

**Please refer to it for Pitch Bend here.** 

### **Pitch Bend Sensitivity (Variable range of Pitch Bend)**

- If F3 (BEND) button is pushed in the mode of [MODE]+PAD9 (MIDI/SYNC), it will become the mode of "Pitch Bend Sensitivity".
- It is the mode which sets the variable range of Pitch Bend.

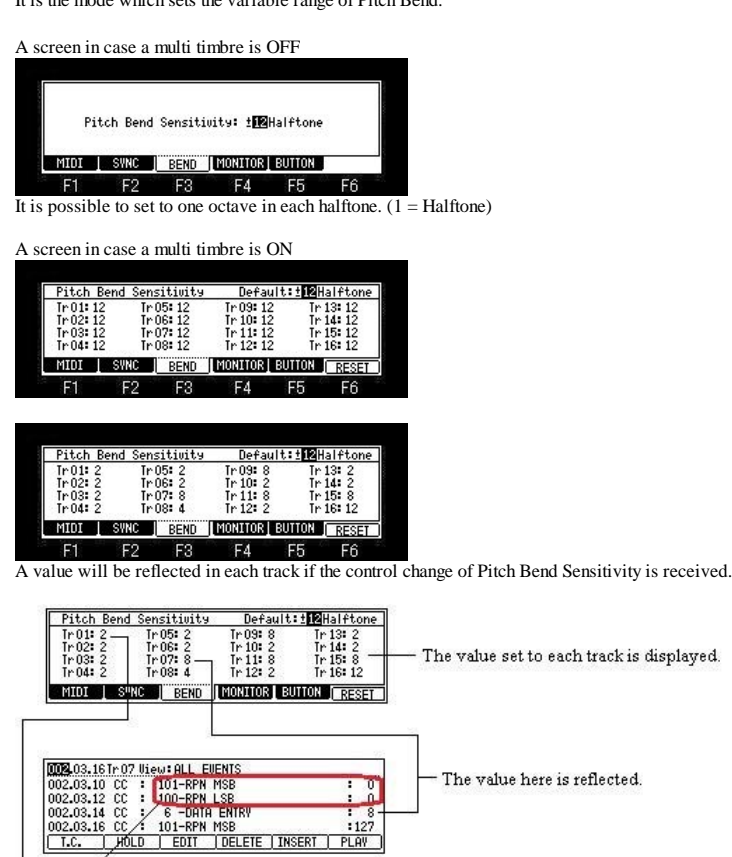

- The value here is reflected.

RPN 0 is CC which sets the variable range of Pitch Bend. (It is a control change recorded in the MIDI sequence.)

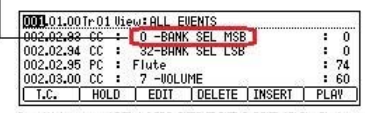

2 will be set if BANK SELECT MSB(CC=0) is received. (It is a control change recorded in the MIDI sequence.)

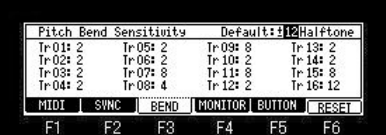

If F6 (RESET) button is pushed or the [PLAY START] button is pushed, it will return to a default value.

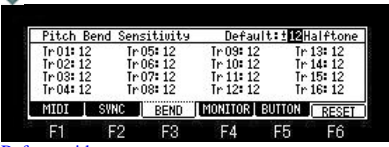

Refer to video.

**MIDI IN monitor**

Received MIDI information can be monitored.

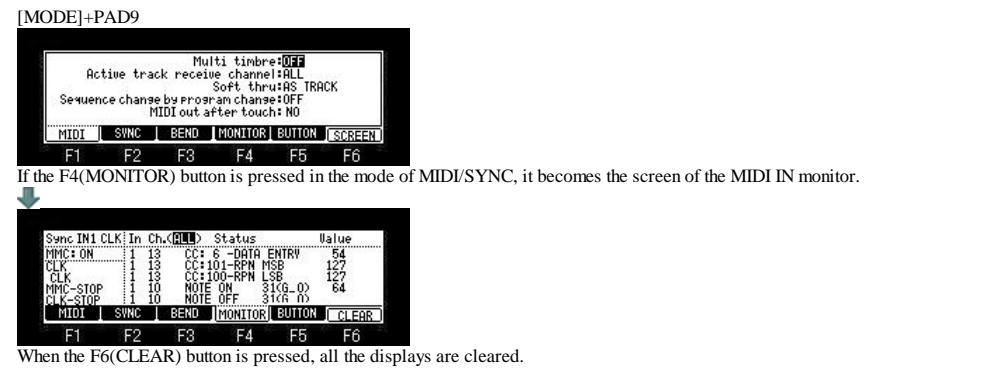

Setup here is displayed.

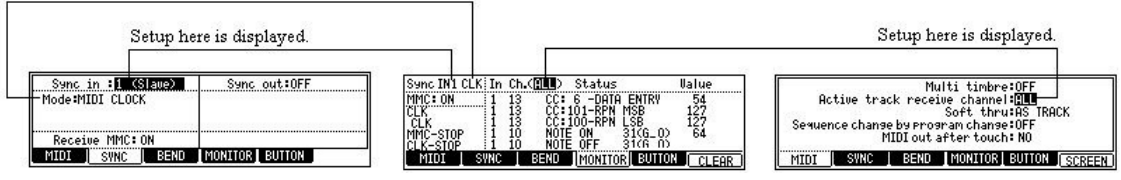

# **A function is assigned to MIDI NOTE/CC.**

**The function of MPC can be assigned to MIDI NOTE/CC and MPC can be operated by a MIDI controller.** (**Refer to video)**

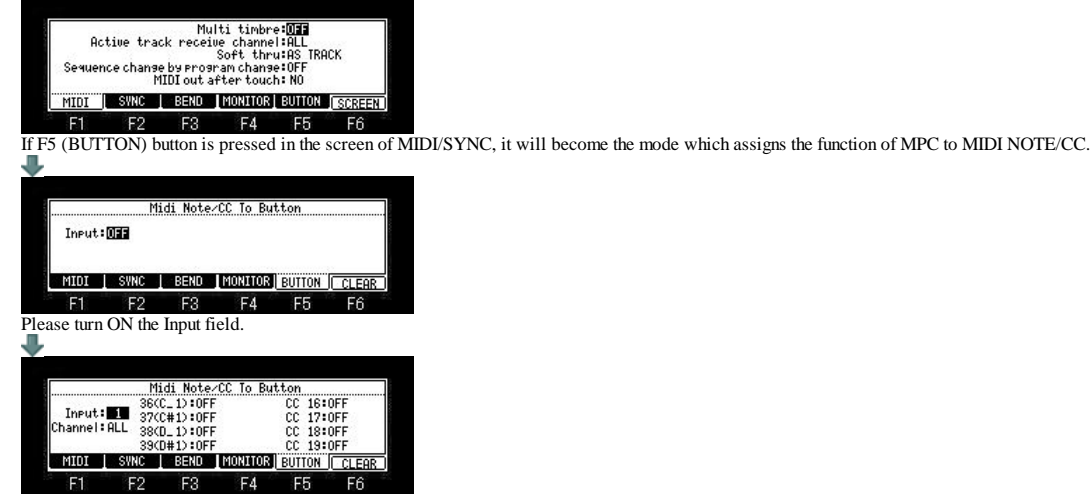

E1 F2 F3 F4 F5 F6<br>When "1" is select, the function of MPC can be operated by the MIDI controller connected to "1" of a MIDI IN terminal. When "2" is select, the function of MPC can be operated by the MIDI controller connected to "2" of a MIDI IN terminal.

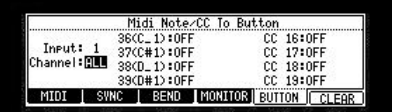

Please select the channel received in the Channel field.

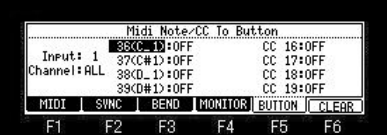

Please choose the note or cc which assigns a function in the note or cc field.

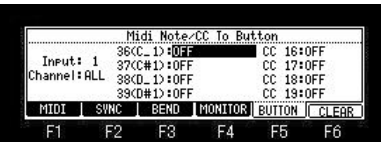

Please move the cursor to the right of the note or cc, and select the function to assign.

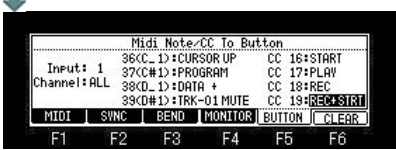

You can select the following functions.

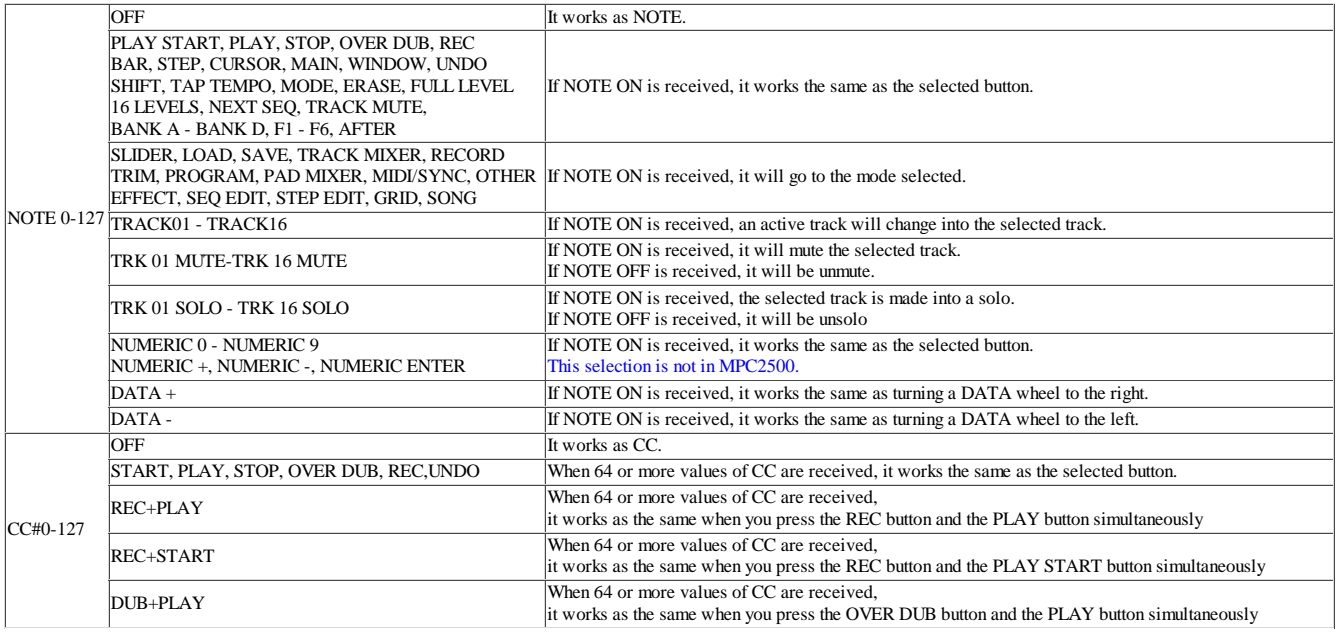
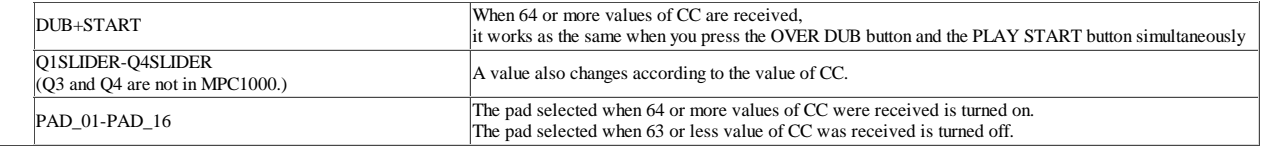

After setting, the contents of a setting are memorized by the system by pushing the [MAIN] button.

Note: A setting here is given to priority when same CC as the effect and the mixer is allocated.

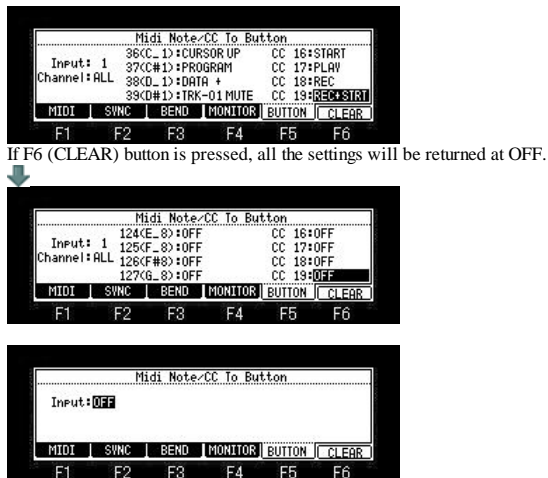

F1 F2 F3 F4 F5 F6<br>When the Input field is OFF, it works as a note/cc.

# **MMC - MTC - CLOCK**

## **MMC (MIDI Machine Control)**

The start of other devices and a stop are performed by remote control.

# **Sync with the MPC as the master**

If START, PLAY, and the STOP button are pressed, MMC START, MMC PLAY, and MMC STOP will be sent, respectively.

If a STEP/BAR button is pressed, the time information on the current location from the start of a sequencer (MMC LOCATE) will be sent.

# Example of a setting

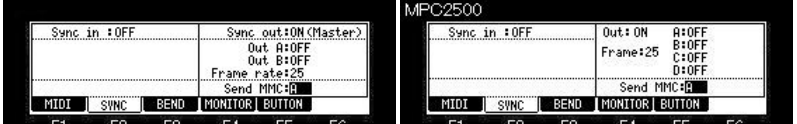

## [MODE]+PAD9 =>F2(SYNC) Screen

Connect the MIDI OUT of the MPC to MIDI IN of the external MIDI device using a MIDI cable.

# **Sync with the MPC as the slave**

Received of MMC START, MMC PLAY, and MMC STOP will carry out the same operation as the button of START, PLAY, and STOP having been pressed. Received of time information (MMC LOCATE) will locate a sequencer in the location.

If MMC PLAY is received, regardless of the play location by the side of a master, a play will be started from a current location.

#### **Note**

Although it seems to synchronize since a master and a slave will start a play almost simultaneous if a start and a play are sent, the synchronized signal is not necessarily sent.

#### Example of a setting

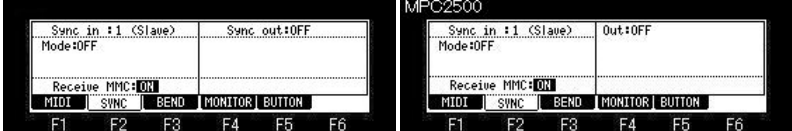

Connect the MIDI IN of the MPC to MIDI OUT of the external MIDI device using a MIDI cable.

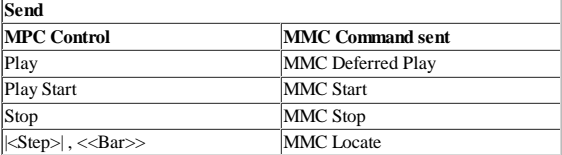

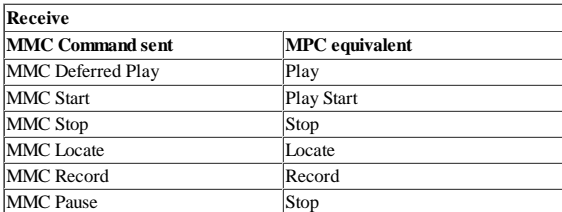

# **MTC (MIDI Time Code)**

It uses, when synchronizing with a hard disk recorder, the recorder of a video camera and a tape base, etc.

#### **Sync with the MPC as the master**

The time information (time second frame) currently played during a play is transmitted continuously.

## Example of a setting

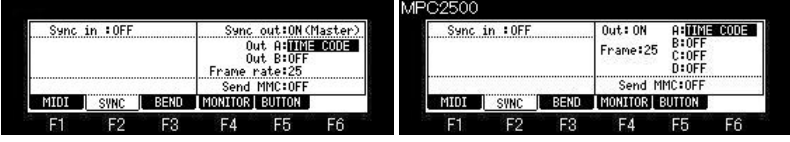

Connect the MIDI OUT of the MPC to MIDI IN of the external MIDI device using a MIDI cable.

## **Sync with the MPC as the slave**

Received of MTC will play a sequencer synchronizing with the time. MTC synchronizes with the time after a sequencer starts. If a MTC signal stops, a sequencer will also stop.

Example of a setting

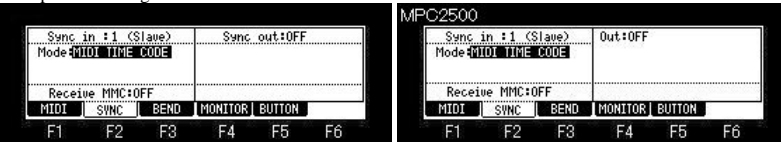

Connect the MIDI IN of the MPC to MIDI OUT of the external MIDI device using a MIDI cable.

## ■ Setting of start time

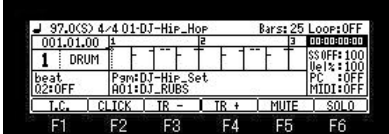

When cursor is a Time field, press the [WINDOW] button, the "Start Time" window will open.

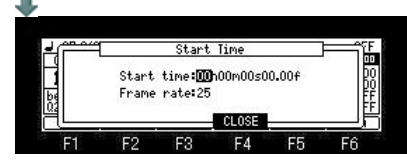

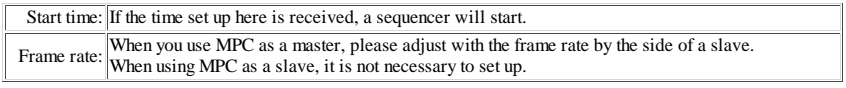

## **Note**

By the time a slave device synchronizes with MTC, the time for several seconds will be needed. Therefore, in order to make it synchronize correctly using MTC, we recommend you to make the blank like one bar beforehand before a performance start.

## **MIDI CLOCK**

It synchronizes with the clock of a sequencer.

MIDI CLOCK will also change the tempo by the side of a slave, if the tempo by the side of a master is changed. Each other is a MIDI sequencer. It uses, when it seems that changes the tempo by the side of a master, and also wants the slave side to follow it.

# **Sync with the MPC as the master**

A press on START, PLAY, and the STOP key will transmit each MIDI code.

Then, adjusting to tempo, the MIDI CLOCK code is transmitted. If tempo is made quick, the interval of a clock will become short, and a clock interval will become long if it is made late.

## Example of a setting

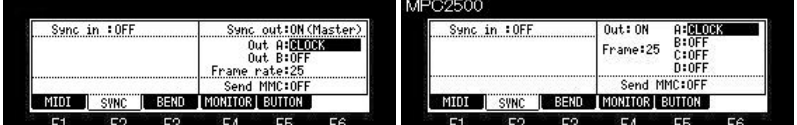

Connect the MIDI OUT of the MPC to MIDI IN of the external MIDI device using a MIDI cable.

## **Sync with the MPC as the slave**

Received of START will wait to set the play position of a sequence to 01.01.00, and for MIDI CLOCK to come. Received of PLAY will wait for MIDI CLOCK to come.

Then if MIDI CLOCK is received, it will play synchronizing with the timing of the clock.

In this case, regardless of the play position by the side of a master, it plays from a current position.

#### **Example**

MASTER Now:010.01.00

SLAVE Now:015.01.00

When a master plays in this state.

MASTER is plays from 010.01.00.

Slave is plays from 015.01.00. If a STEP/BAR button is pressed by the master side, the "SONG POSITION POINTER" code of MIDI is sent and the slave side will be played from the same position as a master.

Example of a setting

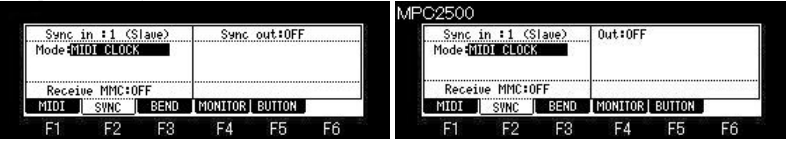

Connect the MIDI IN of the MPC to MIDI OUT of the external MIDI device using a MIDI cable.

**The example of a setting in case MPC is in a side and there is apparatus of a master in the distance.**

SYNC OUT MMC: ON SYNC IN MMC: OFF SYNC IN MODE: MIDI TIM CODE

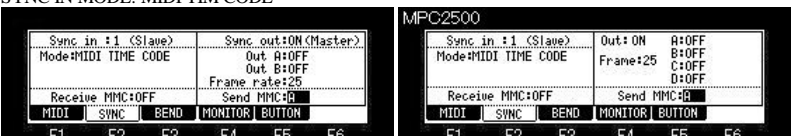

Connect the MIDI OUT of the MPC to MIDI IN of the device which becomes a master using a MIDI cable. Connect the MIDI IN of the MPC to MIDI OUT of the device which becomes a master using a MIDI cable.

# **Setting of master device**

1. It sets up receive MMC. 2. It sets up transmit MIDI TIM CODE.

If the [PLAY] button is pressed by the MPC side, the master side will carry out a play start and will send MIDI TIM CODE. MPC1000 is played synchronizing with it.

When only synchronizing and making it play, it is not necessary to use MMC.

#### **Note**

Please use MIDI CLOCK, when the master and slave side is in the neighborhood and wants to make it only synchronize.

Please use MTC, when the device to connect supports only MTC.

# **Save / Load / Auto Load / Format**

# **Save of data**

Note

The total of the item (file and folder) that can do save in one folder is the maximum and is "1000". Therefore, please do not save the file of 1000 or more to one folder. When the file of 1000 or more is saved, it is not saved correctly.

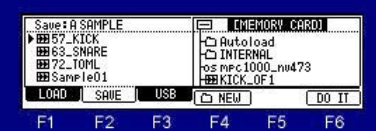

Please move cursor to the device field (screen upper right), and choose a save destination. When you want to save to the folder of a hierarchically,

1. Please press the  $\blacktriangledown$  cursor button and move cursor to the down field.

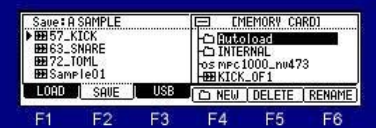

2. Please choose the folder of a save destination by a DATA wheel or  $\nabla$  cursor button.

3. Please press the cursor button and open a folder. (Please display contents)

4. Please select Type of a save in the Save field.

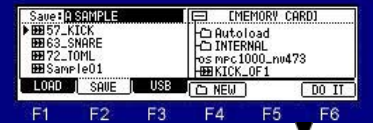

5. When you save a file, please press the  $\blacktriangledown$  cursor button and move cursor to the file field.

6. Please choose the file to save with a DATA wheel or  $\blacktriangledown$  cursor button, and press F6 (DO IT) button.

**The following is a case where "Sample01" of a sample is saved to a "Autoload" holder**

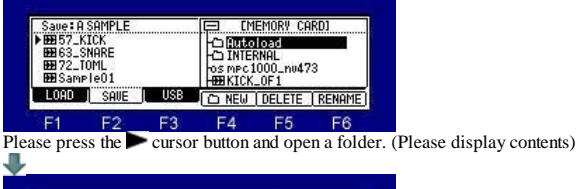

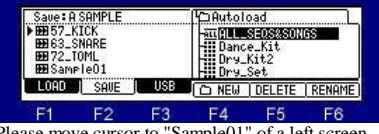

"Sample01" of a left screen

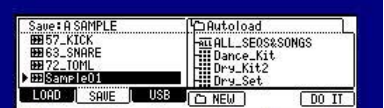

 $F1$ **F4** F5 F6 A press F6(DO IT) button will save "Sample01" to a "Autoload" folder.

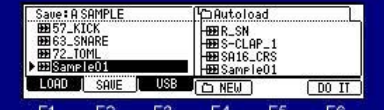

F1 F2 F3 F4 F5 F6<br>If a save is completed, "Sample01" will be displayed on a right screen and it will blink twice.

#### **Note**

The audition of a sample to save can be performed.

When the sample is chosen in the file field, the audition of the sample chosen if arbitrary pads are pressing can be performed.

Moreover, even if it chooses a sample by a DATA wheel, pressing a pad, audition is Possible.

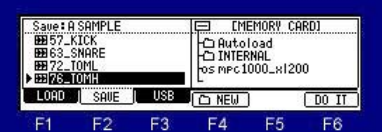

If a [SHIFT]  $+$  cursor button is pressed, cursor will move to the upside field.

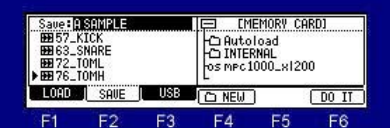

# The save screen of a program

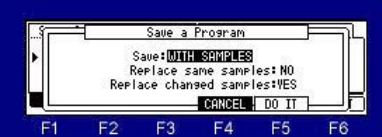

When the "Replace same samples" field is NO, if there is a sample to which edit or change was added, the "Replace changed samples" field will be displayed. When this field is "YES", the sample to which edit or change was added is replaced.

## **Change of the file name of "ALL\_SEQS&SONGS"**

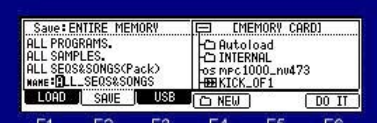

The name of "ALL\_SEQS&SONGS" can be changed when "ENTIRE MEMORY" or "ALL SEQUENCES" is saved.

## **Notes**

Although "ALL PROGRAMS" and "ALL SAMPLES" are saved independently one by one, "ALL\_SEQS&SONGS" is collectively saved as one file.

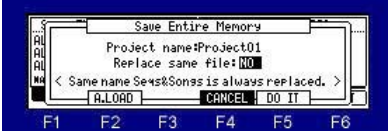

Moreover, even if the "Replace same file" field is "NO" in this screen, the "SEQS&SONGS" file of the same name is replace.

## **Creating a NEW FOLDER**

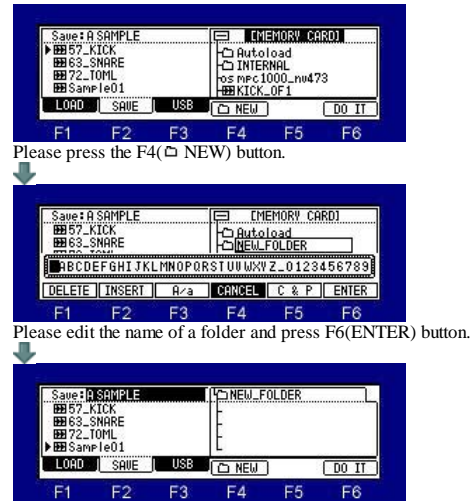

A new folder is created and will be state which the folder opened.

## **Loading of a folder or a file**

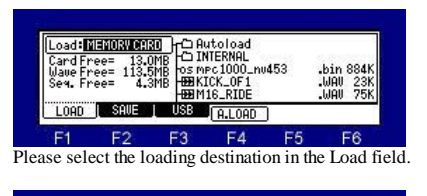

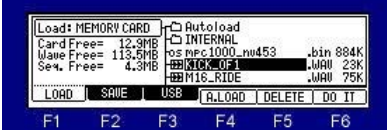

Please move cursor to a folder or a file to load, and press the F6 (DO IT) button.

## **Sample to load is assigned to a pad.**

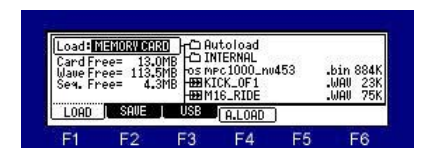

If the [WINDOW] button is pushed in the mode of LOAD, a "Option" window will open.

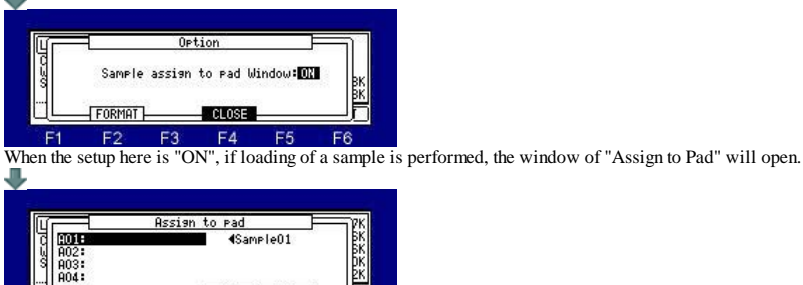

**ROLL VES** Please move cursor to the pad number which wants to assign the sample to load, and press the F5 (YES) button. E3  $FA$ E. F.

When the F4 (NO) button is pressed, it does not assign to a pad. And a window is closed.

## **Audition of a sample**

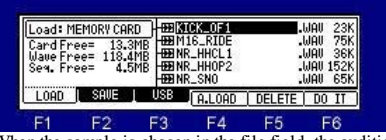

When the sample is chosen in the file field, the audition of the sample chosen when arbitrary pads were pressed can be performed. Moreover, even if it chooses a sample by a DATA wheel or  $\blacktriangle$  v cursor button, pressing a arbitrary pad, audition is Possible. Furthermore, when the [PLAY] or [PLAY START] button is pressed, the sample is played back to end.

## **AUTO LOAD**

## LOAD MODE

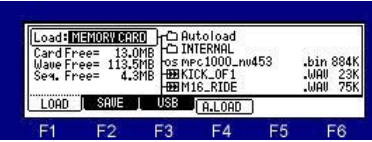

If F4 (A. LOAD) button is pushed in the mode of LOAD, the window of "Auto Load" will open.

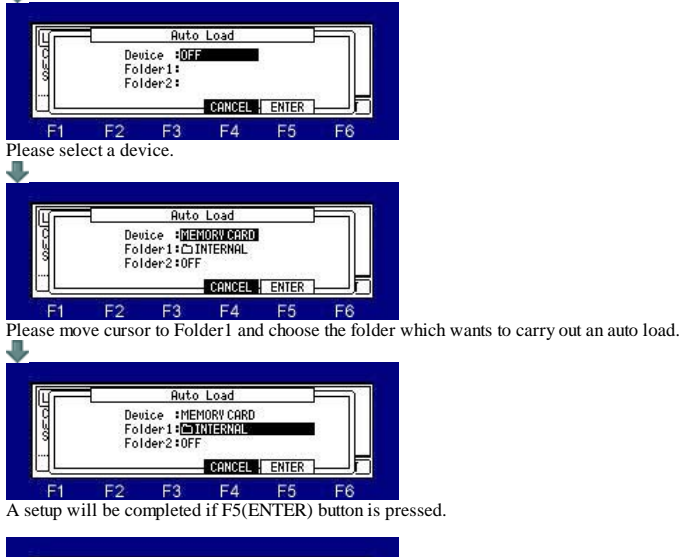

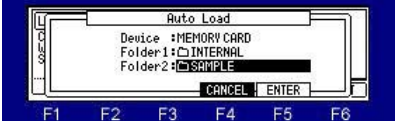

**Note:** The auto load of the two arbitrary folders can be carried out.

## **FORMAT**

# SAVE MODE

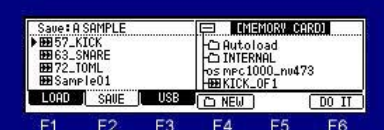

When cursor is upper right field, press the [WINDOW] button, the "Property" window will open.

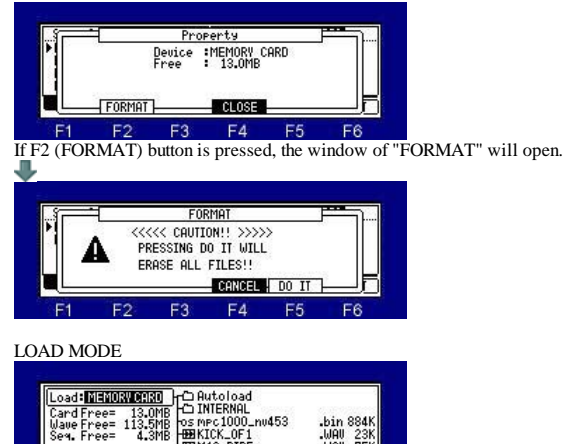

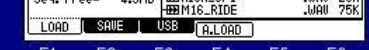

 $F_1$   $F_2$   $F_3$   $F_4$   $F_5$   $F_6$ <br>If the [WINDOW] button is pressed when cursor is in the "Load" field, the window of "Option" will open.

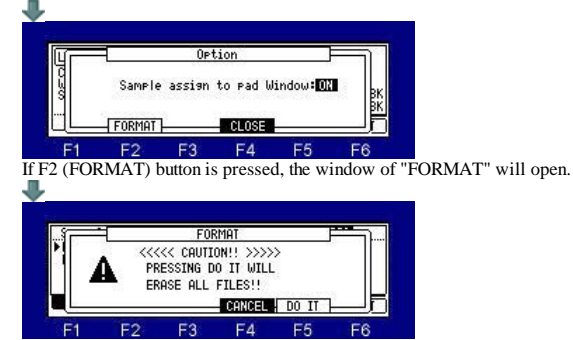

# **Setups of a system is saved.**

Setups of the present system can be saved by the file name of "MPC1 K\_SETUPS.SYS". (MPC2500 is "MPC25 K\_SETUPS.SYS") If OS is changed, setups of a system will return to a default value. It will return to former setups by loading this file.

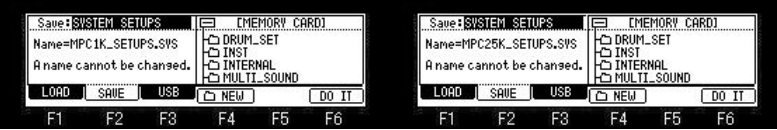

A file name cannot be changed.

It will not be able to read, if changed.

**OTHER**

# **Explanation in OTHER mode**

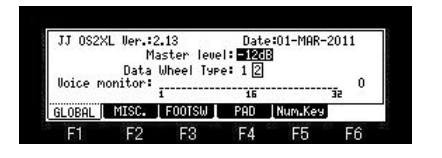

# **Master level field**

You set a master level. The MAIN VOLUME changes the analog signal level. This will also adjust the entire level of the MPC digitally.

## **Data Wheel Type field**

When the reaction of a DATA wheel is slow or cannot change the value of one step, please change the set. Usually, MPC in which Ver2.12 or less AKAI OS was installed selects 1. MPC in which Ver2.13 was installed selects 2. If OS is changed, this set will return to default setting"2".

# **Voice monitor field**

The number of voices used currently is displayed with the bar meter.

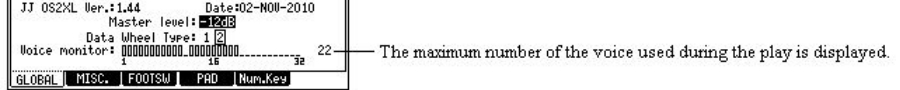

## ■F2(MISC.)

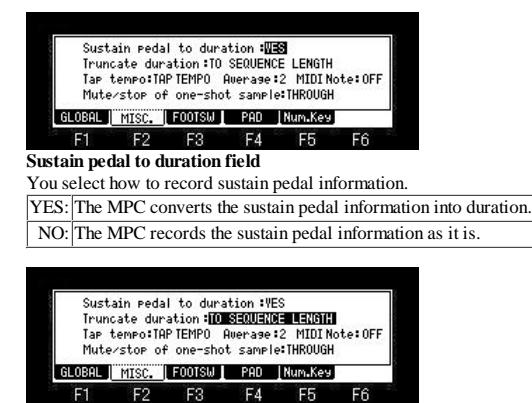

#### **Truncate duration field**

When you are recording a sequence in the loop mode, you can specify how the MPC should operate when it reaches

the boundary of the loop while you are holding a pad.

(it reaches the end of the sequence and jumps back to the beginning)

TO SEQUENCE LENGTH: The MPC records as played up to sequence length. TO SEQUENCE END: The MPC cuts the note at the end of the sequence even if you hit the pad.

AS PLAYED: The MPC records your performance as it is played.

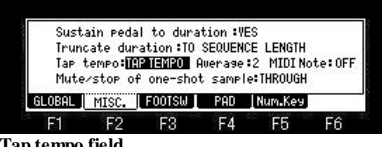

# **Tap tempo field**

The button or pad which performs tap tempo is selects. TAP TEMPO: It carries out using the TAP TEMPO button. PAD1-PAD16: It carries out using the selected pad.

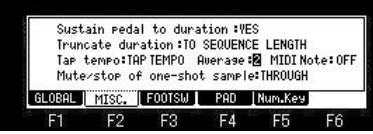

#### **Average field**

Please select the number of the taps used in order that you may calculate tempo by a tap tempo function.

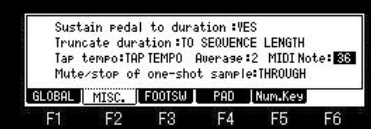

## **MIDI Note field**

Please set a note number, when you perform a tap tempo function by MIDI in note. (The keyboard of a MIDI controller etc. can use a tap tempo function by setting)

Sustain redal to duration :VES<br>Truncate duration :TO SEQUENCE LENGTH<br>Tar tenro:TAP TEMPO Average:2 MIDI Note:OFF<br>Mute/stor of one-shot sample:<mark>THRQUEH</mark> **MUTE/STOP OF ONE-PROPERTY SAMPLE FOR SAMPLE FIGURE FIGURE FIGURE FIGURE FIGURE FIGURE FIGURE FIGURE FIGURE FIGURE FIGURE FIGURE FIGURE FIGURE FIGURE FIGURE FIGURE FIGURE FIGURE FIGURE FIGURE FIGURE FIGURE FIGURE FIGURE FI** 

During play of one-shot samples, it is the field which selects behavior when muted or [STOP] button is pressed. THROUGH: One shot samples are always played until sample end.

IMMEDIATE: One shot samples are stopped immediately when pressing stop or muting the pad.

F6

# **F3(FOOTSW)**

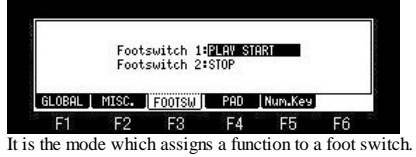

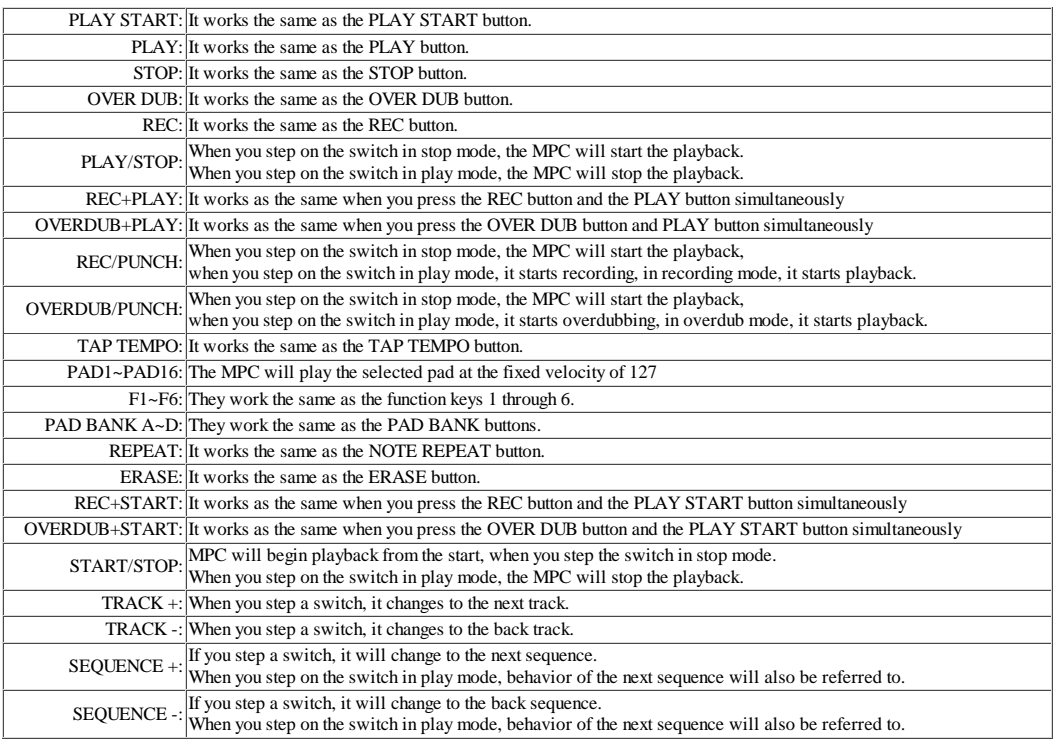

# **F4(PAD)**

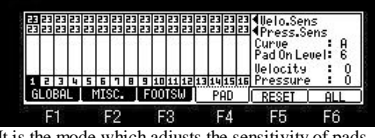

It is the mode which adjusts the sensitivity of pads. Please refer to "Adjustment of Pads Sensitivity".

# **F5(Num.Key)**

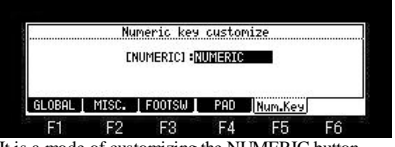

It is a mode of customizing the NUMERIC button. Please refer to "Customize of MAIN and NUMERIC key".

# **Voice monitor**

The number of the voices used now can be checked in F1 (GLOBAL) of OTHER.

[MODE]+PAD10

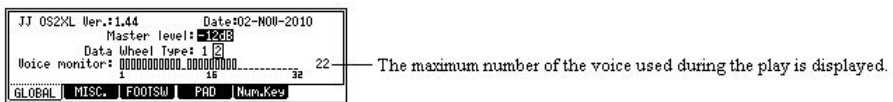

## **Looping recorder**

It is the mode for live performance.

This mode can carry out loop playback of the performance which you recorded immediately. And an overdub can be carried out during loop playback.

If [MODE]+PAD11 is pressed, it will become looping recorder mode.

#### Notes

In a looping recorder mode, all are pronounced by a mono. (Use in a stereo cannot be performed)

The sample of a stereo is also pronounced by mono.

The time which can be recorded at one time is a maximum of 1 minute.

Moreover, in looping recorder mode, ON/OFF of the FULL LEVEL button and change of a value cannot be performed. While playing back a sequence, please do not go to looping recorder mode from the main. (It may not work normally.) While playing back a sequence, please do not go to main from the looping recorder mode. (It may not work normally.)

# [MODE]+PAD11

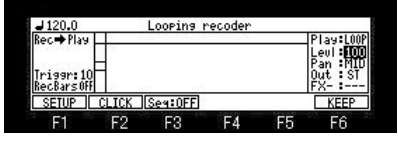

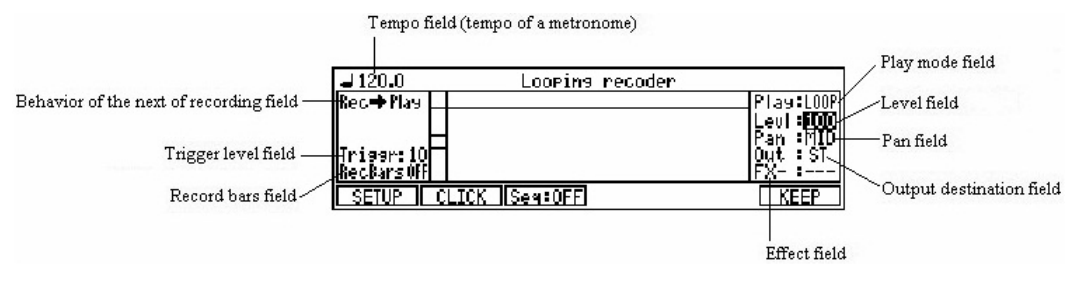

## **Tempo field**

The tempo of the metronome is set. (When not playing synchronizing with a sequence)

# **Behavior of the next of recording field**

Please choose the behavior when changing from recording to the next mode automatically. Behavior selected even when [REC] and the [OVER DUB] button were pressed during recording will be carried out. Play: It changes to playing. Dub: It changes to overdubbing.

## **Trigger level field**

Set an input level (trigger level).

Input levels at or above the value set here will cause recording to start.

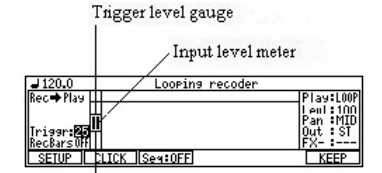

Trigger level gauge

## **Record bars field**

Please set, when you decide and record the length of the bar recording beforehand. (a maximum of 16 bars)

It will change to playing automatically, after the recording of a last bar finishes, when "Play" is selected in the behavior of the next of recording field It will change to overdubbing automatically, when "Rec $\bigstar$ Dub" is selected.

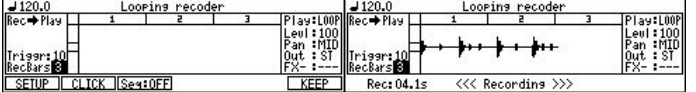

Note: Only the [STOP] button will work until the recording of a last bar finishes, when the bar is being set and recorded.

## **Play mode field**

LOOP: Loop playing/overdubbing is carried out.

ONE: It plays and stops only once.

REVS: Reverse loop playback is carried out. (Overdubbing cannot be carried out.)

Reverse playback will be carried out after playback to an end, when it switched during playback.

## **Level field**

The level of the recorded sound is adjusted. (0-127) Please adjust a recording level by the REC GAIN knob of MPC. The recording level from a DIGITAL IN terminal cannot be adjusted.

## **Pan field**

The value of a pan is set. It works only in the recorded sound. It does not work in a monitor's sound.

## **Output destination field**

The output destination of the recorded sound is set. Notes

The pads sound will always be outputted to ASSIGNABLE MIX OUT 4. (in the case of MPC1000)

The pads sound will always be outputted to ASSIGNABLE MIX OUT 8. (in the case of MPC2500)

## **Effect field**

Please set, when you apply an effect. FX1: The effect selected by FX1 is adapted. FX2: The effect selected by FX2 is adapted. Note Selection is possible only when ST is select in the Output destination field. Moreover, the effect is applied only to the recorded sound. An effect is not applied to a monitor's sound.

# **Initial setting**

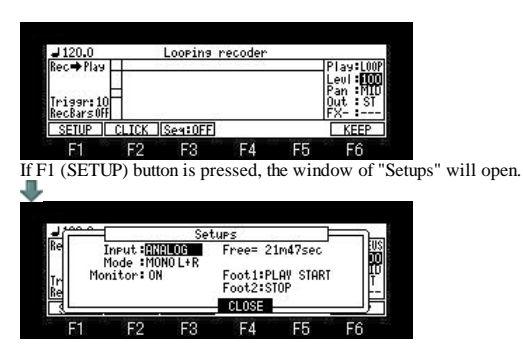

## **Input field**

Please select the sauce of a signal.

ANALOG: The incoming signal from a RECORD IN terminal is used. DIGITAL: The incoming signal from a DIGITAL IN terminal is used.

## **Mode field**

MONO L+R: The incoming signal of the channel of the left and the right is used. MONO L: Only the incoming signal of a left channel is used. MONO R: Only the incoming signal of a right channel is used. Use in a stereo cannot be performed.

## **Monitor field**

ON: The sound from RECORD IN or DIGITAL IN is monitored. OFF: The sound from RECORD IN or DIGITAL IN is not monitored.

## **Free field**

The time which can be recorded is displayed. (It is not time that can be recorded once. ) The time in the looping recorder that can be recorded at a time is maximum of 1 minute.

# **Foot1, 2 field**

Please set, when you operate it using a foot switch.

**Next page**

# **Operation method**

When operating it by the foot switch or a MIDI foot controller, it recommends assigning [OVER DUB] and the [PLAY] button.

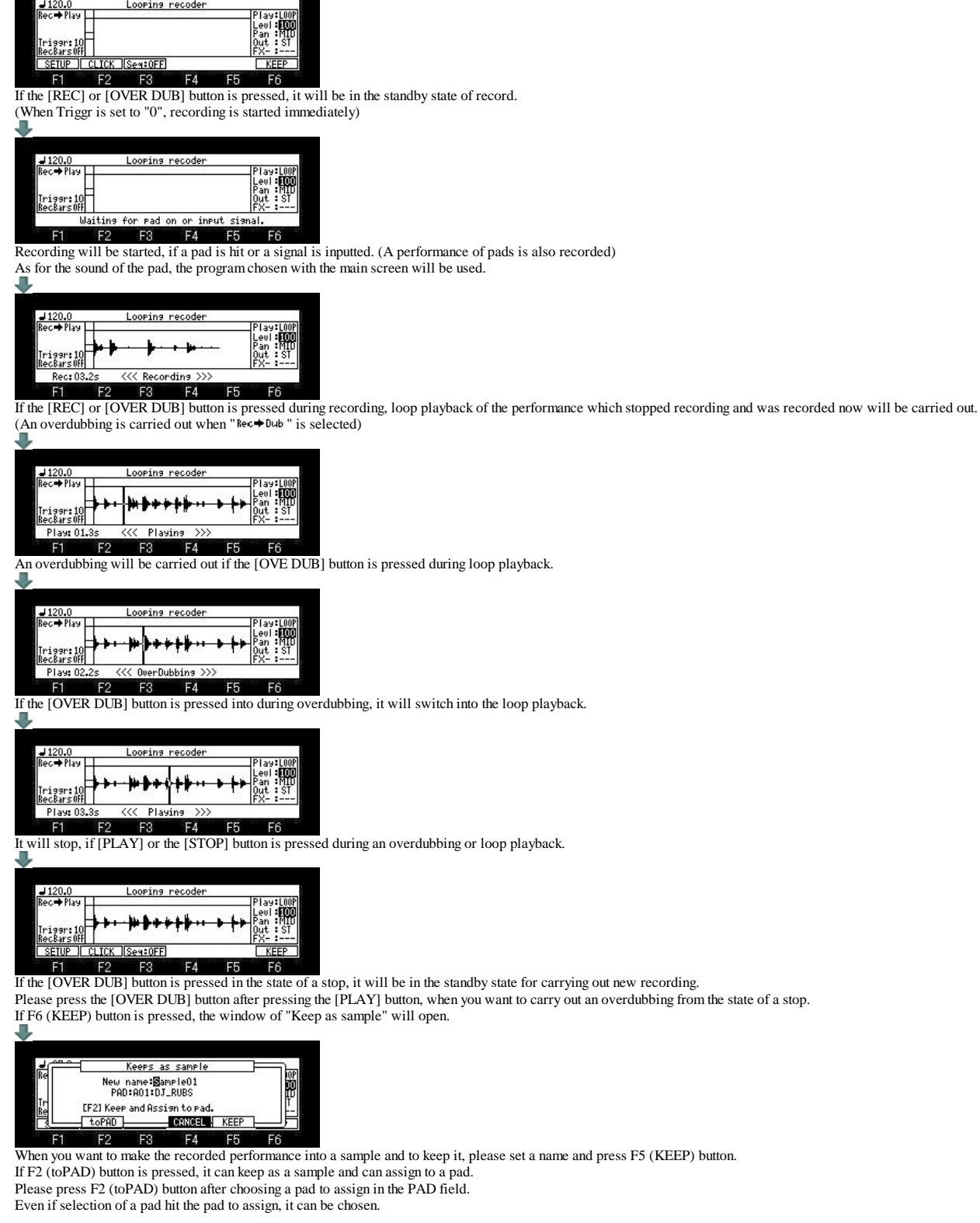

#### **About an undo function**

If the [UNDO] button is pressed, the performance data which carried out the overdubbing just before the stop can be deleted. If the [UNDO] button is pressed again, deleted data will restore.

Note: The time which can be recorded at one time is a maximum of 1 minute.

# **Uses it synchronizing with the sequence.**

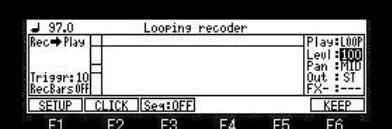

If F3 (Seq:OFF) button is pushed and it is made "Seq:ON", it can use synchronizing with a sequence.

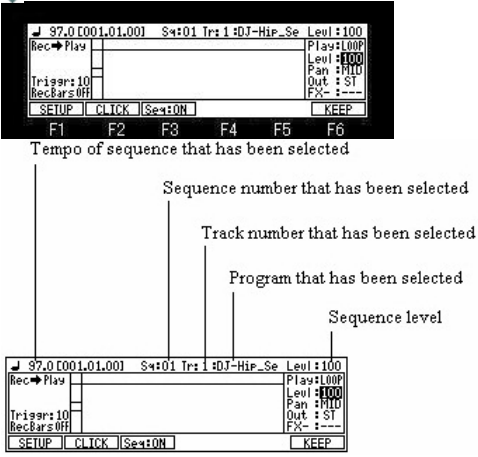

When using synchronizing with a sequence, even if "RecBars" is set to OFF, it is recorded per bar. Even if [OVER DUB] or the [STOP] button is pressed in an odd location, it is automatically adjusted per bar. For example, it becomes 2 bars when [OVER DUB] or the [STOP] button is pressed by 2 bars and 2 beats or less. It becomes 3 bars when [OVER DUB] or the [STOP] button is pressed by 2 bars and 3 beats or more.

Playback and stop of a looping recorder are operated with the [PLAY] button. Playback and stop of a sequence are operated with the [PLAY START] button. The [STOP] button stops a sequence and a looping recorder.

Please press the [PLAY] button, when you want to stop only a looping recorder while playing back a sequence and a looping recorder. When you want to stop only a sequence, please press the [PLAY START] button.

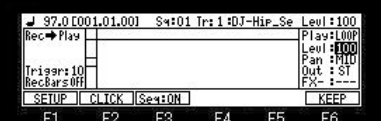

If the [REC] or [OVER DUB] button is pressed, it will be in the standby state of record. (When Triggr is set to "0", recording is started immediately)

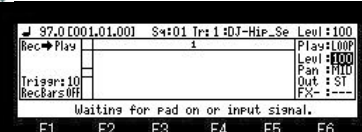

If a pad is hit or a signal is inputted, recording will be started and a sequence will also be started at the same time. (The sound of the sequence currently played is not recorded by the looping recorder)

Please press the PLAY START button when you want to start only the sequence previously. л

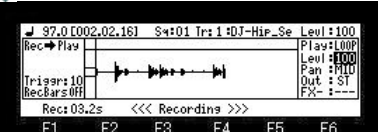

If [OVER DUB], [PLAY], or the [STOP] button is pressed, the bar of the length of the recorded bars will be displayed.

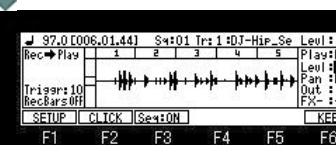

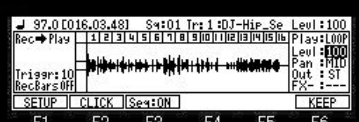

Even 16 bars will be displayed.

When 17 or more bars are recorded, the number of bars is displayed on the bar field.

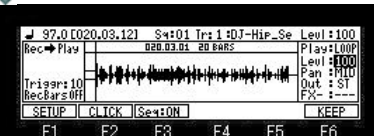

**The value of FULL LEVEL can be adjusted.** 

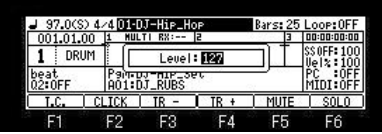

If the FULL LEVEL button is pressed, the window of level will open. Please set a value by a DATA wheel, holding the FULL LEVEL button. If the FULL LEVEL button is released, a window will close.

**HOLD was added to STEP EDIT.**

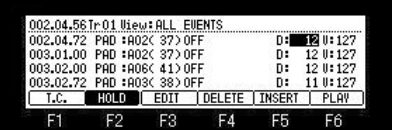

If F2 (HOLD) button is pressed, a screen will not scroll automatically during playback. Therefore, a value can be changed during playback.

# **Timing Correct Strength%**

Strength controls how rigidly the track will be quantized.

In other words, a 0% setting will not quantize the track at all, whereas a 100% setting will cause every note to snap perfectly into position within the beat. Settings closer to 0% will allow note timing to be more relaxed and true to the original performance, while settings closer to 100% will make the track more precise.

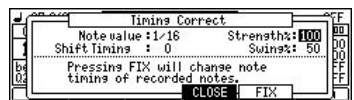

# It is explaining by the case of TC=1/16

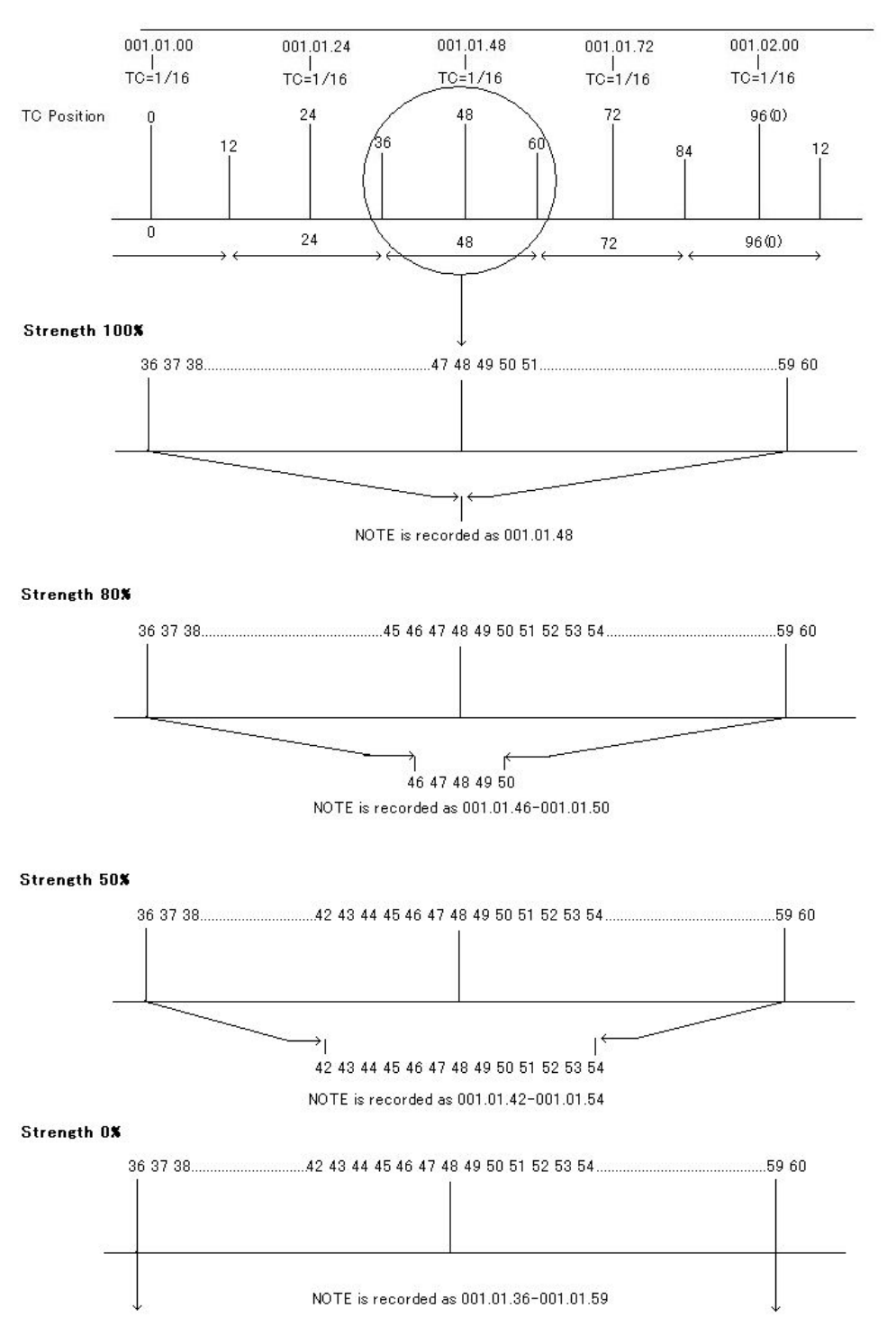

# **Function of tap tempo is assigned to a pad**

# [MODE]+PAD10

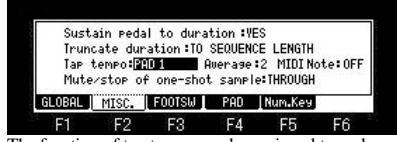

The function of tap tempo can be assigned to pads. In the case of the above figure, tempo can be set by hit PAD1. Tap tempo: OFF,TAP TEMPO,PAD1,PAD2,,,,,PAD16

# Tap tempo by MIDI IN NOTE

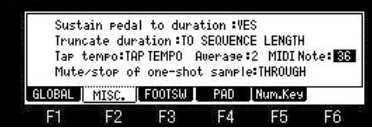

If a note number is chosen in the MIDI Note field, tap tempo can be performed by MIDI IN NOTE.

(When you want to set up tempo by a MIDI keyboard etc.)

# **Install of OS2XL**

1. Please install Ver3.12 of the free version.

2. Please install OS2XL from the screen of load. (It is installable even from the screen of load of OS1 into which the password is entered.)

# **Note** OS2 is not installable from the screen of load of Ver3.12.

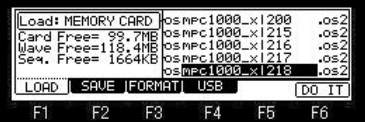

Please choose the file of OS2XL(more than Ver1.30) and press F6(DO IT) button.

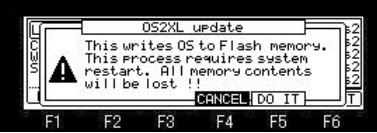

If F5 (DO IT) button is pressed, installation of OS2XL will start. If a "Completed" window is displayed, please reswitch on a power supply.

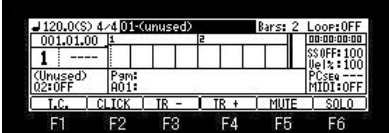

If a power supply is turned on holding the [TAP TEMPO] button, OS2XL will start. When installed from OS1, it is not necessary to hold the [TAP TEMPO] button. The screen of a save is not displayed if the password of OS2XL is not entered. In order to obtain the screen of save, please purchase the password of OS2XL. Even if a function except a save does not put in a password, it can be used altogether.

# **Switching of OS**

OS can be changed if a power supply is turned on holding the [TAP TEMPO] button.

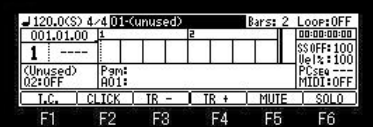

# Power supply OFF

Please turn on a power supply, holding the [TAP TEMPO] button.

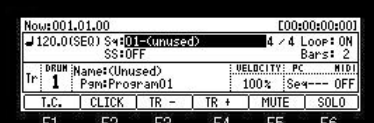

# OS1 or Ver3.12 starts.

Power supply OFF

Please turn on a power supply, holding the [TAP TEMPO] button.

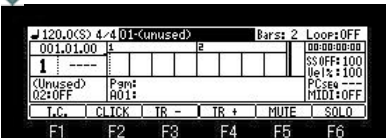

OS2XL starts.

# **Notes**

OS cannot be switching if it is not OS1 more than Ver4.99I. Moreover, they cannot use, being able to switch OS2 and OS2XL. In addition, if OS is switched, all the setup will be returned to a default value. Therefore, it is necessary to adjust the sensitivity of a pad again.

# When it returns to OS1 not more than Ver4.99H

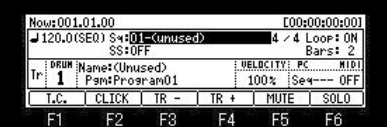

Even if it turns on a power supply, holding the [TAP TEMPO] button, OS2XL does not start. In this case, in order to start OS2XL, it is necessary to update to Ver4.99I or more version.

After updating, if a power supply is turned on holding the [TAP TEMPO] button, OS2XL will start.

When it returns to AKAI OS

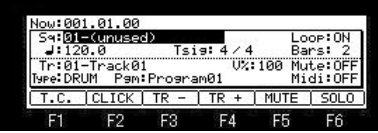

Even if it turns on a power supply, holding the [TAP TEMPO] button, OS2XL does not start. In this case, in order to start OS2XL, it is necessary to update to Ver4.99I or more version. After updating, if a power supply is turned on holding the [TAP TEMPO] button, OS2XL will start.

**Note** 

When it returns to OS1 or AKAI OS and saves to an internal memory, OS2XL does not start. In this case, please install OS2XL again.

The password of OS2XL is not lost even if saved to an internal memory.

# **Update of OS2XL**

Please perform update of OS2XL from the load screen of OS2XL.

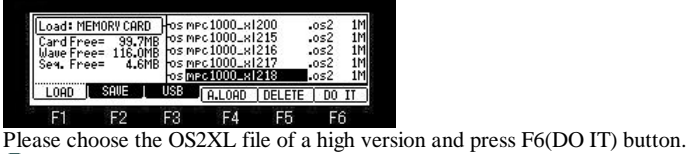

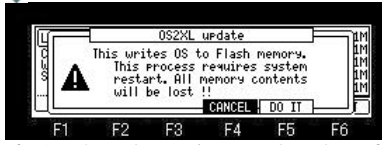

If F5 (DO IT) button is pressed, update of OS will start.

If a "Completed" window is displayed, please reswitch on a power supply.

|                   |  |             | J 120.0(S) 4/4 01-(unused) |   |  | Bars: 2 Loop:OFF |
|-------------------|--|-------------|----------------------------|---|--|------------------|
| 001.01.00         |  |             |                            | E |  | 00:00:00:00      |
|                   |  |             |                            |   |  |                  |
| Jnused)<br>02:0FF |  | am:<br>A01: |                            |   |  |                  |
| LC.               |  | ICK         |                            |   |  | SOLO             |
| E                 |  | œ           | œ                          |   |  | œ                |

OS2XL of a high version starts.